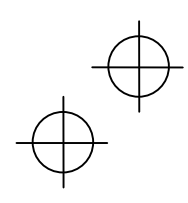

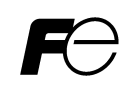

**Instruction Manual**

Designed for Fan and Pump Applications

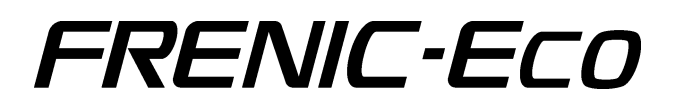

# **ACAUTION**

Thank you for purchasing our FRENIC-Eco series of inverters.

- This product is designed to drive a three-phase induction motor. Read through this instruction manual and be familiar with the handling procedure for correct use.
- Improper handling might result in incorrect operation, a short life, or even a failure of this product as well as the motor.
- Deliver this manual to the end user of this product. Keep this manual in a safe place until this product is discarded.
- For how to use an optional device, refer to the installation and instruction manuals for that optional device.

**Fuji Electric FA Components & Systems Co., Ltd. Fuji Electric Corp. of America INR-SI47-1225-E**

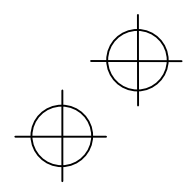

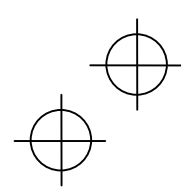

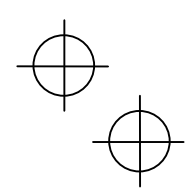

Copyright © 2007 Fuji Electric FA Components & Systems Co., Ltd. All rights reserved.

No part of this publication may be reproduced or copied without prior written permission from Fuji Electric FA Components & Systems Co., Ltd.

All products and company names mentioned in this manual are trademarks or registered trademarks of their respective holders.

The information contained herein is subject to change without prior notice for improvement.

ー<br>-

#### **Preface**

Thank you for purchasing our FRENIC-Eco series of inverters.

This product is designed to drive a three-phase induction motor for fan and pump applications. Read through this instruction manual and be familiar with proper handling and operation of this product.

Improper handling might result in incorrect operation, a short life, or even a failure of this product as well as the motor.

Have this manual delivered to the end user of this product. Keep this manual in a safe place until this product is discarded.

Listed below are the other materials related to the use of the FRENIC-Eco. Read them in conjunction with this manual as necessary.

- FRENIC-Eco User's Manual
- RS-485 Communication User's Manual
- Catalog
- Relay Output Card "OPC-F1-RY" Instruction Manual
- Mounting Adapter for External Cooling "PB-F1" Installation Manual
- Panel-mount Adapter "MA-F1" Installation Manual
- FRENIC Loader Instruction Manual

The materials are subject to change without notice. Be sure to obtain the latest editions for use.

#### **Safety precautions**

Read this manual thoroughly before proceeding with installation, connections (wiring), operation, or maintenance and inspection. Ensure you have sound knowledge of the device and familiarize yourself with all safety information and precautions before proceeding to operate the inverter.

Safety precautions are classified into the following two categories in this manual.

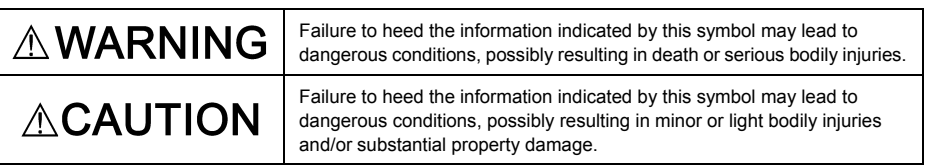

Failure to heed the information contained under the CAUTION title can also result in serious consequences. These safety precautions are of utmost importance and must be observed at all times.

i

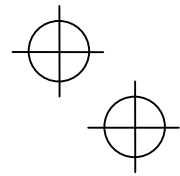

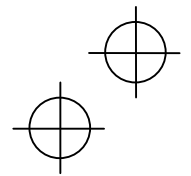

#### **Application**

# **AWARNING**

• FRENIC-Eco is designed to drive a three-phase induction motor. Do not use it for single-phase motors or for other purposes.

**Fire or an accident could occur.**

• FRENIC-Eco may not be used for a life-support system or other purposes directly related to the human safety.

• Though FRENIC-Eco is manufactured under strict quality control, install safety devices for applications where serious accidents or material losses are foreseen in relation to the failure of it. **An accident could occur.**

#### **Installation**

# ∆WARNING

- Install the inverter on a nonflammable material such as metal.  **Otherwise fire could occur.**
- Do not place flammable matter nearby.
	- **Doing so could cause fire.**

#### CAU TION

- Do not support the inverter by its terminal block cover during transportation.  **Doing so could cause a drop of the inverter and injuries.**
- Prevent lint, paper fibers, sawdust, dust, metallic chips, or other foreign materials from getting into the inverter or from accumulating on the heat sink.

ii

- **Otherwise, a fire or an accident might result.**
- Do not install or operate an inverter that is damaged or lacking parts.  **Doing so could cause fire, an accident or injuries.**
- Do not get on a shipping box.
- Do not stack shipping boxes higher than the indicated information printed on those boxes.  **Doing so could cause injuries.**

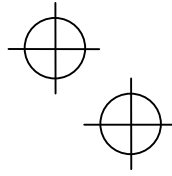

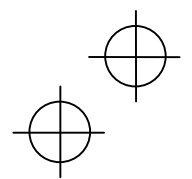

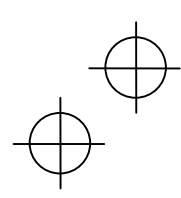

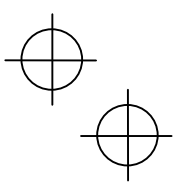

#### **Wiring**

# **AWARNING**

- When wiring the inverter to the power source, insert a recommended molded case circuit breaker (MCCB) or residual-current-operated protective device (RCD)/a ground fault circuit interrupter(GFCI)(with overcurrent protection) in the path of power lines. Use the devices within the recommended current range.
- Use wires in the specified size.  **Otherwise, fire could occur.**
- Do not use one multicore cable in order to connect several inverters with motors.
- Do not connect a surge suppressor to the inverter's output (secondary) circuit.  **Doing so could cause fire.**
- Ground the inverter in compliance with the national or local electric code.  **Otherwise, electric shock could occur.**
- Qualified electricians should carry out wiring.
- Be sure to perform wiring after turning the power OFF.  **Otherwise, electric shock could occur.**
- Be sure to perform wiring after installing the inverter body.  **Otherwise, electric shock or injuries could occur.**
- Ensure that the number of input phases and the rated voltage of the product match the number of phases and the voltage of the AC power supply to which the product is to be connected. **Otherwise fire or an accident could occur.**
- Do not connect the power source wires to output terminals (U, V, and W). **Doing so could cause fire or an accident.**
- Generally, control signal wires are not enforced- insulated. If they accidentally touch any of live parts in the main circuit, their insulation coat may break for any reasons. In such a case, an extremely high voltage may be applied to the signal lines. Make a complete remedy to protect the signal line from contacting any hot high voltage lines.

**Otherwise, an accident or electric shock could occur.**

## CAUTION

- Wire the three-phase motor to terminals U, V, and W of the inverter, aligning phases each other.  **Otherwise injuries could occur.**
- The inverter, motor and wiring generate electric noise. Take care of malfunction of the nearby sensors and devices. To prevent the motor from malfunctioning, implement noise control measures. **Otherwise an accident could occur.**

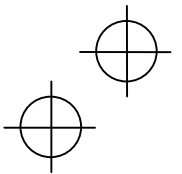

#### **Operation**

# **AWARNING**

• Be sure to install the terminal block cover and the front cover before turning the power ON. Do not remove the covers while power is applied.

**Otherwise electric shock could occur.**

- Do not operate switches with wet hands. **Doing so could cause electric shock.**
- If the retry function has been selected, the inverter may automatically restart and drive the motor depending on the cause of tripping.
- (Design the machinery or equipment so that human safety is ensured after restarting.)
- If the stall prevention function (current limiter), automatic deceleration, and overload prevention control have been selected, the inverter may operate at an acceleration/deceleration time or frequency different from the commanded ones. Design the machine so that safety is ensured even in such cases. **Otherwise an accident could occur.**
- The  $\circledast$  key on the keypad is effective only when the keypad operation is enabled with function code F02 ( $=$  0, 2 or 3). When the keypad operation is disabled, prepare an emergency stop switch separately for safe operations.

 Switching the run command source from keypad (local) to external equipment (remote) by turning ON the "Enable communications link" command (LE) or "Switch run command 2/1" command (FR2/FR1), disables the (Frop) key. To enable the (Frop) key for an emergency stop, select the STOP key priority with function code H96 (= 1 or 3).

• If an alarm reset is made with the Run command signal turned ON, a sudden start will occur. Ensure that the Run command signal is turned OFF in advance.

**Otherwise an accident could occur.**

- If you enable the "Restart mode after momentary power failure" (Function code F14 = 3, 4, or 5), then the inverter automatically restarts running the motor when the power is recovered.
- (Design the machinery or equipment so that human safety is ensured after restarting.)
- If you set the function codes wrongly or without completely understanding this instruction manual and the FRENIC-Eco User's Manual, the motor may rotate with a torque or at a speed not permitted for the machine.

**An accident or injuries could occur.**

• Do not touch the inverter terminals while the power is applied to the inverter even if the inverter stops. **Doing so could cause electric shock.**

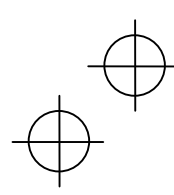

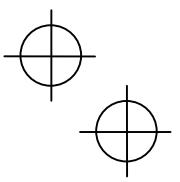

# **CAUTION**

- Do not turn the main circuit power (circuit breaker) ON or OFF in order to start or stop inverter operation. **Doing so could cause failure.**
- Do not touch the heat sink because they become very hot.  **Doing so could cause burns.**
- Setting the inverter to high speeds is easy. Before changing the frequency (speed) setting, check the specifications of the motor and machinery.
- The brake function of the inverter does not provide mechanical holding means.

 **Injuries could occur.**

#### **Setting control switches**

# $\bigtriangleup$ WARNING

• Before setting up any internal control switches, turn OFF the power and wait more than five minutes for models of 30HP for 208V, 40HP for 460V or below, or ten minutes for models of 40HP for 208V, 50HP for 460V or above. Make sure that the LED monitor and charging lamp (on models of 40HP for 208V, 50HP for 460V or above) are turned OFF. Further, make sure, using a multimeter or a similar instrument, that the DC link bus voltage between the terminals P (+) and N (-) has dropped below the safe voltage (+25 VDC)**.** 

**Otherwise electric shock could occur.** 

#### **Maintenance and inspection, and parts replacement**

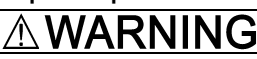

• Turn the power OFF and wait for at least five minutes for models of 30HP for 208V, 40HP for 460V or below, or ten minutes for models of 40HP for 208V, 50HP for 460V or above, before starting inspection. Further, check that the LED monitor and charging lamp (on models of 40HP for 208V, 50HP for 460V or above) are unlit and that the DC link bus voltage between the P (+) and N (-) terminals is lower than 25 VDC.

#### **Otherwise, electric shock could occur.**

- Maintenance, inspection, and parts replacement should be made only by qualified persons.
- Take off the watch, rings and other metallic objects before starting work.
- Use insulated tools.
- **Otherwise, electric shock or injuries could occur.**

#### **Disposal**

# **CAUTION**

• Treat the inverter as an industrial waste when disposing of it. **Otherwise injuries could occur.**

#### **Others**

#### **WARNING** ∧

• Never attempt to modify the inverter.

 **Doing so could cause electric shock or injuries.**

#### **GENERAL PRECAUTIONS**

Drawings in this manual may be illustrated without covers or safety shields for explanation of detail parts. Restore the covers and shields in the original state and observe the description in the manual before starting operation.

v

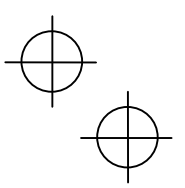

#### **Conformity with Low Voltage Directive in the EU**

be used.

If installed according to the guidelines given below, inverters marked with CE can be considered to be compliant with the Low Voltage Directive 73/23/EEC.

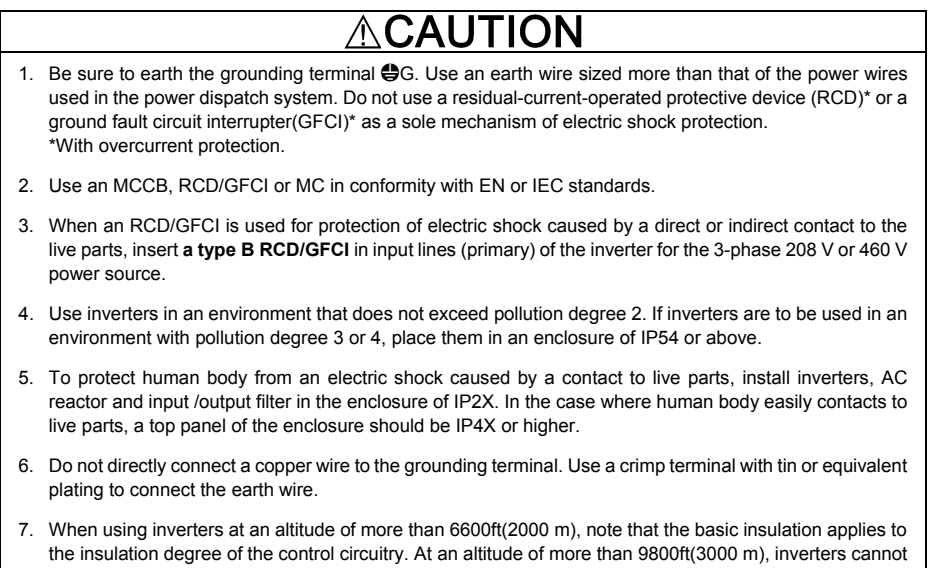

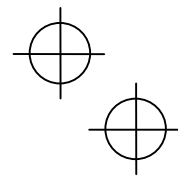

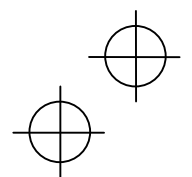

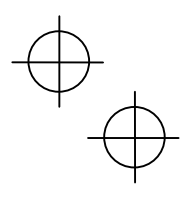

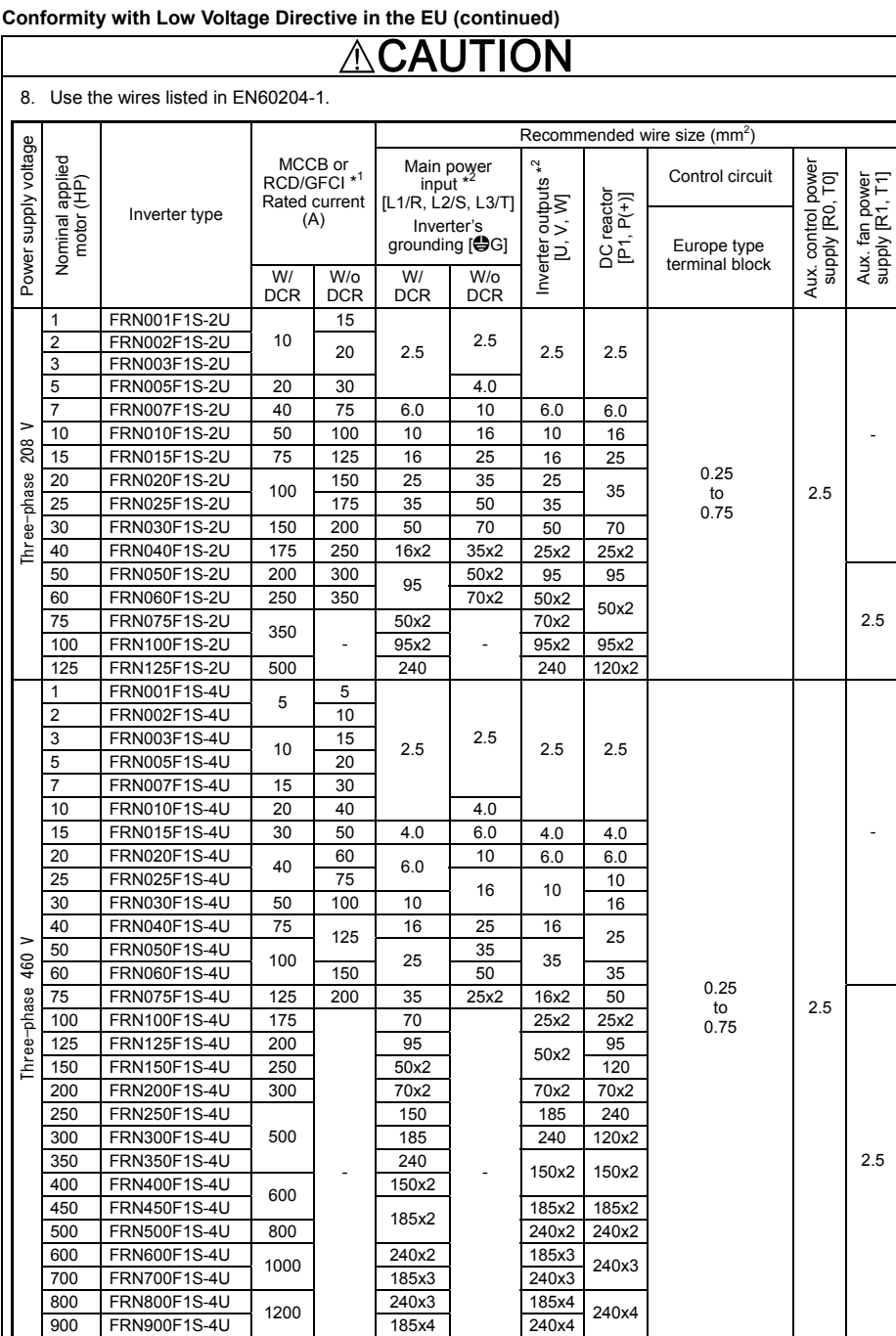

\* 1 The frame size and model of the MCCB or RCD/GFCI (with overcurrent protection) will vary, depending on the power transformer capacity. Refer to the related technical documentation for details.

240x4

185x4

\* 2 The recommended wire size for main circuits is for the 70°C(158°F) 600V PVC wires used at an ambient temperature of 40°C(104°F).

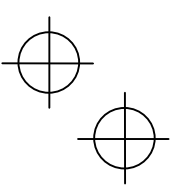

#### **Conformity with UL standards and CSA standards (cUL-listed for Canada)**

UL/cUL-listed inverters are subject to the regulations set forth by the UL standards and CSA standards (cUL-listed for Canada) by installation within precautions listed below.

#### **CAUTION** ∕Ւ

- 1. Solid state motor overload protection (motor protection by electronic thermal overload relay) is provided in each model. Adjust function codes F10 to F12 to decide the protection level.
- 
- 2. Suitable for use on a circuit capable of delivering not more than 100,000 rms three-phase symmetrical amperes, 240 Volts maximum for 208V class input 30HP or less, 230 Volts maximum for 208V class input 40HP or above or 480 Volts maximum for 460V class input.
- 3. Use 60°C/75°C Cu wire only.
- 4. Use Class 1 wire only.
- 5. Field wiring connections must be made by a UL Listed and CSA Certified closed-loop terminal connector sized for the wire gauge involved. Connector must be fixed using the crimp tool specified by the connector manufacturer.
- 6. All circuits with terminals L1/R, L2/S, L3/T, R0, T0, R1, T1 must have a common disconnect and be connected to the same pole of the disconnect if the terminals are connected to the power supply.

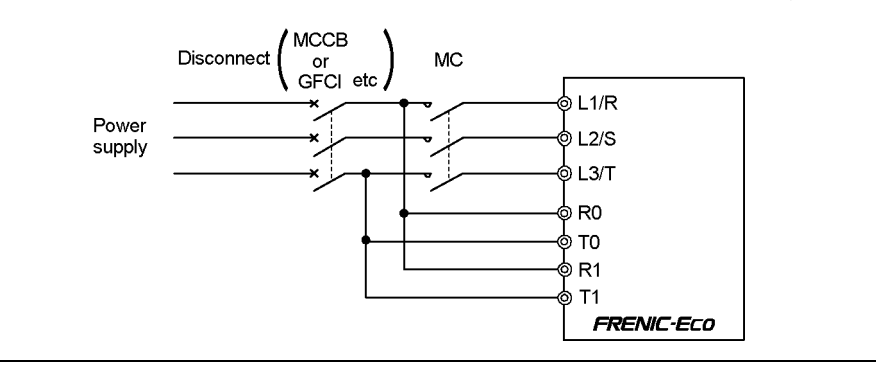

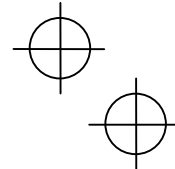

# Conformity with UL standards and CSA standards (cUL-listed for Canada) (continued)<br> **CAUTION**

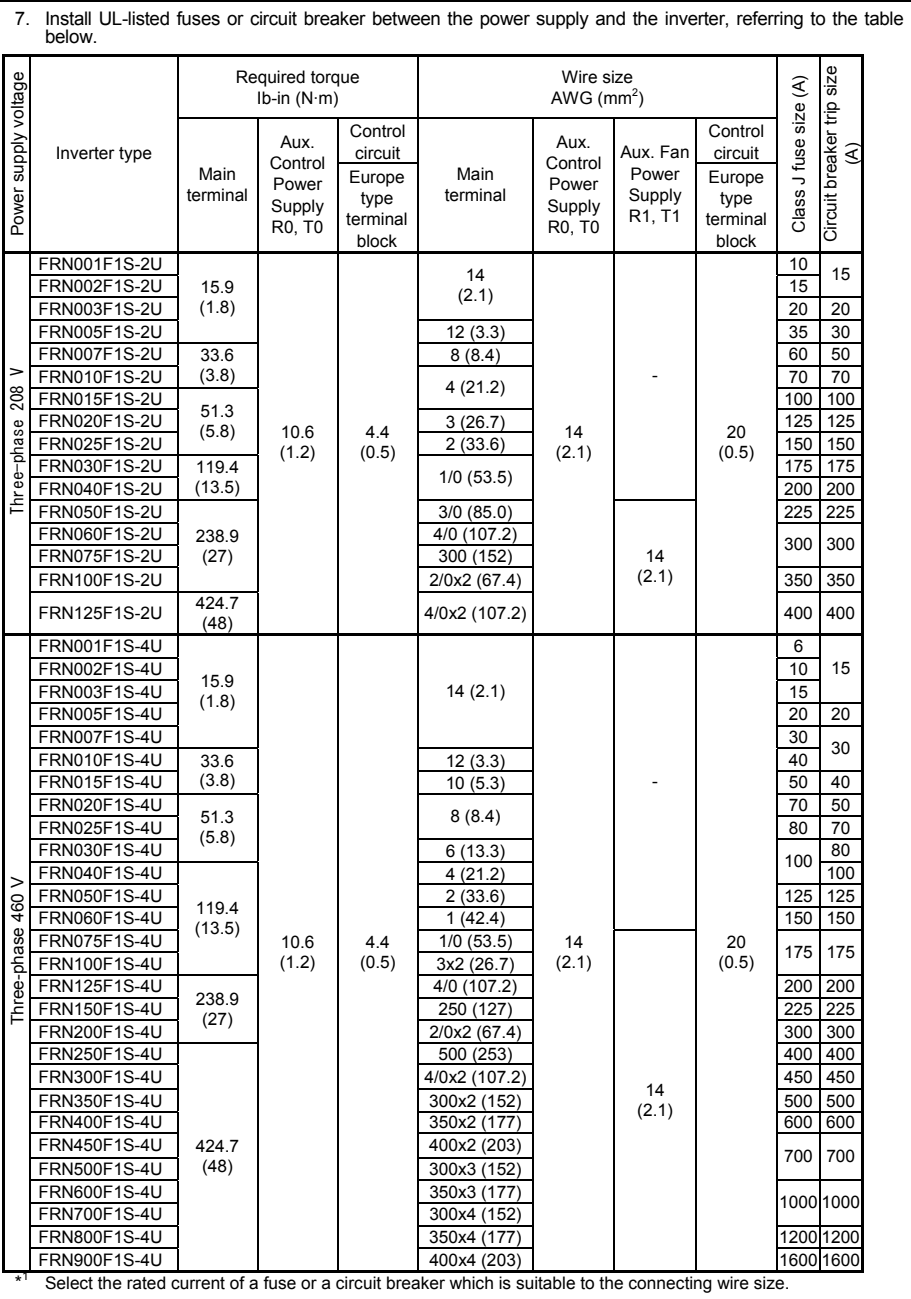

ix

 $\overrightarrow{A}$ ←

#### **Precautions for use**

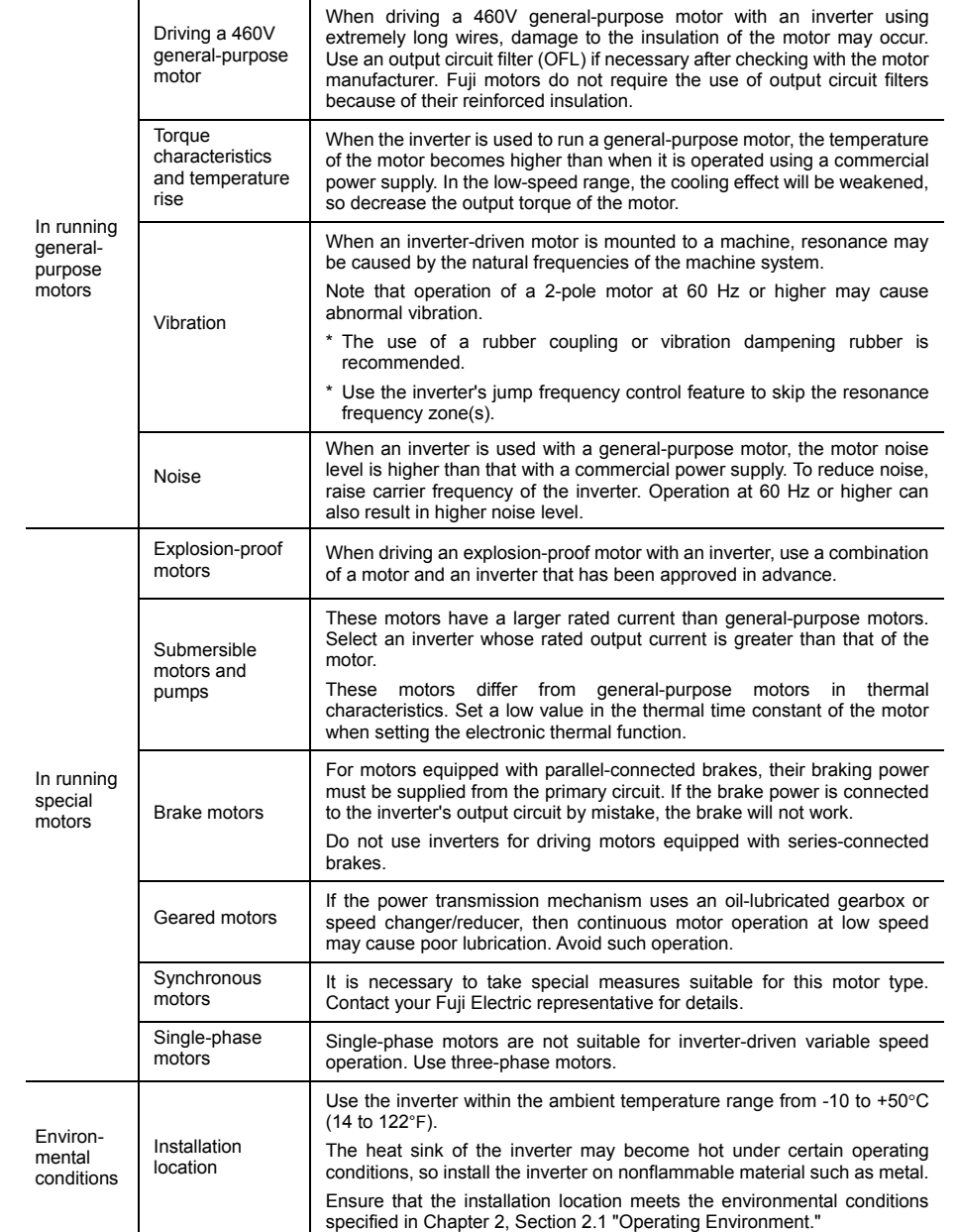

x

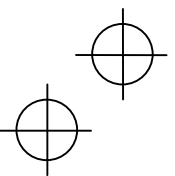

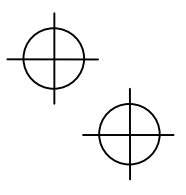

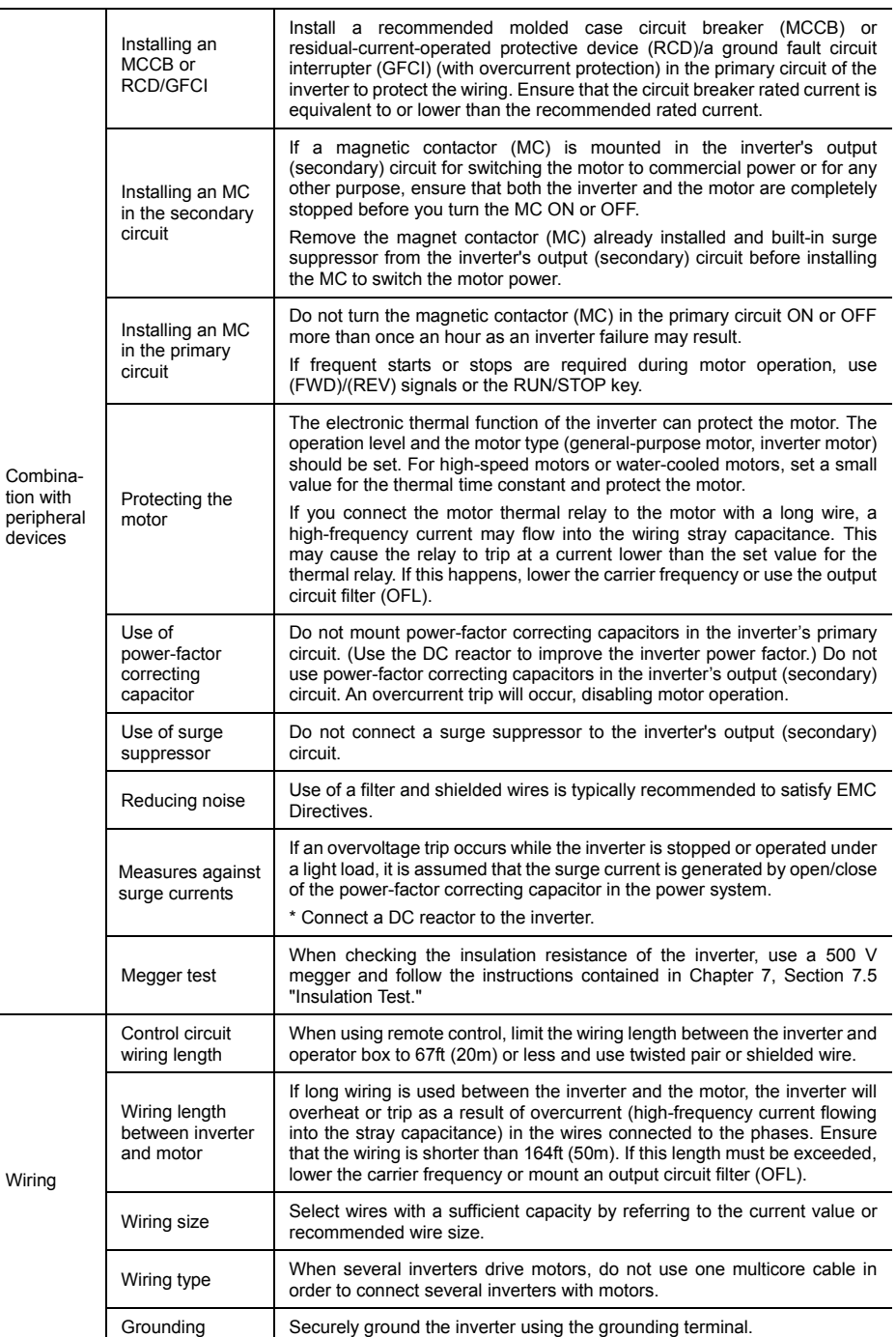

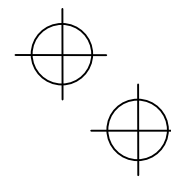

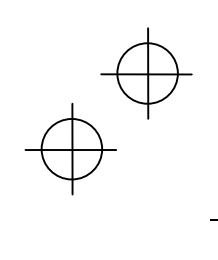

 $\begin{picture}(120,15) \put(0,0){\line(1,0){155}} \put(15,0){\line(1,0){155}} \put(15,0){\line(1,0){155}} \put(15,0){\line(1,0){155}} \put(15,0){\line(1,0){155}} \put(15,0){\line(1,0){155}} \put(15,0){\line(1,0){155}} \put(15,0){\line(1,0){155}} \put(15,0){\line(1,0){155}} \put(15,0){\line(1,0){155}} \put(15,0){\line(1,0){155}}$ 

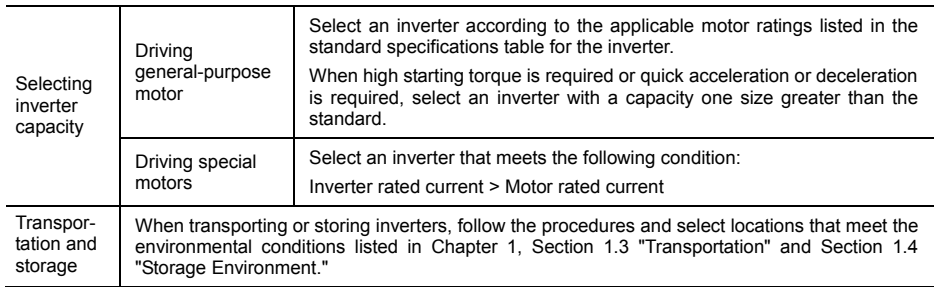

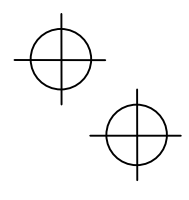

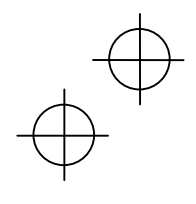

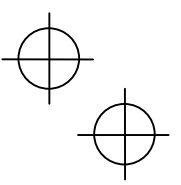

#### **How this manual is organized**

This manual is made up of chapters 1 through 10.

#### **Chapter 1 BEFORE USING THE INVERTER**

This chapter describes acceptance inspection and precautions for transportation and storage of the inverter.

#### **Chapter 2 MOUNTING AND WIRING OF THE INVERTER**

This chapter provides operating environment, precautions for installing the inverter, wiring instructions for the motor and inverter.

#### **Chapter 3 OPERATION USING THE KEYPAD**

This chapter describes inverter operation using the keypad. The inverter features three operation modes (Running, Programming and Alarm modes) which enable you to run and stop the motor, monitor running status, set function code data, display running information required for maintenance, and display alarm data.

#### **Chapter 4 OPERATION**

This chapter describes preparation to be made before running the motor for a test and practical operation.

#### **Chapter 5 FUNCTION CODES**

This chapter provides a list of the function codes. Function codes to be used often and irregular ones are described individually.

#### **Chapter 6 TROUBLESHOOTING**

This chapter describes troubleshooting procedures to be followed when the inverter malfunctions or detects an alarm condition. In this chapter, first check whether any alarm code is displayed or not, and then proceed to the troubleshooting items.

#### **Chapter 7 MAINTENANCE AND INSPECTION**

This chapter describes inspection, measurement and insulation test which are required for safe inverter operation. It also provides information about periodical replacement parts and guarantee of the product.

#### **Chapter 8 SPECIFICATIONS**

This chapter lists specifications including output ratings, control system, external dimensions and protective functions<sup>.</sup>

#### **Chapter 9 LIST OF PERIPHERAL EQUIPMENT AND OPTIONS**

This chapter describes main peripheral equipment and options which can be connected to the FRENIC-Eco series of inverters.

#### **Chapter 10 CONFORMITY WITH STANDARDS**

This chapter describes standards with which the FRENIC-Eco series of inverters comply.

#### **Icons**

The following icons are used throughout this manual.

This icon indicates information which, if not heeded, can result in the inverter not operating to full efficiency, as well as information concerning incorrect operations and settings which can result in accidents.

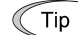

This icon indicates information that can prove handy when performing certain settings or operations.

This icon indicates a reference to more detailed information.

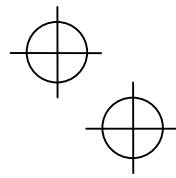

xiii

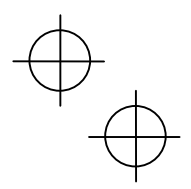

## **Table of Contents**

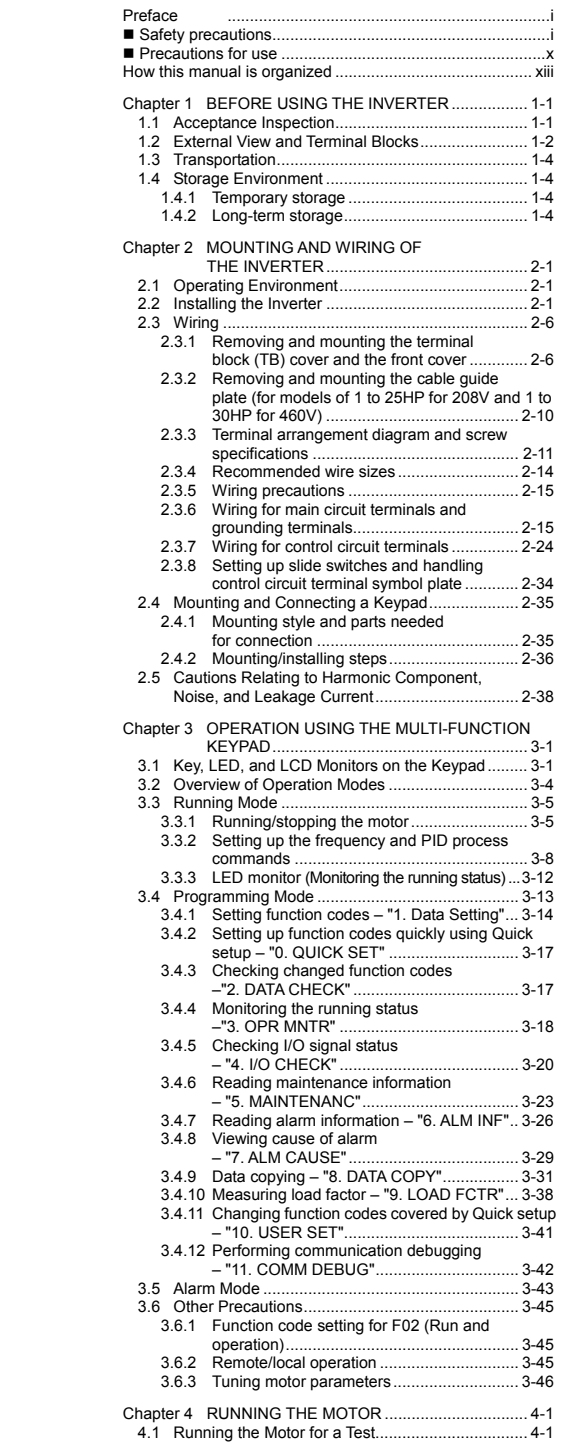

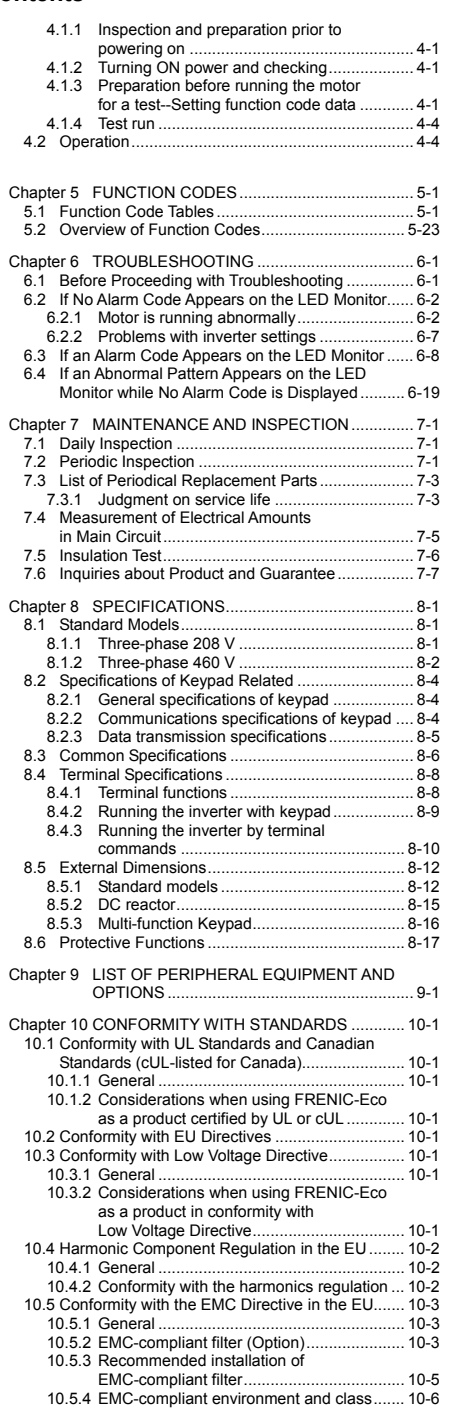

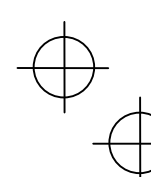

xiv

#### **Chapter 1 BEFORE USING THE INVERTER**

#### **1.1 Acceptance Inspection**

Unpack the package and check the following:

- (1) An inverter and accessories below are contained in the package.
	- Cooling fan fixing screws (for inverters of 7.5 to 30HP for 208V and 10 to 40HP for 460V)
	- Keypad fixing screws (for inverters of 1 to 30HP for 208V and 1 to 40HP for 460V)
	- Bush rubbers for cable guide plate (for inverters of 1 to 25HP for 208V and 1 to 30HP for 460V)
	- Instruction manual (this manual)
- (2) The inverter has not been damaged during transportation—there should be no dents or parts missing.
- (3) The inverter is the model you ordered. You can check the model name and specifications on the main nameplate. (Main and sub nameplates are attached to the inverter and are located as shown on the following page.) For the inverter whose capacity is 40HP for 208V, 50HP for 460V or above, its mass is printed on the nameplate.

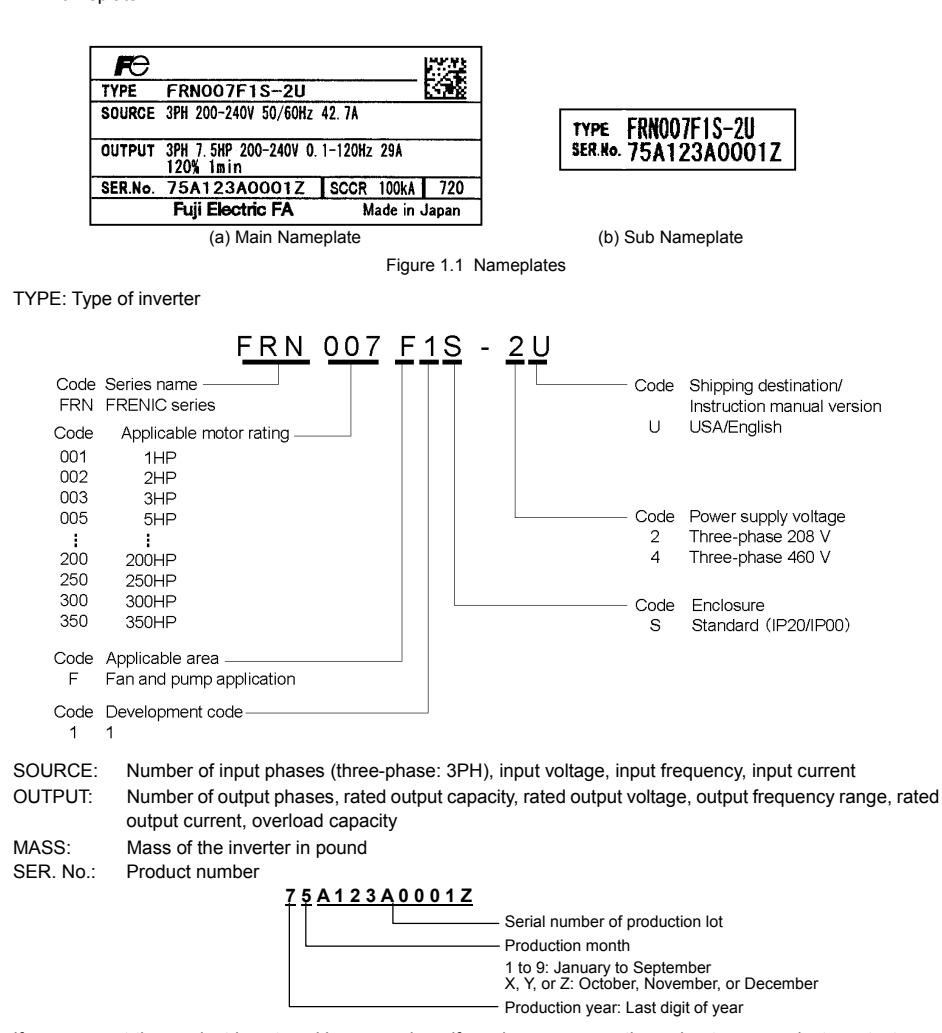

If you suspect the product is not working properly or if you have any questions about your product, contact your Fuji Electric representative.

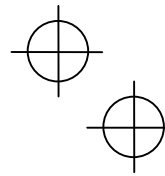

1-1

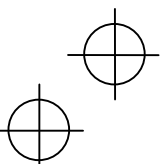

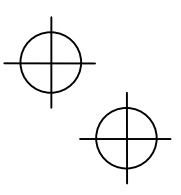

#### **1.2 External View and Terminal Blocks**

(1) Outside and inside views

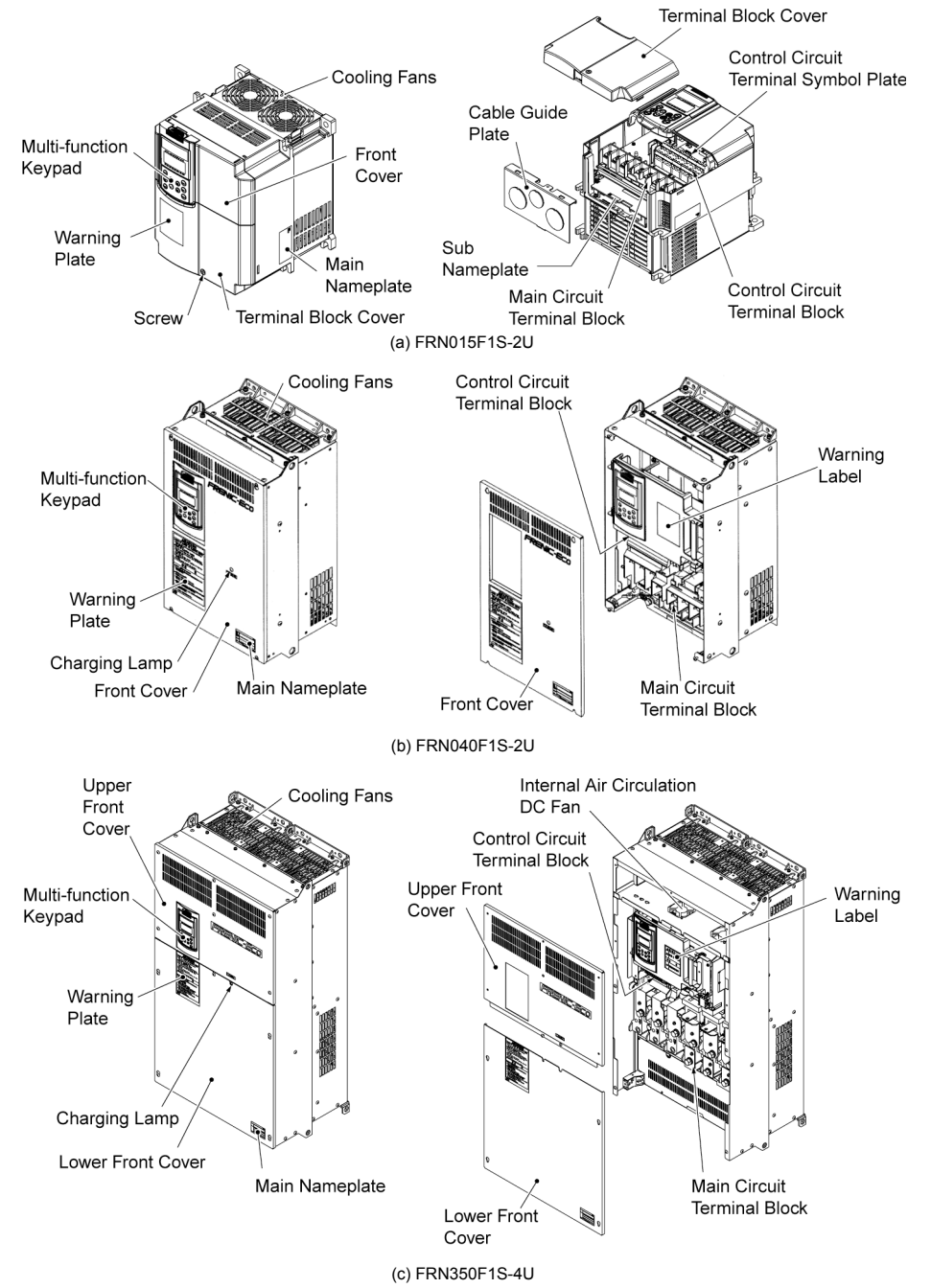

Figure 1.2 Outside and Inside Views of Inverters

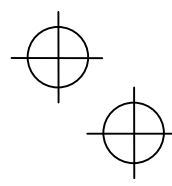

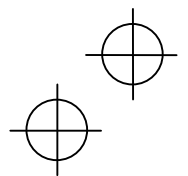

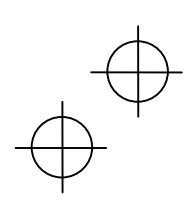

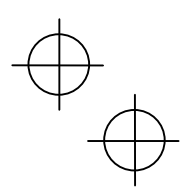

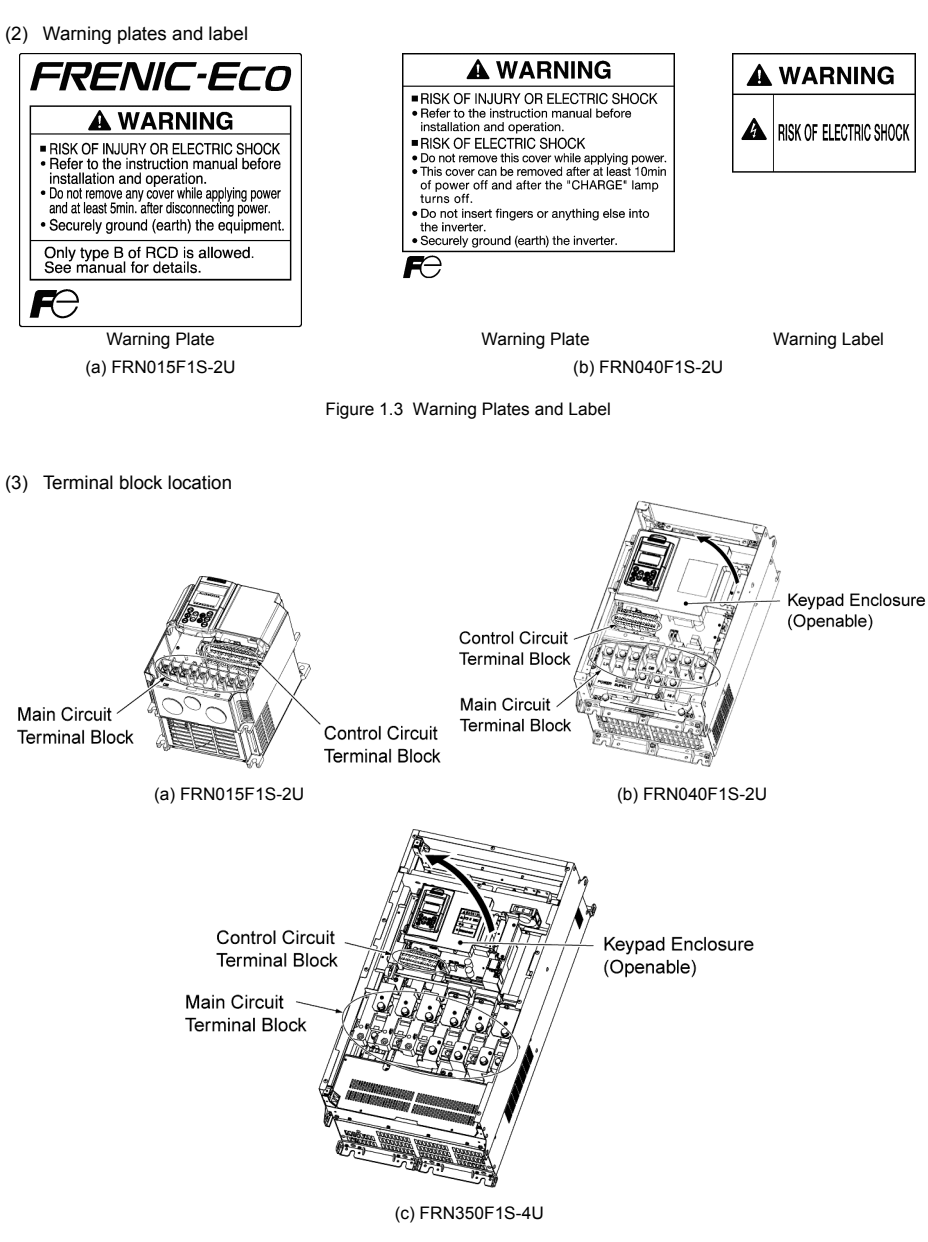

Figure 1.4 Terminal Blocks and Keypad Enclosure Location

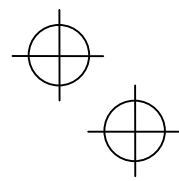

1-3

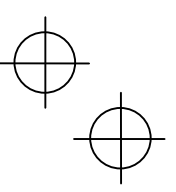

#### **1.3 Transportation**

- When carrying an inverter, always support its bottom at the front and rear sides with both hands. Do not hold covers or individual parts only. You may drop the inverter or break it.
- When hoisting an inverter with hoisting holes, hook or rope the 4 holes evenly.

#### **1.4 Storage Environment**

#### **1.4.1 Temporary storage**

Store the inverter in an environment that satisfies the requirements listed in Table 1.1.

Table 1.1 Environmental Requirements for Storage and Transportation

| Item                   | Requirements                                                                                                    |                                                                                                    |
|------------------------|----------------------------------------------------------------------------------------------------|----------------------------------------------------------------------------------------------------|
| Storage temperature *1 | -25 to +70 $^{\circ}$ C(-13 $^{\circ}$ to 158 $^{\circ}$ F)                                                                                                    | A location where the inverter is not subject to abrupt<br>changes in temperature that would result in the formation of<br>condensation or ice. |
| Relative humidity      | 5 to 95% $*^2$                                                                                                    |                                                                                                    |
| Atmosphere             | The inverter must not be exposed to dust, direct sunlight, corrosive or flammable gases, oil<br>mist, vapor, water drops or vibration. The atmosphere must contain only a low level of salt.<br>$(0.01 \text{ mg/cm}^2 \text{ or less per year})$ |                                                                                                    |
| Atmospheric pressure   | 86 to 106 kPa (in storage)                                                                                                    |                                                                                                    |
|                        | 70 to 106 kPa (during transportation)                                                                                                    |                                                                                                    |

\*<sup>1</sup> Assuming a comparatively short storage period (e.g., during transportation or the like).

<sup>\*2</sup> Even if the humidity is within the specified requirements, avoid such places where the inverter will be subjected to sudden changes in temperature that will cause condensation to form.

#### Precautions for temporary storage

- (1) Do not leave the inverter directly on the floor.
- (2) If the environment does not satisfy the specified requirements, wrap the inverter in an airtight vinyl sheet or the like for storage.
- (3) If the inverter is to be stored in an environment with a high level of humidity, put a drying agent (such as silica gel) in the airtight package described in item (2).

#### **1.4.2 Long-term storage**

The long-term storage methods for the inverter vary largely according to the environment of the storage site. General storage methods are described below.

- (1) The storage site must satisfy the requirements specified for temporary storage.
- However, for storage exceeding three months, the ambient temperature should be within the range from -10 to +30 °C(14 to 56°F). This is to prevent the electrolytic capacitors in the inverter from deteriorating.
- (2) The inverter must be stored in a package that is airtight to protect it from moisture. Include a drying agent inside the package to maintain the relative humidity inside the package to within 70%.
- (3) If the inverter has been installed in the equipment or control board at a construction site where it may be subjected to humidity, dust or dirt, then remove the inverter and store it in a suitable environment specified in Table 1.1.

#### Precautions for storage over 1 year

If the inverter will not be powered on for a long time, the property of the electrolytic capacitors may deteriorate. Power the inverters on once a year and keep them on for 30 to 60 minutes. Do not connect the inverters to motors or run the motor.

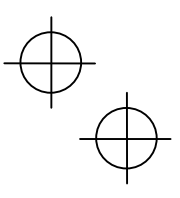

## **Chapter 2 MOUNTING AND WIRING OF THE INVERTER**

#### **2.1 Operating Environment**

Install the inverter in an environment that satisfies the requirements listed in Table 2.1.

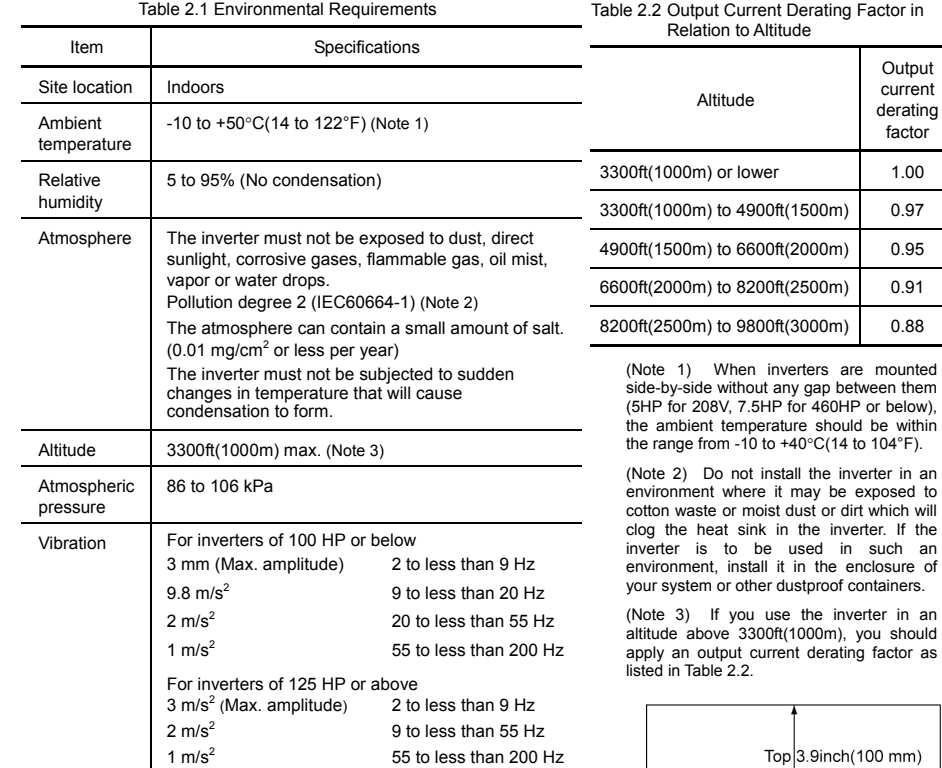

#### **2.2 Installing the Inverter**

#### **(1) Mounting base**

The temperature of the heat sink will rise up to approx. 90°C during operation of the inverter, so the inverter should be mounted on a base made of material that can withstand temperatures of this level.

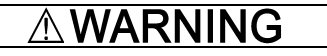

Install the inverter on a base constructed from metal or other non-flammable material.

**A fire may result with other material.** 

#### **(2) Clearances**

Ensure that the minimum clearances indicated in Figure 2.1 are maintained at all times. When installing the inverter in the enclosure of your system, take extra care with ventilation inside the enclosure as the temperature around the inverter will tend to increase. Do not install the inverter in a small enclosure with poor ventilation.

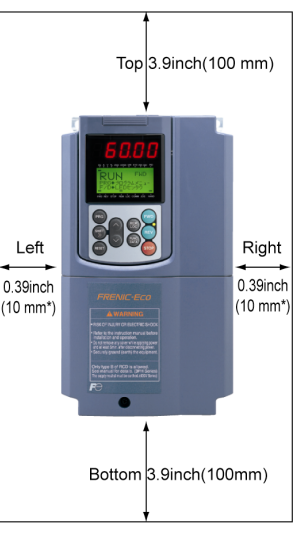

\* 2.0inch(50mm) for models of 460 V series 125HP or above

Figure 2.1 Mounting Direction and Required Clearances

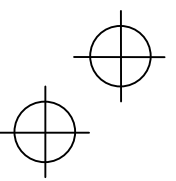

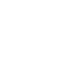

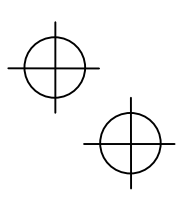

#### ■ When mounting two or more inverters

Horizontal layout is recommended when two or more inverters are to be installed in the same unit or enclosure. If it is necessary to mount the inverters vertically, install a partition plate or the like between the inverters so that any heat radiating from an inverter will not affect the one/s above. As long as the ambient temperature is 40°C(104°F)or lower, inverters can be mounted side-by-side without any gap between them (only for inverters with a capacity of 5HP for 208V, 7.5HP for 460V or below).

#### **When employing external cooling**

At the shipment time, the inverter is set up for mount inside your equipment or enclosure so that cooling is done all internally.

To improve cooling efficiently, you can take the heat sink out of the equipment or the enclosure (as shown on the right) so that cooling is done both internally and externally (this is called "external cooling").

In external cooling, the heat sink, which dissipates about 70% of the total heat (total loss) generated into air, is situated outside the equipment or the enclosure. As a result, much less heat is radiated inside the equipment or the enclosure.

To take advantage of external cooling, you need to use the external cooling attachment option for inverters with a capacity of 30HP for 208V, 40HP for 460V or below, or simply re-position the mounting bases for the cooling unit for inverters with a capacity of 40HP for 208V, 50HP for 460V or above.

In an environment with high humidity or a lot of fibrous dust, however, do not use external cooling in an environment with high humidity or a lot of fibrous dust, which tends to clog the heat sink.

For details, refer to the Mounting Adapter for External Cooling "PB-F1" Installation Manual and FRENIC-Eco User's Manual.

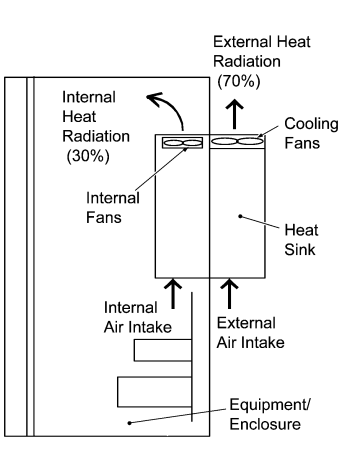

Figure 2.2 External Cooling

Prevent lint, paper fibers, sawdust, dust, metallic chips, or other foreign materials from getting into the inverter or from accumulating on the heat sink.

**This may result in a fire or accident.** 

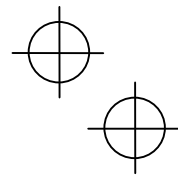

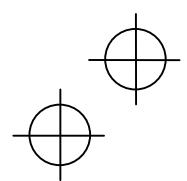

To utilize external cooling for inverters with a capacity of 40HP for 208V, 50HP for 460V or above, change the position of the top and bottom mounting bases from the edge to the center of the inverter as illustrated in Figure  $2.3.$ 

Screws differ in size, length and count for each inverter. Be sure to refer to the table below.

Table 2.3 Screw Count and Tightening Torque

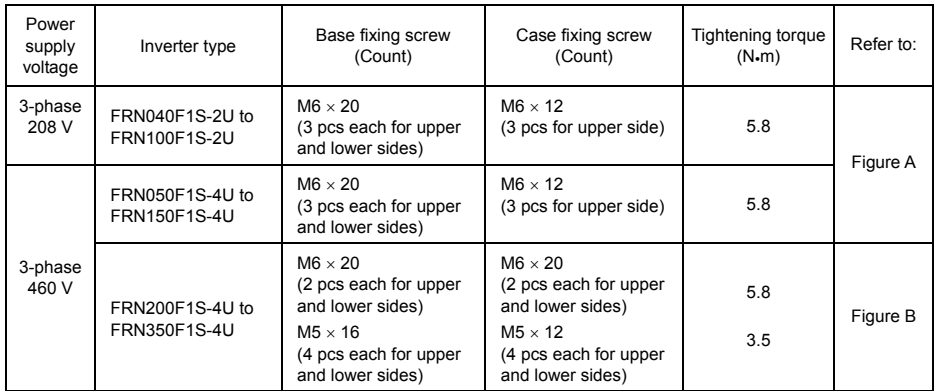

For models shown in Figure A

- 1) Remove all of the base fixing screws from the top and bottom of the inverter. Also remove the case fixing screws from the top. (The case fixing screws are not necessary in external cooling. Store them for future use. On the bottom are no case fixing screws.)
- 2) Secure the top mounting base to the center of the inverter with the base fixing screws, using case fixing screw holes.
- 3) Secure the bottom mounting base to the center of the inverter with the base fixing screws.

For models shown in Figure B

- 1) Remove all of the base fixing screws from the top and bottom of the inverter. Also remove the case fixing screws.
- 2) Secure the top mounting base to the center of the inverter with the base fixing screws, using case fixing screw holes. Set the removed case fixing screws to the screw holes where the top mounting bases were secured.
- 3) In the same way, secure the bottom mounting base to the center of the inverter.

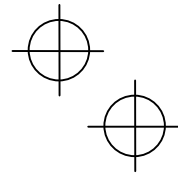

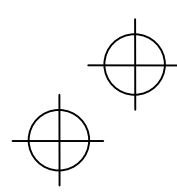

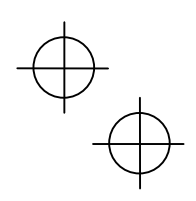

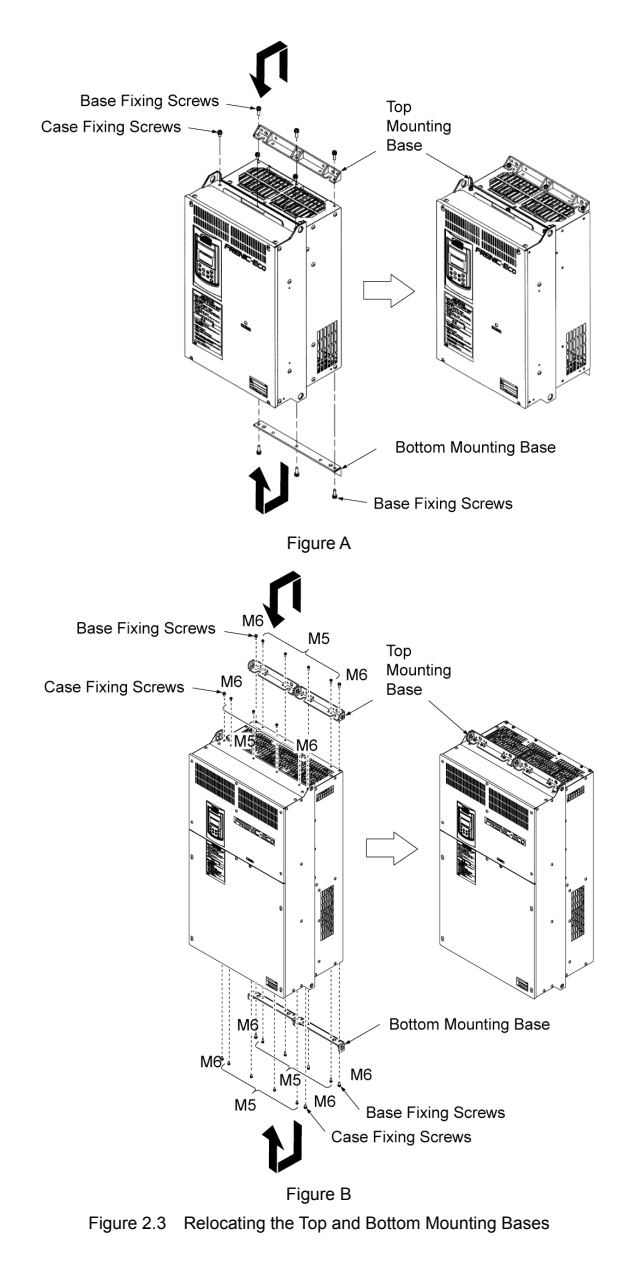

**CAUTION** Λ When moving the top and bottom mounting bases, use only the specified screws. **A fire or an accident may be caused.** 

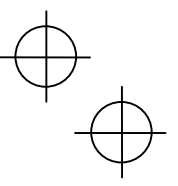

#### **(3) Mounting direction**

Mount the inverter vertically to the mounting surface and fix it securely with four screws or bolts so that the logo "FRENIC-Eco" can be seen from the front.

Do not mount the inverter upside down or horizontally. Doing so will reduce the heat dissipation efficiency of the inverter and cause the overheat protection function to operate, so the inverter will not run.

#### **(4) Solving abnormal vibration after installation**

If any vibration in the surroundings reaches the inverter and causes abnormal vibration to the cooling fan(s) or the keypad, fix them firmly using the fixing screws provided as accessories.

 $\blacksquare$  Fixing the cooling fan(s)

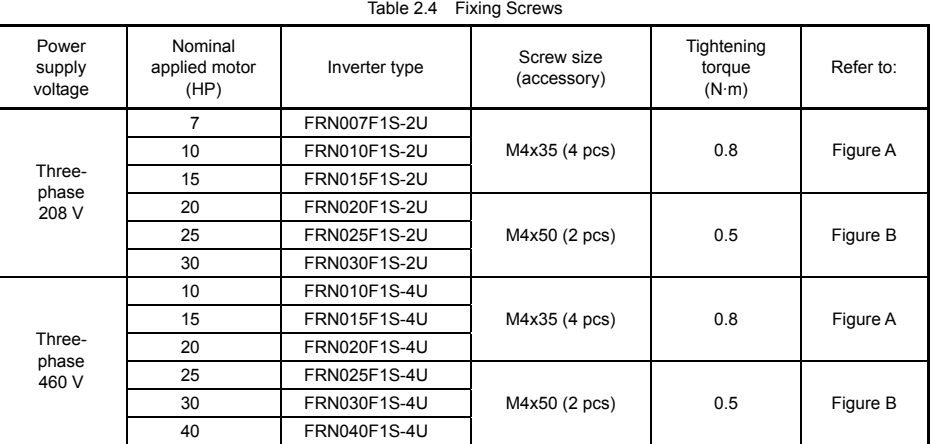

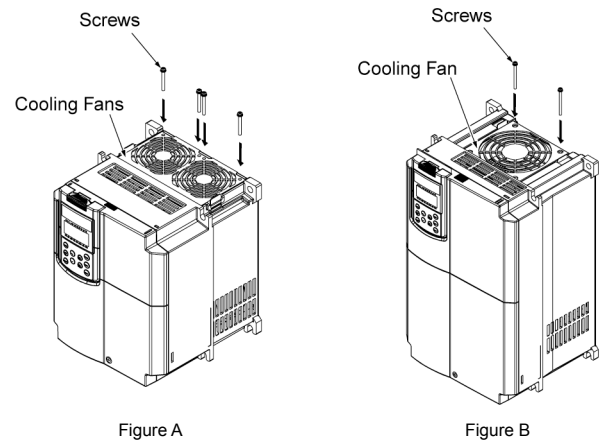

Figure 2.4 Fixing the Cooling Fan(s)

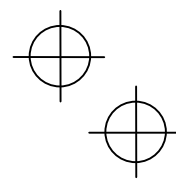

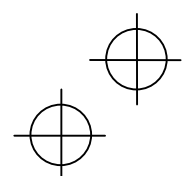

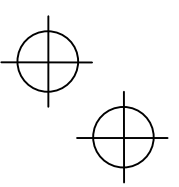

- Fixing the keypad (for models of 30HP for 208V, 40HP for 460V or below)
- Remove the terminal block (TB) cover and the front cover. (For the procedure, refer to 2.3.1 "Removing and mounting the terminal block (TB) cover and the front cover.")
- To fix the front cover and keypad, hold the front cover and the keypad together and tighten the two attached screws (provided as accessories) from the back of the keypad.

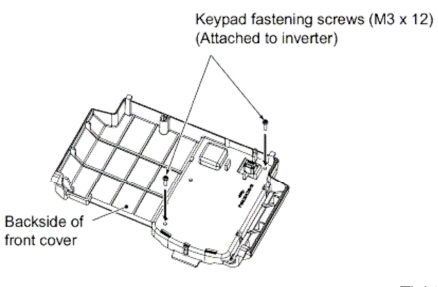

Figure 2.5 Fixing Multi-function Keypad

Tightening torque: 6.2lb-in(0.7 N·m)

#### **2.3 Wiring**

Follow the procedure below. (In the following description, the inverter has already been installed.)

- **2.3.1 Removing and mounting the terminal block (TB) cover and the front cover**
- **(1) For inverters with a capacity of 30HP for 208V, 40HP for 460V or below**

#### Removing the covers

- To remove the terminal block (TB) cover, first loosen the TB cover fastening screw on it, and put your finger in the dimple of the terminal block (TB) cover (labeled "PULL"), and then pull it up toward you.
- To remove the front cover, hold it with both hands, slide it downward to unlatch. Tilt the front cover toward you, and pull it upward.

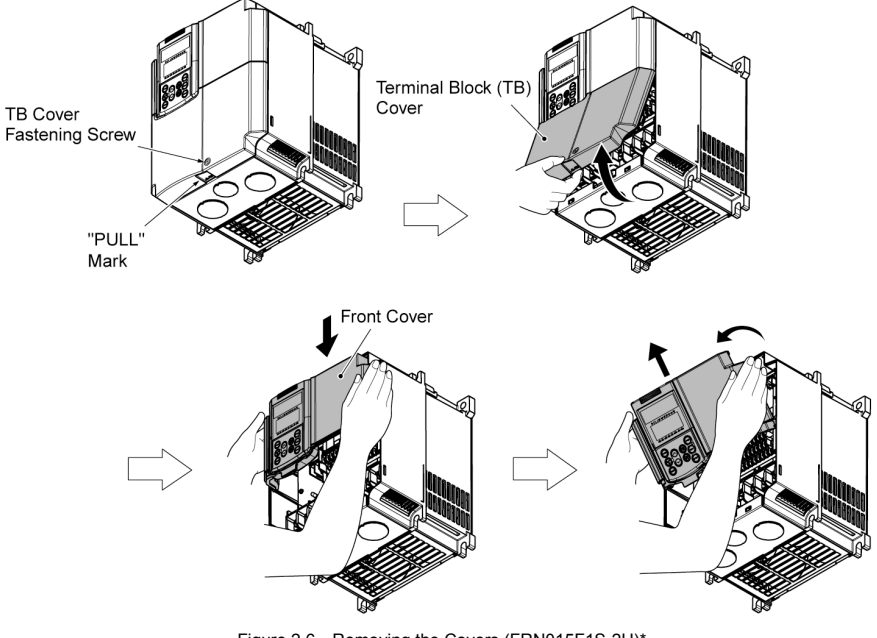

Figure 2.6 Removing the Covers (FRN015F1S-2U)\*

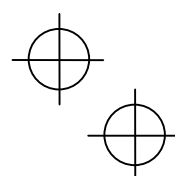

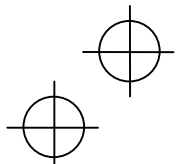

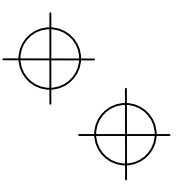

#### ■ Mounting the covers

- Put the front cover to the inverter case while fitting the edge of the front cover between the both hinges provided on the inverter case. Slide it upward until the front cover latches.
- Fit the latches on the terminal block (TB) cover in the holes provided to the front cover and push it towards the inverter case.
- Tighten the TB cover fastening screw on the terminal block (TB) cover (Tightening torque: 15.9lb-in(1.8 N·m)).

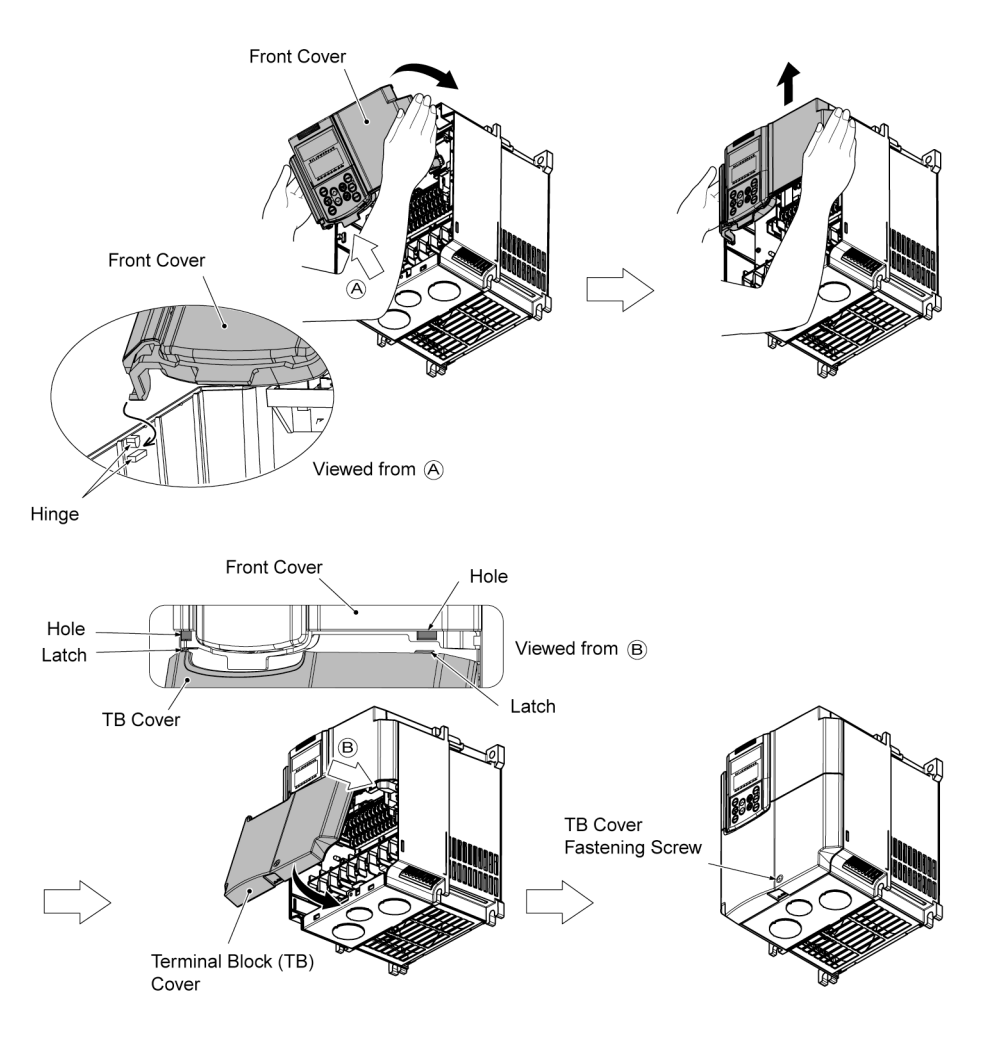

Figure 2.7 Mounting the Covers (FRN015F1S-2U)\*

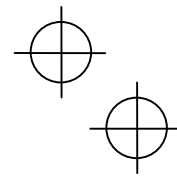

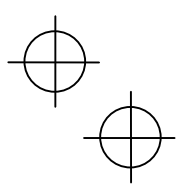

### **(2) For inverters with a capacity of 40HP for 208V, 50HP for 460V to 125HP for 208V, 200HP for 460V**

- Removing and mounting the covers
- To remove the front cover, loosen the four fastening screws on it, hold it with both hands, and slide it upward. (Refer to Figure 2.8.)
- 2 Put the front cover back in reverse order of the 1. Make sure to properly match the position of the screw holes on both of the front cover and inverter case.

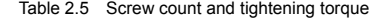

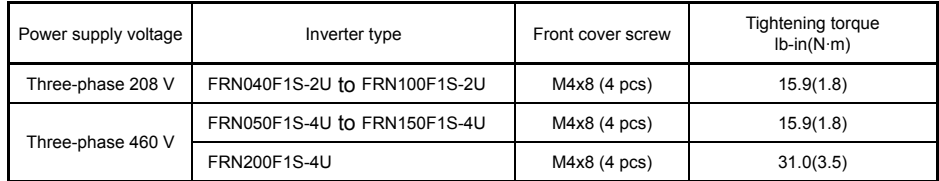

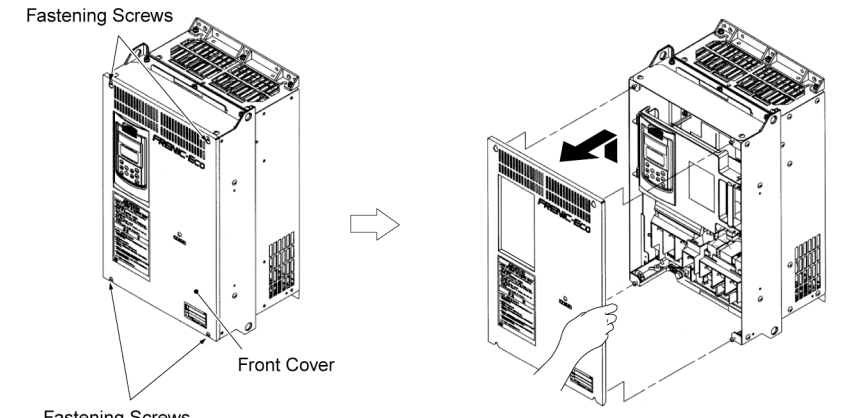

**Fastening Screws** 

Figure 2.8 Removing the Front Cover (FRN040F1S-2U)\*

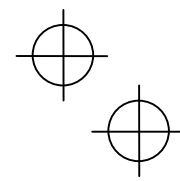

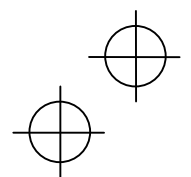

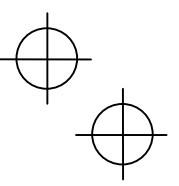

#### **(3) For inverters with a capacity of 250HP to 300HP**

Removing and mounting the covers

 To remove the lower front cover, loosen the five fastening screws on it, and hold it with both hands, and then slide it upward.

Note You can do wiring works just removing the lower front cover.

- To remove the upper front cover, loosen the five screws on it while supporting it with a hand. Pull and remove it with both hands. (Refer to Figure 2.9.)
- $\circled{3}$  Put back the upper and lower front covers in reverse order of  $\circled{1}$  and  $\circled{2}$ . Make sure to properly match the position of the screw holes on the upper and lower front covers and inverter case.

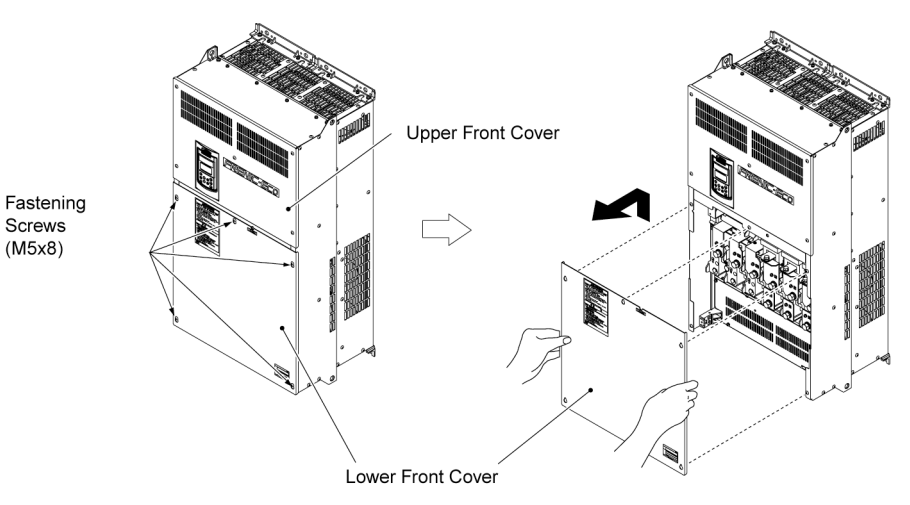

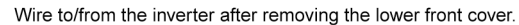

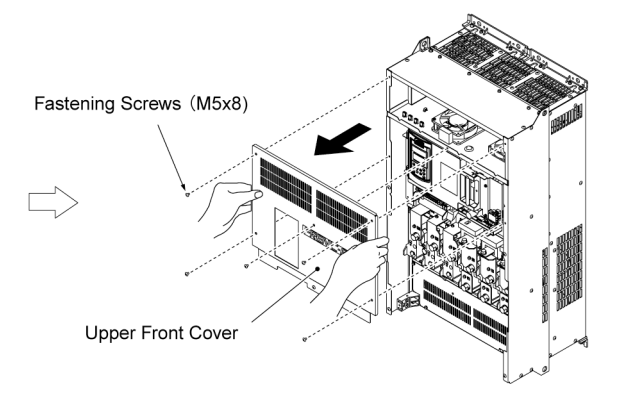

The upper front cover is removable as well as shown above.

Tightening torque: 31.0lb-in(3.5 N·m)

Figure 2.9 Removing the Front Covers (FRN350F1S-4U)\*

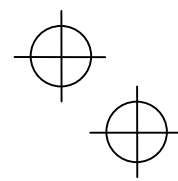

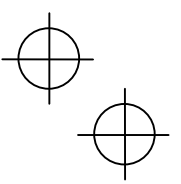

#### **2.3.2 Removing and mounting the cable guide plate (for models of 1 to 25HP for 208V and 1 to 30HP for 460V)**

For inverters of 25HP for 208V, 30HP for 460V or below use the cable guide plate to secure IP20 protective structure. Follow the steps to work on it.

#### Removing the cable guide plate

Before to proceed, remove the terminal block cover in advance.

Remove the cable guide plate fastening screw, and pull the cable guide plate.

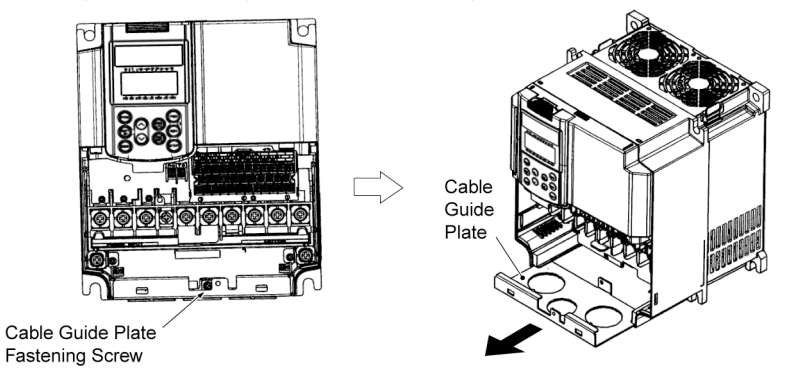

Figure 2.10 Removing the Cable Guide Plate (FRN015F1S-2U)\*

- Opening half-punched holes and mounting rubber bushes
- $\Phi$  Tap the three half-punched holes of the cable guide plate by using a screwdriver grip end or the like and punch them out.

Note Be careful not to injure yourself by sharp cutting edges of parts.

 Set the three attached rubber bushes in the punched holes. Make cut-outs on the rubber bushes before wiring.

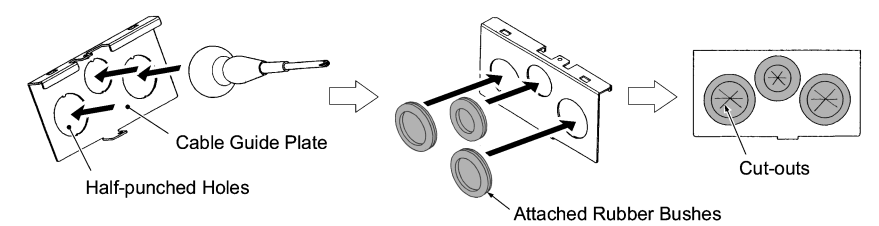

Figure 2.11 Punching out the Holes and Mounting the Rubber Bushes

# **WARNING**

Be sure to use the rubber bushes. If not, a sharp cutting edge of the cable guide plate hole may damage the cable sheath. This may induce a short-circuit fault or ground fault. **A fire or an accident may be caused.** 

### Mounting the cable guide plate

Mount the cable guide plate following the steps illustrated in Figure 2.10 in reverse. (Tightening torque: 15.9lb-in(1.8 N•m))

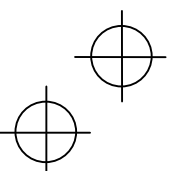

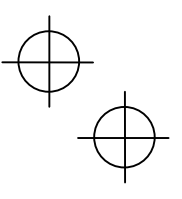

#### **2.3.3 Terminal arrangement diagram and screw specifications**

The table below shows the main circuit screw sizes, tightening torque and terminal arrangements. Note that the terminal arrangements differ according to the inverter types. Two terminals designed for grounding shown as the symbol,  $\bigoplus$  in Figures A to J make no distinction between a power supply source (a primary circuit) and a motor (a secondary circuit).

#### **(1) Arrangement of the main circuit terminals**

 $\overline{a}$ 

 $\overline{a}$ 

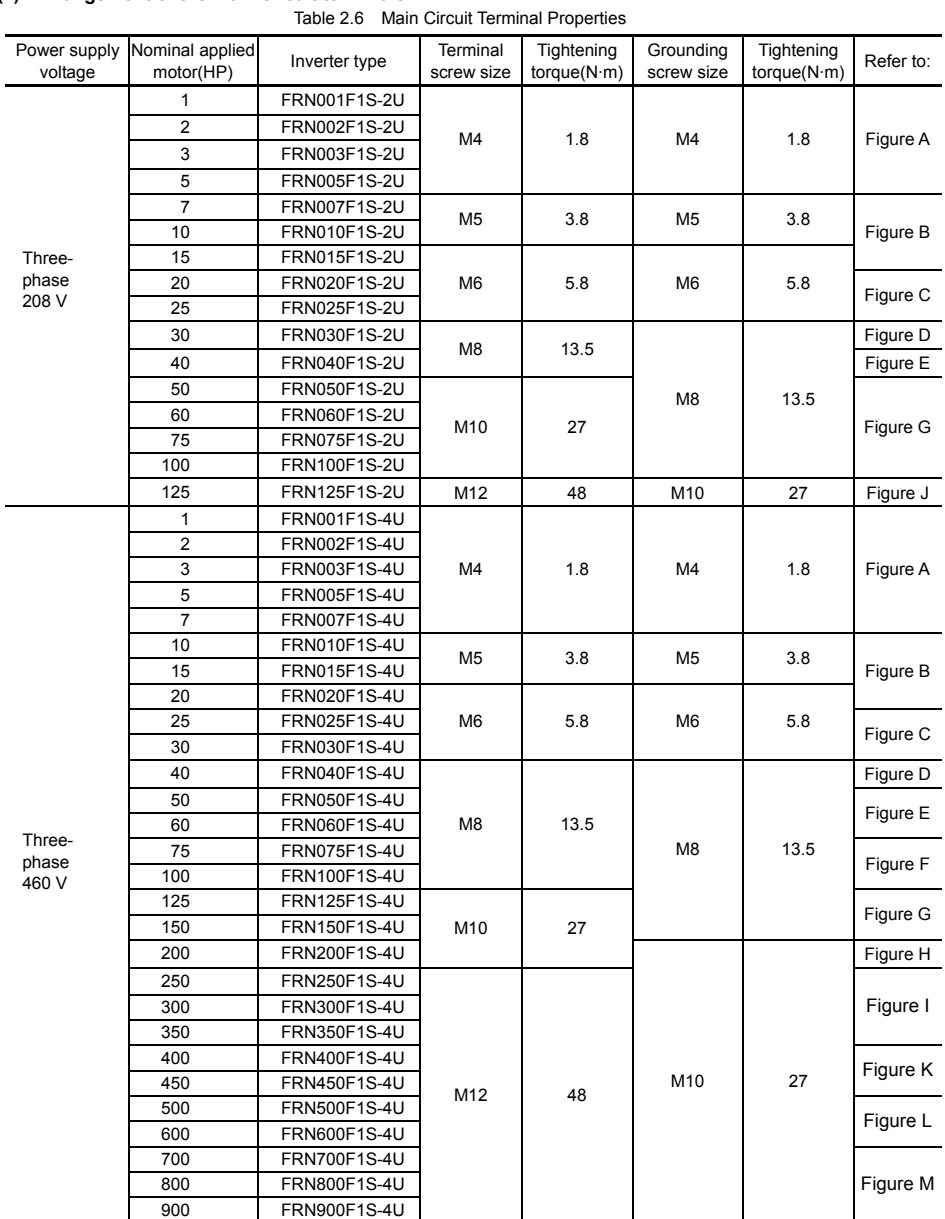

Terminal R0, T0 (Common to all types): Screw size M3.5, Tightening torque 10.6lb-in(1.2 (N·m))

Terminal R1, T1: Screw size M3.5, Tightening torque 8lb-in(0.9 (N·m)) (for the models of 208 V series 50HP or above, for 460 V series 60HP or above

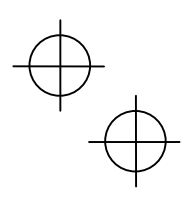

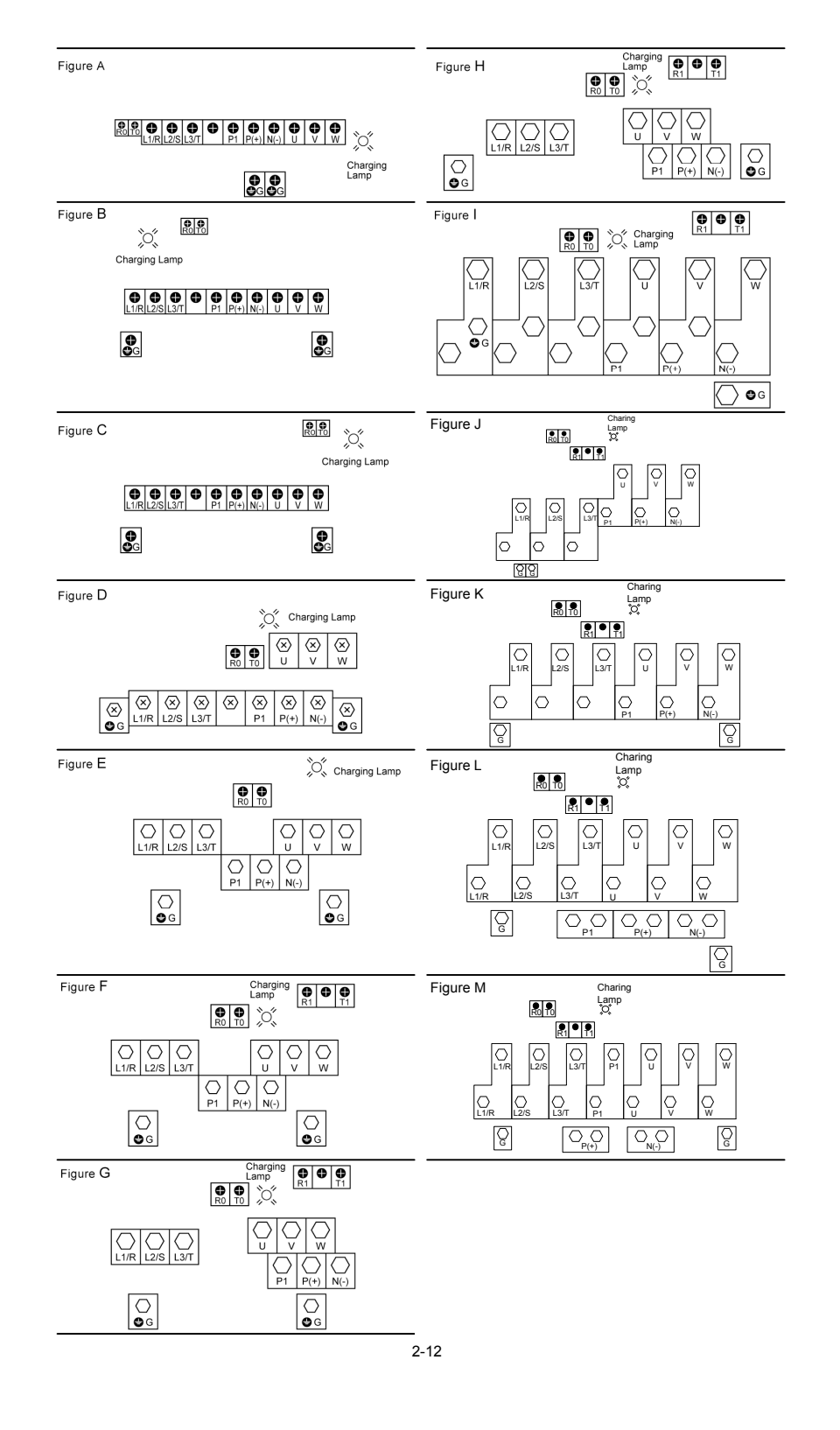

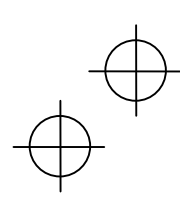

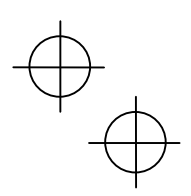

#### **(2) The control circuit terminals (common to all models)**

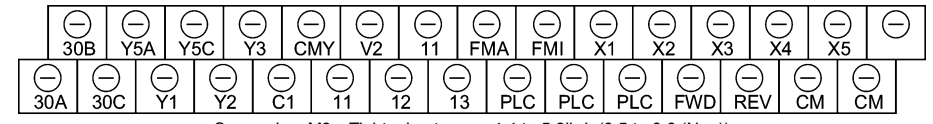

Screw size: M3 Tightening torque: 4.4 to 5.3lb-in(0.5 to 0.6 (N·m))

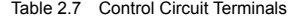

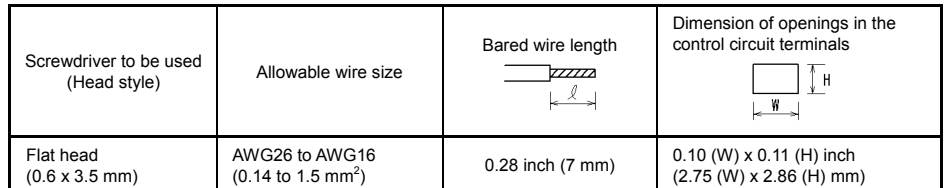

**(3) The RS-485 communication terminals** 

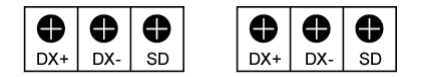

Screw size: M3 Tightening torque: 4.4 lb-in(0.5 (N·m))

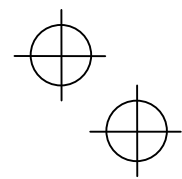

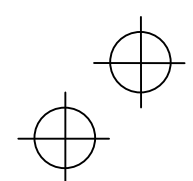

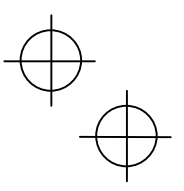

#### **2.3.4 Recommended wire sizes**

Table 2.8 lists the recommended wire sizes. Those for main circuits are examples for using a single wire (for 60/75°C(140/167°F)) at an ambient temperature of 50°C(122°F).

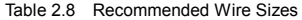

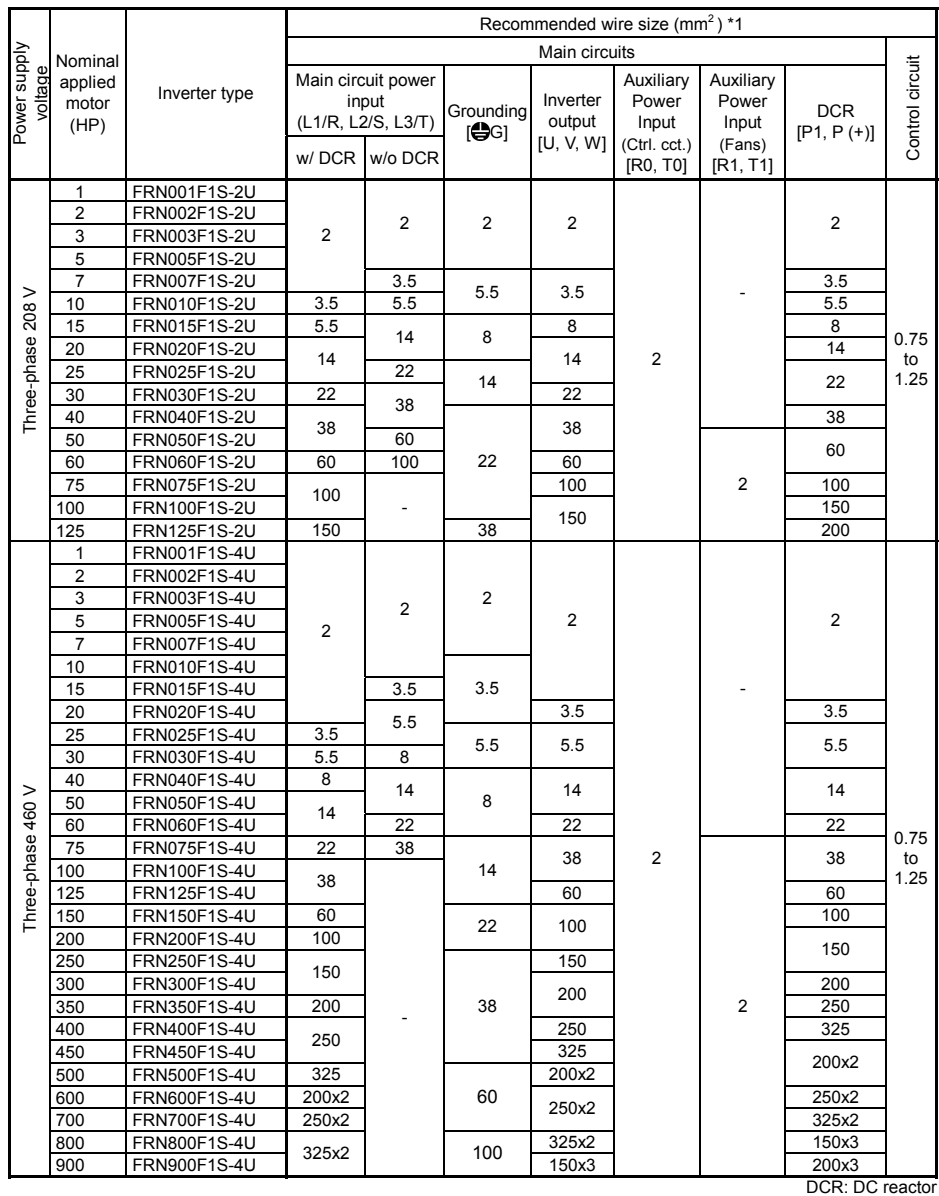

\*1 Use crimp style terminals that are insulated or insulate using tubing or other methods acceptable by local and national codes. The insulation thermal rating of the wiring must be 60 or 75°C(140 or 167°F) with the invert

#### **2.3.5 Wiring precautions**

Follow the rules below when performing wiring for the inverter.

- (1) Make sure that the source voltage is within the rated voltage range specified on the nameplate.
- (2) Be sure to connect the three-phase power wires to the main circuit power input terminals L1/R, L2/S and L3/T of the inverter. If the power wires are connected to other terminals, the inverter will be damaged when the power is turned on.
- (3) Always connect the grounding terminal to prevent electric shock, fire or other disasters and to reduce electric noise.
- (4) Use crimp terminals covered with insulated sleeves for the main circuit terminal wiring to ensure a reliable connection.
- (5) Keep the power supply wiring (primary circuit) and motor wiring (secondary circuit) of the main circuit, and control circuit wiring as far away as possible from each other.

# **WARNING**

- When wiring the inverter to the power source, insert a recommended molded case circuit breaker (MCCB) or a ground fault circuit interrupter (GFCI) (with overcurrent protection) in the path of each pair of power lines to inverters. Use the devices recommended ones within the related current range.
- Use wires in the specified size.
- Tighten terminals with specified torque.
	- **Otherwise, fire could occur.**
- Do not connect a surge suppressor to the inverter's output circuit.
- Do not use one multicore cable in order to connect several inverters with motors.  **Doing so could cause fire.**
- Ground the inverter in compliance with the national or local electric code.  **Otherwise, electric shock or fire could occur.**
- Qualified electricians should carry out wiring. Be sure to perform wiring after turning the power off.  **Otherwise, electric shock could occur.**
- Be sure to perform wiring after installing the inverter.
- **Otherwise, electric shock or injuries could occur.**
- Ensure that the number of input phases and the rated voltage of the product match the number of phases and the voltage of the AC power supply to which the product is to be connected.
- Do not connect the power source wires to output terminals (U, V, and W). **Doing so could cause fire or an accident.**

#### **2.3.6 Wiring for main circuit terminals and grounding terminals**

Table 2.9 shows the main circuit power terminals and grounding terminals.

Table 2.9 Symbols, Names and Functions of the Main Circuit Power Terminals

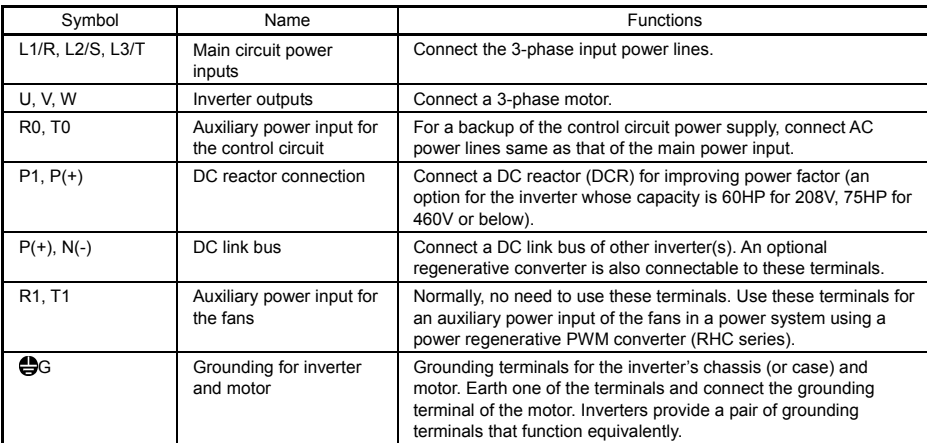

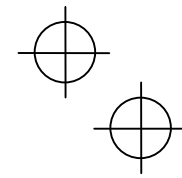

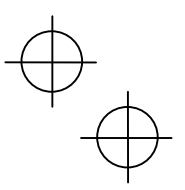

Follow the procedure below for wiring and configuration of the inverter. Figure 2.12 illustrates the wiring procedure with peripheral equipment.

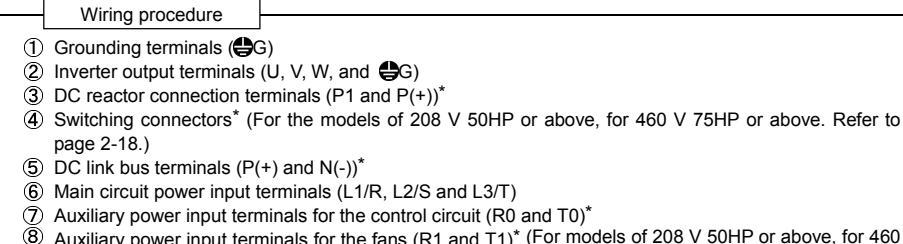

- Auxiliary power input terminals for the control circuit (R0 and T0)<sup>\*</sup>
- Auxiliary power input terminals for the fans (R1 and T1)<sup>\*</sup> (For models of 208 V 50HP or above, for 460 V 75HP or above. Refer to page 2-22.)

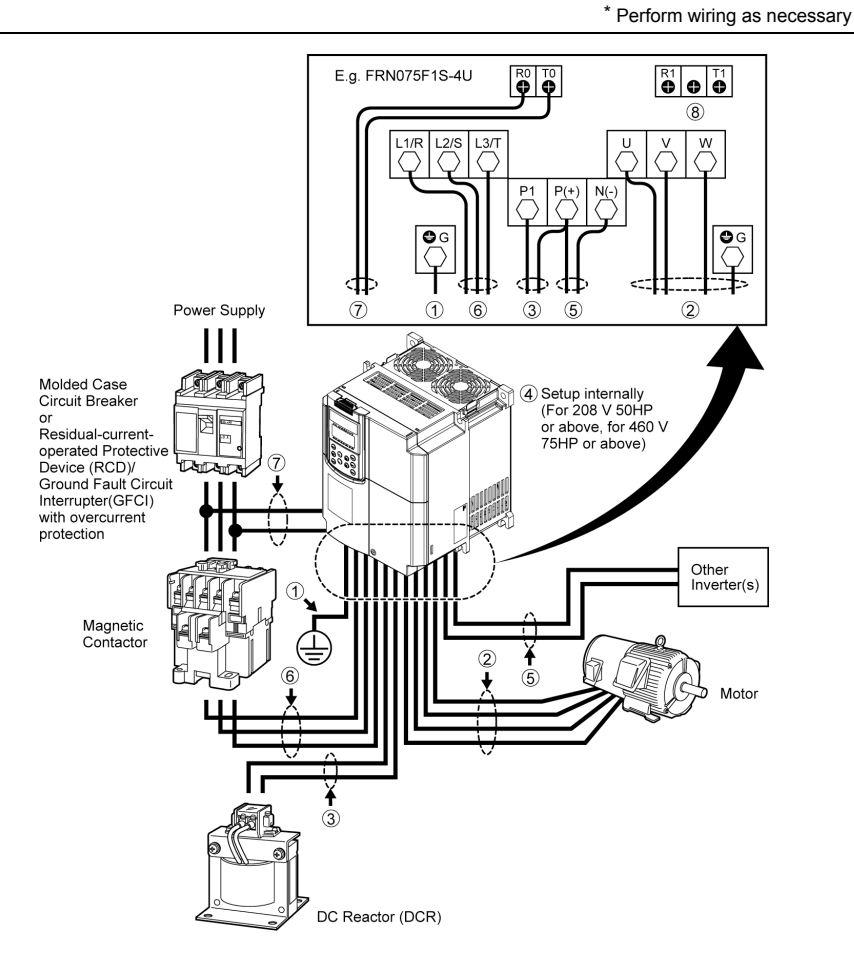

Figure 2.12 Wiring Procedure for Peripheral Equipment

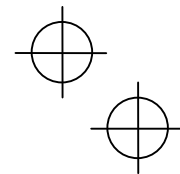

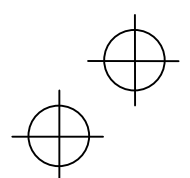
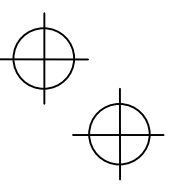

#### **Grounding terminals ( G)**

Be sure to ground either of the two grounding terminals for safety and noise reduction. The inverter is designed to use with a safety grounding to avoid electric shock, fire and other disasters.

Grounding terminals should be grounded as follows:

- 1) Ground the inverter in compliance with the national or local electric code.
- 2) Use a thick grounding wire with a large surface area and keep the wiring length as short as possible.

#### **Main circuit power terminals (L1/R, L2/S, L3/T)**

- 1) Connect these terminals to the power supply via a molded-case circuit breaker or ground-leakage circuit breaker for circuit protection. Phase-sequence matching is unnecessary.
- 2) To insure safety, a magnetic contactor should be used to disconnect the drive from the power supply when the drive protective function activates.
- 3) Use control circuit terminal FWD/REV or the RUN/STOP key on the keypad panel to start or stop the drive. The main circuit power should be used to start or stop the drive only if absolutely necessary and then should not be used more than once every hour.
- 4) If you need to connect these terminals to a single-phase power supply, please contact the factory.

#### **Drive output terminals (U, V, W)**

- 1) Connect these terminals to a 3-phase motor in the correct phase sequence. If the direction of motor rotation is incorrect, exchange any two of the U, V, and W phases.
- 2) Do not connect a power factor correction capacitor or surge absorber to the drive output.
- 3) If the cable from the drive to the motor is very long, a high-frequency current may be generated by stray capacitance between the cables and result in an overcurrent trip of the drive, an increase in leakage current, or a reduction in current indication precision.

When a motor is driven by a PWM-type drive, the motor terminals may be subject to surge voltage generated by drive element switching. If the motor cable (with 460V series motors, in particular) is particularly long, surge voltage will deteriorate motor insulation. To prevent this, use the following guidelines:

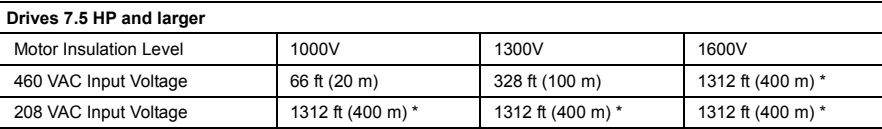

#### **Drives 5 HP and smaller**

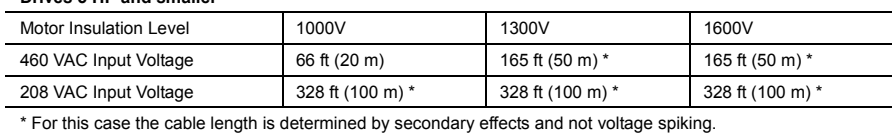

When a motor protective thermal O/L relay is inserted between the drive and the motor, the thermal Note O/L relay may malfunction (particularly in the 460V series), even when the cable length is 165 feet (50m) or less. To correct, insert a filter or reduce the carrier frequency. (Use function code "F26 Motor sound".)

### **DC reactor terminals, P1 and P (+)**

- 1) Remove the jumper bar from terminals P1 and P(+).
- 2) Connect a DC reactor (option) to terminals P1 and P(+).
- The wiring length should be 33ft(10 m) or below. Note
	- Do not remove the jumper bar if a DC reactor is not going to be used.
	- An inverter with a capacity of 75HP for 208V, 100HP for 460V or above is equipped with a DC reactor as standard. Be sure to connect the DC reactor except when an optional converter is connected to the inverter.

#### **Switching connectors**

■ Power switching connectors (CN UX) (for the models of 460 V 75HP or above)

An inverter of 460 V 75HP or above is equipped with a set of switching connectors CU UX (male) which should be configured with a jumper according to the power source voltage and frequency. Set the jumper to U1 or U2 depending upon the power source voltage applied to the main power inputs (L1/R, L2/S, L3/T) or auxiliary power input terminals (R1, T1) for fans, as shown in Figure 2.16.

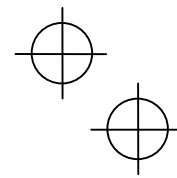

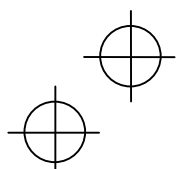

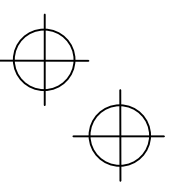

■ Fan power supply switching connectors (CN R) and (CN W) (for models of 50HP or above (208 V) or 75HP or above (460 V))

The standard FRENIC-Eco series of inverters also accept DC-linked power input in combination with a power regenerative PWM converter (RHC series). Even when you drive the inverter with a DC-linked power, however, you also need to supply AC power for models of 50HP or above (208 V) or 75HP or above (460 V), since it contains components such as AC fans that are driven by AC power. In this case, reinstall the connectors (CN R) and (CN W) to the  $N$  and  $FAN$  positions respectively and supply the power to the auxiliary power input terminals (R1, T1).

For the actual procedure, refer to Figures 2.14 to 2.16 below.

On the fan power supply switching connectors (CN R) and (CN W), the jumpers are installed at FAN and NC positions respectively by factory default. Do not relocate the jumper unless you drive the inverter with a DC-linked power supply.

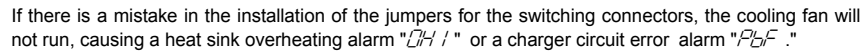

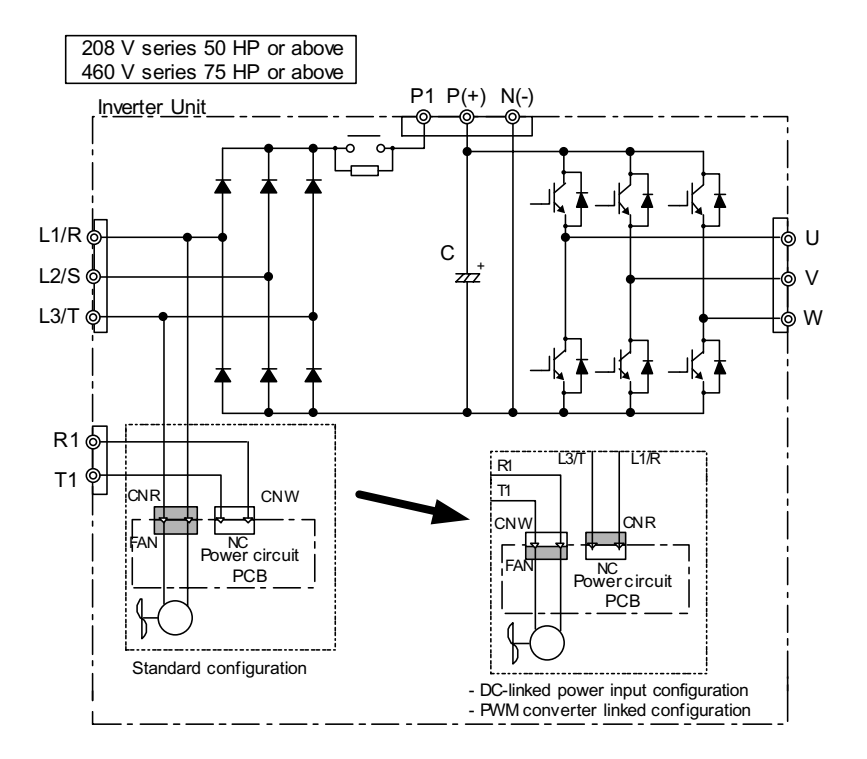

Figure 2.13 Switching Fan Power Source

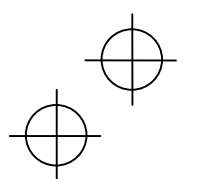

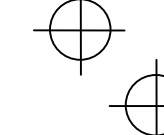

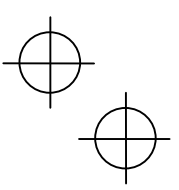

■ Setting up the jumpers for the connectors (CN UX), (CN R) and (CN W)

These switching connectors are located on the power printed circuit board (power PCB) mounted at the right hand side of the control printed circuit board (control PCB) as shown below.

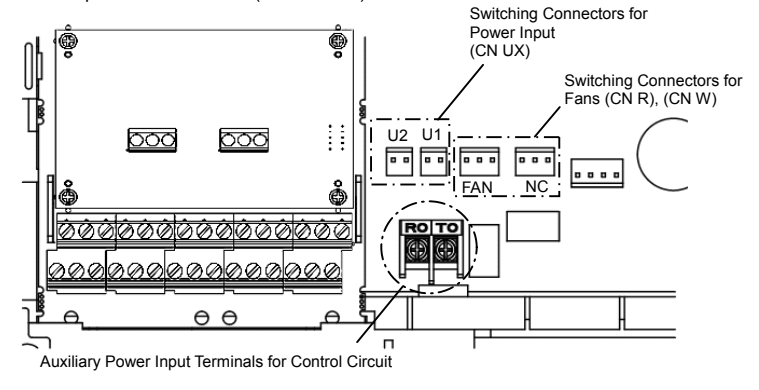

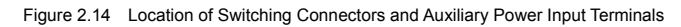

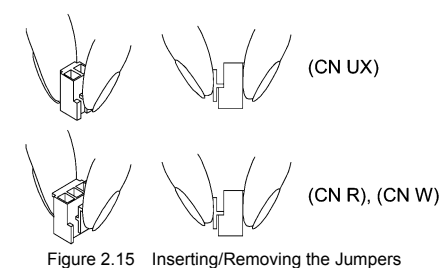

To remove the jumper, pinch its upper side between your fingers, unlock its fastener and pull it up. To insert it, pull it down as firmly as it locks with the connector until you will have heard a click sound.

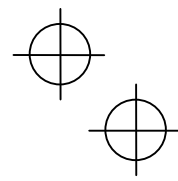

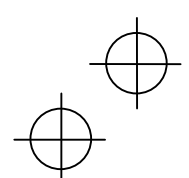

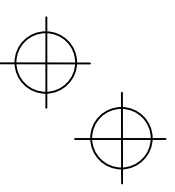

Figure 2.16 shown below illustrates how the configuration jumpers of the connectors (CN UX), (CN R) and (CN W) are setup by factory defaults, and to change their settings for a new power configuration.

■ Setting up the power switching connector (CN UX) (for the models of 460 V 75HP or above)

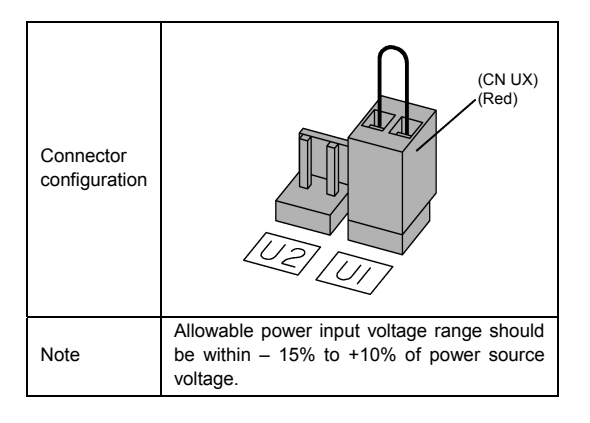

■ Setting up the fan power supply switching connectors (CN R) and (CN W) (for the models of 208 V 50HP or above ; 460 V 75HP or above)

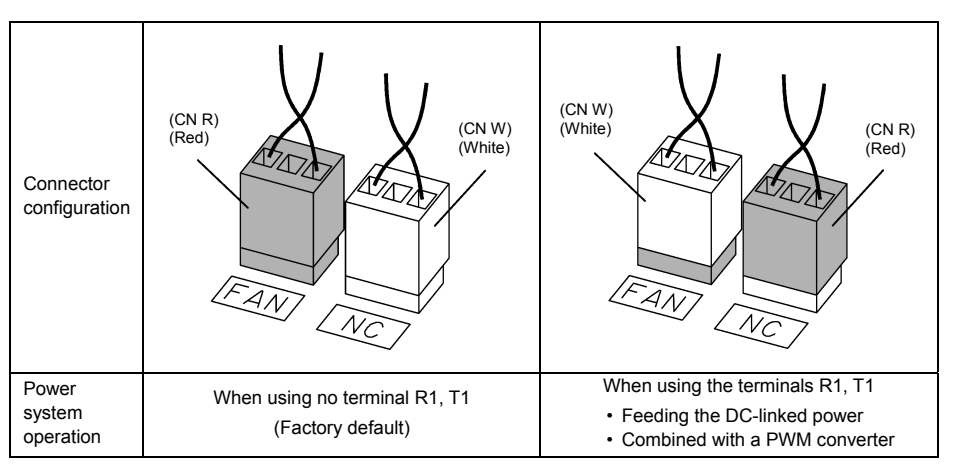

Figure 2.16 Reconfiguration of the (CN UX), (CN R) and (CN W) Connectors

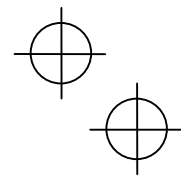

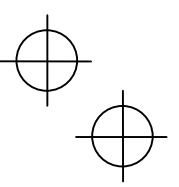

#### **DC link bus terminals, P (+) and N (-)**

These are provided for the DC link bus powered system. Connect these terminals with terminals  $P(+)$  and N  $(-)$ of other inverters.

Consult your Fuji Electric representative if these terminals are to be used.

#### **Main circuit power input terminals, L1/R, L2/S, and L3/T (three-phase input)**

- 1) For safety, make sure that the molded case circuit breaker (MCCB) or magnetic contactor (MC) is turned off before wiring the main circuit power input terminals.
- 2) Connect the main circuit power supply wires (L1/R, L2/S and L3/T) to the input terminals of the inverter via an MCCB or residual-current-operated protective device (RCD)/a ground fault circuit interrupter (GFCI)\*, and MC if necessary.

 It is not necessary to align phases of the power supply wires and the input terminals of the inverter with each other.

\* With overcurrent protection

 $\widetilde{\mathsf{T}}$ ip

It is recommended that a magnetic contactor be inserted that can be manually activated. This is to allow you to disconnect the inverter from the power supply in an emergency (e.g., when the protective function is activated) so as to prevent a failure or accident from causing the secondary problems.

#### **Auxiliary power input terminals R0 and T0 for the control circuit**

In general, the inverter will run normally without power supplied to the auxiliary power input for the control circuit. However, if you share the input power for the control circuit with that for the main circuit, you would be lost when, in the event of an error or alarm, you turn OFF the magnetic contactor between the inverter and the commercial power supply. If the magnetic contactor is turned OFF, the input power to the control circuit is shut OFF, causing the alarm signals (30A/B/C) to be lost and the display on the keypad to disappear. To secure input power to the control circuit at all times, supply the power from the primary side of the magnetic contactor to control power auxiliary input terminals R0 and T0.

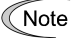

When introducing a residual-current-operated protective device (RCD)/ground fault circuit interrupter (GFCI), connect its output (secondary) side to terminals R0 and T0. Connecting its input (primary) side to those terminals causes the RCD/GFCI to malfunction since the input power voltage to the inverter is three-phase but the one to terminals R0 and T0 is single-phase. To avoid such problems, be sure to insert an insulation transformer or auxiliary B contacts of a magnetic contactor in the location shown in Figure 2.17.

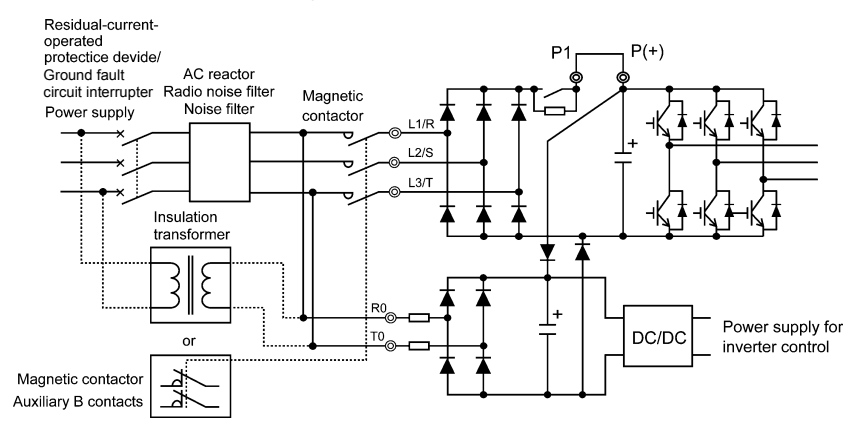

Figure 2.17 Connection Example of residual-current-operated protective device (RCD)/ Ground Fault Circuit Interrupter (GFCI)

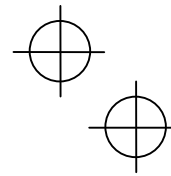

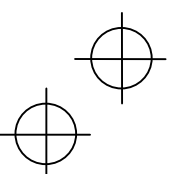

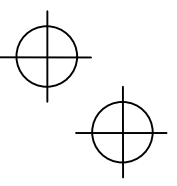

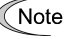

When connecting a PWM converter with an inverter, do not connect the power supply line directly<br>to terminals R0 and T0. If a PWM is to be connected, insert an insulation transformer or auxiliary B<br>contacts of a magnetic co

For connection examples at the PWM converter side, refer to the PWM Converter Instruction Manual.

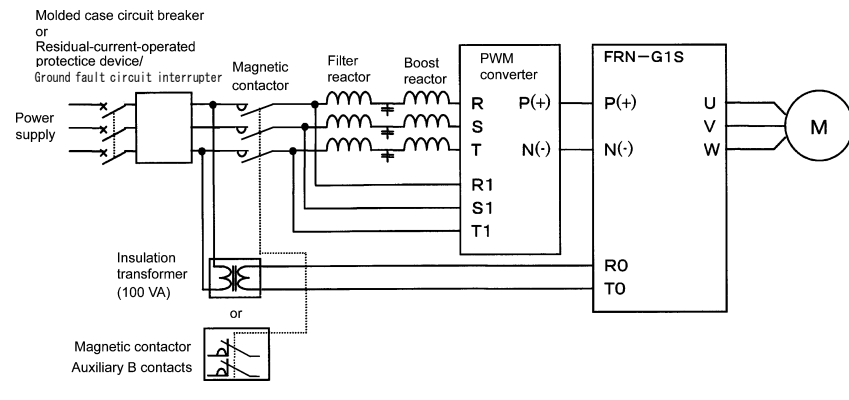

Figure 2.18 Connection Example of PWM Converter

### 9 **Auxiliary power input terminals R1 and T1 for the fan**

Inverters, 208 V 50HP or above and 460 V 75HP or above are equipped with these terminals R1 and T1. Only if the inverter works with the DC link power input whose source is a power regenerative PWM converter (e.g. RHC series), these terminals are used to feed power to the fans while they are not used in any power system of ordinary configuration. The fan power is:

Single phase 200 to 220 VAC/50 Hz, 200 to 230 VAC/60 Hz for 208 V 50HP or above Single phase 380 to 440 VAC/50 Hz. 380 to 480 VAC/60 Hz for 460 V 75HP or above

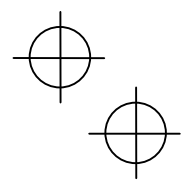

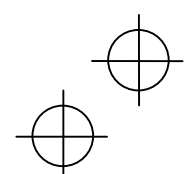

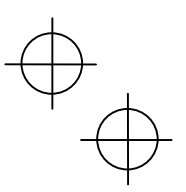

**2.3.7 Wiring for control circuit terminals** 

#### **WARNING** ∧

In general, sheaths and covers of the control signal cables and wires are not specifically designed to withstand a high electric field (i.e., reinforced insulation is not applied). Therefore, if a control signal cable or wire comes into direct contact with a live conductor of the main circuit, the insulation of the sheath or the cover might break down, which would expose the signal wire to a high voltage of the main circuit. Make sure that the control signal cables and wires will not come into contact with live conductors of the main circuit.

**Failure to observe these precautions could cause electric shock and/or an accident.** 

# **CAUTION**

Noise may be emitted from the inverter, motor and wires.

Take appropriate measure to prevent the nearby sensors and devices from malfunctioning due to such noise.

**An accident could occur.** 

Table 2.10 lists the symbols, names and functions of the control circuit terminals. The wiring to the control circuit terminals differs depending upon the setting of the function codes, which reflects the use of the inverter. Route wires properly to reduce the influence of noise, referring to the notes on the following pages.

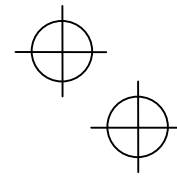

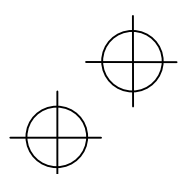

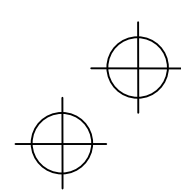

### Table 2.10 Symbols, Names and Functions of the Control Circuit Terminals

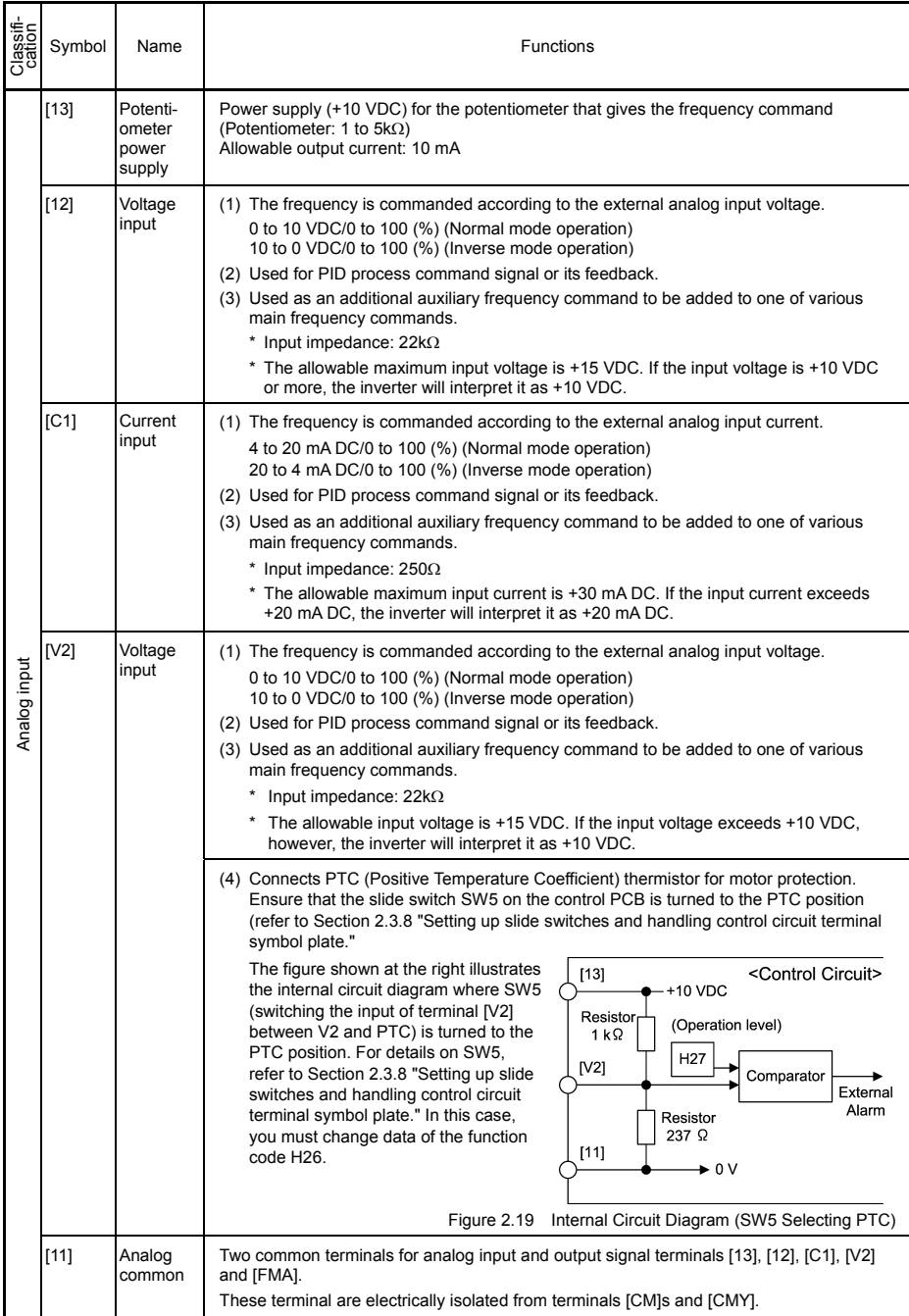

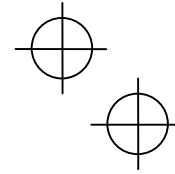

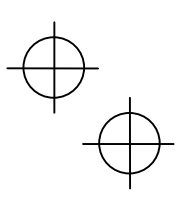

### Table 2.10 Continued

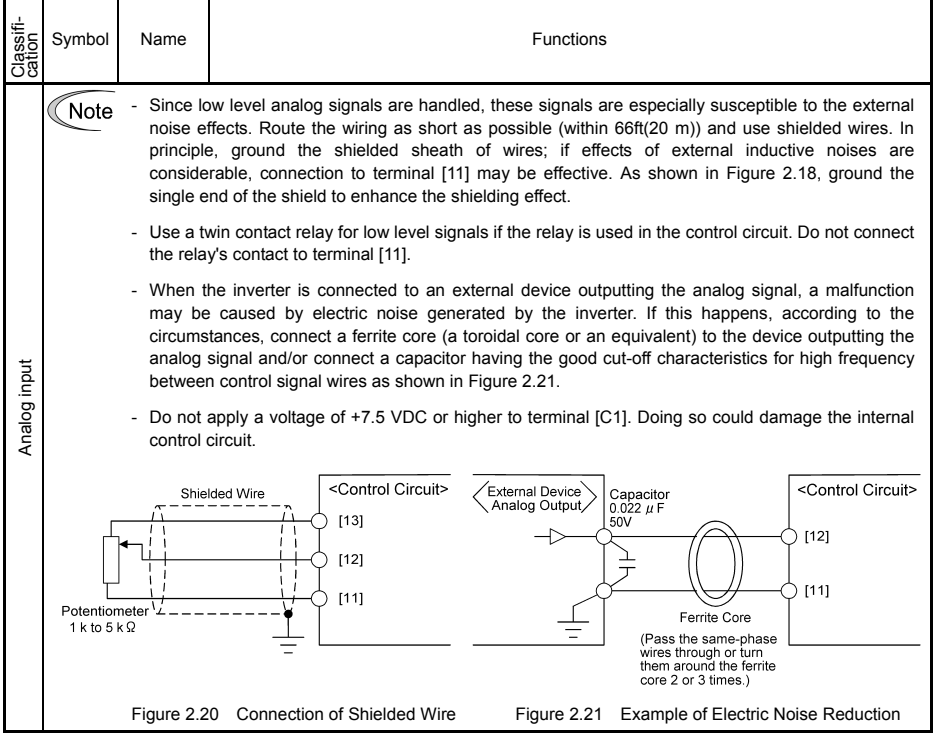

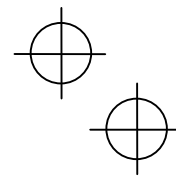

 $\phi^{\bigoplus}$ 

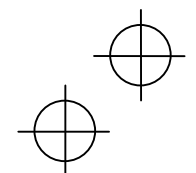

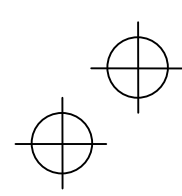

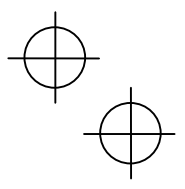

### Table 2.10 Continued

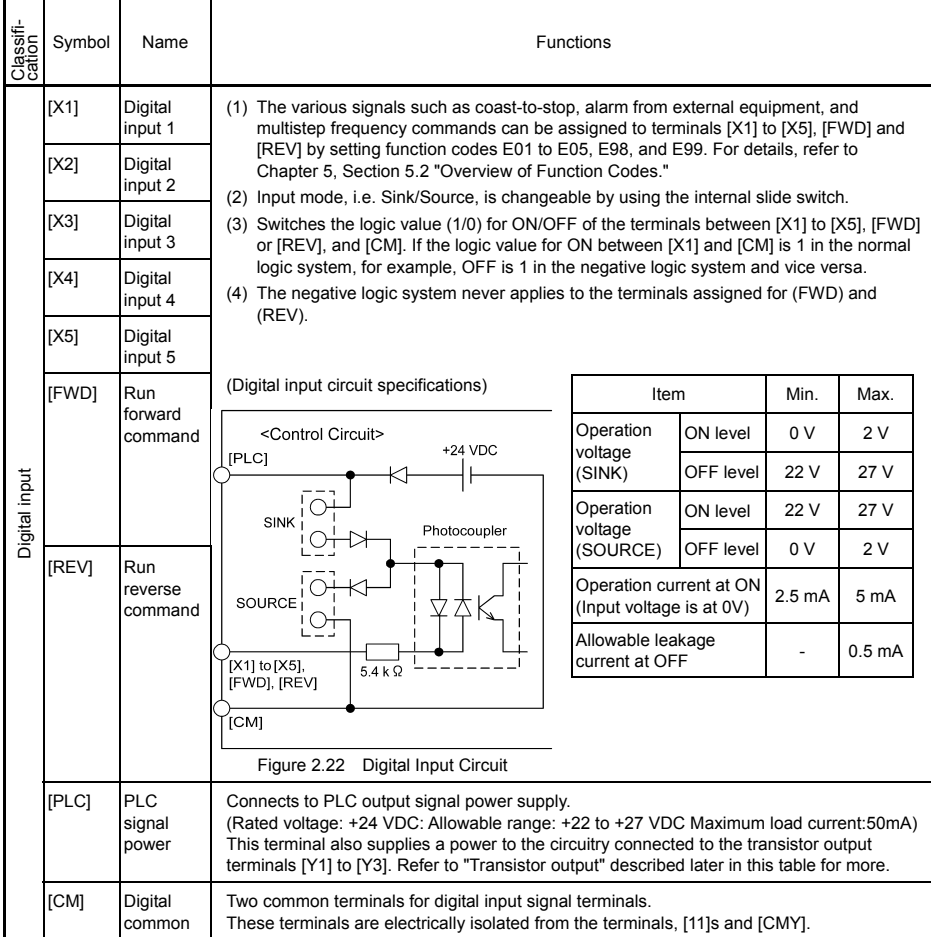

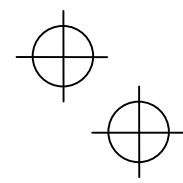

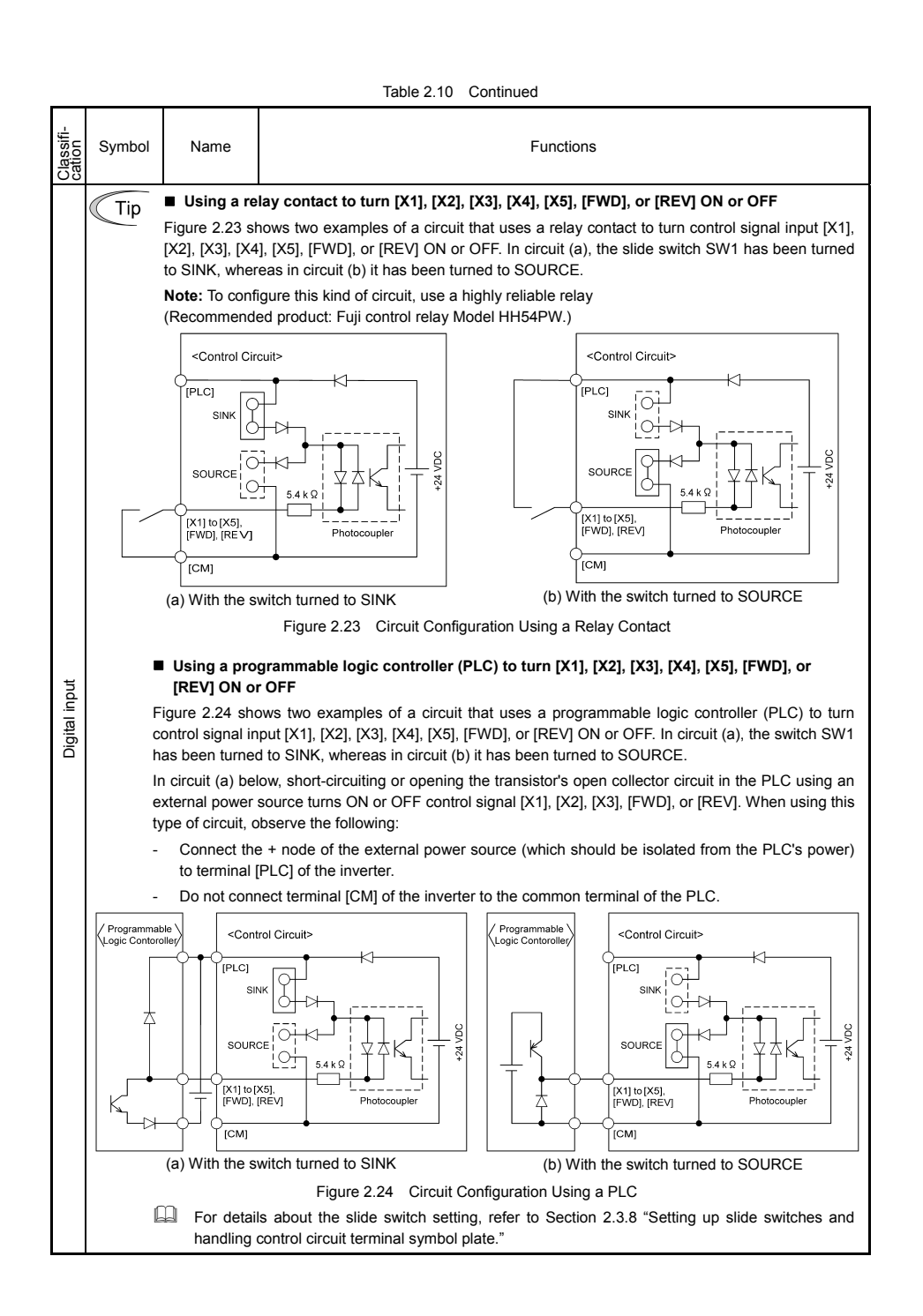

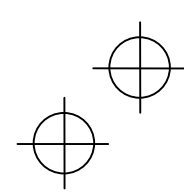

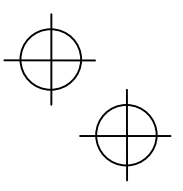

 $\begin{array}{c} \nabla \ \psi \end{array}$ 

### Table 2.10 Continued

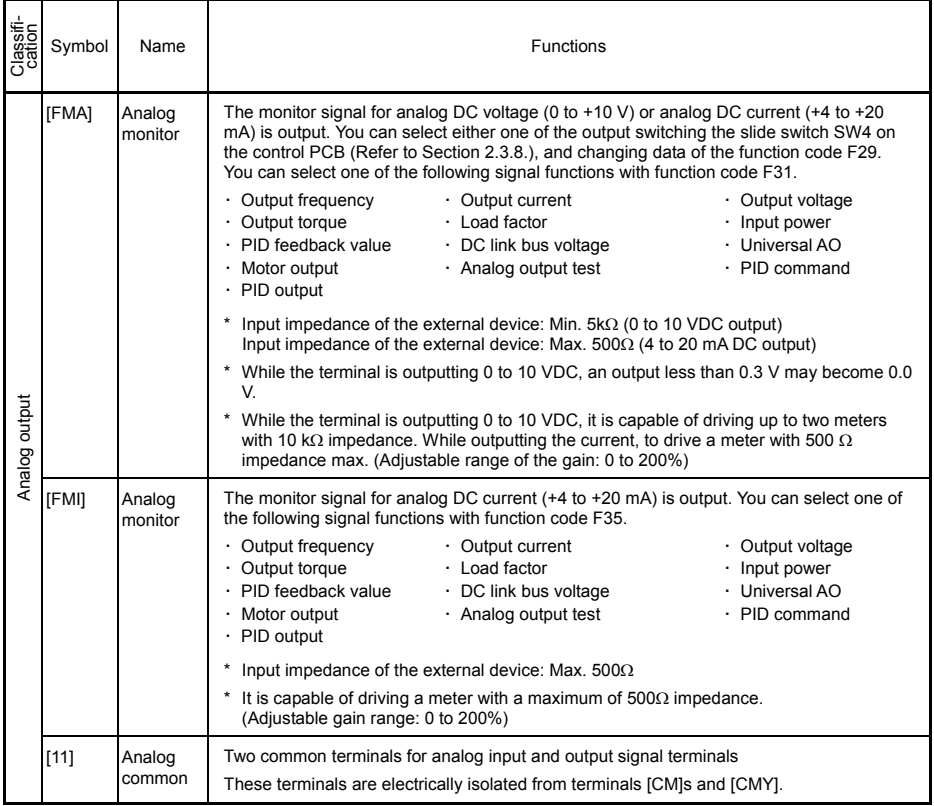

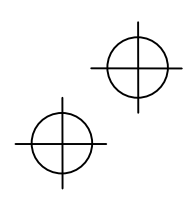

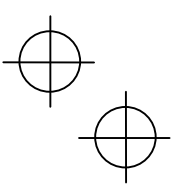

### Table 2.10 Continued

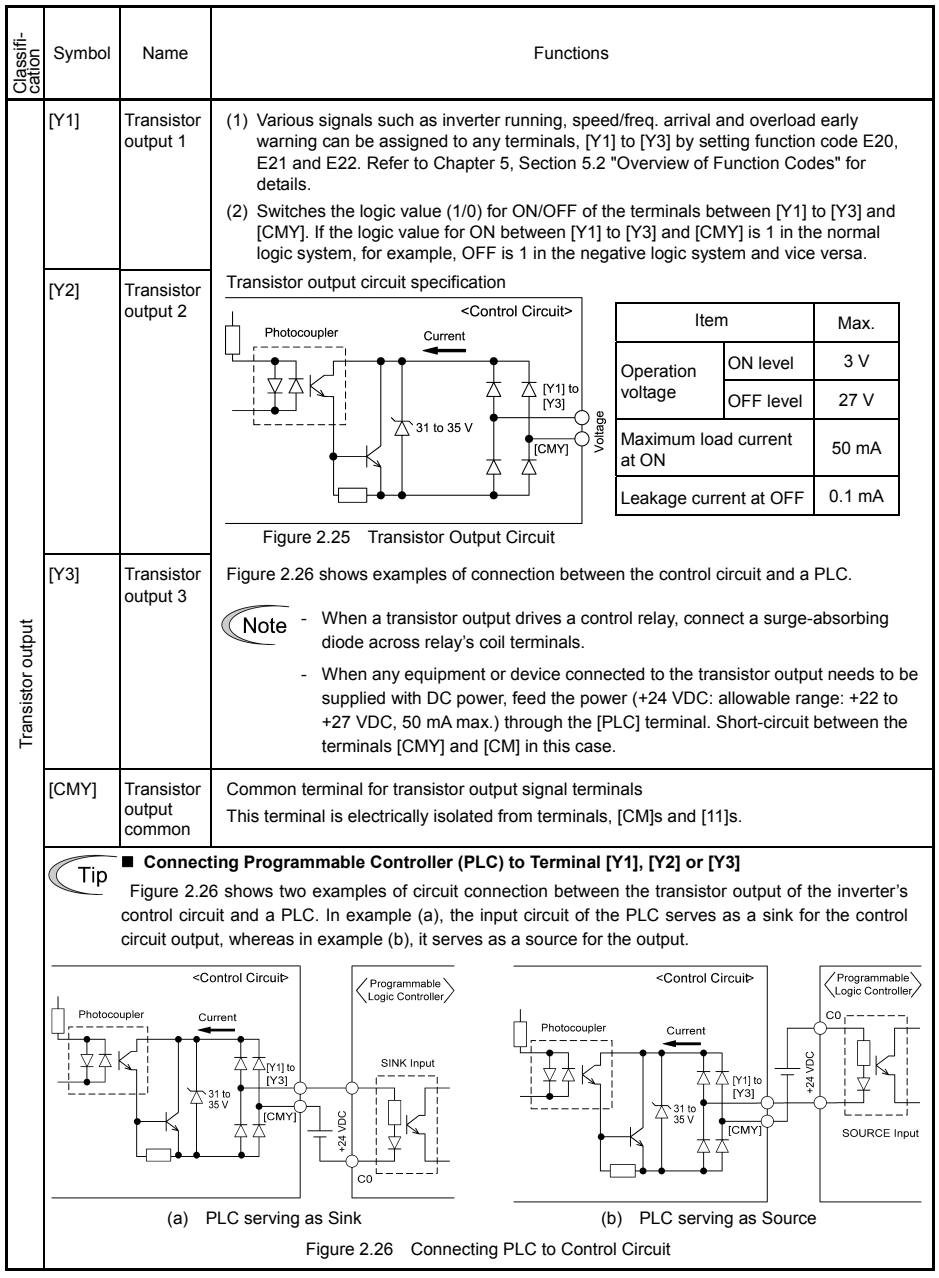

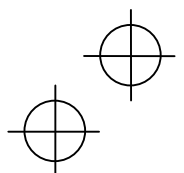

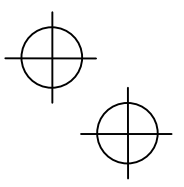

 $\frac{1}{\sqrt{2}}$ 

### Table 2.10 Continued

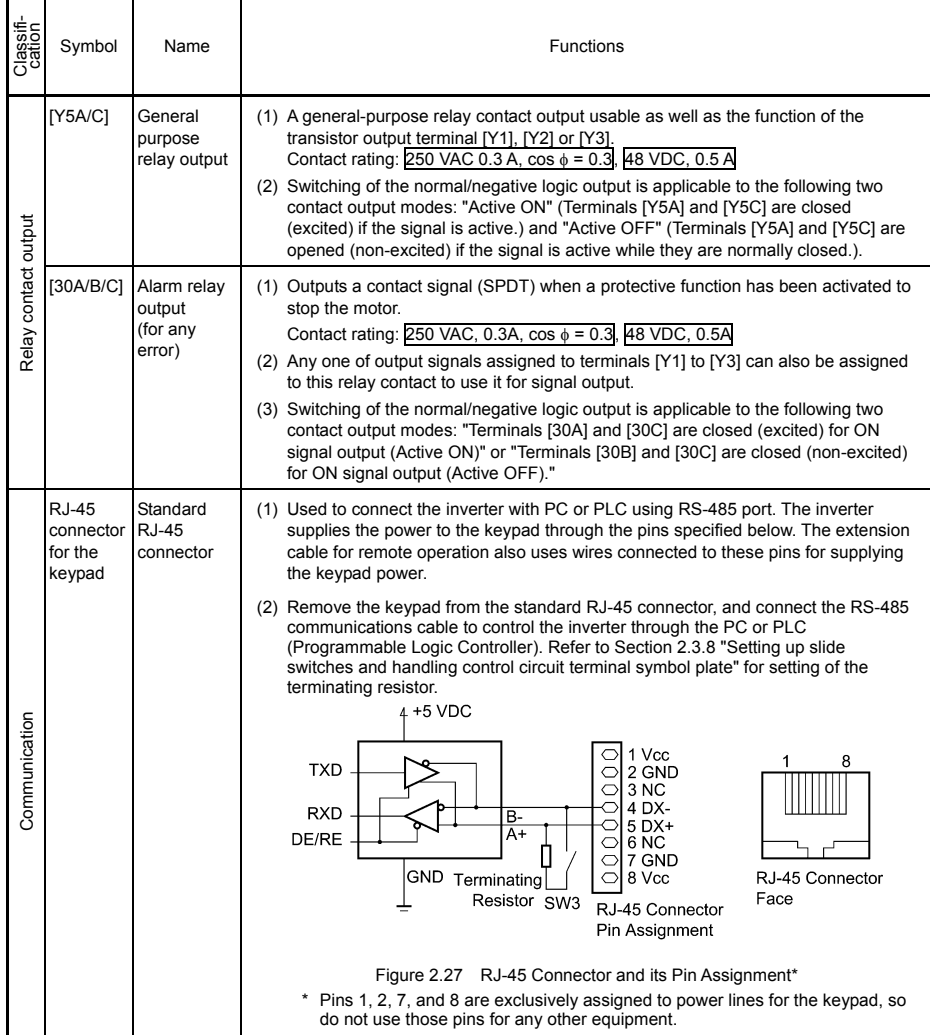

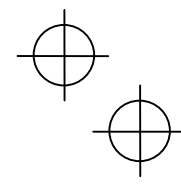

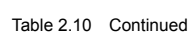

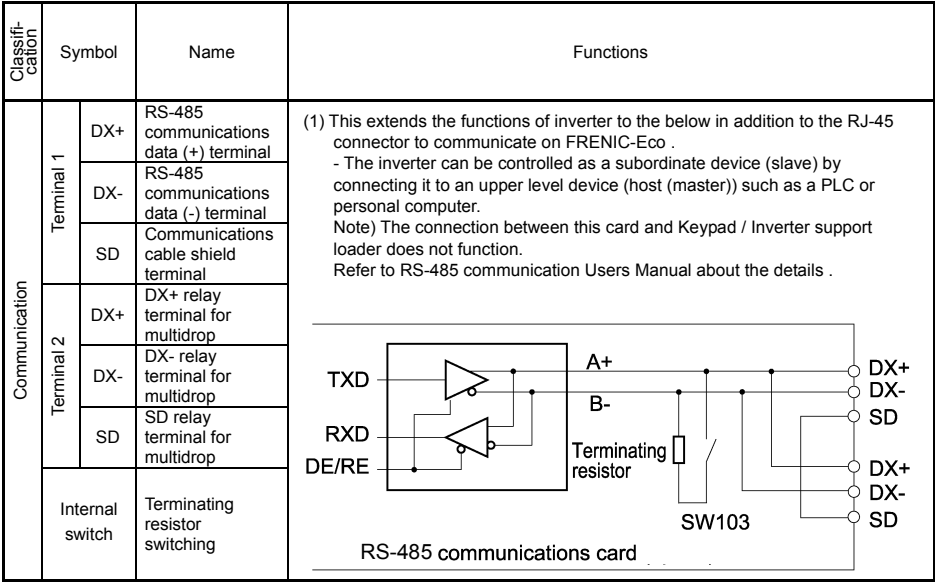

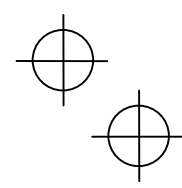

 $\Rightarrow$   $\forall$ 

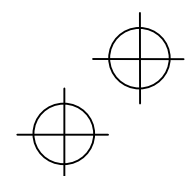

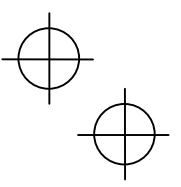

### **Wiring for control circuit terminals**

- For models of FRN200F1S-4U to FRN350F1S-4U
- Route the control circuit cable in keeping with the left side panel of the inverter as shown in Figure 2.28.
- Fasten the control circuit cable to the cable tie support with a cable tie (insulation lock) as shown in Figure 2.28.

The hole in the cable tie support is 0.15 inch(3.8 mm)  $\times$  0.06 inch(1.5 mm) in size. To pass the cable tie through the hole, it should be 0.15 inch(3.8 mm) or less in width and 0.06 inch(1.5 mm )or less in thickness.

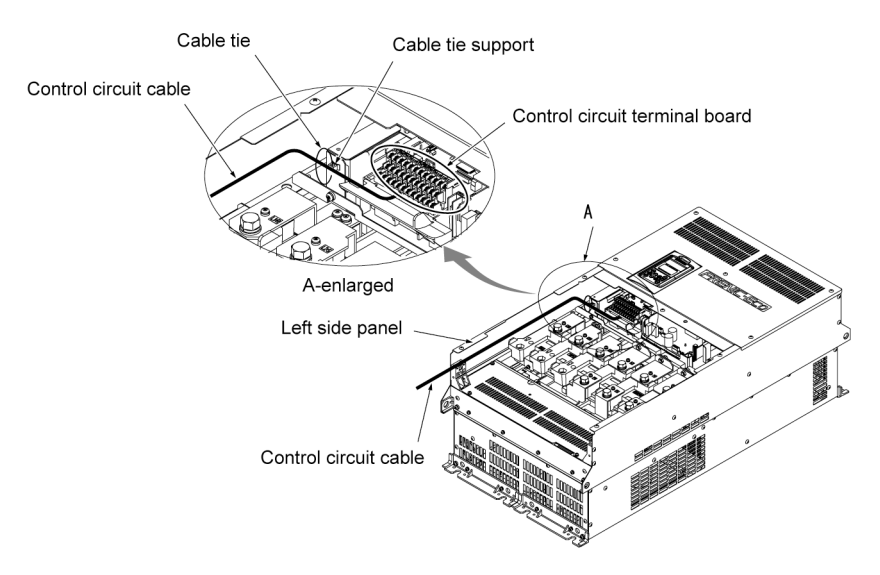

Figure 2.28 Routing and Fastening the Control Circuit Cable

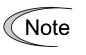

- Route the wiring of the control terminals as far from the wiring of the main circuit as possible. Otherwise electric noise may cause malfunctions.

- Fix the control circuit wires inside the inverter to keep them away from the live parts of the main circuit (such as the terminal block of the main circuit).

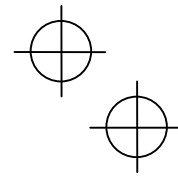

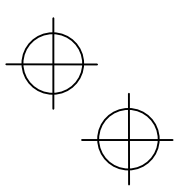

**2.3.8 Setting up slide switches and handling control circuit terminal symbol plate** 

#### **WARNING** ∧

Before changing the switches or touching the control circuit terminal symbol plate, turn OFF the power and wait more than five minutes for models of 30HP for 208V, 40HP for 460V or below, or ten minutes for models of 40HP for 208V, 50HP for 460V or above. Make sure that the LED monitor and charging lamp (on models of 40HP for 208V, 50HP for 460V or above) are turned OFF. Further, make sure, using a multimeter or a similar instrument, that the DC link bus voltage between the terminals P (+) and N (-) has dropped below the safe voltage (+25 VDC).

**An electric shock may result if this warning is not heeded as there may be some residual electric charge in the DC bus capacitor even after the power has been turned off.** 

■ Setting up the slide switches

Switching the slide switches located on the control PCB allows you to customize the operation mode of the analog output terminals, digital I/O terminals, and communications ports. The locations of those switches are shown in Figure 2.29.

To access the slide switches, remove the front and terminal block covers so that you can watch the control PCB. For models of 40HP for 208V, 50HP for 460V or above, open also the keypad enclosure.

For a screw terminal base, close the control circuit terminal symbol plate since the plate being opened interferes with switching of some switches.

For details on how to remove the front cover, terminal block cover, and keypad enclosure, refer to Section 2.3.1, "Removing and mounting the terminal block (TB) cover and the front cover" and Chapter 1, Section 1.2, "External View and Terminal Blocks," Figure 1.4.

Table 2.11 lists function of each slide switch.

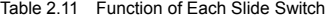

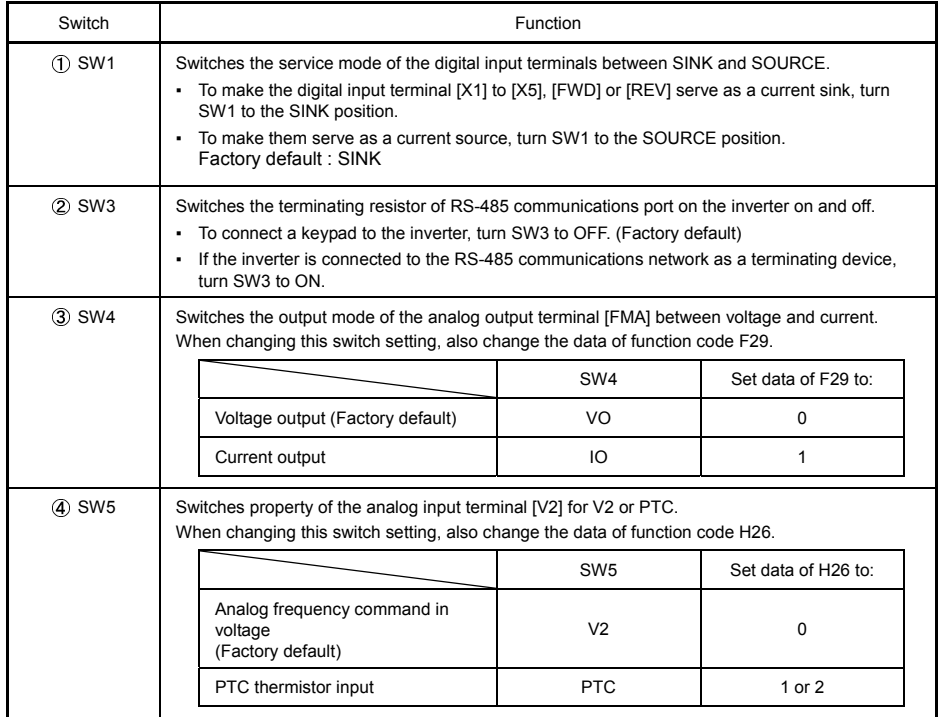

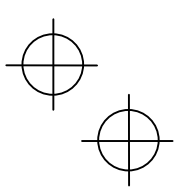

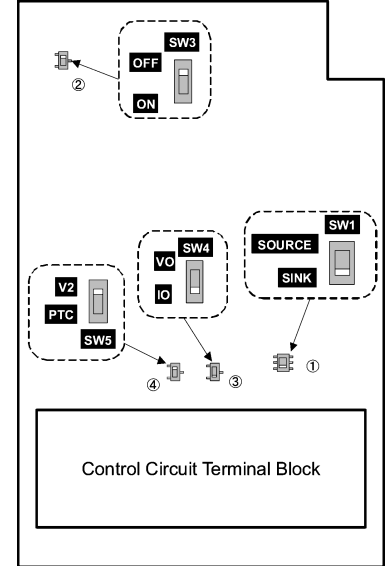

Switching example SW1 SINK SOURCE

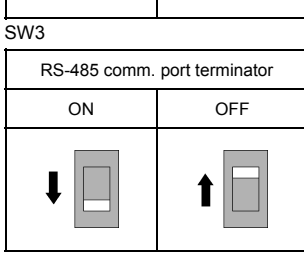

Figure 2.29 Location of the Slide Switches

### **2.4 Mounting and Connecting a Keypad**

### **2.4.1 Mounting style and parts needed for connection**

### **(1) Mounting style**

You can mount a keypad in any style described below.

- Mounting a keypad on the enclosure wall (Refer to Figure 2.30.)
- Installing a keypad at a remote site (e.g. for operation on hand) (Refer to Figure 2.31.)

Figure 2.29 shows the location of slide switches for the input/output terminal configuration.

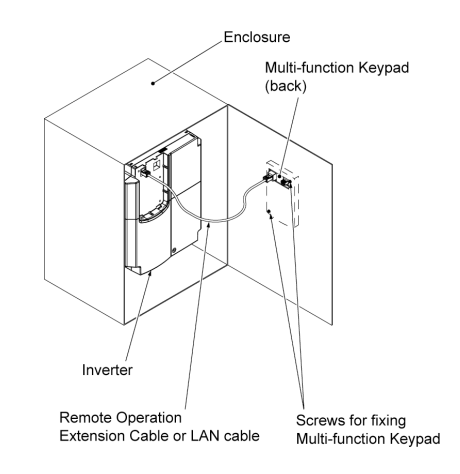

Figure 2.30 Mounting Multi-function Keypad on the Enclosure Wall

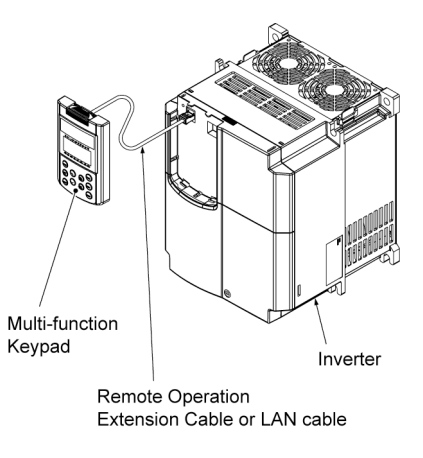

Figure 2.31 Installing Multi-function Keypad at a Remote Site (e.g. for Operation on Hand)

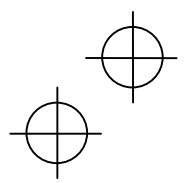

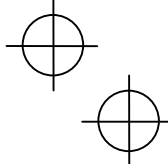

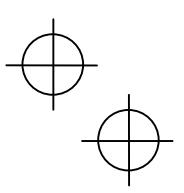

#### **(2) Parts needed for connection**

To mount/install a keypad on a place other than an inverter, parts listed below are needed.

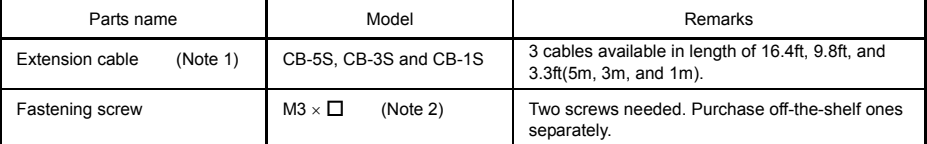

(Note 1) When using an off-the-shelf LAN cable, use a 10BASE-T/100BASE-TX straight type cable compliant to US ANSI TIA/EIA-568A Category 5. (Less than 66ft(20m))

cable compliant to EMC Directive)

Recommended LAN cable

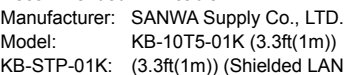

(Note 2) When mounting on an enclosure wall, use the screws fitted to the thickness of the wall. (Refer to Figure 2.34.)

### **2.4.2 Mounting/installing steps**

### ■ Mounting a keypad on the enclosure wall

Pull the keypad toward you while holding down the hook (pointed to by the arrow in Figure 2.32)

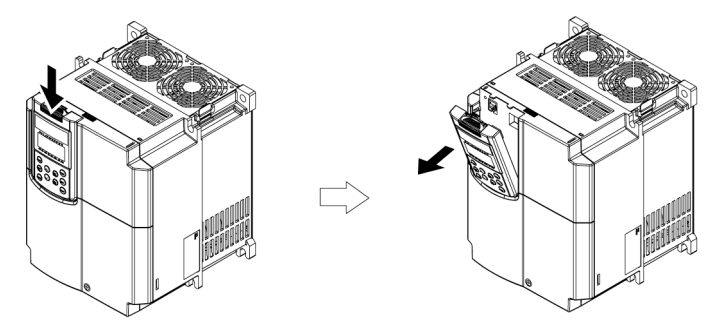

Figure 2.32 Removing a Keypad

- Make a cut-out on the enclosure wall. For details, refer to Chapter 8, Section 8.5.3 "Multi-function keypad"
- Mount the Multi-function keypad onto the enclosure with 2 screws as shown in Figure 2.33. (Recommended tightening torque: 0.7 N・m)

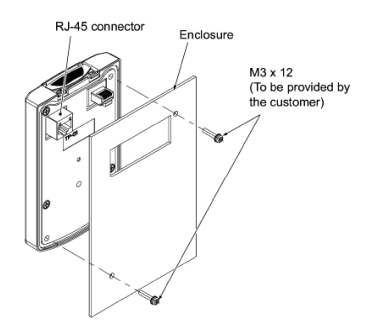

Figure 2.33 Mounting Multi-function Keypad

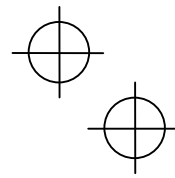

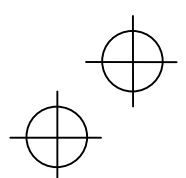

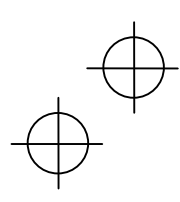

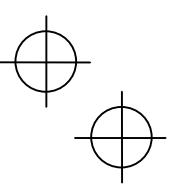

Remove the standard keypad mounted on the inverter (see Figure 2.32) and, using a Remote Operation Extension Cable or a LAN cable, interconnect the Multi-function Keypad and the Inverter (insert one end of the cable into the RS-485 port with RJ-45 connector on the Multi-function Keypad and the other end into that on the inverter) (See Figure 2.34.).

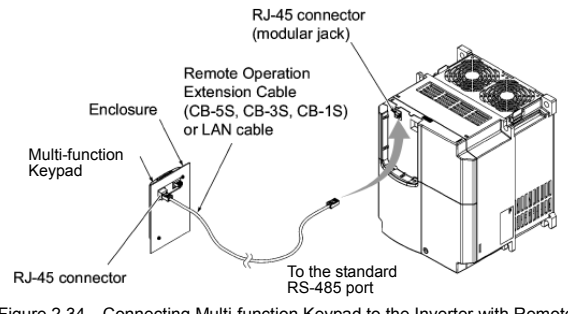

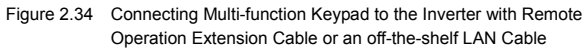

### ■ Using the multi-function keypad in hand

Follow step  $\Phi$  of "Installing the multi-function keypad on the enclosure panel" above.

#### ■ Retracting the keypad into the inverter

Put the keypad in the original slot while engaging its bottom latches with the holes (as shown below), and push it onto the case of the inverter (arrow  $@$ ) while holding it downward (against the terminal block cover) (arrow ).

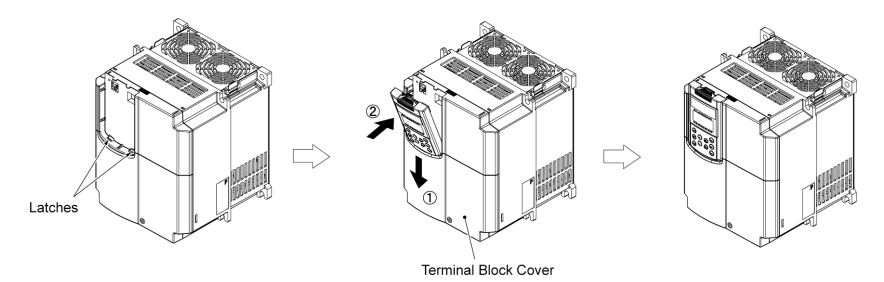

Figure 2.35 Retracting the Multi-function Keypad

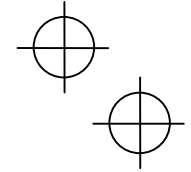

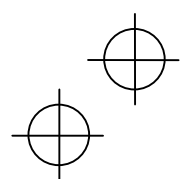

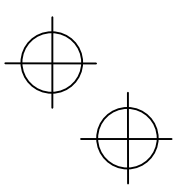

#### **2.5 Cautions Relating to Harmonic Component, Noise, and Leakage Current**

#### **(1) Harmonic component**

Input current to an inverter includes a harmonic component, which may affect other loads and power factor correcting capacitors that are connected to the same power source as the inverter. If the harmonic component causes any problems, connect a DC reactor (option) to the inverter. It may also be necessary to connect an AC reactor to the power factor correcting capacitors.

#### **(2) Noise**

If noise generated from the inverter affects other devices, or that generated from peripheral equipment causes the inverter to malfunction, follow the basic measures outlined below.

- 1) If noise generated from the inverter affects the other devices through power wires or grounding wires:
	- Isolate the grounded metal frames of the inverter from those of the other devices.
	- Connect a noise filter to the inverter power wires.
	- Isolate the power system of the other devises from that of the inverter with an insulated transformer.
- 2) If induction or radio noise generated from the inverter affects other devices through power wires or grounding wires:
	- Isolate the main circuit wires from the control circuit wires and other device wires.
	- Put the main circuit wires through a metal conduit and connect the pipe to the ground near the inverter.
	- Install the inverter onto the metal switchboard and connect the whole board to the ground.
	- Connect a noise filter to the inverter power wires.

3) When implementing measures against noise generated from peripheral equipment:

- For the control signal wires, use twisted or shielded-twisted wires. When using shielded-twisted wires, connect the shield of the shielded wires to the common terminals of the control circuit or ground.
- Connect a surge absorber in parallel with a coil or solenoid of the magnetic contactor.

#### **(3) Leakage current**

Harmonic component current generated by insulated gate bipolar transistors (IGBTs) switching on/off inside the inverter becomes leakage current through stray capacitors of inverter input and output wires or a motor. If any of the problems listed below occur, take an appropriate measure against them.

#### Table 2.12 Leakage Current Countermeasures

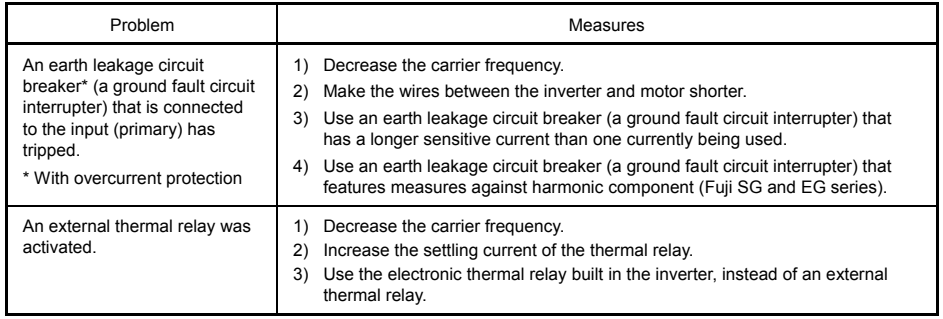

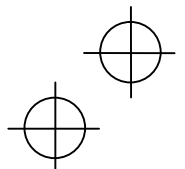

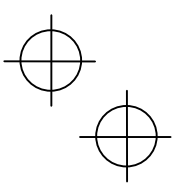

### **Chapter 3 OPERATION USING THE MULTI-FUNCTION KEYPAD**

### **3.1 Key, LED, and LCD Monitors on the Keypad**

The keypad allows you to start and stop the motor, view various data including maintenance information and alarm information, set function codes, monitor I/O signal status, copy data, and calculate the load factor.

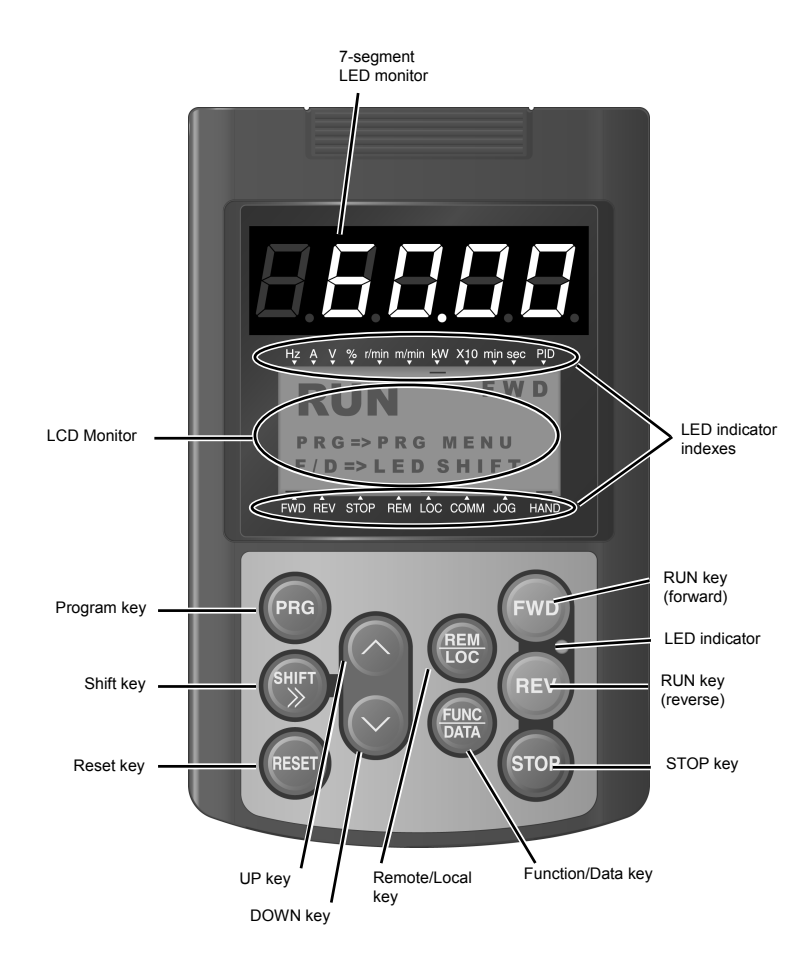

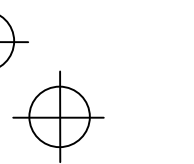

### Table 3.1 Overview of Keypad Functions

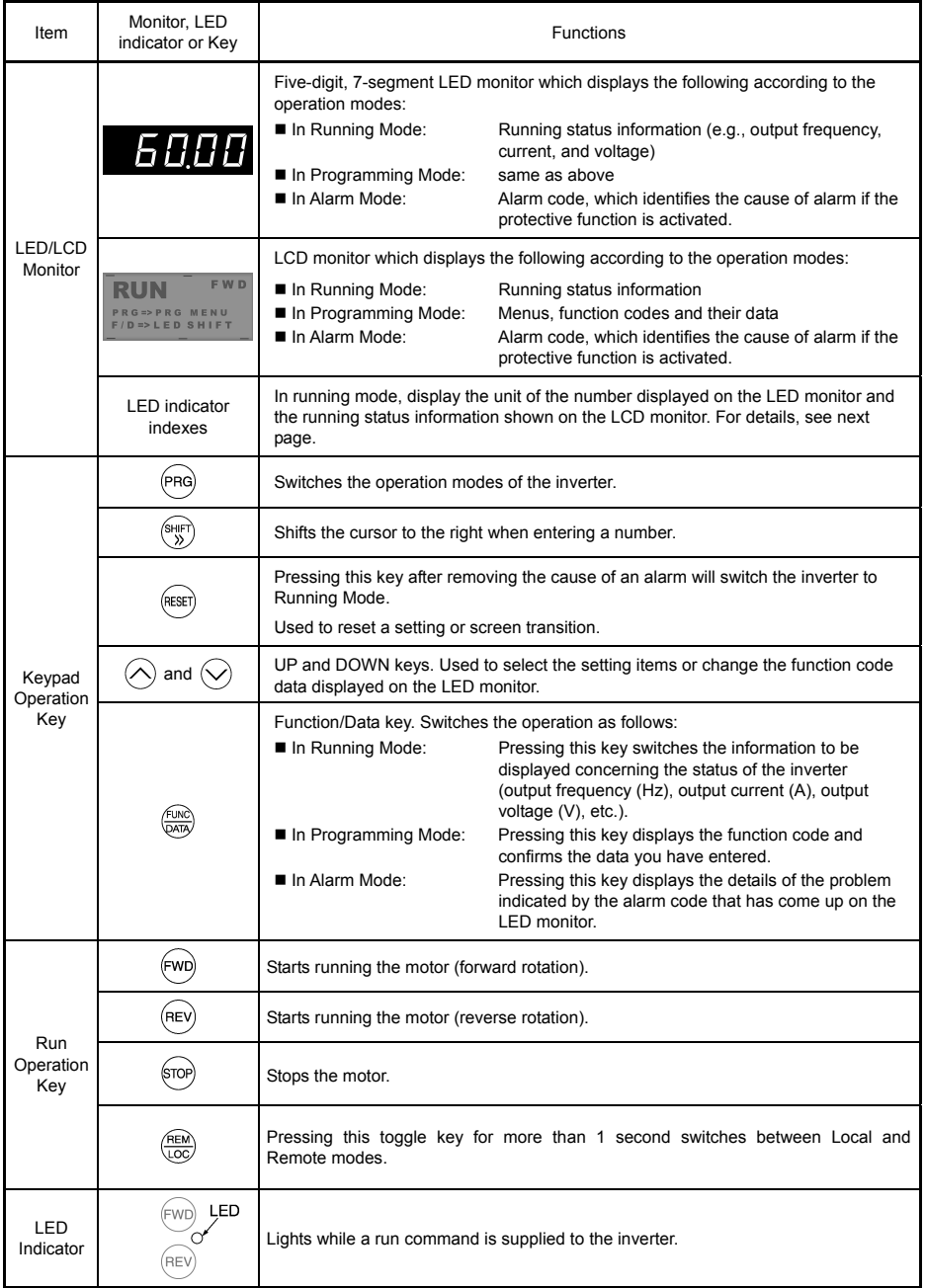

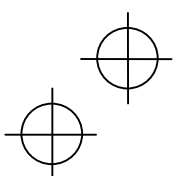

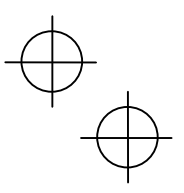

Items Displayed on LED Indicators

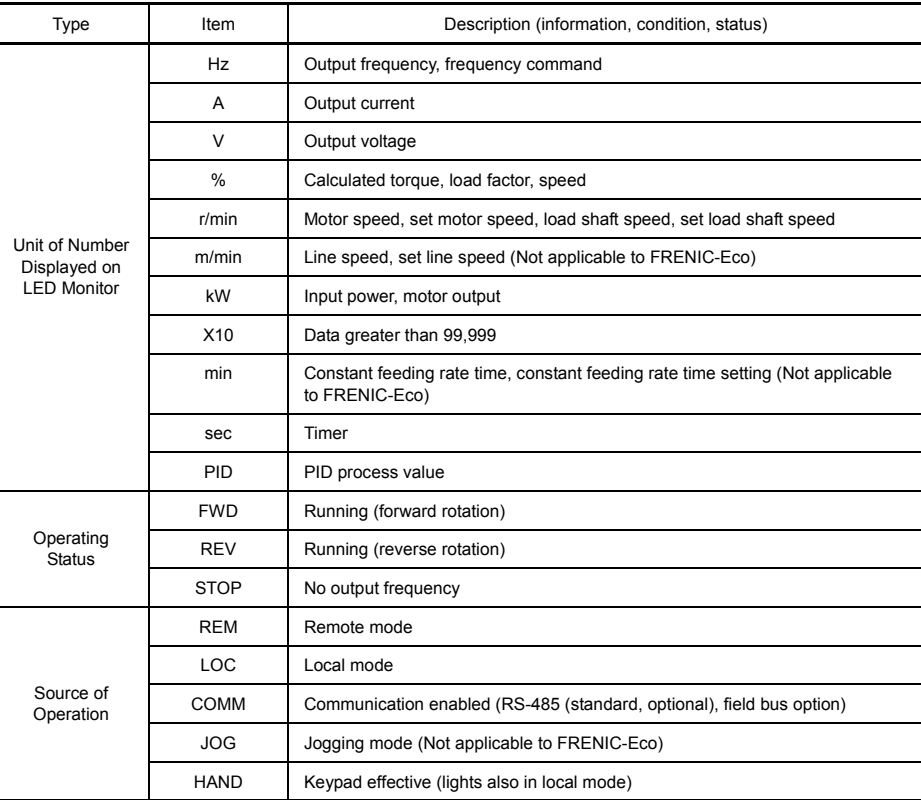

Hz A V % r/min m/min kW X10 min sec PID

Indicators for the unit of number<br>- on the LED monitor

Indicators for the running status<br>and the source of command

FWD REV STOP REM LOC COMM JOG HAND

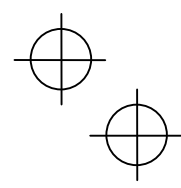

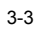

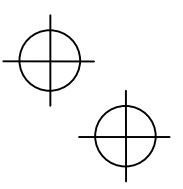

#### **3.2 Overview of Operation Modes**

FRENIC-Eco features the following three operation modes:

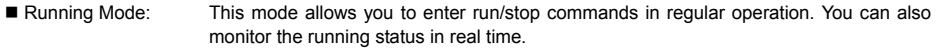

- Programming Mode: This mode allows you to set function code data and check a variety of information relating to the inverter status and maintenance.
- Alarm Mode: If an alarm condition occurs, the inverter automatically enters the Alarm Mode. In this mode, you can view the corresponding alarm code\* and its related information on the LED and LCD Monitors.

\* Alarm code: Indicates the cause of the alarm condition that has triggered a protective function. For details, refer to the FRENIC-Eco Instruction Manual, Chapter 8, Section 8.5 "Protection Features."

Figure 3.1 shows the status transition of the inverter between these three operation modes.

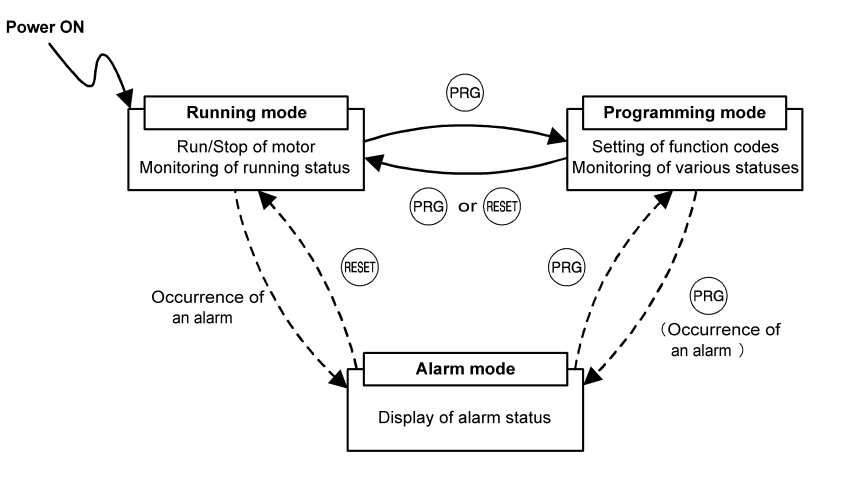

Figure 3.1 Status Transition between Operation Modes

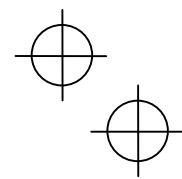

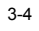

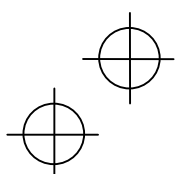

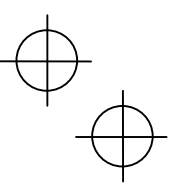

#### **3.3 Running Mode**

When the inverter is turned on, it automatically enters Running Mode. In Running Mode, you can:

- [ 1 ] Run or stop the motor;
- [ 2 ] Set the frequency command and others;
- [3] Monitor the running status (e.g., output frequency, output current)

#### **3.3.1 Running/stopping the motor**

By factory default, pressing the  $\lll$  key starts running the motor in the forward direction and pressing the  $\lll$ key decelerates the motor to stop. The <sup>(REV)</sup> key is disabled. You can run or stop the motor using the keypad only in Running mode and Programming mode.

To run the motor in reverse direction, or to run the motor in reversible mode, change the setting of function code F02.

For details of function code F02, refer to the FRENIC-Eco Instruction Manual, Chapter 5.

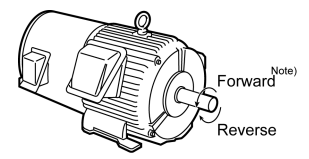

Figure 3.2 Rotational Direction of Motor

Note) The rotational direction of IEC-compliant motor is opposite to the one shown here.

#### ■ Display of running status (on LCD monitor)

(1) When function code E45 (LCD Monitor (optional)) is set to "0," the LCD Monitor displays the running status, the rotational direction, and the operation guide.

 (The indicators above the LCD Monitor indicate the unit of the number displayed on the LED Monitor; the indicators underneath the LCD Monitor indicate the running status and the source of Run command.)

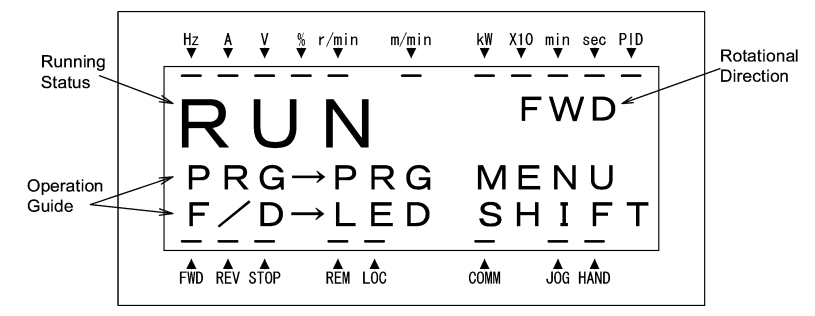

Figure 3.3 Display of Running Status

The running status and the rotational direction are displayed as shown in Table 3.2.

Blank: Stopped

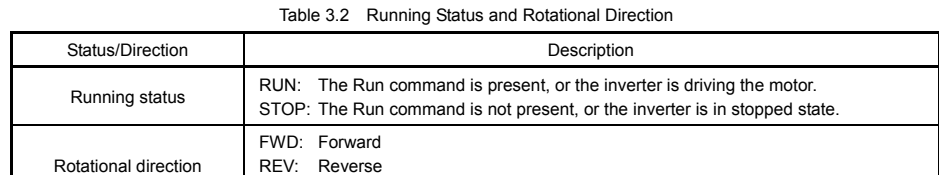

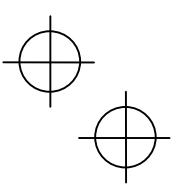

(2) When function code E45 (LCD Monitor (optional)) is set to "1," the LCD Monitor displays the output frequency, output current, and calculated torque in a bar chart.

 (The indicators above the LCD Monitor indicate the unit of the number displayed on the LED Monitor; the indicators underneath the LCD Monitor indicate the running status and the source of Run command.)

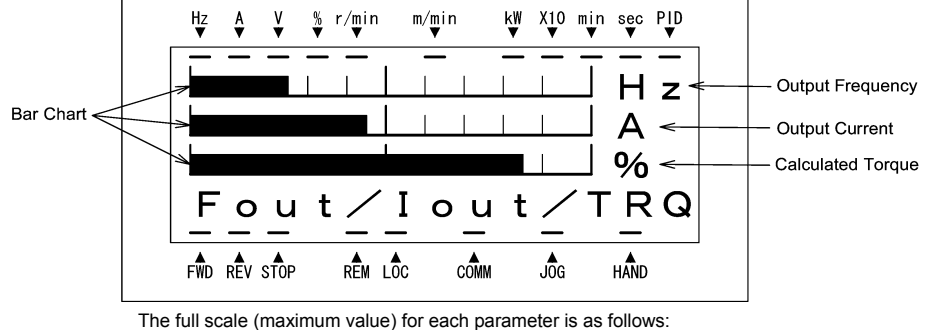

Output frequency: Maximum frequency<br>Output current: 200% of inverter's ra 200% of inverter's rated current Calculated torque: 200% of rated torque generated by motor

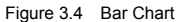

#### **Switching the operation mode between remote and local**

The inverter can be operated either in remote mode or in local mode. In remote mode, which applies to normal operation, the inverter is driven under the control of the data settings held in it, whereas in local mode, which applies to maintenance operation, it is separated from the system and is driven manually under the control of the keypad.

Remote mode: The sources for setting run and frequency commands is determined by various setting means switching signals such as function codes, switching of run command 1/2, and link priority function. Local mode: The sources for setting run and frequency commands is the keypad, regardless of the settings specified by function codes. The keypad takes precedence over the setting

means specified by the run command 1/2 or the link priority function.

What follows shows the setting means of run command using the keypad in the local operation mode.

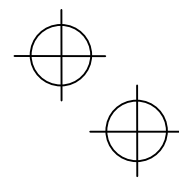

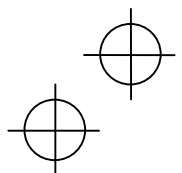

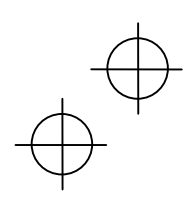

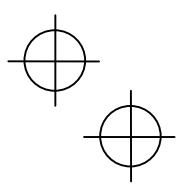

#### Table 3.3 Run Commands from the Keypad in the Local Operation Mode

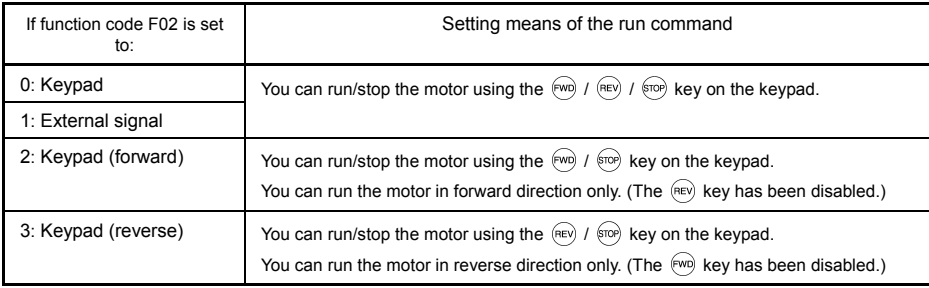

The source for setting run and frequency commands can be switched between Remote and Local modes by the key on the keypad. (This key is a toggle switch: Each time you press it for more than 1 second, the mode switches from Romote to Local or vice versa.)

The mode can be switched also by an external digital input signal. To enable the switching you need to assign (LOC) to one of the digital input terminals, which means that the commands from the keypad are given precedence (one of function codes E01 to E05, E98, or E99 must be set to "35"). By factory default, (LOC) is assigned to [X5].

You can confirm the current mode on the indicators (REM: Remote mode; LOC: Local mode).

When the mode is switched from Remote to Local, the frequency settings in the Remote mode are automatically inherited. Further, if the inverter is in Running mode at the time of the switching from Remote to Local, the Run command is automatically turned ON so that all the necessary data settings will be carried over. If, however, there is a discrepancy between the settings on the keypad and those on the inverter itself (e.g., switching from reverse rotation in the Remote mode to forward rotation in the Local mode using the keypad that is for forward rotation only), the inverter automatically stops.

The paths of transition between Remote and Local modes depend on the current mode and the value (ON/OFF) of (LOC), the signal giving precedence to the commands from the keypad, as shown in the state transition diagram (Figure 3.5) given below.

For further details on how to set operation commands and frequencies in Remote and Local modes, refer to the FRENIC-Eco User's Manual, Chapter 4 "BLOCK DIAGRAMS FOR CONTROL LOGIC" (especially Section 4.3 "Drive Command Generator" block diagram).

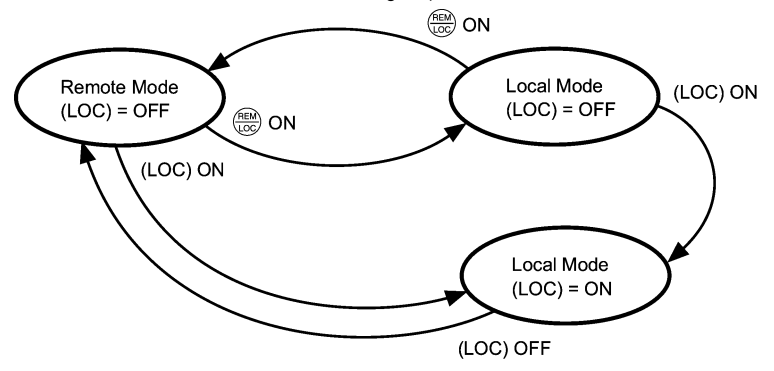

Figure 3.5 Transition between Remote and Local Modes

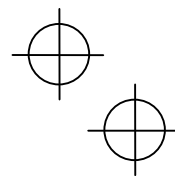

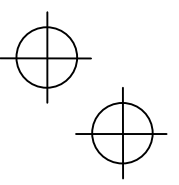

#### **3.3.2 Setting up the frequency and PID process commands**

You can set up the desired frequency command and PID process command by using  $\Diamond$  and  $\Diamond$  keys on the keypad.

You can also view and set up the frequency command as load shaft speed by setting function code E48.

#### **Setting the frequency command**

Using  $\Diamond$  and  $\Diamond$  keys (factory default)

- (1) Set function code F01 to "0: Keypad operation." This cannot be done when the keypad is in Programming mode or Alarm mode. To enable frequency setting by using  $\Diamond$  and  $\Diamond$  keys, first move the keypad in Running mode.
- (2) Pressing the  $\Diamond$  /  $\Diamond$  key causes the frequency command to be displayed on the LCD Monitor, with the lowermost digit blinking.

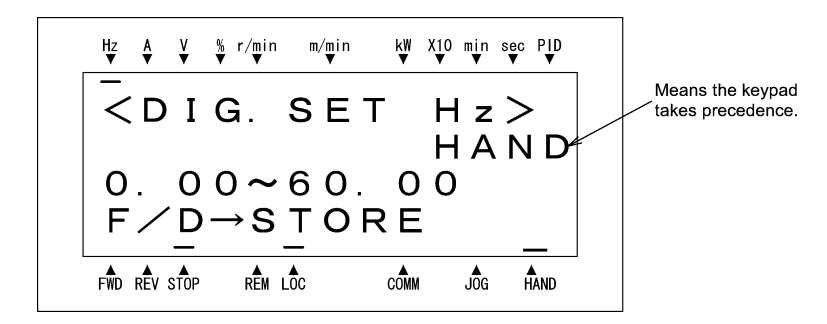

Figure 3.6 Setting the Frequency Command in Local Mode

(3) If you need to change the frequency command, press the  $\Diamond$  /  $\Diamond$  key again. The new setting will be automatically saved into the inverter's internal non-volatile memory. It is kept there even while the inverter is powered OFF, and will be used as the initial frequency next time the inverter is powered ON.

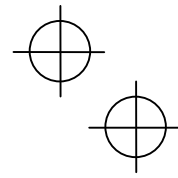

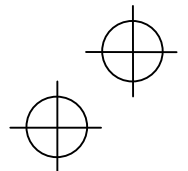

- 
- $\widehat{\mathsf{Tip}}$ • The frequency setting can be saved either automatically as mentioned above or by pressing the  $\frac{\sqrt{2\pi k_c}}{\sqrt{2\pi k_c}}$  key. You can choose either way using function code E64.
	- When you start specifying or changing the frequency command or any other parameter with the  $\langle \hat{\wedge} \rangle$  /  $\langle \hat{\vee} \rangle$  key, the lowest digit on the display will blink and start changing. As you are holding the key down, blinking will gradually move to the upper digit places and the upper digits will be changeable.
	- Pressing the  $\frac{\text{deg}}{\text{deg}}$  key moves the changeable digit place (blinking) and thus allows you to change upper digits easily.
	- By setting function code C30 to "0: Keypad operation  $\textcircled{\frown}$  /  $\textcircled{\frown}$  key)" and selecting frequency command 2 as the frequency setting method, you can also specify or change the frequency command in the same manner using the  $\Diamond$  /  $\Diamond$  key.
	- If you have set the function code F01 to "0: Keypad operation ( $\Diamond$  /  $\Diamond$  key)" but have selected a frequency setting other than frequency 1 (i.e., frequency 2, set it via communications, or as a multistep frequency), then you cannot use the  $\bigcirc$  /  $\bigcirc$  key for setting the frequency command even if the keypad is in Running Mode. Pressing either of these keys will just display the currently selected frequency command.

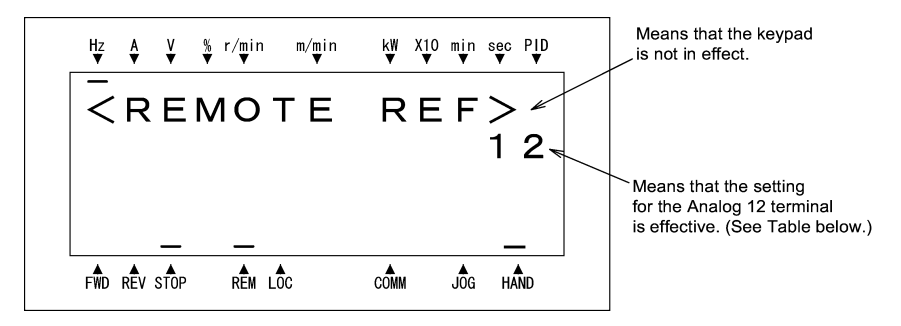

To have the frequency command displayed as the motor speed, load shaft speed, or speed (%), set function code E48 (speed monitor selection) to 3, 4, or 7, respectively, as shown in Table 3.6 Monitored Items.

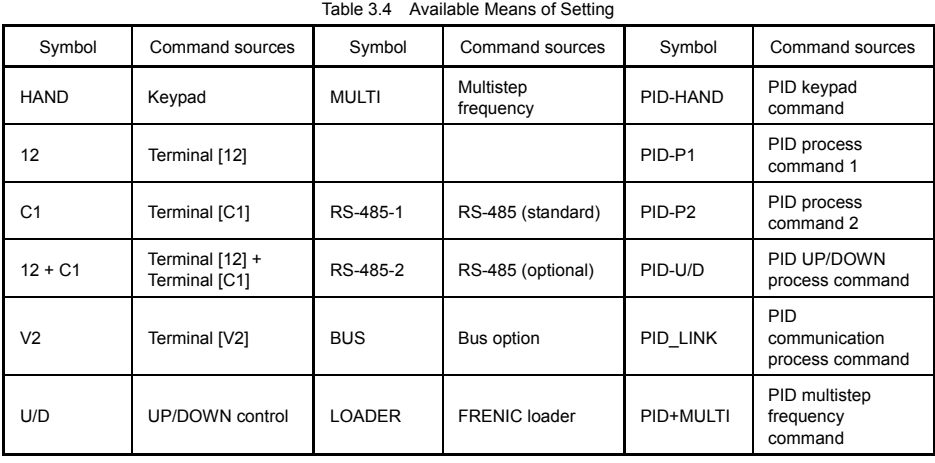

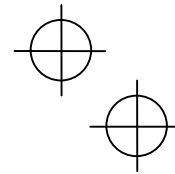

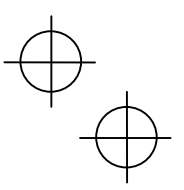

#### **Make setting under PID control**

To enable PID control, you need to set function code J01 to 1 or 2.

Under the PID control, the items that can be set or checked with  $\Diamond$  and  $\Diamond$  keys are different from those under regular frequency control, depending upon the current LED monitor setting. If the LED monitor is set to the speed monitor, you may access manual speed commands (frequency command) with  $\Diamond$  and  $\Diamond$  keys; if it is set to any other value, you may access the PID process command with those keys.

Refer to the FRENIC-Eco User's Manual for details on the PID control.

## Setting the PID process command with  $\Diamond$  and  $\Diamond$  keys

- (1) Set function code J02 to "0: Keypad operation."
- (2) Set the LED monitor to something other than the speed monitor (E43 = 0) while the keypad is in Running Mode. You cannot modify the PID process command using the  $\Diamond$  /  $\Diamond$  key while the keypad is in Programming Mode or Alarm Mode. To enable the modification of the PID process command by the  $\bigotimes I$  $\Diamond$  key, first switch to Running Mode.
- (3) Press the  $\Diamond$  /  $\Diamond$  key to have the PID process command displayed. The lowest digit will blink together with the dot on the LED monitor.

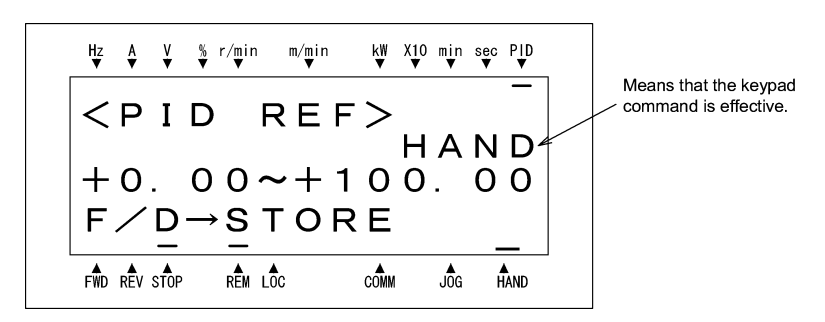

Figure 3.7 PID Process Commands

(4) To change the PID process command, press the  $\bigotimes$  /  $\bigotimes$  key again. The PID process command you have specified will be automatically saved into the inverter's internal memory. It is kept there even if you temporarily switch to another means of specifying the PID process command and then go back to the means of specifying the PID process command via the keypad. Also, it is kept there even while the inverter is powered OFF, and will be used as the initial PID process command next time the inverter is powered ON.

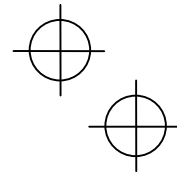

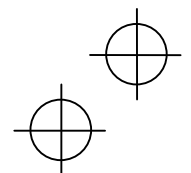

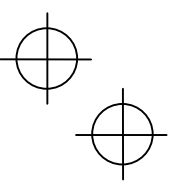

- Even if multistep frequency is selected as the PID process command ((SS4) = ON), you still can  $T$ ip set the process command using the keypad.
	- When function code J02 is set to any value other than 0, pressing the  $\bigotimes / \bigotimes$  key displays, on the 7-segment LED monitor, the PID command currently selected, while you cannot change the setting.

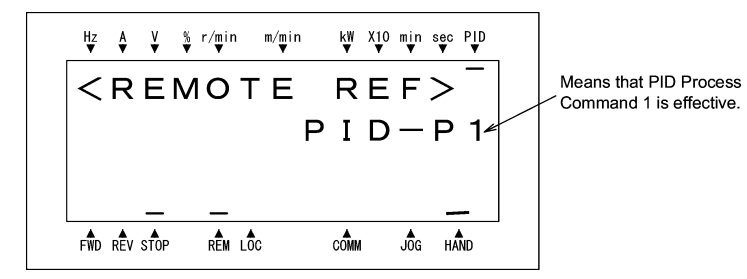

• On the 7-segment LED monitor, the decimal point of the lowest digit is used to characterize what is displayed. The decimal point of the lowest digit blinks when a PID process command is displayed; the decimal point lights when a PID feedback value is displayed.

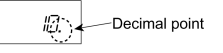

### Setting up the frequency command with  $\Diamond$  and  $\Diamond$  keys under PID control

When function code F01 is set at "0: Keypad operation" and frequency command 1 (Frequency setting via communications link: Disabled; Multistep frequency setting: Disabled; PID control: Disabled) is selected as the manual speed command, you can modify the frequency setting using the  $\bigotimes$  /  $\bigotimes$  key if you specify the LED monitor as the speed monitor while the keypad is in Running Mode. You cannot modify the frequency setting using the  $\bigcirc$  /  $\bigcirc$  key while the keypad is in Programming Mode or Alarm Mode. To enable the modification of the frequency setting using the  $\bigcirc / \bigcirc$  key, first switch to Running Mode. These conditions are summarized in Table 3.5 and the figure below. Table 3.5 shows the combinations of the parameters, while the figure below illustrates how the manual speed command  $(1)$  entered via the keypad is translated to the final frequency command 2.

The setting and viewing procedures are the same as those for usual frequency setting.

Table 3.5 Speed (Frequency) Command Manually Set with  $\bigotimes$  /  $\bigotimes$  Key and Requirements

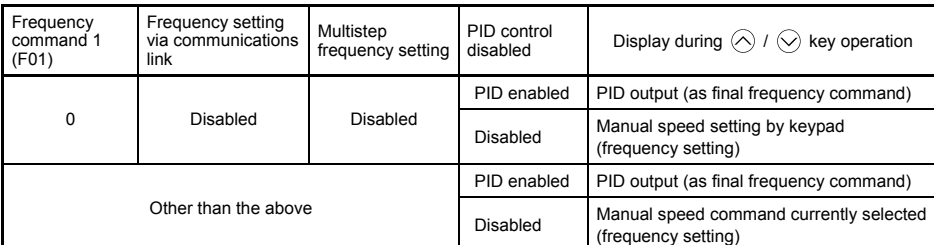

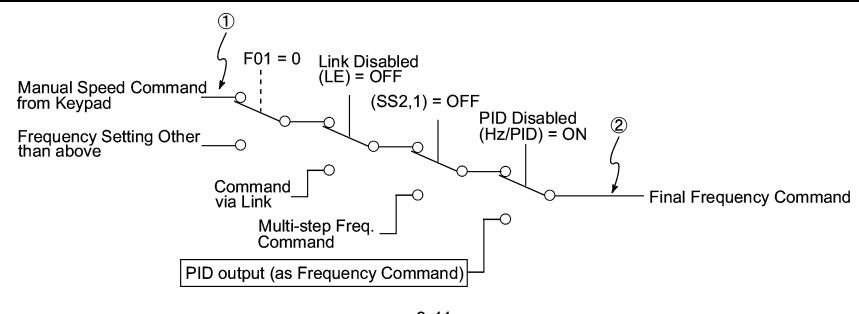

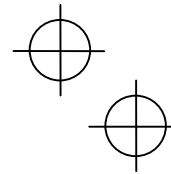

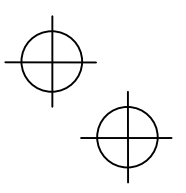

#### **3.3.3 LED monitor (Monitoring the running status)**

The eleven items listed below can be monitored on the LED Monitor. Immediately after the inverter is turned ON, the monitor item specified by function code E43 is displayed. In Running Mode, press the skey to switch between monitor items. The item being monitored shifts as you press the  $\overline{\binom{200}{200}}$  key in the sequence shown in Table 3.6.

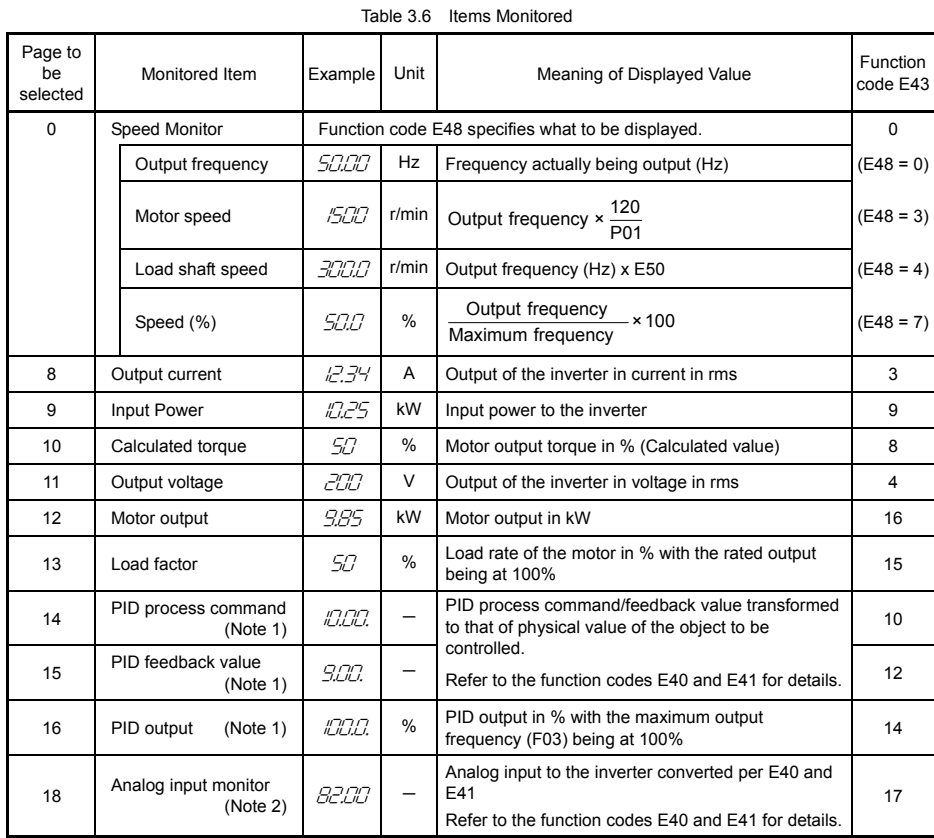

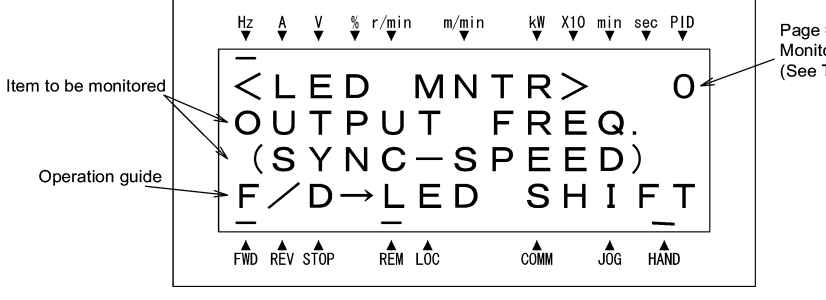

Page # for selecting Monitored item (See Table 3.6.)

Figure 3.8 Selecting Items to be Monitored on LED Monitor

- (Note 1) Displayed only if the inverter PID-controls the motor according to a PID process command specified by the function code J01 (= 1 or 2). While the 7-segment LED monitor is displaying PID process command, PID feedback value, or PID output value, the dot (decimal point) at the lowest digit on it is lit or blinking respectively.
- (Note 2) Analog input monitoring becomes active only when enabled by any data of the function codes E61, E62 or E63 (Select terminal function).

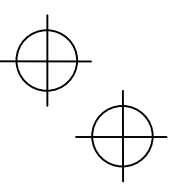

#### **3.4 Programming Mode**

Programming Mode provides you with the functions of setting and checking function code data, monitoring maintenance information and checking input/output (I/O) signal status. The functions can be easily selected with a menu-driven system. Table 3.7 lists menus available in the Programming Mode.

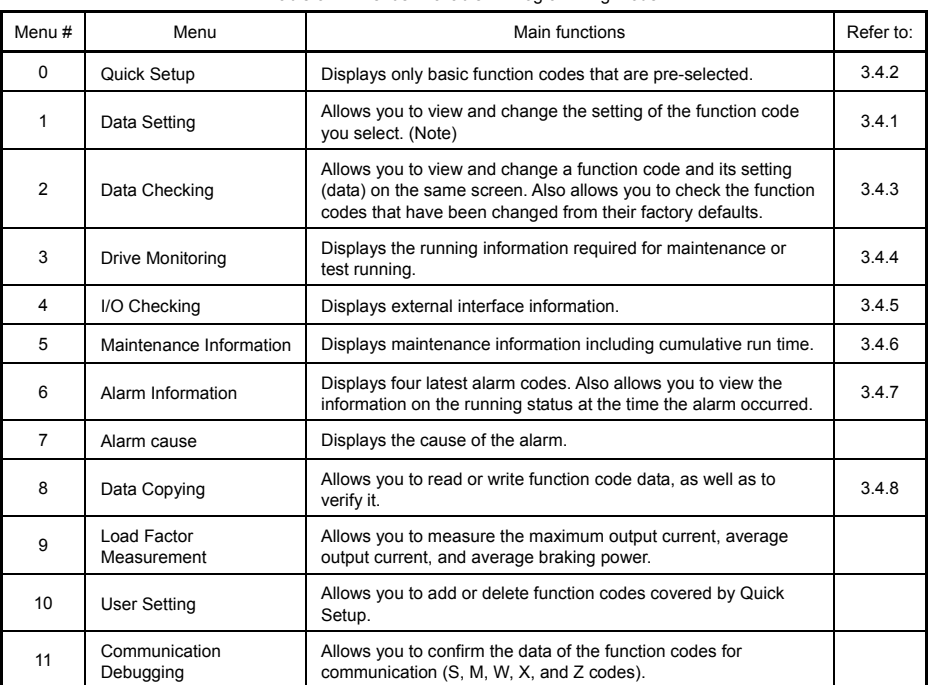

Table 3.7 Menus Available in Programming Mode

(Note) The function codes for optional features (o code) are displayed only when they are installed. For details, refer to their instruction manuals.

Figure 3.9 shows the transitions between menus in Programming mode.

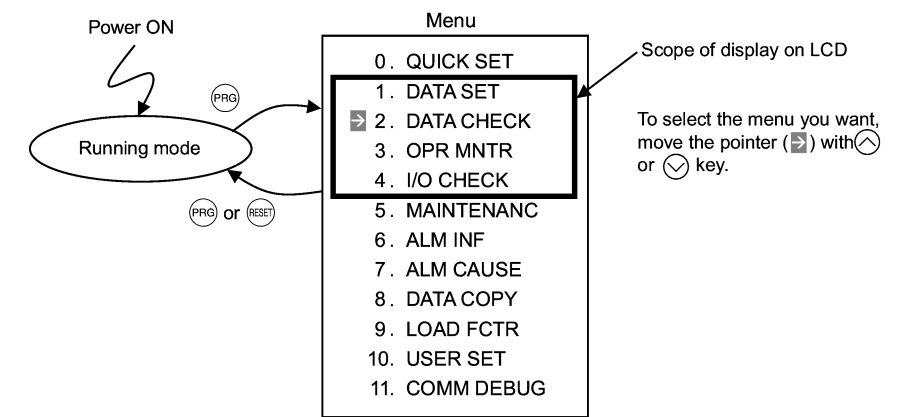

Figure 3.9 Menu Transition in Programming Mode

When there has been no key operation for about 5 minutes, the inverter automatically goes back to the Running mode and the back light goes OFF.

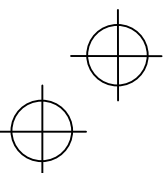

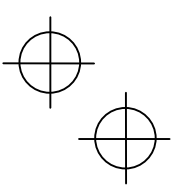

#### **3.4.1 Setting function codes –** "1. Data Setting"

Menu #1 "Data Setting" in Programming Mode allows you to set function codes according to your needs. Table 3.8 lists the function codes available on the FRENIC-Eco.

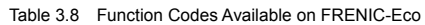

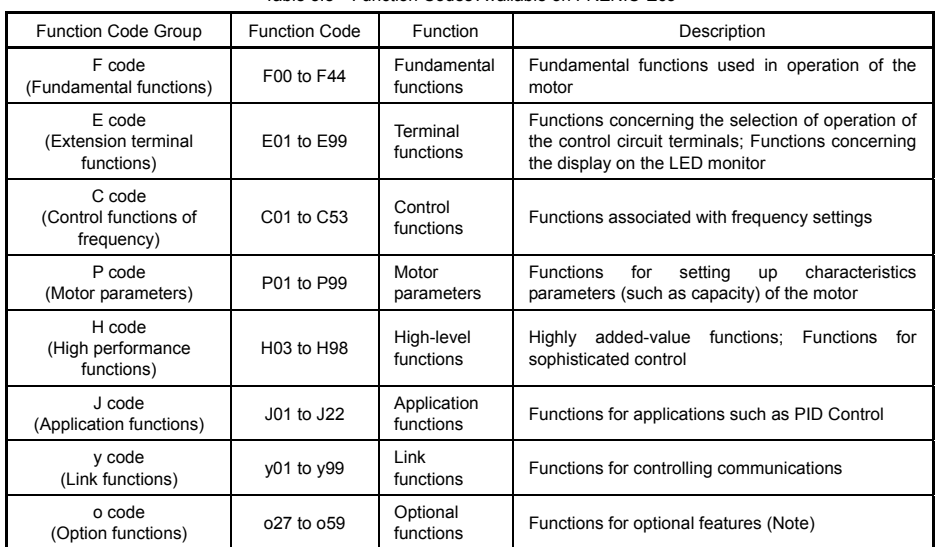

(Note) The o code is displayed only when the corresponding optional feature is installed.

For details of the o code, refer to the Instruction Manual for the corresponding optional feature.

#### **Function codes requiring simultaneous keying**

To modify the data for function code F00 (data protection), H03 (data initialization), or H97 (clear alarm data), simultaneous keying is needed, involving the  $\overline{\mathbb{R}}$  key + the  $\Diamond$  key, or the  $\overline{\mathbb{R}}$  key + the  $\Diamond$  key.

#### **Modifying function code data during running; making the modification valid and saving the modification**

Some function codes can be modified while the inverter is running, whereas others cannot. Further, depending on the function code, modifications may or may not become effective immediately. For details, refer to the "Change when running" column in 5.1 "Function Code Tables" in Chapter 5 of the FRENIC-Eco Instruction Manual.

For details of function codes, refer to 5.1 "Function Code Tables" in Chapter 5 of the FRENIC-Eco Instruction Manual.

Figure 3.10 illustrates LCD screen transition for Menu item 1. DATA SET.

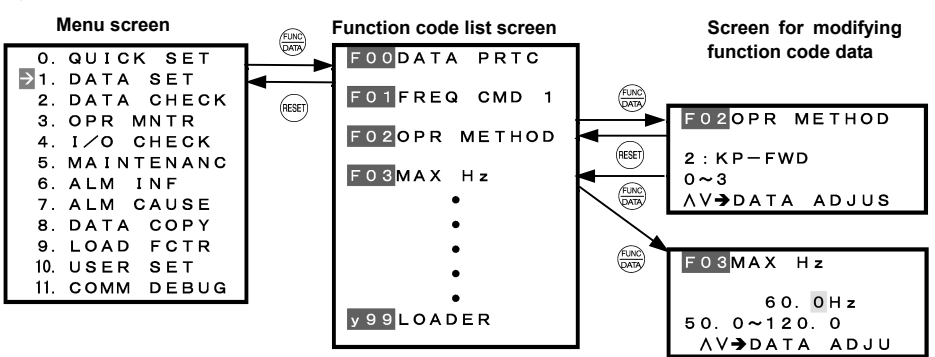

Figure 3.10 Screen Transition for Data Setting Menu

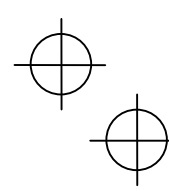

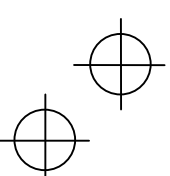
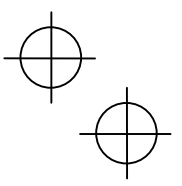

## **Basic key operation**

This section will give a description of the basic key operation, following the example of the function code data changing procedure shown in Figure 3.11.

This example shows you how to change function code F03 data (maximum frequency) from 58.0 Hz to 58.1 Hz. (1) When the inverter is powered ON, it automatically enters Running Mode. In Running Mode, press the (me)

- key to enter Programming Mode. The menu for function selection will be displayed. (2) Using  $\Diamond$  and  $\Diamond$  keys, move the pointer  $\rightarrow$  to "1. DATA SET" and then press the  $\Box$  key, which will
- display a list of function codes.
- (3) Use  $\oslash$  and  $\oslash$  keys to select the desired function code group (in this example, F03*:*), and press the  $\binom{608}{600}$ key, which will display the screen for changing the desired function code data.
- (4) Change the function code data by using  $\Diamond$  and  $\Diamond$  keys. Pressing the  $\circ$  key causes the blinking digit place to shift (cursor shifting) (The blinking digit can be changed).
- (5) Press the  $\frac{f(x, y)}{g(x, y)}$  key to finalize the function code data.

 The data will be saved in the memory inside the inverter. The display will return to the function code list, then move to the next function code (in this example, F04).

If you press the  $(x)$  key before the  $(x)$  key, the change made to data of the function code is cancelled. The data reverts to the previous value, the screen returns to the function code list, and the function code (F03) reappears.

(6) Press the  $R_{\text{ESET}}$  key to return to the menu from the function code list.

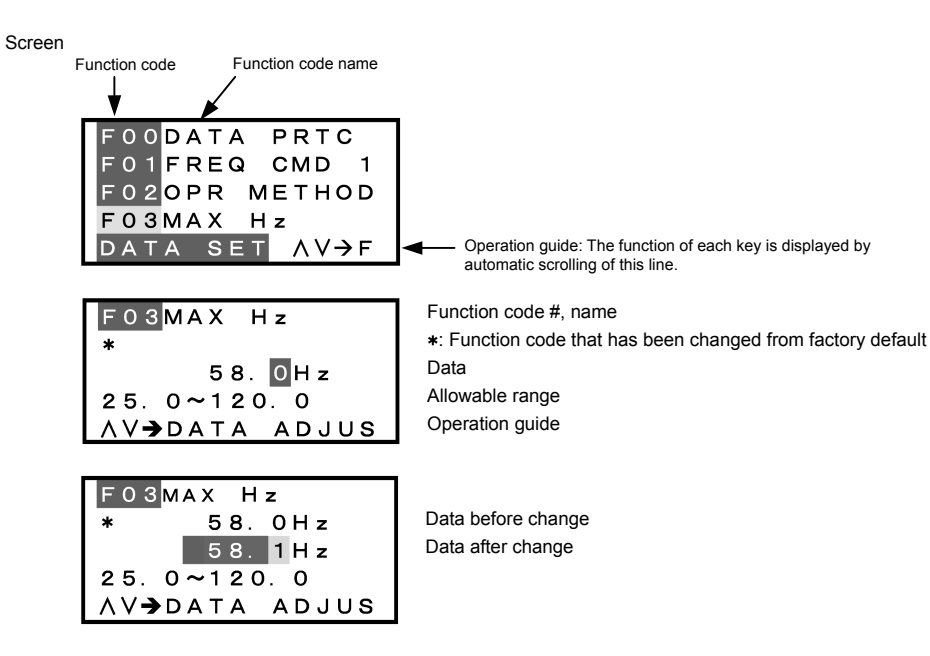

Figure 3.11 Screen for Changing Function Code Data

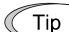

Additional note on function code being selected

The function code being selected blinks, indicating the movement of the cursor (F03 blinks in this example).

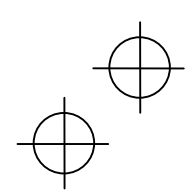

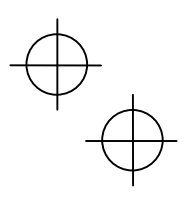

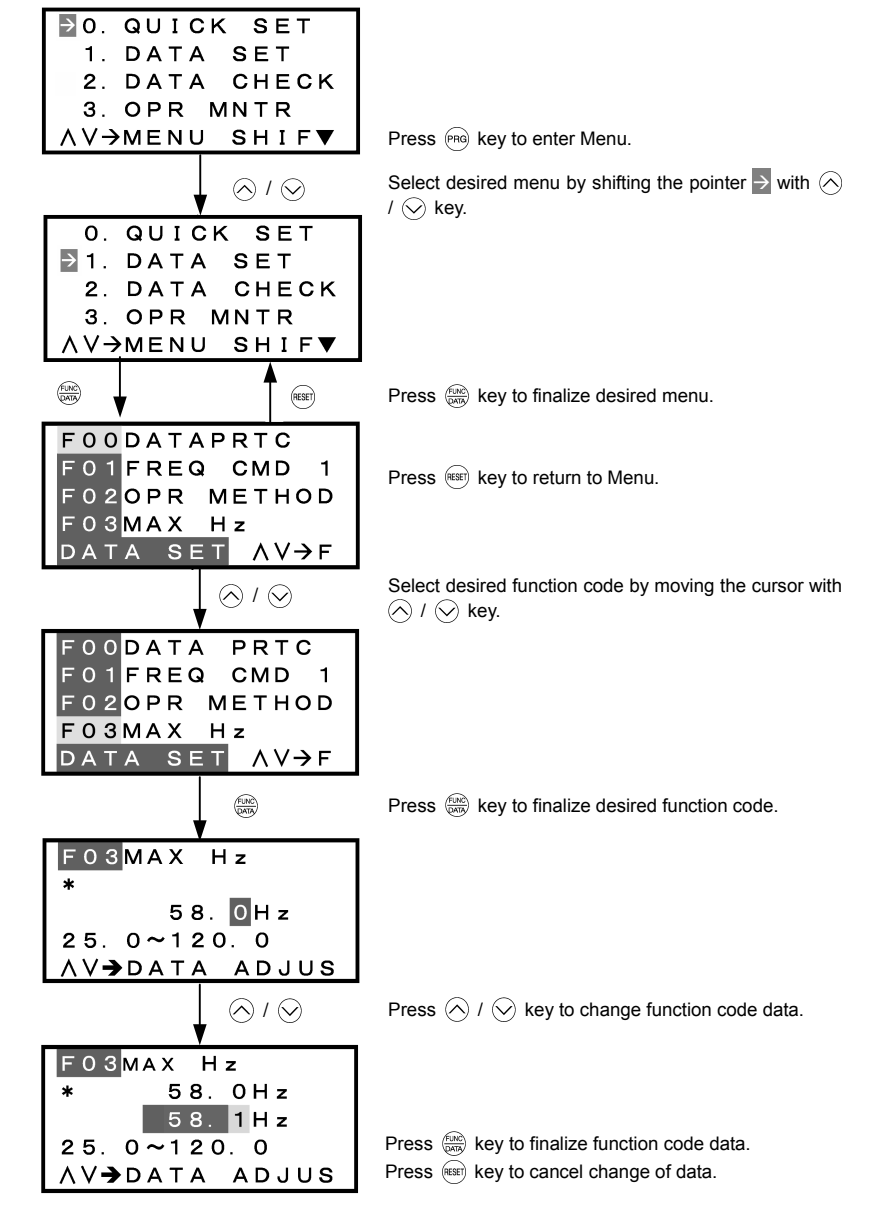

Figure 3.12 Changing Function Code Data

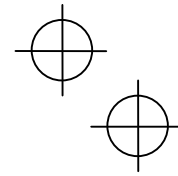

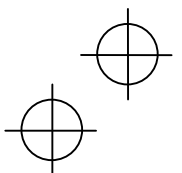

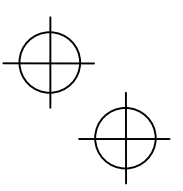

## **3.4.2 Setting up function codes quickly using Quick setup –** "0. QUICK SET"

Menu #0 "QUICK SET" in Programming Mode allows you to quickly set up a fundamental set of function codes that you specify beforehand. Whereas at shipment from factory, only a predetermined set of function codes is registered, you can add or delete some function codes using "10. USER SET." The set of function codes covered by Quick Setup is held in the inverter (not the keypad). Therefore, if you mount your keypad onto another inverter, the set of function codes held in the new inverter is subject to Quick Setup. If necessary, you may copy the set of function codes subject to Quick Setup using the copy function ("8. DATA COPY").

If you perform data initialization (function code H03), the set of function codes subject to Quick Setup will be reset to the factory default.

For the list of function codes subject to Quick Setup by factory default, refer to the FRENIC-Eco Instruction Manual, Chapter 5 "FUNCTION CODES."

LCD screen transition from the "0. QUICK SET" menu is the same as with "1. DATA SET."

#### **Basic key operation**

Same as the basic key operation for "1. DATA SET."

## **3.4.3 Checking changed function codes –**"2. DATA CHECK"

Menu #2 "DATA CHECK" in Programming Mode allows you to check function codes (together with their data) that have been changed. The function codes whose data have been changed from factory default are marked with  $*$ . By selecting a function code and pressing the  $\overline{\mathbb{R}}$  key, you can view or change its data.

LCD screen transition from the "2. DATA CHECK" menu is the same as with "1. DATA SET," except for the different screen listing function codes as shown below.

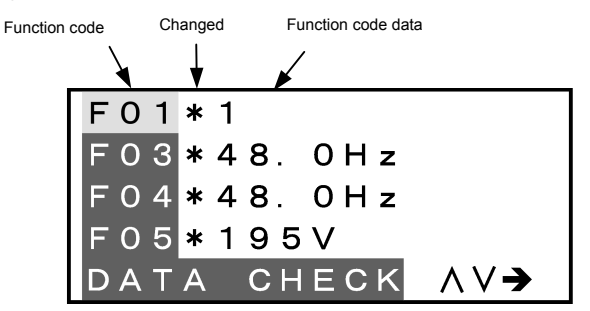

Figure 3.13 LCD Screen Listing Function Codes

#### **Basic key operation**

Same as the basic key operation for "1. DATA SET."

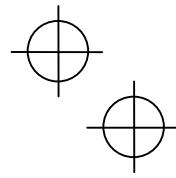

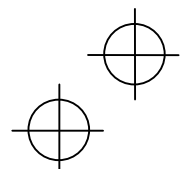

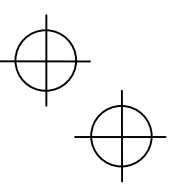

# **3.4.4 Monitoring the running status –**"3. OPR MNTR"

Menu #3 "OPR MNTR" allows you to check the running status during maintenance and test running. The display items for "Drive Monitoring" are listed in Table 3.9.

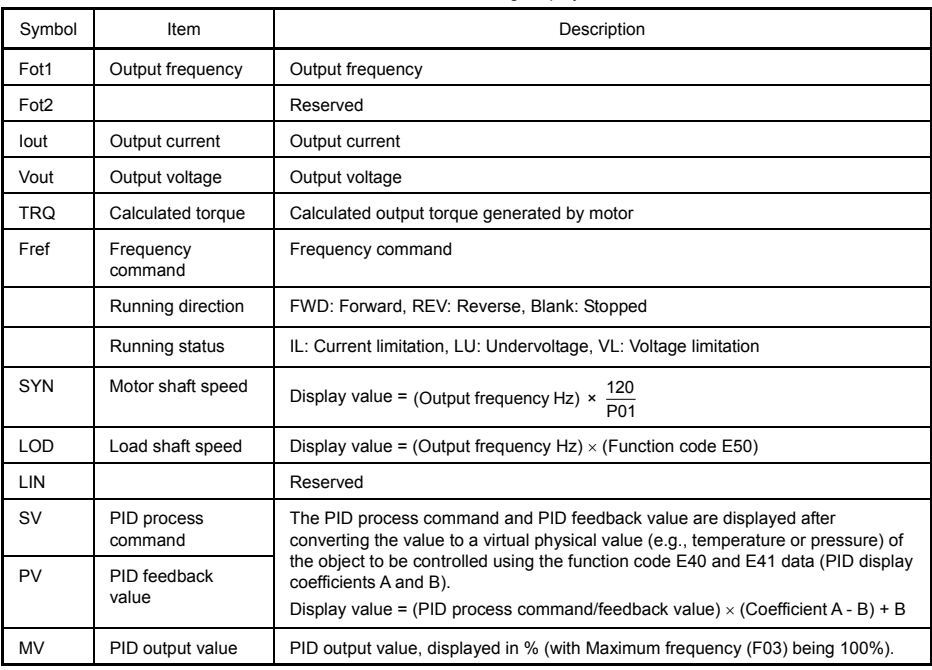

Table 3.9 Drive Monitoring Display Items

Figure 3.14 shows the LCD screen transition starting from the "OPR MNTR" menu.

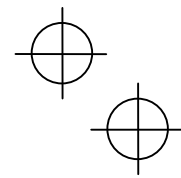

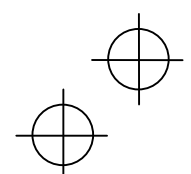

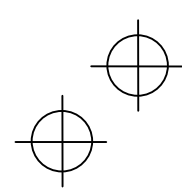

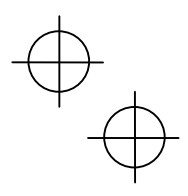

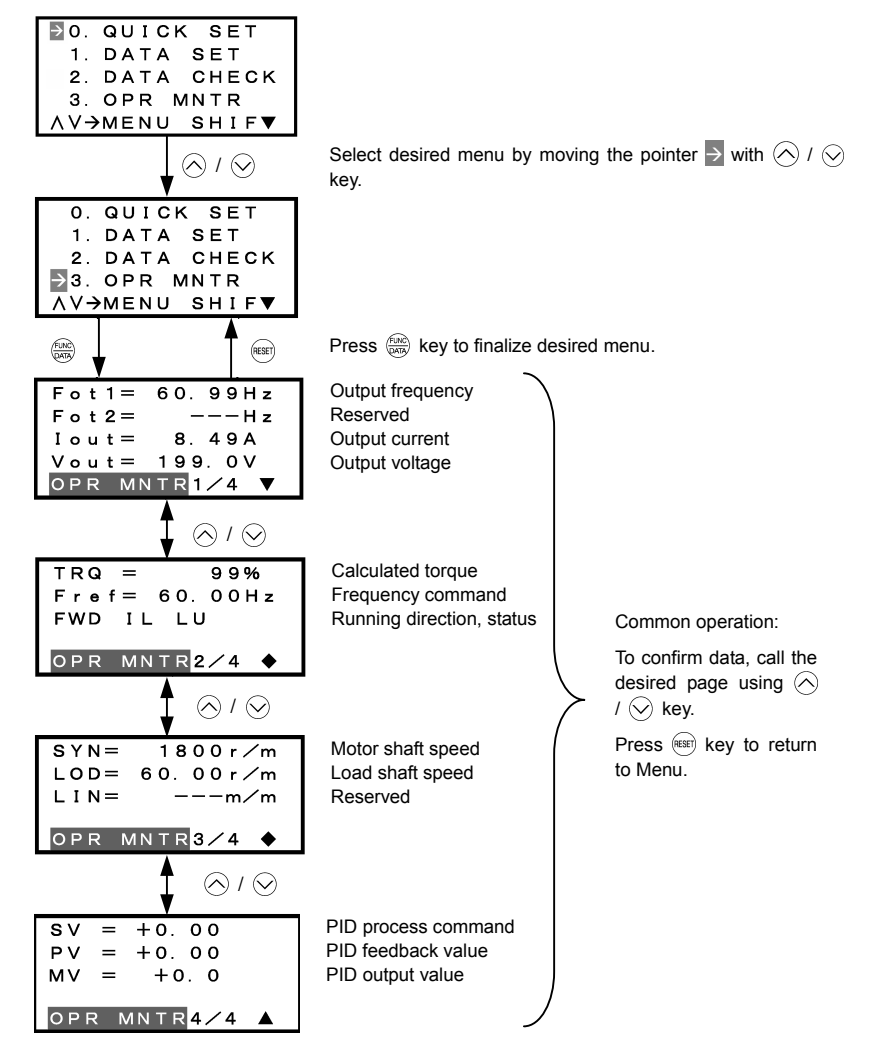

Figure 3.14 Menu Transition for "OPR MNTR"

#### **Basic key operation**

- (1) When the inverter is powered ON, it automatically enters Running Mode. In Running Mode, press the (PRG) key to enter Programming Mode. The menu for function selection will be displayed.
- (2) Select "3. OPR MNTR" by using  $\Diamond$  and  $\Diamond$  keys (moving  $\rightarrow$ ).
- (3) Press the  $\frac{f(x_0)}{f(x_0)}$  key to display the screen for Operation Monitor (1 page out of a total of 4 pages).
- (4) Select the page for the desired item by using  $\Diamond$  and  $\Diamond$  keys and confirm the running status information for the desired item.
- (5) Press the  $(k)$  key to go back to the menu.

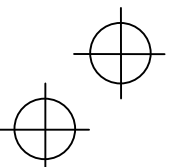

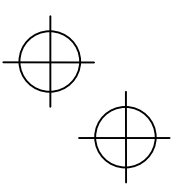

## **3.4.5 Checking I/O signal status –** "4. I/O CHECK"

Menu #4 "I/O CHECK" in Programming mode allows you to check the digital and analog input/output signals coming in/out of the inverter. This menu is used to check the running status during maintenance or test run. Table 3.10 lists check items available.

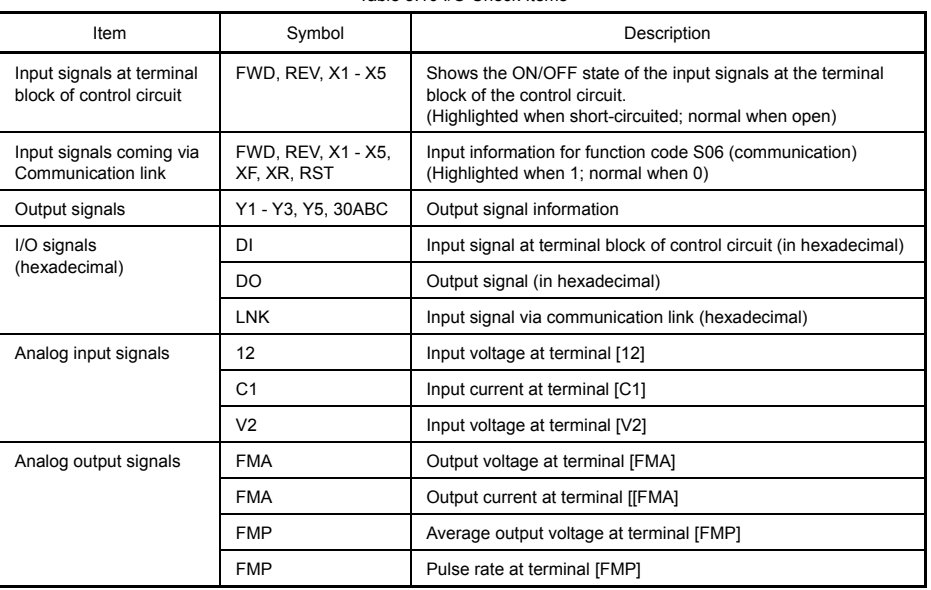

Table 3.10 I/O Check Items

## **Basic key operation**

- (1) When the inverter is powered ON, it automatically enters Running Mode. In Running Mode, press the  $(\overline{P}$ key to enter Programming Mode. The menu for function selection will be displayed.
- (2) Select "4. I/O CHECK" by using  $\Diamond$  and  $\Diamond$  keys (moving  $\rightarrow$ ).
- (3) Press the  $\frac{f(x)}{f(x)}$  key to display the screen for I/O Checking (1 page out of a total of 6 pages).
- (4) Select the page for the desired item by using  $\Diamond$  and  $\Diamond$  keys and confirm the I/O check data for the desired item.
- (5) Press the  $(688)$  key to go back to the menu.

Figure 3.15 shows the LCD screen transition starting from the "4. I/O CHECK" menu.

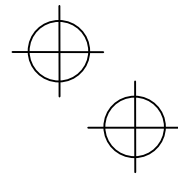

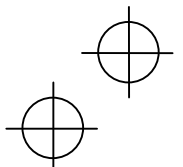

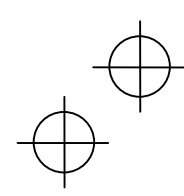

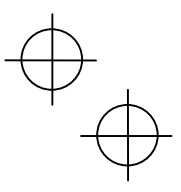

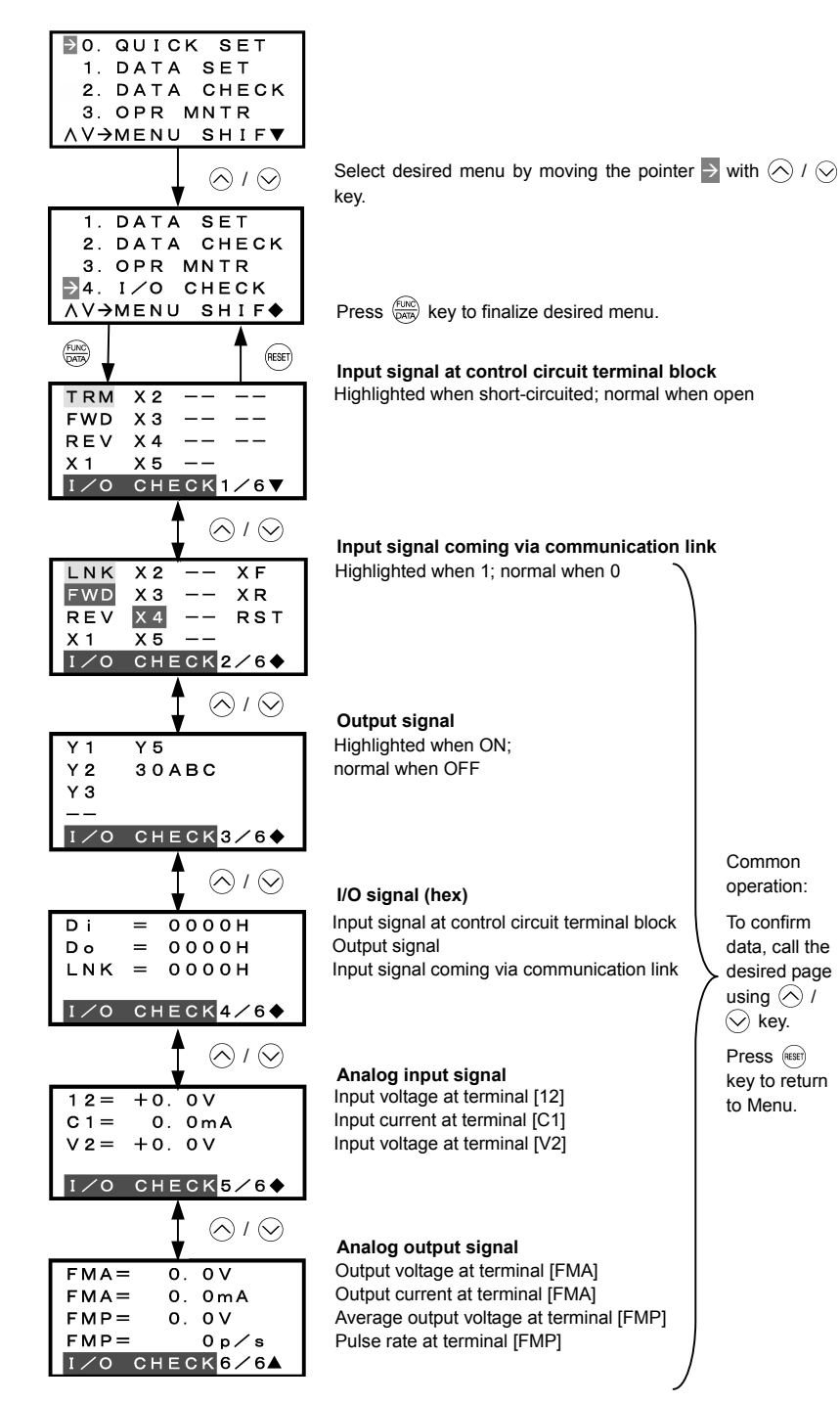

Figure 3.15 Menu Transition for "I/O CHECK"

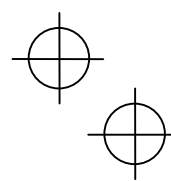

Hexadecimal expression

Each I/O terminal is assigned to one of the 16 binary bits (bit 0 through bit 15). The bit to which no I/O terminal is assigned is considered to have a value of "0." The I/O signals are thus collectively expressed as a hexadecimal number (0 through F).

In the FRENIC-Eco Series, digital input terminals [FWD] and [[REV] are assigned to bits 0 and 1, and [X1] through [X5] to bits 2 through 6, respectively. Each bit assumes a value of "1" when the corresponding signal is ON and a value of "0" when it is OFF(Note). For example, when signals [FWD] and [X1] are ON while all the other signals are OFF, the status is expressed as "0005H."

(Note) The ON/OFF state of each signal at terminals [FWD], [REV], and X1 through [X5] is to be interpreted according to the states of the source/sink switch as shown in Table 2.8 in Chapter 2 of the FRENIC-Eco Instruction Manual.

Digital output terminals [Y1] through [Y3] are assigned to bits 0 through 2. Each is given a value of "1" when it is short-circuited to [CMY], or a value of "0" when its circuit to [CMY] is open. The status of relay output terminal [Y5A/C] is assigned to bit 4, which assumes a value of "1" when the contact between [Y5A] and [Y5C] is closed. The status of relay output terminal [30A/B/C] is assigned to bit 8, which assumes a value of "1" when the contact between [30A] and [30C] is closed or "0" when the contact between [30B] and [30C] is closed. For example, when terminal [Y1] is ON, terminals [Y2] and [Y3]] are OFF, the contact between [Y5A] and [Y5C] is opened, and the link between 30A and 30C is closed, the status is expressed as "0101H."

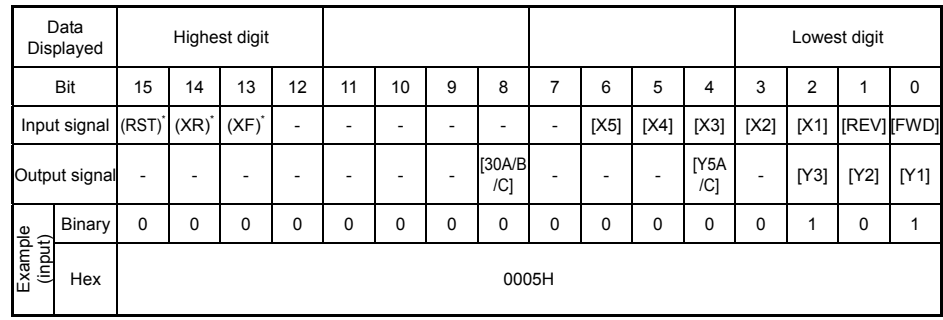

Table 3.11 Hexadecimal Notation

-: unassigned

\* (XF), (XR), (RST) are for communications. Refer to the subsection below.

#### **Displaying control I/O signal terminals under communication control**

During control via communication, input commands sent via RS-485 communications can be displayed in two ways depending on setting of the function code S06: "Display with ON/OFF of the LED segment" or "In hexadecimal format." The content to be displayed is basically the same as that for the control I/O signal terminal status display; however, (XF), (XR), and (RST) are added as inputs. Note that under communications control, I/O display is in normal logic (ON when active) (using the original signals that are not inverted).

Refer to the RS-485 Communication User's Manual for details on input commands sent through RS-485 communications and the instruction manual of communication-related options as well.

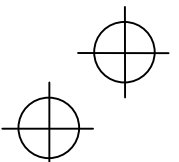

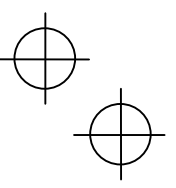

 $\downarrow$ 

# **3.4.6 Reading maintenance information –** "5. MAINTENANC"

Menu #5 "MAINTENANC" in Programming Mode allows you to view information necessary for performing maintenance on the inverter.

Table 3.12 lists the maintenance information display items.

Table 3.12 Display Items for Maintenance

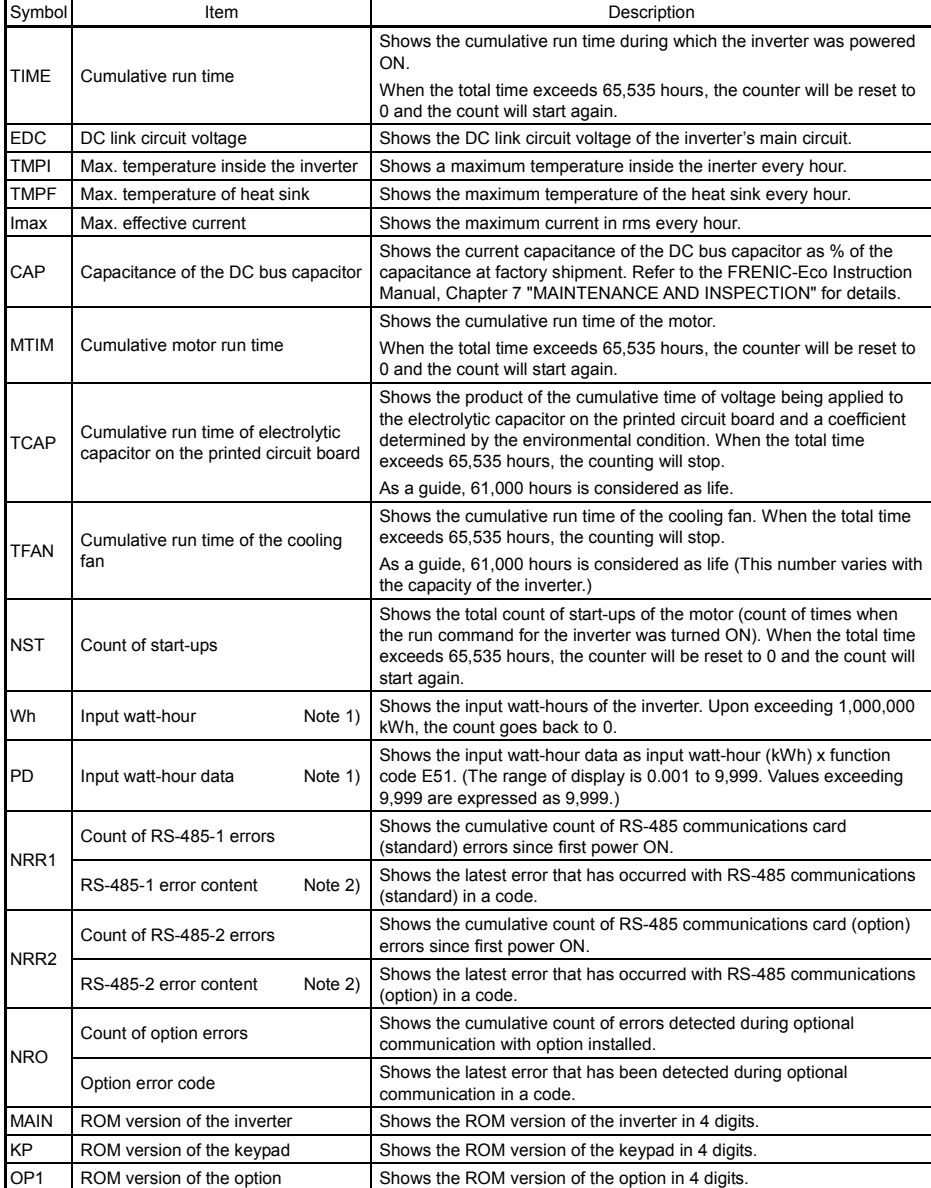

Note 1) To reset the input watt-hour and input watt-hour data to 0, set function code E51 to "0.000."

Note 2) For details of errors, refer to the RS-485 Communication User's Manual.

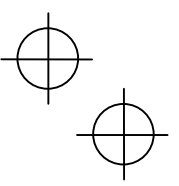

## **Basic key operation**

- (1) When the inverter is powered ON, it automatically enters Running Mode. In Running Mode, press the key to enter Programming Mode. The menu for function selection will be displayed.
- (2) Select "5. MAINTENANC" by using  $\Diamond$  and  $\Diamond$  keys (moving  $\rightarrow$ ).
- (3) Press the  $\frac{600}{6000}$  key to display the screen for Maintenance (1 page out of a total of 7 pages).
- (4) Select the page for the desired item by using  $\Diamond$  and  $\Diamond$  keys and confirm the Maintenance data for the desired item.
- (5) Press the  $(kexp)$  key to go back to the menu.

Figure 3.16 shows the LCD screen transition starting from the "5. MAINTENANC" menu.

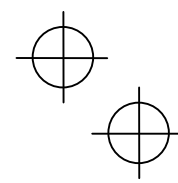

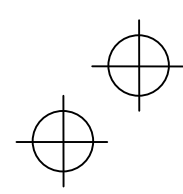

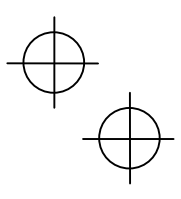

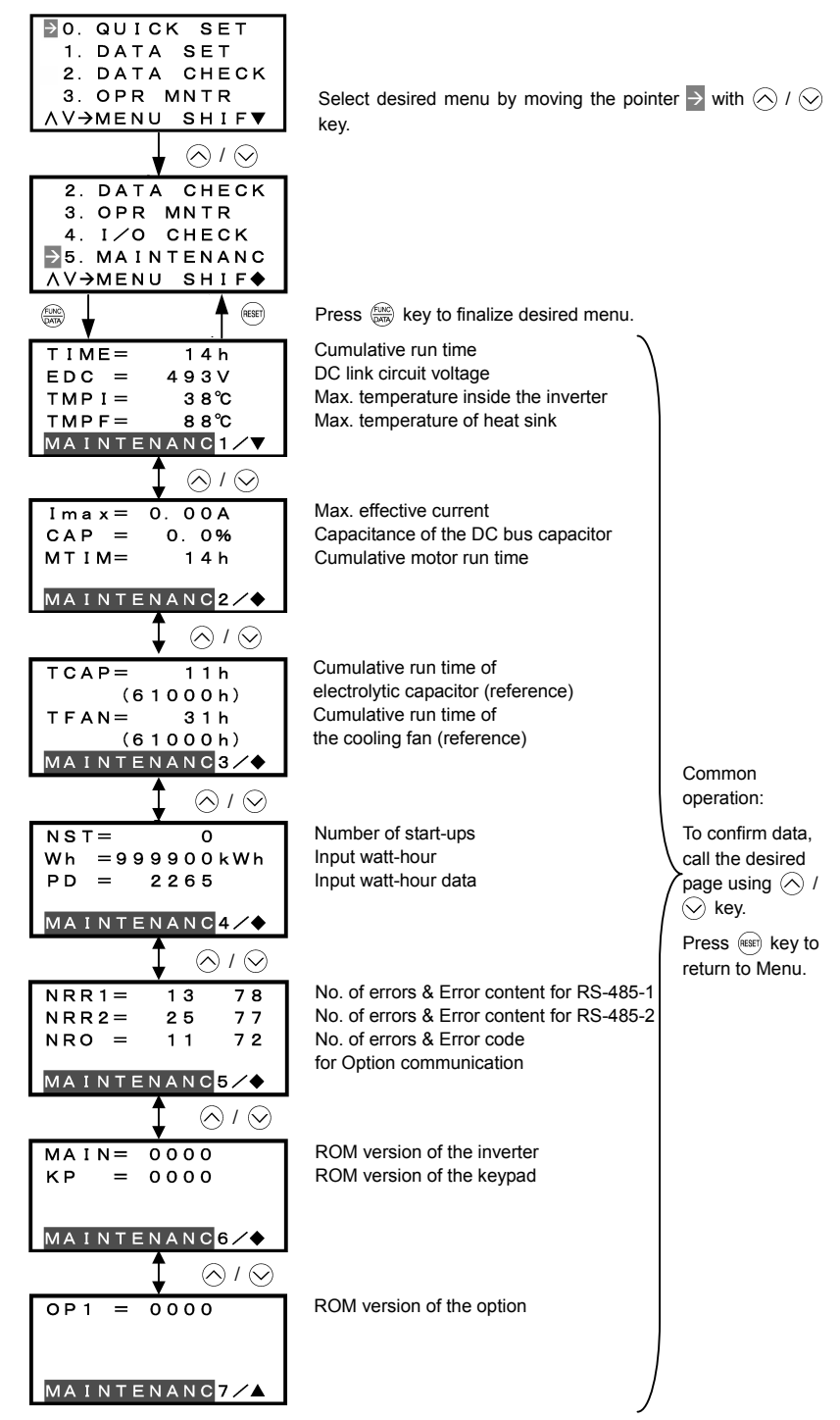

Figure 3.16 Menu Transition for "MAINTENANC"

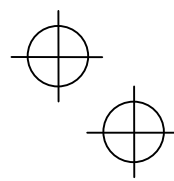

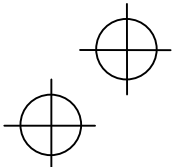

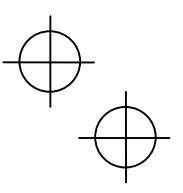

## **3.4.7 Reading alarm information –** "6. ALM INF"

Menu #6 "ALM INF" in Programming Mode allows you to view the information on the four most recent alarm conditions that triggered protective functions (in alarm code and the number of occurrences). It also shows the status of the inverter when the alarm condition occurred.

Table 3.13 lists the details of the alarm information.

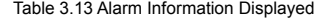

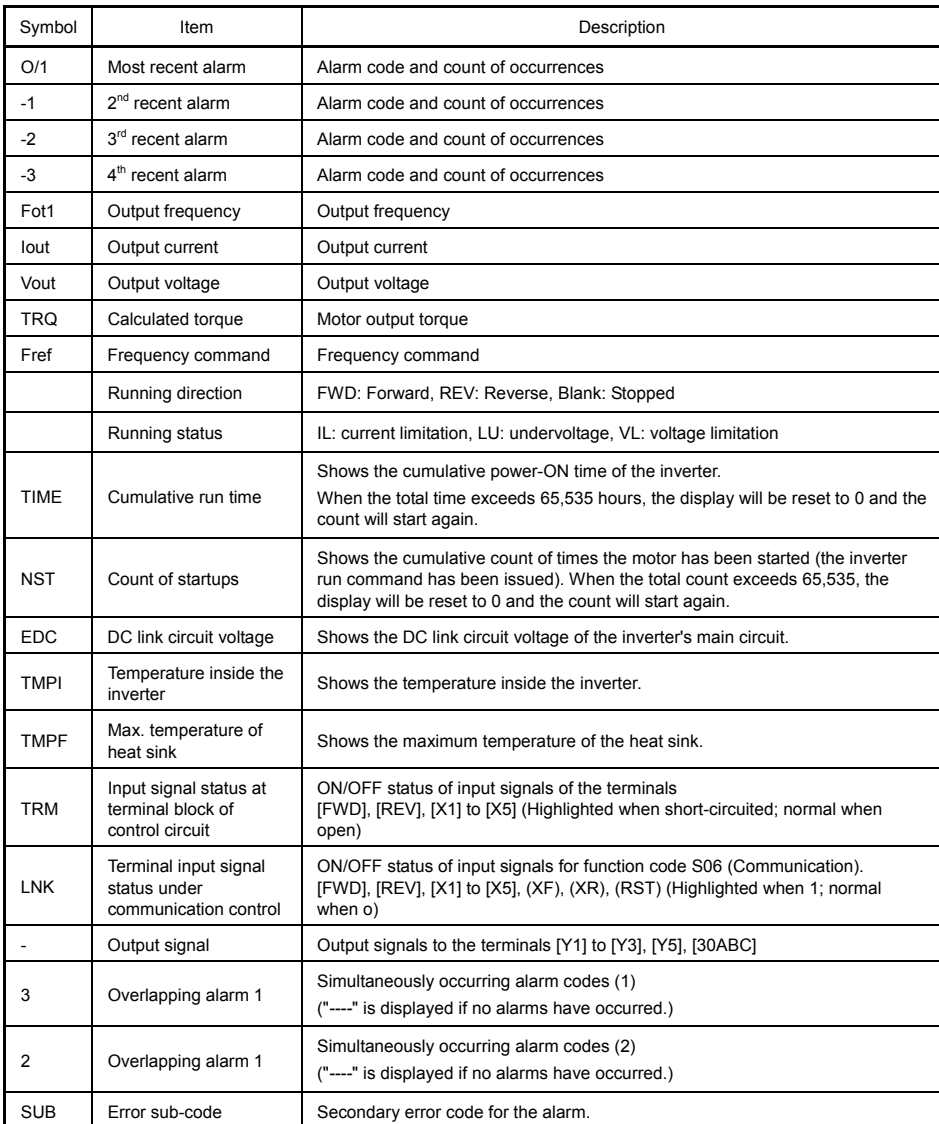

When the same alarm occurs a number of times in succession (reoccurring alarm), the alarm information for the first occurrence is retained and the information for the subsequent occurrences is discarded. Only the number of consecutive occurrences will be updated.

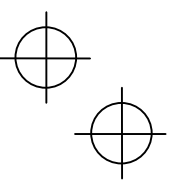

## **Basic key operation**

- (1) When the inverter is powered ON, it automatically enters Running Mode. In Running Mode, press the key to enter Programming Mode. The menu for function selection will be displayed.
- (2) Select "6. ALM INF" by using  $\Diamond$  and  $\Diamond$  keys (moving  $\Diamond$ ).
- (3) Press the key to get the Alarm list screen, which displays information on the four most recent alarm conditions (alarm code and the number of occurrences for each alarm condition).
- (4) Select the alarm condition to be displayed, by using  $\Diamond$  and  $\Diamond$  keys.
- (5) Press the key to display the alarm code on the LED Monitor and the screen for the status data at the time of the alarm (1 page out of a total of 7 pages) on the LCD Monitor.
- (6) Select the page for the desired item by using  $\Diamond$  and  $\Diamond$  keys and confirm the status data for the desired item.
- (7) Press the (ESET) key to return to the alarm list. Press the (ESET) key again to return to the menu.

Figure 3.17 shows the LCD screen transition starting from the "6. ALM INF" menu.

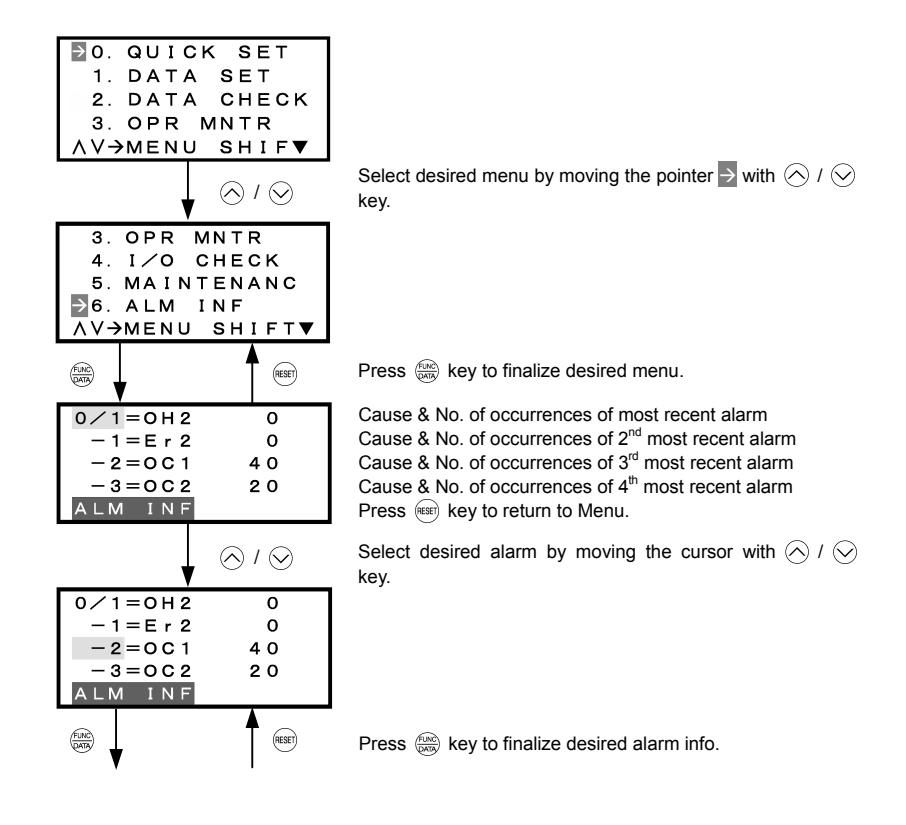

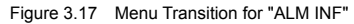

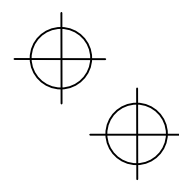

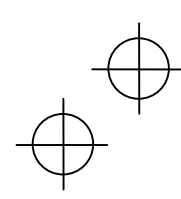

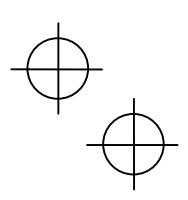

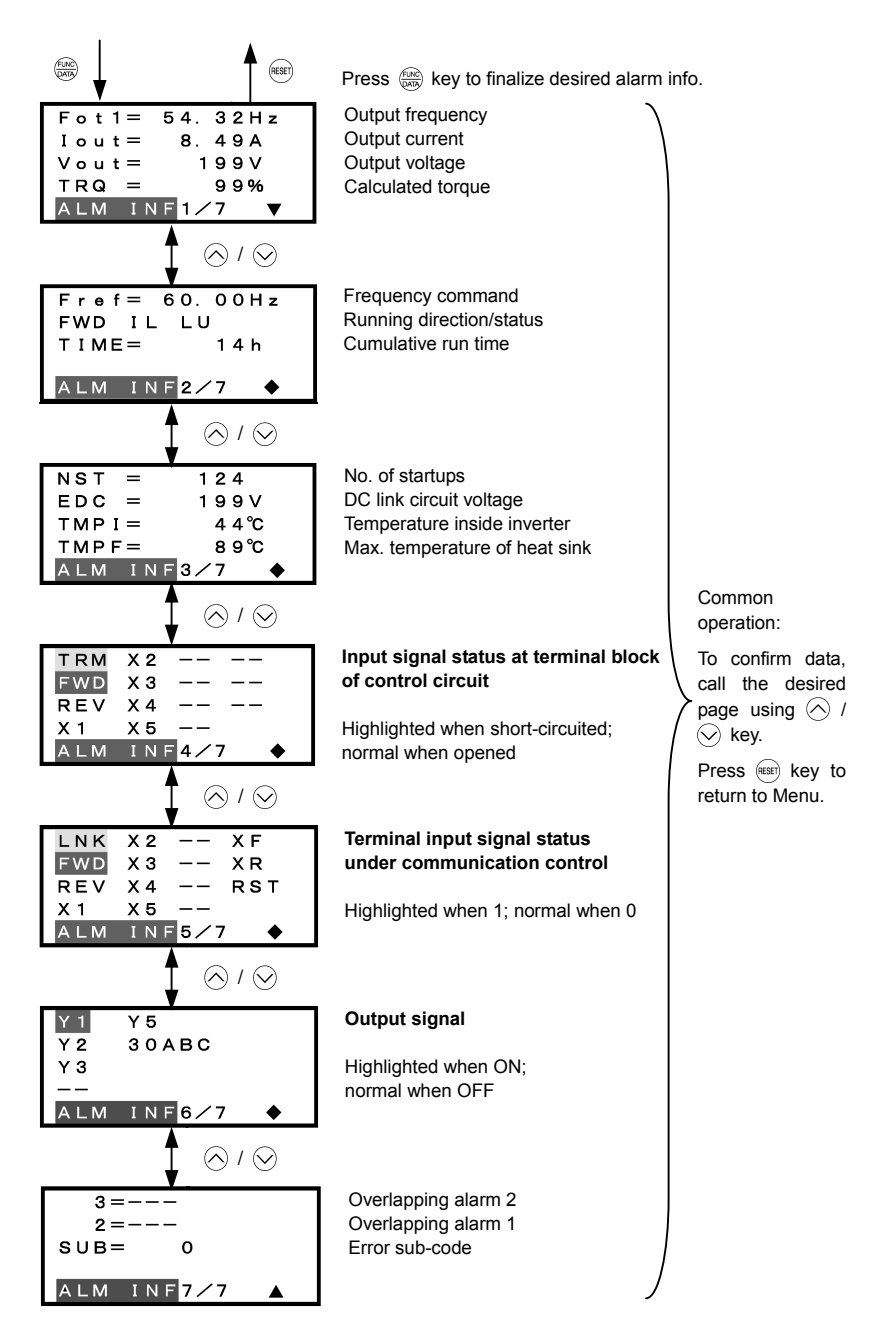

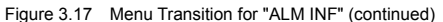

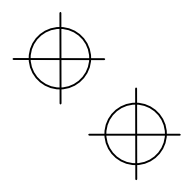

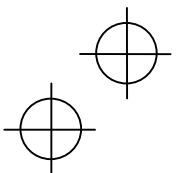

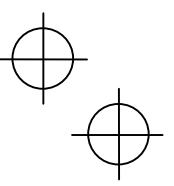

## **3.4.8 Viewing cause of alarm –** "7. ALM CAUSE"

Menu #7 "ALM CAUSE" in Programming Mode allows you to view the information on the four most recent alarm conditions that triggered protective functions (in alarm code and the number of occurrences). It also shows the cause of each alarm.

## **Basic key operation**

- (1) When the inverter is powered ON, it automatically enters Running Mode. In Running Mode, press the key to enter Programming Mode. The menu for function selection will be displayed.
- (2) Select "7. ALM CAUSEF" by using  $\Diamond$  and  $\Diamond$  keys (moving  $\rightarrow$ ).
- (3) Press the key to get the Alarm list screen, which displays information on the four most recent alarm conditions (alarm code and the number of occurrences for each alarm condition).
- (4) Select the alarm condition to be displayed, by using  $\Diamond$  and  $\Diamond$  keys.
- (5) Press the  $\frac{f(x)}{f(x)}$  key to display the alarm code on the LED Monitor and the screen for the cause of the alarm (can be more than 1 page) on the LCD Monitor.
- (6) Press  $\Diamond$  and  $\Diamond$  keys to view the previous/next page.
- (7) Press the  $f(x)$  key to return to the alarm list. Press the  $f(x)$  key again to return to the menu.

Figure 3.18 shows the LCD screen transition starting from the "7. ALM CAUSE" menu.

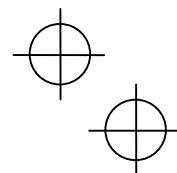

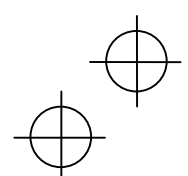

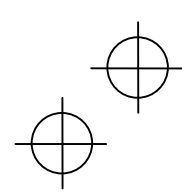

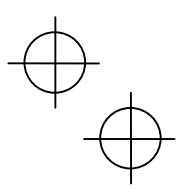

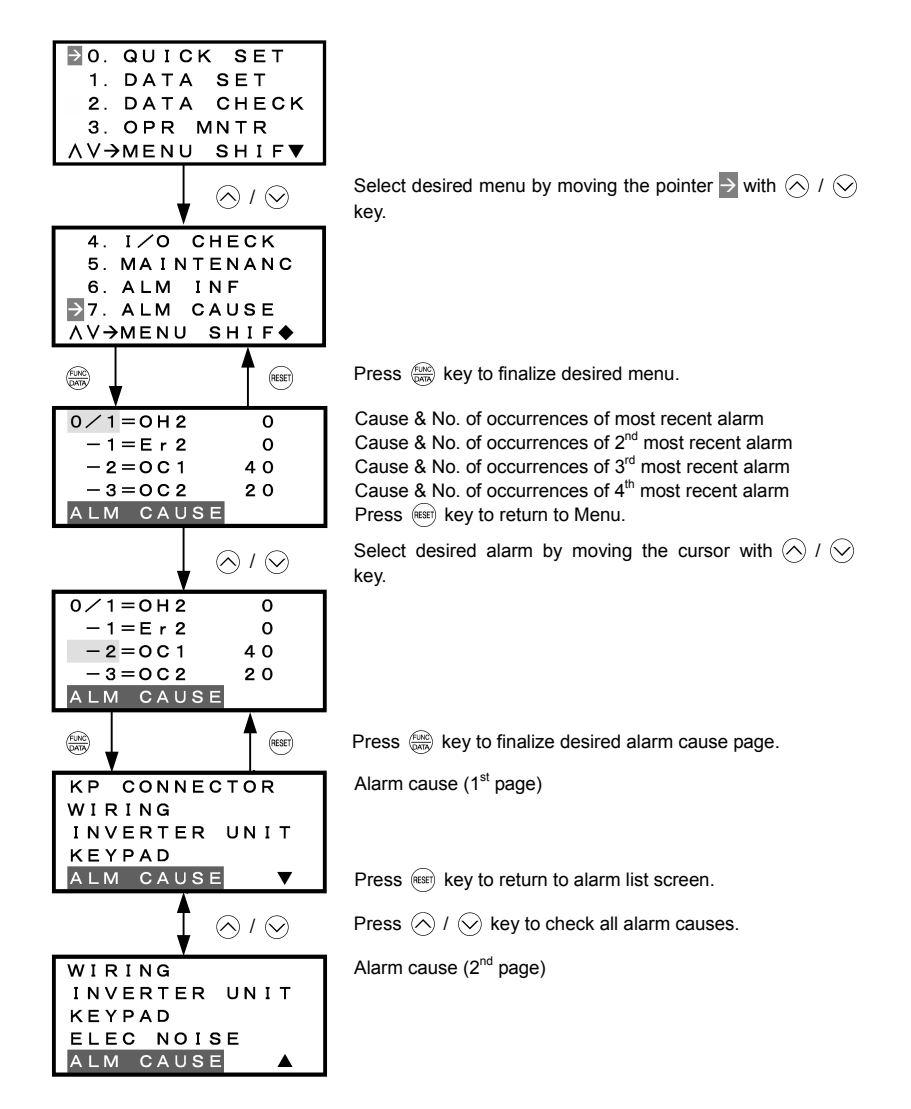

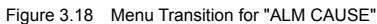

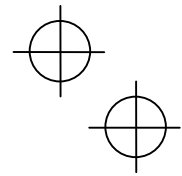

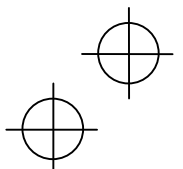

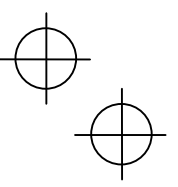

#### **3.4.9 Data copying –** "8. DATA COPY"

Menu #8 "Data Copying" in Programming Mode allows you to read function code data out of an inverter for which function codes are already set up and then to write such function code data altogether into another inverter, or to verify the function code data held in the keypad with the one in the inverter.

The keypad can hold three sets of function code data in three areas of its internal memory so that it can be used with three different inverters. You can read the function code data of an inverter into one of these memory areas or write the function code data held in one of these memory areas into the inverter you select. On the LCD screen, each set of function code data or memory area is given a name such as DATA 1 and DATA 2.

#### **Basic key operation**

- (1) When the inverter is powered ON, it automatically enters Running Mode. In Running Mode, press the key to enter Programming Mode. The menu for function selection will be displayed.
- (2) Select "8. DATA COPY" by using  $\Diamond$  and  $\Diamond$  keys (moving  $\rightarrow$ ).
- (3) Press the  $\frac{f(x)}{f(x)}$  key to get the data copy index screen (list of data copy operations).
- (4) Select the operation (read, write, verify, check), by using  $\Diamond$  and  $\Diamond$  keys (moving  $\rightarrow$ ).
- (5) Press the key to finalize the choice of operation and then select the data set (or storage area) on the keypad.
- (6) Press the  $\frac{f(x)}{f(x)}$  key to finalize the selection and perform the operation of your choice (for details, refer to the LCD screen transition diagram below).
- (7) Press the  $f$ <sub>(ESE)</sub> key to return to the menu.

Figure 3.19 shows the LCD screen transition starting from the "8. DATA COPY" menu.

#### **1) Selecting Copy Operation**

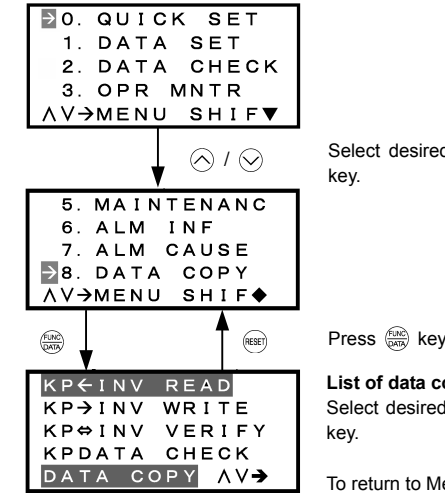

Select desired menu by moving the pointer  $\rightarrow$  with  $\bigcirc$  /  $\bigcirc$ 

Press  $\frac{f(x)}{DAT}$  key to finalize desired menu.

#### **List of data copy operations**

Select desired operation by moving the cursor with  $\bigotimes$  /  $\bigotimes$ 

To return to Menu, press (FESET) key.

Figure 3.19 Menu Transition for "DATA COPY"

#### Table 3.14 List of DATA COPY Operations

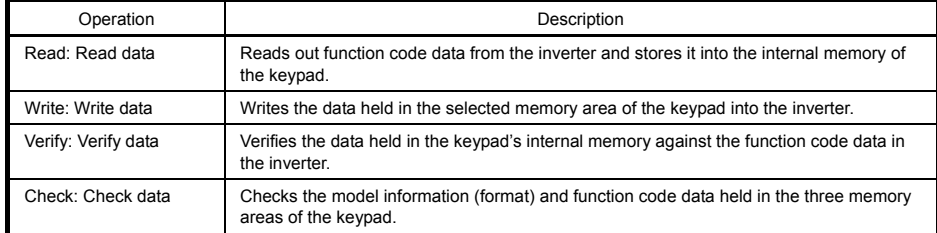

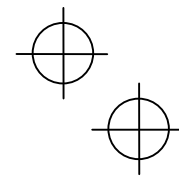

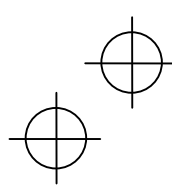

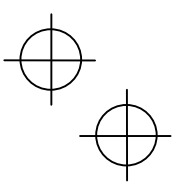

## **2) Read Operation**

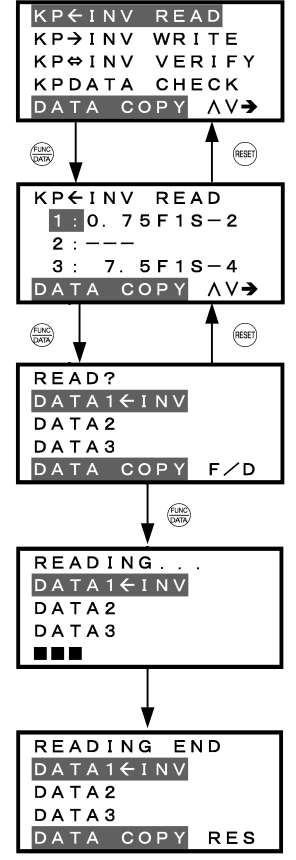

#### **List of data copy operations**

Select desired operation by moving the cursor with  $\bigotimes$  /  $\bigotimes$ key.

Press  $\frac{f(x,y)}{f(x,y)}$  key to finalize desired operation.

#### **Data selection screen**

Select desired data by moving the cursor with  $\bigotimes$  /  $\bigotimes$  key. To go back to List of data copy operations, press (RESET) key.

Press  $\frac{\sqrt{2}R}{\sqrt{2}}$  key to finalize desired data.

#### **Confirmation screen**

If "Read" is actually performed, the data read out from the inverter will overwrite the data held in this memory area in the keypad. If OK, press  $\frac{f(x)}{(p,q)}$  key.

To go back to Data selection screen, press (RESET) key.

Press  $\binom{600}{6000}$  key to start Read operation.

## **"In progress" screen**

A bar indicating progress appears in the bottom.

Upon completion, Completion screen automatically appears.

#### **Completion screen**

Indicates that Read operation has completed successfully. To go back to List of data copy operations, press (RESET) key.

#### **Error screens**

**ERROR** DATA1 + INV DATA2 DATA3 DATA COPY

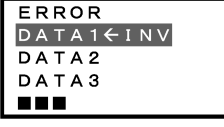

 $R \nE S$ 

If you press  $(9R)$  /  $(188E)$  key during Read operation, the operation under way will be aborted, and this Error screen will appear.(Note) Once aborted, all the data held in the keypad's memory would be deleted.

If a communication error is detected between the keypad and the inverter, this Error screen will appear.

Figure 3.20 Menu Transition for "READ"

**If an ERROR screen or an ERROR Ver. Screen appears during operation, press the (ERF) key to reset the** error condition. When Reset is complete, the screen will go back to List of data copy operations.

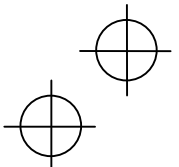

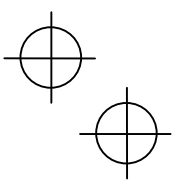

# **3) Write operation**

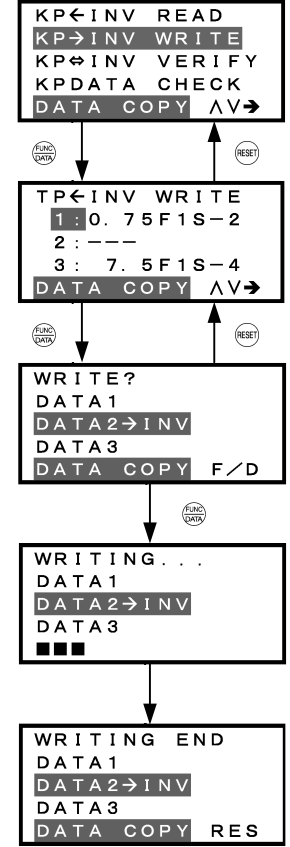

## **List of data copy operations**

Select desired operation by moving the cursor with  $\bigotimes$  /  $\bigotimes$ key.

Press  $\frac{f(x_0, x_0)}{f(x_0, x_0)}$  key to finalize desired operation.

#### **Data selection screen**

Select desired data by moving the cursor with  $\langle \wedge \rangle$  /  $\langle \vee \rangle$  key. To go back to List of data copy operations, press (RESET) key.

Press  $\overline{\text{max}}$  key to finalize desired data.

## **Confirmation screen**

If "Write" is actually performed, the selected data will overwrite the data held in the inverter. If OK, press  $\frac{f(x, k)}{Q(x, k)}$  key. To go back to Data selection screen, press (RESET) key.

Press  $\binom{f(x)}{f(x)}$  key to start Write operation.

## **"In progress" screen**

A bar indicating progress appears in the bottom.

Upon completion, Completion screen automatically appears.

#### **Completion screen**

Indicates that Write operation has completed successfully. To go back to List of data copy operations, press (RESET) key.

Figure 3.21 Menu Transition for "WRITE"

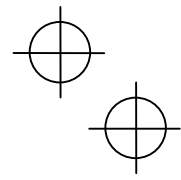

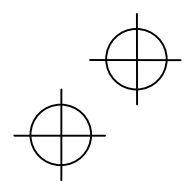

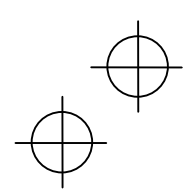

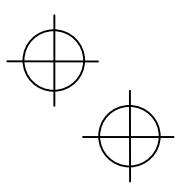

## **Error screens**

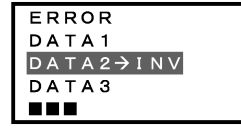

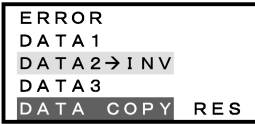

If you press  $(9R)$  /  $(68R)$  key during Write operation, the operation under way will be aborted, and this Error screen will appear.(Note) Updating of the function code data in the inverter is incomplete, with some of it remaining old. Do not run the inverter in this state. Before running the inverter, redo the writing or perform initialization.

For safety considerations, the following situations are treated as an error:

- No valid data is found in the keypad's memory. (No Read operation has been performed since factory shipment; or, a Read operation has been cancelled or aborted.)
- The data held in the keypad's memory has an error.
- There is a mismatch in inverter's model number. • A Write operation has been performed while the inverter is
- running.
- The inverter is data-protected.
- The Write enable for keypad command (WE-KP) is OFF.

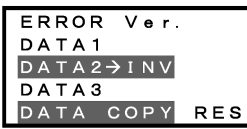

The function code data held in the keypad is incompatible with that in the inverter. (Either data may be non-standard; or a version upgrade performed in the past may have made the keypad or the inverter incompatible. Contact your Fuji Electric representative.)

Figure 3.21 Menu Transition for "WRITE" (continued)

**If an ERROR screen or an ERROR Ver. Screen appears during operation, press the <sup>(688)</sup> key to reset** the error condition. When Reset is complete, the screen will go back to List of data copy operations.

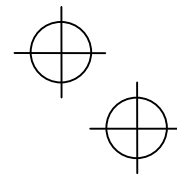

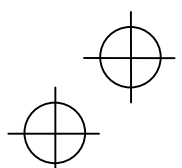

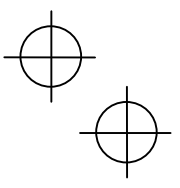

## **4) Verify operation**

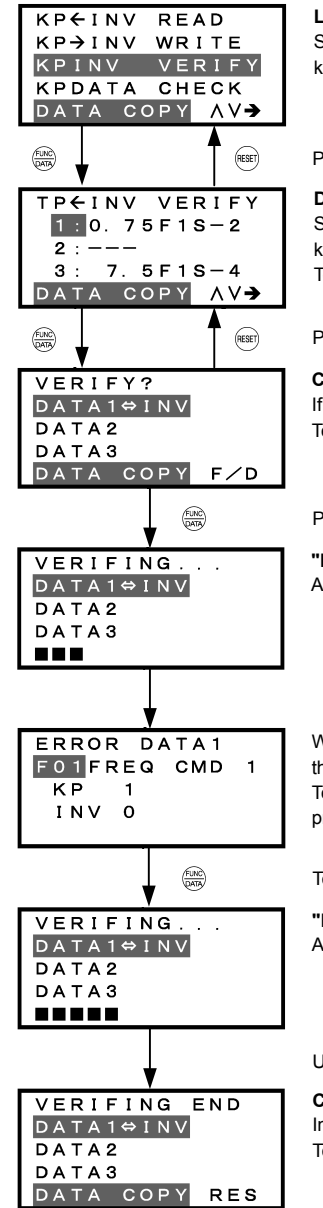

#### **List of data copy operations**

Select desired operation by moving the cursor with  $\bigotimes I \bigotimes$ key.

Press  $\frac{f(x, k)}{Q(x, k)}$  key to finalize desired operation.

#### **Data selection screen**

Select data to be verified by moving the cursor with  $\bigotimes I \bigotimes$ key.

To go back to List of data copy operations, press (REEF) key.

Press  $\frac{\text{flux}}{\text{year}}$  key to finalize desired data.

# **Confirmation screen**

If OK, press  $\frac{f(x,y)}{(x,y)}$  key. To go back to Data selection screen, press (RESET) key.

Press  $\frac{\text{func}}{\text{pamp}}$  key to start Verify operation.

# **"In progress" screen**

A bar indicating progress appears in the bottom.

When a mismatch is found, the Verify operation is halted, with the function code and its data displayed on the LCD Monitor. To resume the Verify operation from the next function code, press  $\sqrt{p_{NN}}$  key again.

To resume Verify, press  $\frac{f(x_0, y_0)}{f(x_0, y_0)}$  key.

# **"In progress" screen**

A bar indicating progress appears in the bottom.

Upon completion, Completion screen automatically appears.

# **Completion screen**

Indicates that Verify operation has completed successfully. To go back to List of data copy operations, press  $R$  key.

Figure 3.22 Menu Transition for "VERIFY"

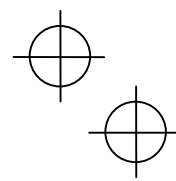

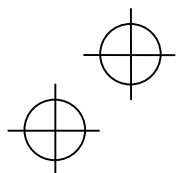

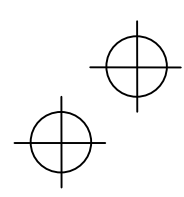

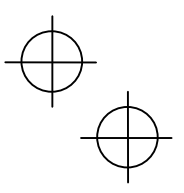

## **Error screens**

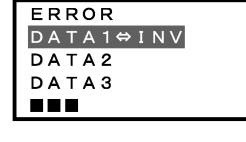

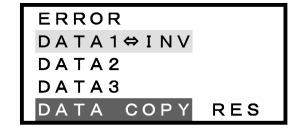

ERROR Ver.<br>DATA1⇔INV DATA2 DATA3 DATA COPY RES

If you press  $(9R)$  /  $(168R)$  key during Verify operation, the operation under way will be aborted, and this Error screen will appear. (Note)

If the keypad does not have any valid data, this Error screen will appear. (Note)

The function code data held in the keypad is incompatible with that in the inverter. (Either data may be non-standard; or a version upgrade performed in the past may have made the keypad or the inverter incompatible. Contact your Fuji Electric representative.)

Figure 3.22 Menu Transition for "VERIFY" (continued)

**If an ERROR screen or an ERROR Ver. Screen appears during operation, press the (REE) key to reset** the error factor. When Reset is complete, the screen will go back to List of data copy operations.

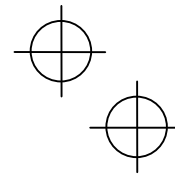

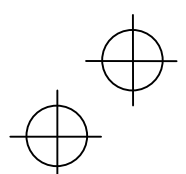

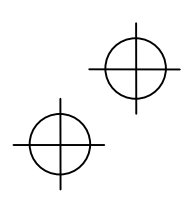

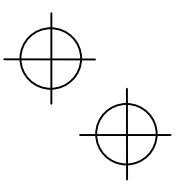

## **5) Check operation**

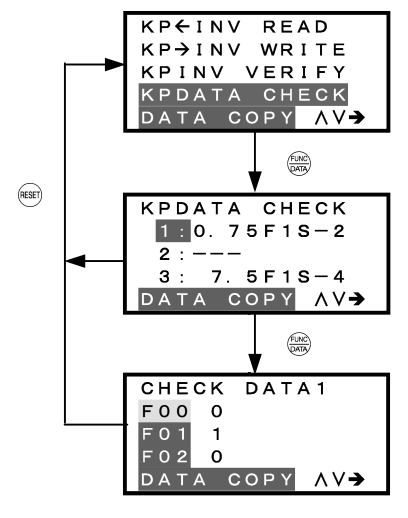

## **List of data copy operations**

Select desired operation by moving the cursor with  $\bigotimes I \bigotimes$ key.

Press  $\frac{f(x_0, x_0)}{f(x_0, x_0)}$  key to finalize desired operation.

#### **Data selection screen**

Select data to be checked by moving the cursor with  $\bigotimes$  /  $\bigotimes$ key.

To go back to List of data copy operations, press (REEF) key.

Press  $\frac{f(x)}{f(x)}$  key to finalize desired data.

## **"Check data" screen**

Displays function codes and their data. To check other function codes, press  $\Diamond$  /  $\Diamond$  key. To go back to List of data copy operations, press (RESET) key.

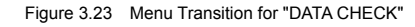

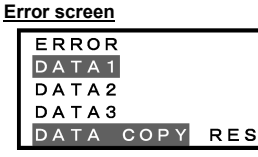

If no valid data is found in the keypad, this Error screen will appear. (Note)

Figure 3.24 Error Screen for "DATA COPY"

(Note If an ERROR screen appears during operation, press the example bey to reset the error factor. When Reset is complete, the screen will go back to List of data copy operations.

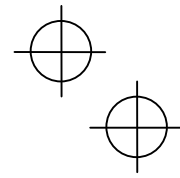

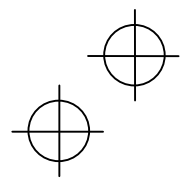

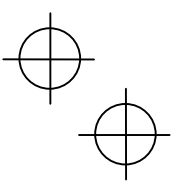

## **3.4.10 Measuring load factor –** "9. LOAD FCTR"

Menu #9 "LOAD FCTR" in Programming Mode allows you to measure the maximum output current, the average output current, and the average braking power. There are two modes of measurement: "hours," in which the measurement takes place for a specified length of time, and "start to stop," in which the measurement takes place from the start of running to the stop.

**Note** If the "start to stop" mode is entered while the inverter is running, the measurement takes place until it is stopped. If the "start to stop" mode is entered while the inverter is stopped, the measurement will take place from the next start of running until it is stopped.

## **Basic key operation**

- (1) When the inverter is powered ON, it automatically enters Running Mode. In Running Mode, press the key to enter Programming Mode. The menu for function selection will be displayed.
- (2) Select "9. LOAD FCTR" by using  $\Diamond$  and  $\Diamond$  keys (moving  $\rightarrow$ ).
- (3) Press the  $\frac{f(x, k)}{x^{n(x)}}$  key to get the measurement mode selection screen.
- (4) Select the measurement mode, by using  $\Diamond$  and  $\Diamond$  keys (moving  $\rightarrow$ ).
- (5) Press the key to start the measurement. For "start to stop" mode, you will be prompted to enter a run command via a confirmation screen. For details, refer to the LCD screen transition chart.
- (6) Press the  $f$ <sup>(ESET)</sup> key to return to the menu.

Figure 3.25 shows the LCD screen transition starting from the "9. LOAD FCTR" menu.

#### **1) Selecting measurement mode**

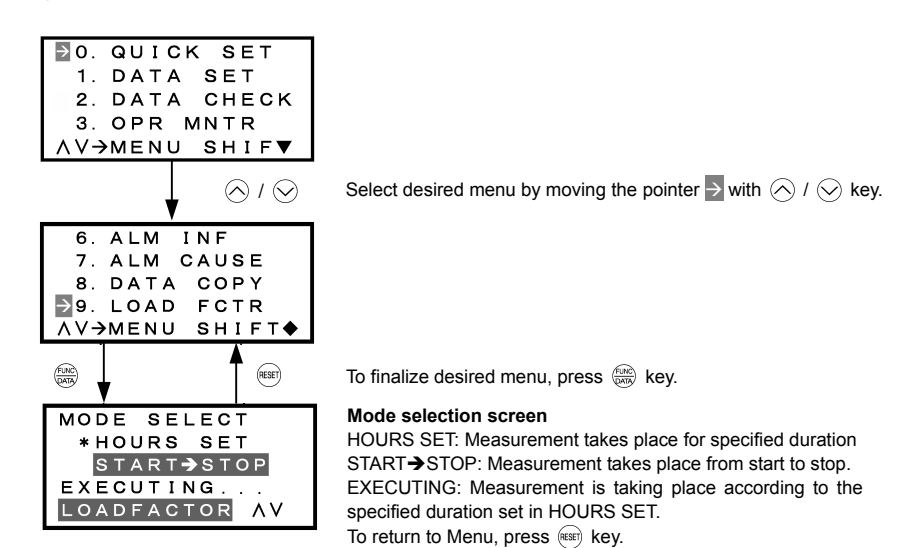

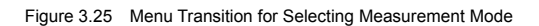

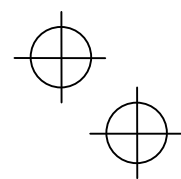

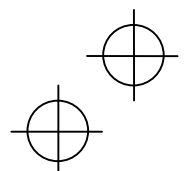

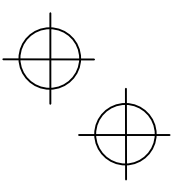

**2) Selecting "hours set" mode**

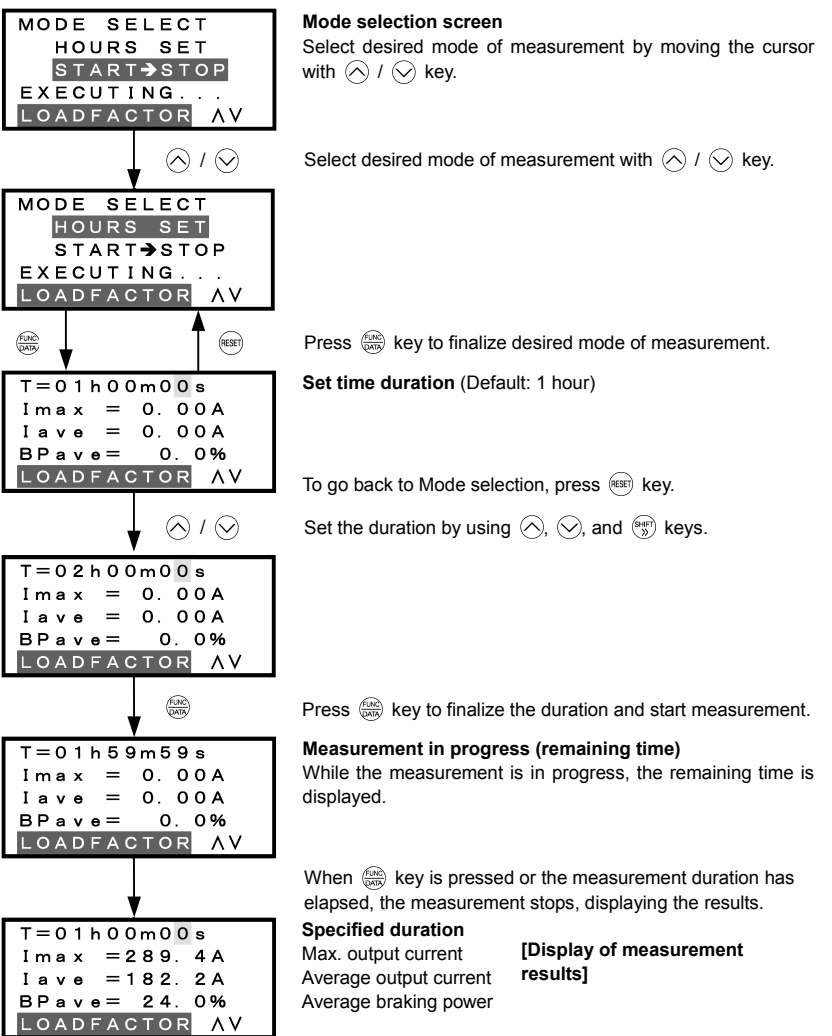

Figure 3.26 Menu Transition for "LOAD FCTR" (hours set mode)

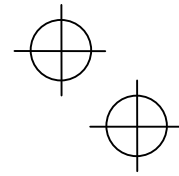

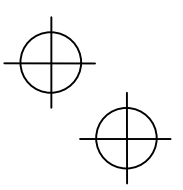

## **3) Selecting "start to stop" mode**

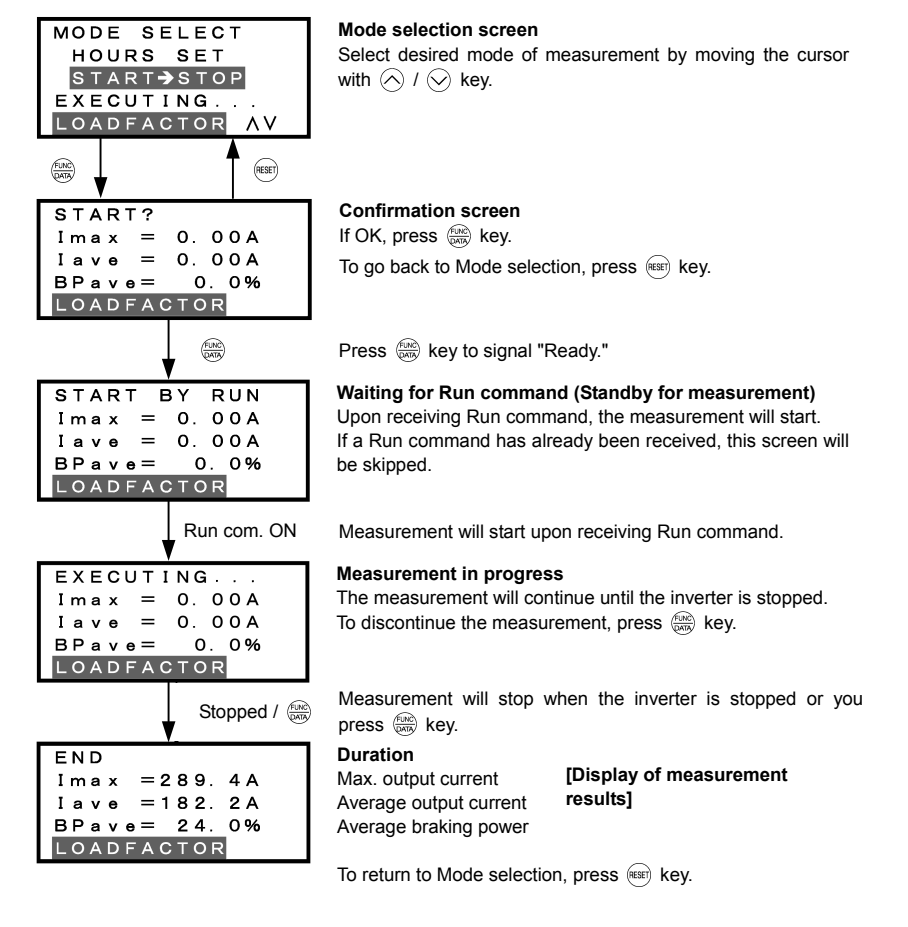

Figure 3.27 Menu Transition for "LOAD FCTR" (start to stop mode)

#### **4) Going back to Running mode**

While the measurement of the load factor is in progress, you can go back to the running mode by pressing the  $(9)$  key (or, to the Mode selection screen by pressing the  $(6)$  key). In these cases, the measurement of the load factor will continue. You can go back to "9. LOAD FCTR" and confirm, on the Mode selection screen, that the measurement is in progress. After the measurement has ended, you can view the results of the measurement by pressing the  $\frac{\sqrt{2}x\lambda(x)}{2\sqrt{2}x\lambda(x)}$  key on the Mode selection screen.

The results of the measurement will be deleted when the inverter is powered OFF.

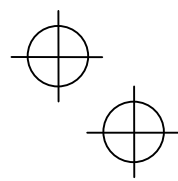

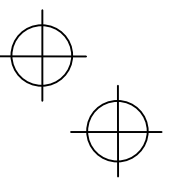

#### **3.4.11 Changing function codes covered by Quick setup –** "10. USER SET"

Menu #10 "USER SET" in Programming Mode allows you to change the set of function codes that are covered by Quick setup.

#### **Basic key operation**

- (1) When the inverter is powered ON, it automatically enters Running Mode. In Running Mode, press the  $[$ PRG) key to enter Programming Mode. The menu for function selection will be displayed.
- (2) Select "10. USER SET" by using  $\Diamond$  and  $\Diamond$  keys (moving  $\rightarrow$ ).
- (3) Press the  $\frac{\sqrt{2}}{2}$  key to get the list of function codes.
- (4) Select the function codes to be added or deleted, by using  $\Diamond$  and  $\Diamond$  keys (moving  $\rightarrow$ ).
- (5) Press the  $\binom{f(x)}{x(x)}$  key to perform the addition or deletion.
- (6) Press the  $f$ <sup>(ESET)</sup> key to return to the menu.

Figure 3.28 shows the LCD screen transition starting from the "10. USER SET" menu.

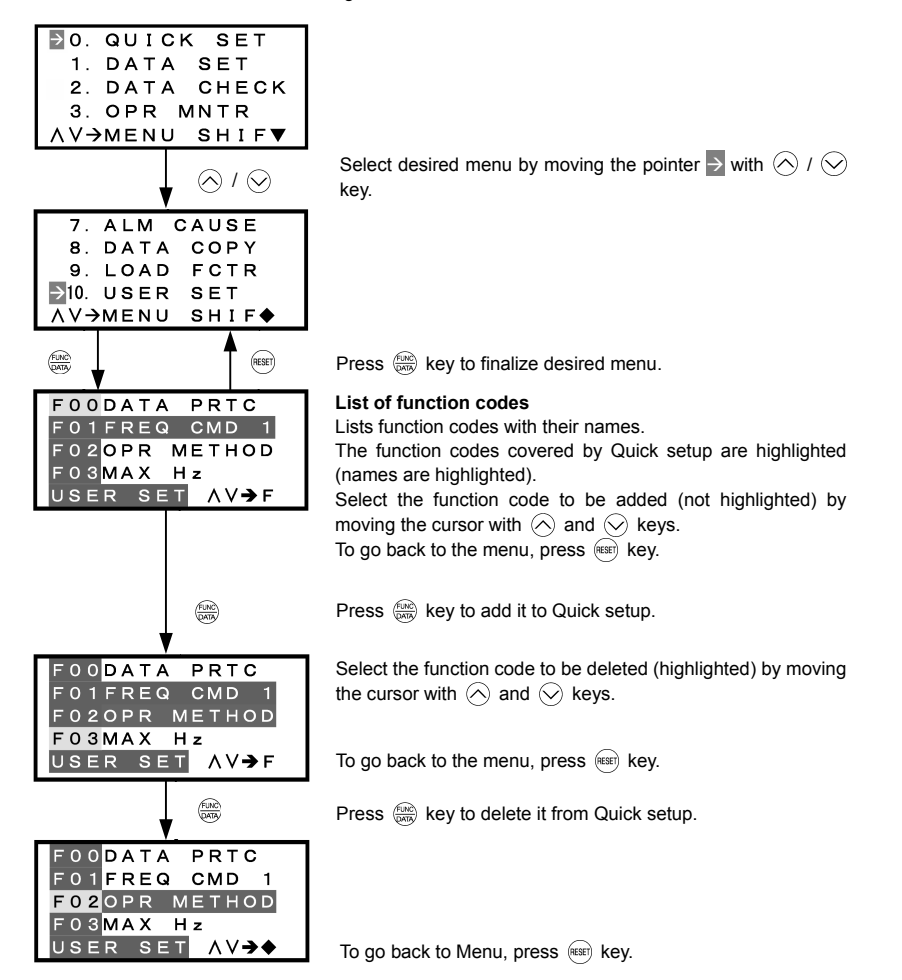

Figure 3.28 Menu Transition for Changing Function Codes Covered by Quick Setup

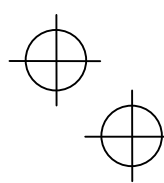

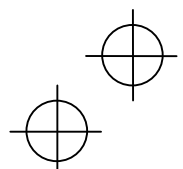

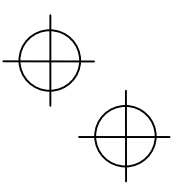

#### **3.4.12 Performing communication debugging –** "11. COMM DEBUG"

Menu #11 "COMM DEBUG" in Programming Mode allows you to view the data of communication-related function codes (S, M, W, X, and Z codes) to help debug programs for communication with an upper-level device.

#### **Basic key operation**

- (1) When the inverter is powered ON, it automatically enters Running Mode. In Running Mode, press the key to enter Programming Mode. The menu for function selection will be displayed.
- (2) Select "11. COMM DEBUG" by using  $\Diamond$  and  $\Diamond$  keys (moving  $\rightarrow$ ).
- (3) Press the  $\binom{f(x)}{f(x)}$  key to get the list of communication-related function codes.
- (4) Select the function code, by using  $\Diamond$  and  $\Diamond$  keys (moving  $\rightarrow$ ).
- (5) Press the  $\frac{\cos \theta}{\cos \theta}$  key to check or change the function code.
- (6) Press the  $\left(\frac{1}{k+1}\right)$  key to return to the menu.

Figure 3.29 shows the LCD screen transition starting from the "11. COMM DEBUG" menu.

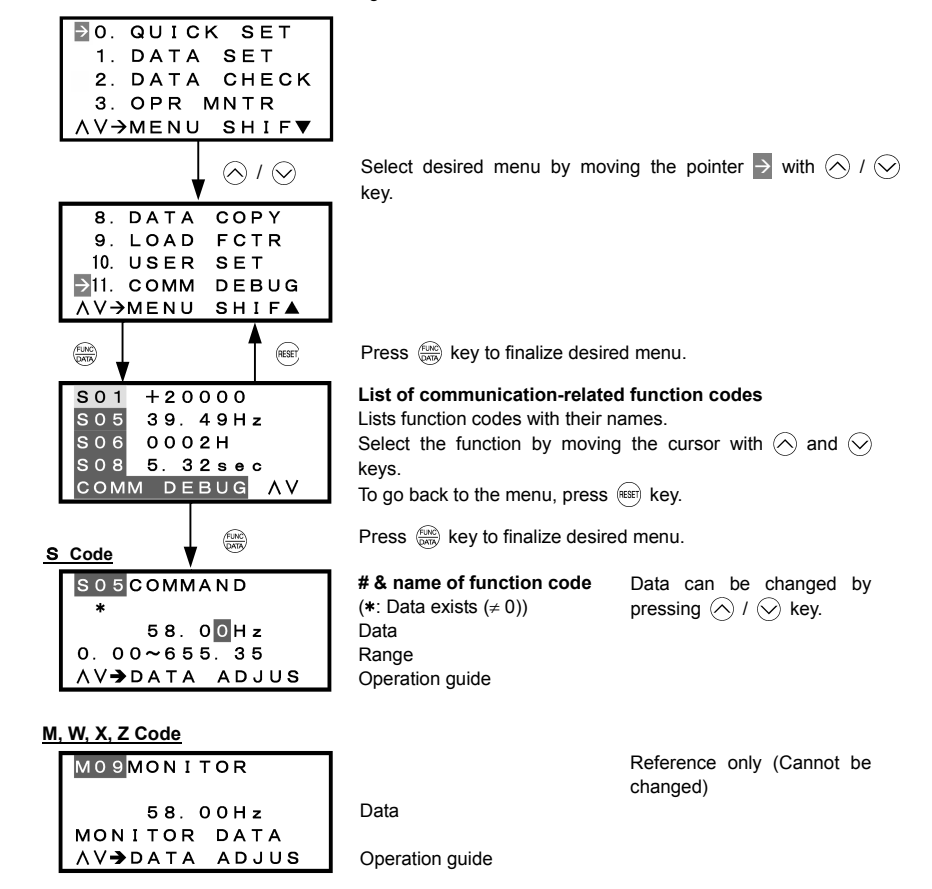

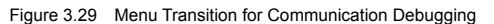

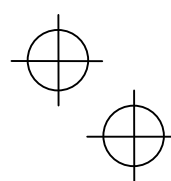

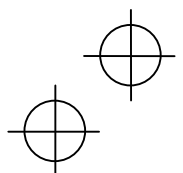

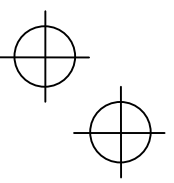

#### **3.5 Alarm Mode**

When a protective function is triggered, resulting in an alarm, the inverter automatically enters the alarm mode, displaying the alarm code on the LED Monitor and the details of the alarm on the LCD Monitor as shown below.

**If there is no overlapping alarm**

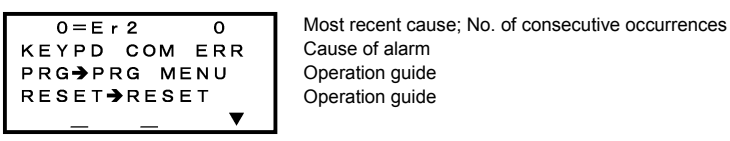

Figure 3.30 Without Non-overlapping Alarm

**If there is an overlapping alarm**

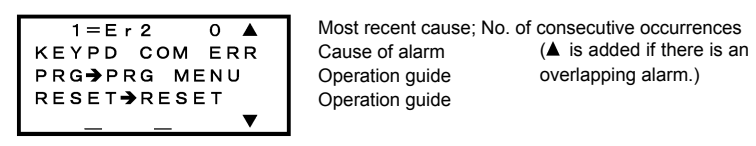

Figure 3.31 With Overlapping Alarm

If there is an overlapping alarm, you can view more detailed information by pressing the  $\bigcirc$  key. In the examples below, " $2 = Er6$ " corresponds to the first overlapping occurrence, and " $3 = Er6$ " to the second overlapping occurrence.

#### Display of alarm history

In addition to the most recent (current) alarm, you can view three recent alarms and any overlapping alarms by pressing the  $\Diamond$  /  $\Diamond$  key while the most recent one is being displayed.

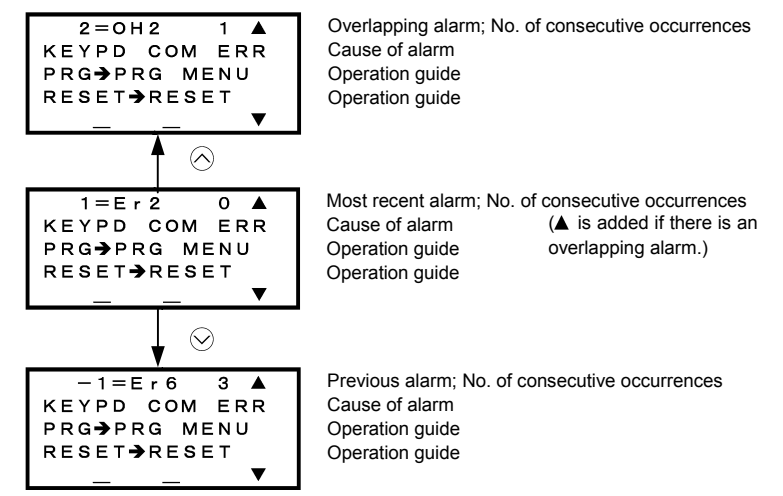

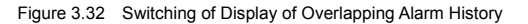

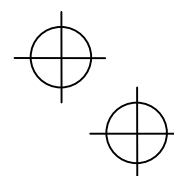

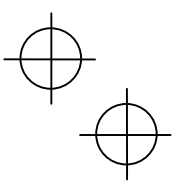

## Display of running status information at the time of alarm

By pressing the  $\frac{f(x)}{x\sqrt{y}}$  key while an alarm code is displayed, you can view the output frequency, output current, and other data concerning the running status. The data you can view is the same as with "6. ALM INF." Use  $\oslash$ and  $\Diamond$  keys for scrolling pages within the menu.

Pressing the (PRG) key or the (RERF) key while the running status information is displayed will take you back to the display of the alarm code.

#### ■ Transition to Programming mode

By pressing the <sup>(mo)</sup> key while alarm information is displayed, you can switch to the Programming mode, in which you can use a variety of features such as changing function code data.

#### Resetting alarm; transition to Running mode

When you remove the cause of the alarm and press the (\*\*\*) key, the alarm condition will be reset, and the inverter will go back to the Running mode.

Figure 3.33 summarizes the menu transition between these modes.

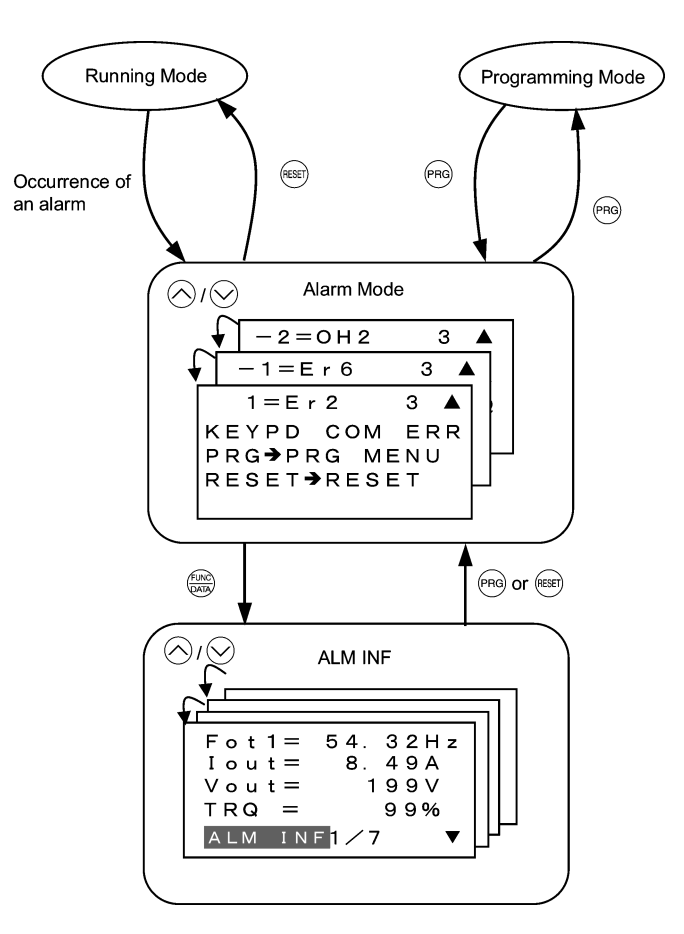

Figure 3.33 Menu Transition in/from Alarm Mode

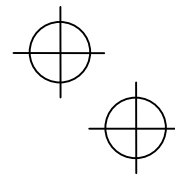

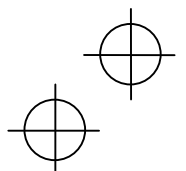

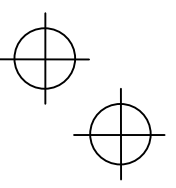

## **3.6 Other Precautions**

For using a multi-function keypad note that your key operation will be differed from ones on a standard keypad (TP-E1) for following points.

## **3.6.1 Function code setting for F02 (Run and operation)**

The  $(w)$  /  $(w)$  key controls to run/stop the motor on the standard keypad (TP-E1) while the rotation command input is required. On the contrary, the  $\frac{f(w)}{f(w)}$  /  $\frac{f(w)}{f(w)}$  key on the multi-function keypad controls to run forward/reverse the motor without inputting any rotation command or stop it.

The function code F02 specifies the run command source to drive the motor.

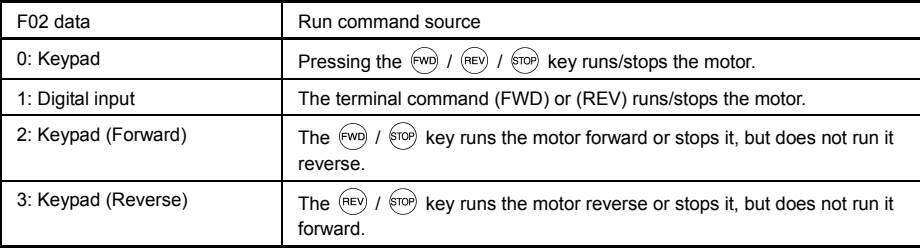

If you select Local by the Remote/Local switching command, operation of the run command from the keypad will be changed by setting of the function code F02.

For details, refer to "**a** Switching the operation mode between remote and local" in "3.3.1 Running/stopping the motor."

## **3.6.2 Remote/local operation**

The multi-function keypad features the  $\frac{\text{fEBN}}{\text{COS}}$  key to switch the operation between remote and local modes.

For details, refer to "**E** Switching the operation mode between remote and local" in "3.3.1 Running/stopping the motor."

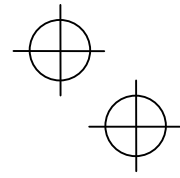

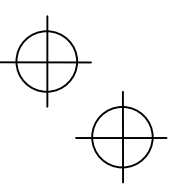

#### **3.6.3 Tuning motor parameters**

The LCD monitor of multi-function keypad shows the lead-through screen for tuning of motor parameters. To tune motor parameters follow screens below.

Entering into tuning motor parameters

Set data 1 or 2 into the function code P04 and press the  $\frac{f_{\text{LINC}}}{f_{\text{COND}}}$  key.

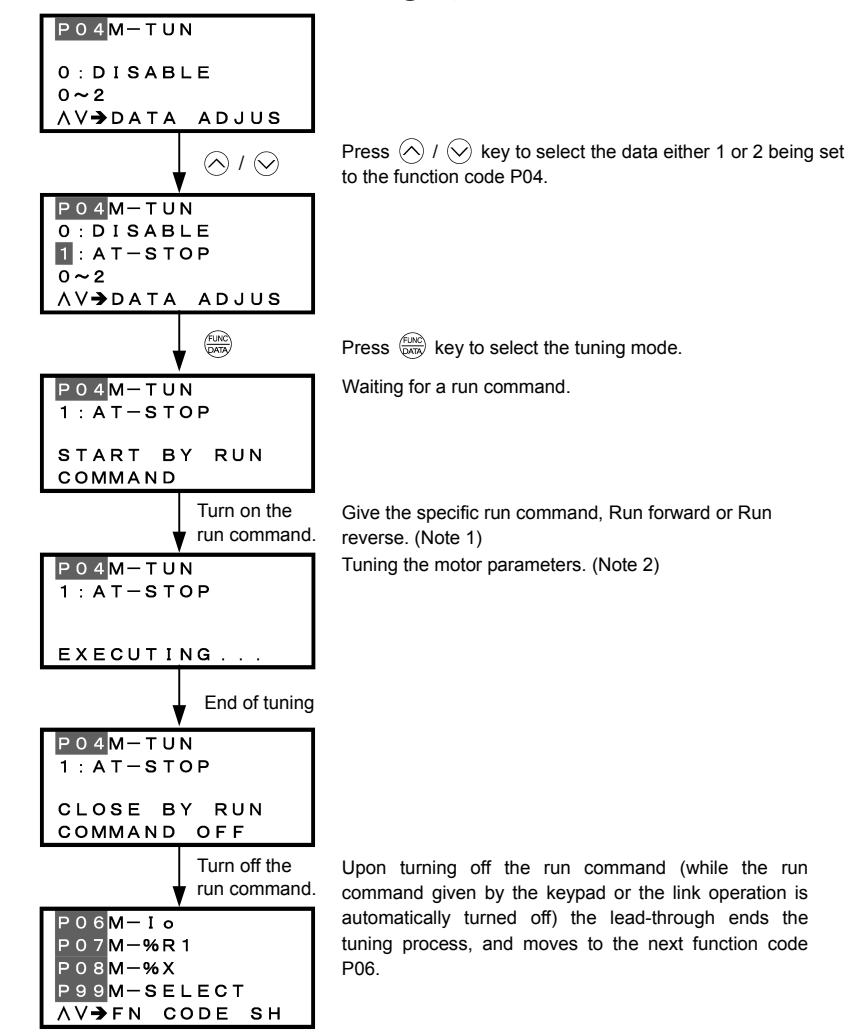

- (Note 1) The factory default setting is "Run forward" by using the  $\overline{(rw)}$  key on the keypad. To tune the motor parameters in "Run reverse", change data of the function code F02.
- (Note 2) Time needed for tuning while the motor is stopped (P04 = 1) will be less than 40 seconds.
	- In tuning while the motor is running (P04 = 2), the inverter accelerates the motor up to around 50% of the base frequency, starts tuning of motor parameters, and decelerates to stop the motor after the end of tuning. Estimated time needed for tuning in this case will be (acceleration time + 10 + deceleration time) seconds.

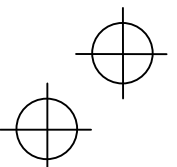

# **Chapter 4 RUNNING THE MOTOR**

## **4.1 Running the Motor for a Test**

#### **4.1.1 Inspection and preparation prior to powering on**

#### Check the following prior to starting powering on.

(1) Check if connection is correct.

 Especially check if the power wires are connected to the inverter input terminals L1/R, L2/S and L3/T, and output terminals U, V and W respectively and that the grounding wires are connected to the ground electrodes correctly. Note that FRENIC-Eco series inverter is designed for three phase input and driving three phase motors.

# **WARNING**

- Do not connect power supply wires to the inverter output terminals U, V, and W. Otherwise, the inverter may be broken if you turn the power ON.
- Be sure to connect the grounding wires of the inverter and the motor to the ground electrodes. **Otherwise, electric shock may occur.**
- (2) Check for short circuits between terminals and exposed live parts and ground faults.
- (3) Check for loose terminals, connectors and screws.
- (4) Check if the motor is separated from mechanical equipment.
- (5) Turn the switches OFF so that the inverter does not start or operate erroneously at power-on.
- (6) Check if safety measures are taken against runaway of the system, e.g., a defense to protect people from unexpectedly approaching your power system. Figure 4.1 Connection of Main Circuit Terminals

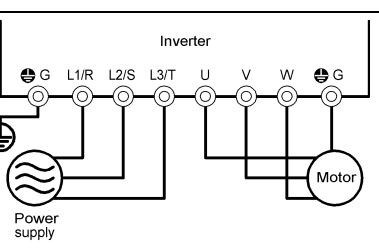

#### **4.1.2 Turning ON power and checking**

#### WARNING 八

- Be sure to install the covers for both the main circuit terminal block, control circuit terminal block and the front cover if any before turning the power ON.
- Do not remove any cover while powering on.
- Do not operate switches with wet hands. **Otherwise electric shock could occur.**

(2) Check if a built-in cooling fan rotates.

Turn the power ON and check the following points. This is a case when no function code data is changed from the factory setting.

(1) Check if the LED monitor displays  $\mathbb{C}\mathbb{C}\mathbb{C}$  (means that the frequency command is 0 Hz) that is blinking. (See Figure 4.2.) If the LED monitor displays numbers except  $\mathbb{Z} \mathbb{Z}$  then press  $\bigotimes / \bigotimes$ keys to set  $\frac{7}{2}$  as the frequency command.

(When only the auxiliary power is fed while the main power is turned OFF, the cooling fan does not rotate. For the inverter of 1HP for 208V,

2HP for 460V or below no cooling fan is mounted.) Figure 4.2 Display of the LED Monitor after Power-on

#### **4.1.3 Preparation before running the motor for a test--Setting function code data**

Before starting running the motor, set function code data specified in Table 4.1 to the motor ratings and your system design values. For the motor, check the rated values printed on the nameplate of the motor. For your system design values, ask system designers about them.

For details about how to change function code data, refer to Chapter 3, Section 3.4.2 "Setting up function codes quickly using Quick setup." Refer to the function code H03 in Chapter 5 "FUNCTION CODES" for the factory default setting of motor parameters. If any of them is different from the default setting, change the function code data.

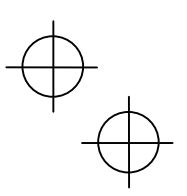

## Table 4.1 Settings of Function Code Data before Driving the Motor for a Test

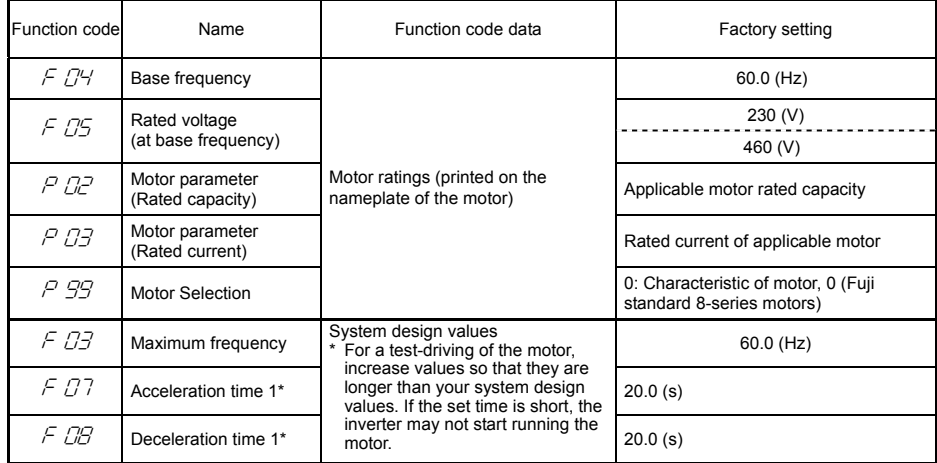

In any of the following cases, the default settings may not produce the best results for auto torque boost, torque calculation monitoring, or auto energy saving, since the standard settings of motor parameters for Fuji motors are not applicable. Tune the motor parameters according to the procedure set forth below.

• The motor to be driven is not a Fuji product or is a non-standard product.

• The cabling between the motor and the inverter is long.

• A reactor is inserted between the motor and the inverter.

<Tuning procedure>

1) Preparation

Referring to the rating plate on the motor, set the following function codes to their nominal ratings:

- F04: Base frequency
- F05: Rated voltage (at Base frequency)
- P02: Rated capacity
- P03: Rated current

2) Selection of Tuning Process

Check the situation of the machine system and choose between "Tuning while the motor is stopped (P04 = 1)" and "Tuning while the motor is running (P04 = 2)." In the case of "Tuning while the motor is running (P04 = 2)," also adjust the acceleration and deceleration times (F07 and F08) and set the rotation direction properly so that it matches the actual rotation direction of the machine system.

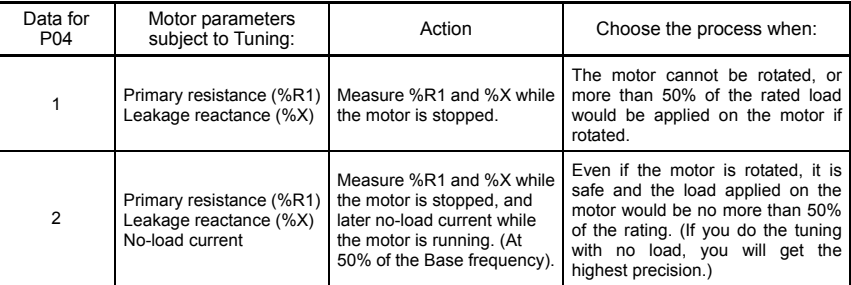

Upon completion of the tuning, the primary resistance %R1 will be automatically saved into P07, the leakage reactance %X into P08, and the no-load current into P06.

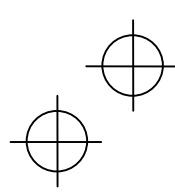

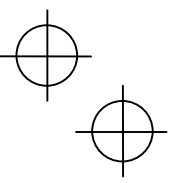

3) Preparation of Machine System

Perform appropriate preparations on the motor and its load, such as disengaging the coupling and deactivating the safety device.

- 4) Perform tuning
- $\overline{10}$  Set function code P04 to "1" or "2" and press the  $\frac{f(x, y)}{f(x, y)}$  key. (The blinking of  $\overline{1}$  or  $\overline{c}$  on the LED monitor will slow down.)
- Enter a Run command for the rotation direction you have chosen. To switch to reverse rotation, change the setting of function code F02.
- 3) The display of  $1$  or  $2^7$  stays lit, and tuning takes place while the motor is stopped. (Maximum tuning time: approximately 40 (s).)
- $\overline{4}$  If the function code P04 = 2, the motor is accelerated to approximately 50% of the base frequency and then tuning takes place. Upon completion of measurements, the motor will coast-to-stop. (Estimated tuning time: Acceleration time + 10 (s) + Deceleration time)
- 5) If the terminal signal (FWD) or (REV) is selected as the Run command (F02 = 1),  $\frac{E}{U}$  will appear upon completion of the measurements.
- $6$  The Run command is turned OFF and the tuning completes, with the next function code  $P\bar{C}5$ displayed on the keypad (the Run command given through the keypad or the communications link is automatically turned OFF).

# **Errors during tuning**

Improper tuning would negatively affect the operation performance and, in the worst case, could even cause hunting or deteriorate precision. Therefore, if the inverter finds any abnormality in the results of the tuning or any error in the process of the tuning, it will display  $E-$  7 and discard the tuning data.

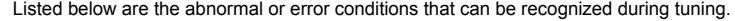

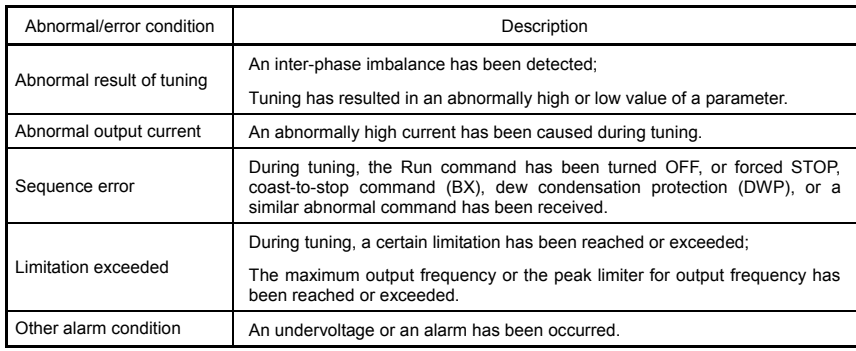

If any of these conditions has occurred, either eliminate the abnormal or error factor(s) and perform tuning again, or contact your Fuji Electric representative.

**Note** If a filter other than Fuji optional output filter (OFL- $\Box$  $\Box$ -4A) is connected to the inverter's output (secondary) circuit, the result of tuning can be unpredictable. When you replace an inverter, take note of the old inverter's settings for the primary resistance %R1, the leakage reactance %X, and the no-load current, and set those values to the new inverter's function codes.

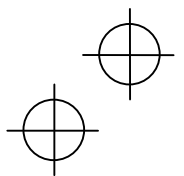

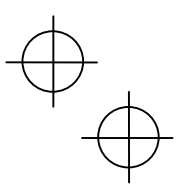

#### **4.1.4 Test run**

#### ∕∖ **WARNING**

If the user set the function codes wrongly or without completely understanding this Instruction Manual and the FRENIC-Eco User's Manual, the motor may rotate with a torque or at a speed not permitted for the machine. **Accident or injury may result.**

Follow the descriptions of the previous Section 4.1.1, "Inspection and preparation prior to powering on" to Section 4.1.3, "Preparation before running the motor for a test," and begin test-driving of the motor.

# CAl

If any abnormality is found to the inverter or motor, immediately stop operation and determine the cause referring to Chapter 6, "TROUBLESHOOTING."

#### - Procedure for Test Run -

- (1) Turn the power ON and check that the LED monitor blinks while indicating the  $\frac{7}{20}$  Hz frequency.
- (2) Set the frequency to a low frequency such as 5 Hz, using  $\Diamond$  /  $\Diamond$  keys. (Check that frequency command blinks on the LED monitor.)
- (3) Press the  $\epsilon_{\text{NN}}$  key to start running the motor in the forward direction. (Check that the frequency command is displayed on the LED monitor correctly.)
- (4) To stop the motor, press the  $\overline{f}$  key.

<Check the following points>

- Check if the direction of rotation is forward.
- Check for smooth rotation without motor humming or excessive vibration.
- Check for smooth acceleration and deceleration.

When no abnormality is found, press the we key again to start driving the motor, and increase the frequency command using  $\bigotimes$  /  $\bigotimes$  keys. Check the above points for the test-driving of the motor.

# ----------------------------------------------------------------------------------------------------

#### **4.2 Operation**

After confirming ordinary operation by performing a test run, make mechanical connections (connections of the machine system) and electrical connections (wiring and cabling), and set the necessary parameters properly before starting a production run.

Note Depending on the conditions of the production run, further adjustments can be required, such as adjustments of torque boost (F09), acceleration time (F07), and deceleration time (F08). Make sure to set relevant function codes properly.
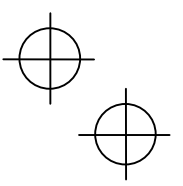

# **Chapter 5 FUNCTION CODES**

# **5.1 Function Code Tables**

Function codes enable the FRENIC-Eco series of inverters to be set up to match your system requirements.

Each function code consists of a 3-letter alphanumeric string. The first letter is an alphabet that identifies its group and the following two letters are numerals that identify each individual code in the group. The function codes are classified into eight groups: Fundamental Functions (F codes), Extension Terminal Functions (E codes), Control Functions of Frequency (C codes), Motor Parameters (P codes), High Performance Functions (H codes), Application Functions (J codes), Link Function (y codes) and Option Function (o codes). To determine the property of each function code, set data to the function code.

This manual does not contain the descriptions of Option Function (o codes). For Option Function (o codes), refer to the instruction manual for each option.

The following descriptions supplement those given in the function code tables on page 5-3 and subsequent pages.

# **Changing, validating, and saving function code data when the inverter is running**

Function codes are indicated by the following based on whether they can be changed or not when the inverter is running:

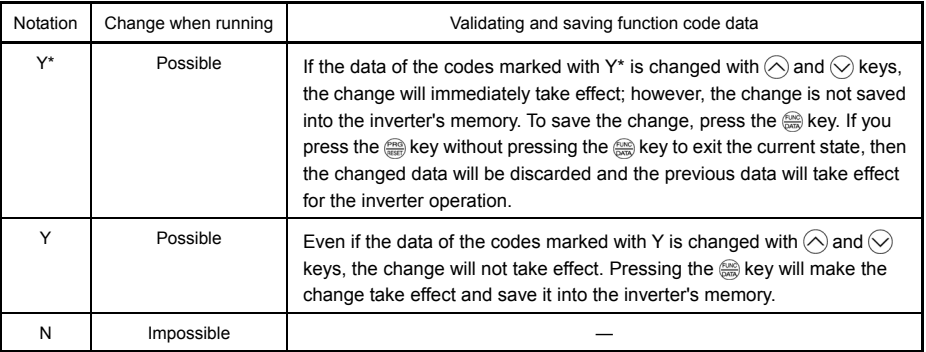

# ■ Copying data

The keypad is capable of copying of the function code data stored in the inverter's memory into the keypad's memory (refer to Menu #7 "Data copying" in Programming mode). With this feature, you can easily transfer the data saved in a source inverter to other destination inverters.

If the specifications of the source and destination inverters differ, some code data may not be copied to ensure safe operation of your power system. Whether data will be copied or not is detailed with the following symbols in the "Data copying" column of the function code tables given below.

- Y: Will be copied unconditionally.
- Y1: Will not be copied if the rated capacity differs from the source inverter.
- Y2: Will not be copied if the rated input voltage differs from the source inverter.
- N: Will not be copied. (The function code marked with "N" is not subject to the Verify operation, either.)

If necessary, set up uncopied code data manually and individually.

**Note** 

For details of how to set up or edit function codes, refer to Chapter 3 "OPERATION USING THE MULTI-FUNCTION KEYPAD."

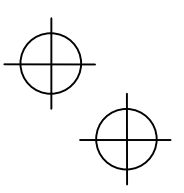

# **Using negative logic for programmable I/O terminals**

The negative logic signaling system can be used for the digital input and output terminals by setting the function code data specifying the properties for those terminals. Negative logic refers to the inverted ON/OFF (logical value 1 (true)/0 (false)) state of input or output signal. An ON-active signal (the function takes effect if the terminal is short-circuited.) in the normal logic system is functionally equivalent to OFF-active signal (the function takes effect if the terminal is opened.) in the negative logic system. An ON-active signal can be switched to OFF-active signal, and vice verse, with the function code data setting.

To set the negative logic system for an I/O signal terminal, enter data of 1000s (by adding 1000 to the data for the normal logic) in the corresponding function code and then press the  $\frac{f(x_0)}{f(x_0)}$  key.

The table below shows that the coast-to-stop command (BX) is assigned to the terminal [X1] using the function code E01.

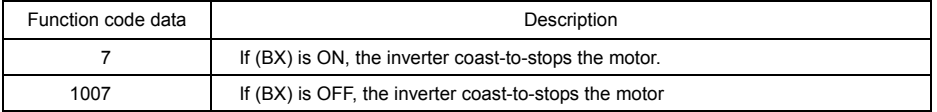

The following tables list the function codes available for the FRENIC-Eco series of inverters

 If you find any [-] (not available here) mark in the related page column of the function code tables, refer to FRENIC-Eco User's Manual for details.

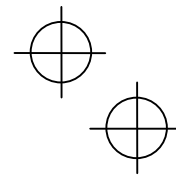

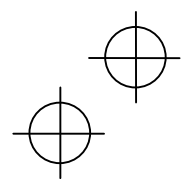

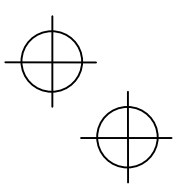

 $\bigvee\limits_{}^{\textstyle\searrow}$ 

# **F codes: Fundamental Functions**

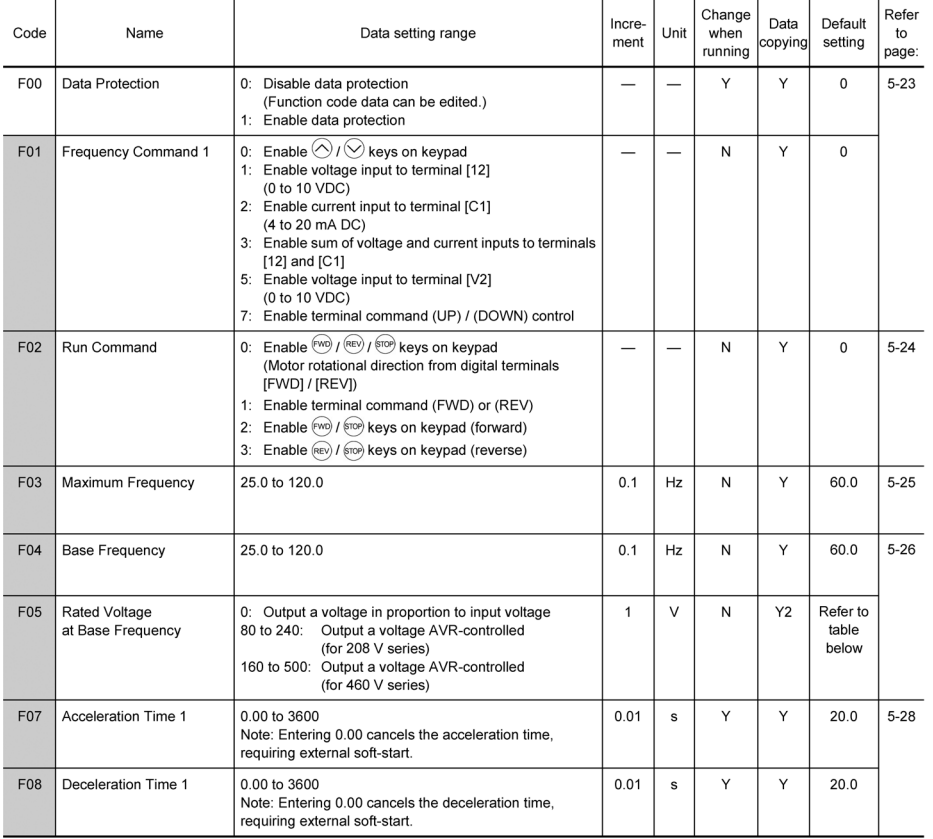

The shaded function codes (**In the shaded function codes** (**In the applicable to the quick setup.** 

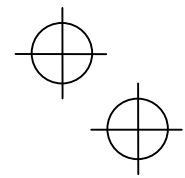

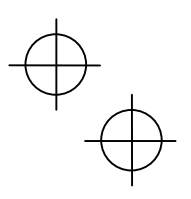

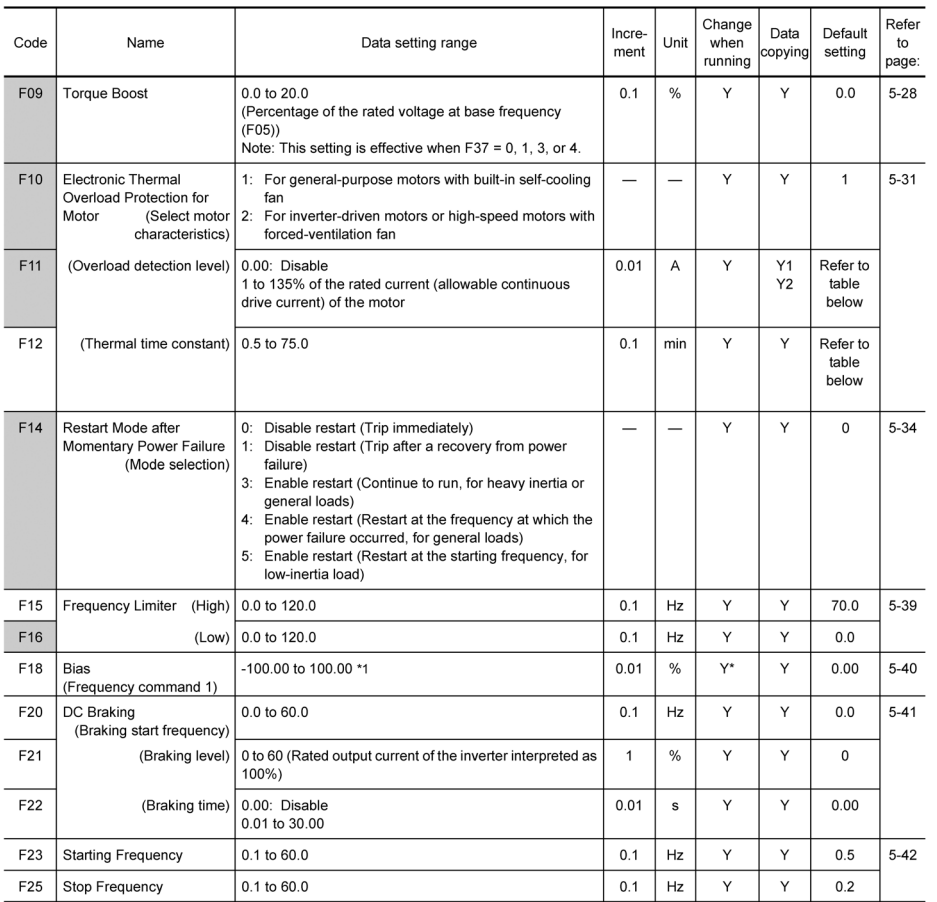

The shaded function codes  $($   $)$  are applicable to the quick setup.

<sup>\*1</sup> When you make settings from the keypad, the incremental unit is restricted by the number of digits that the LED<br>monitor can display.<br>(Example) If the setting range is from -200.00 to 200.00, the incremental unit is:<br>

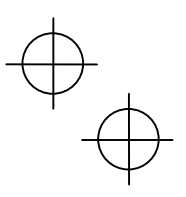

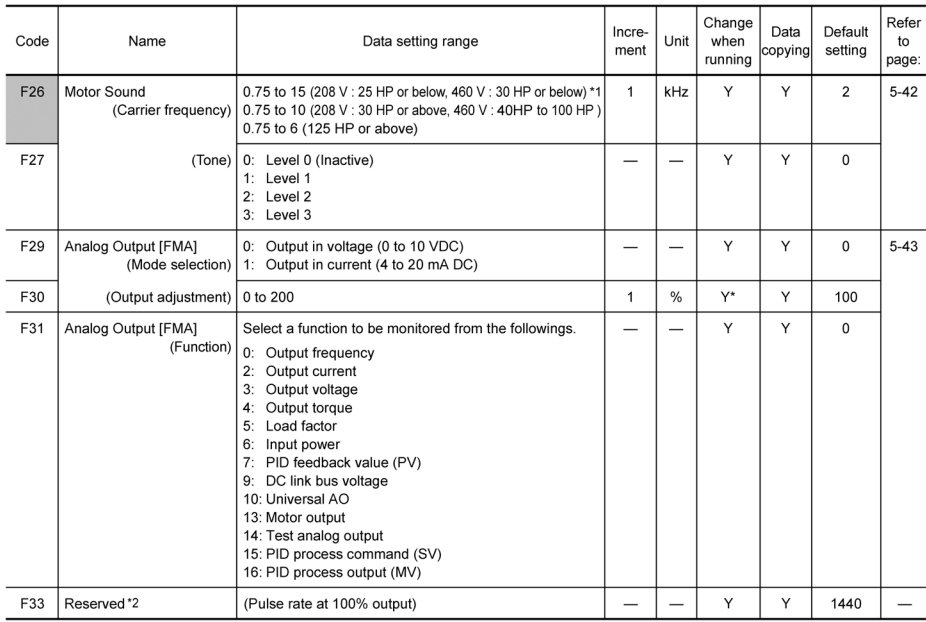

The shaded function codes (**inclusive**) are applicable to the quick setup.

\*1 If the carrier frequency is set at 1 kHz or below, estimate the maximum motor output torque at 80% or less of the rated motor torque.

 $*^2$  F33 is displayed, but it is reserved for paticular manufacturers. Unless otherwise specified, do not access this function code.

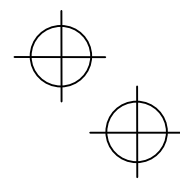

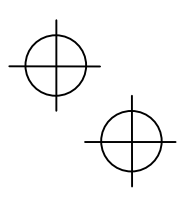

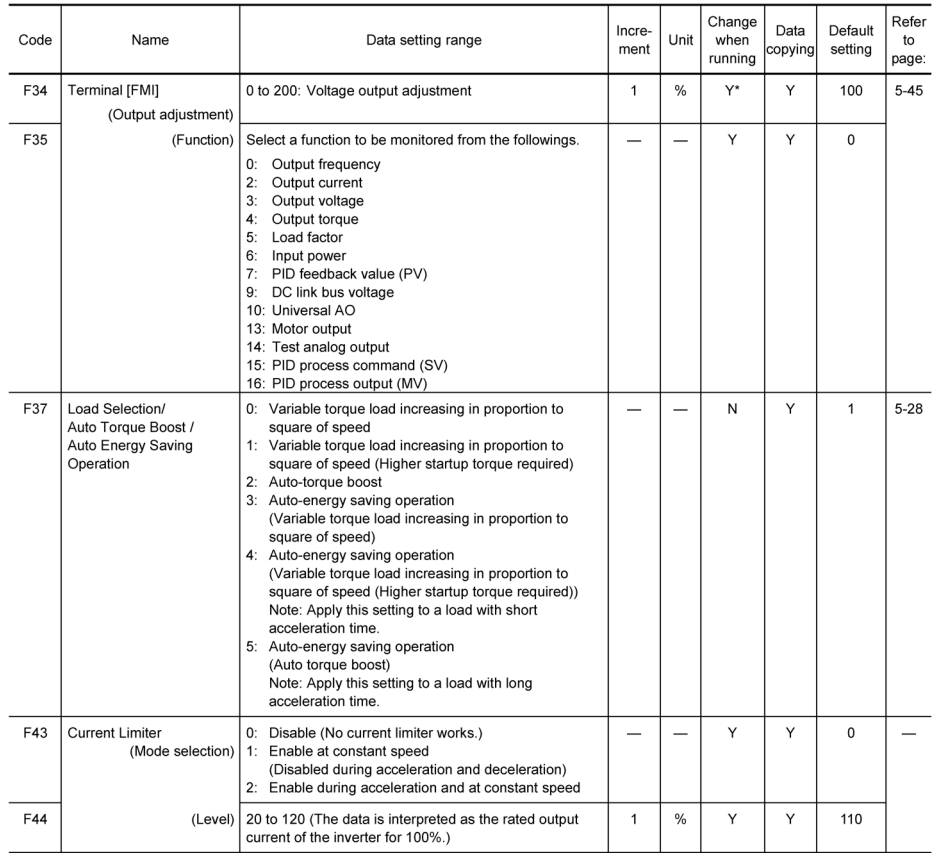

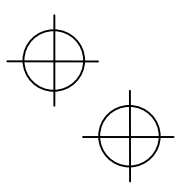

# **E codes: Extension Terminal Functions**

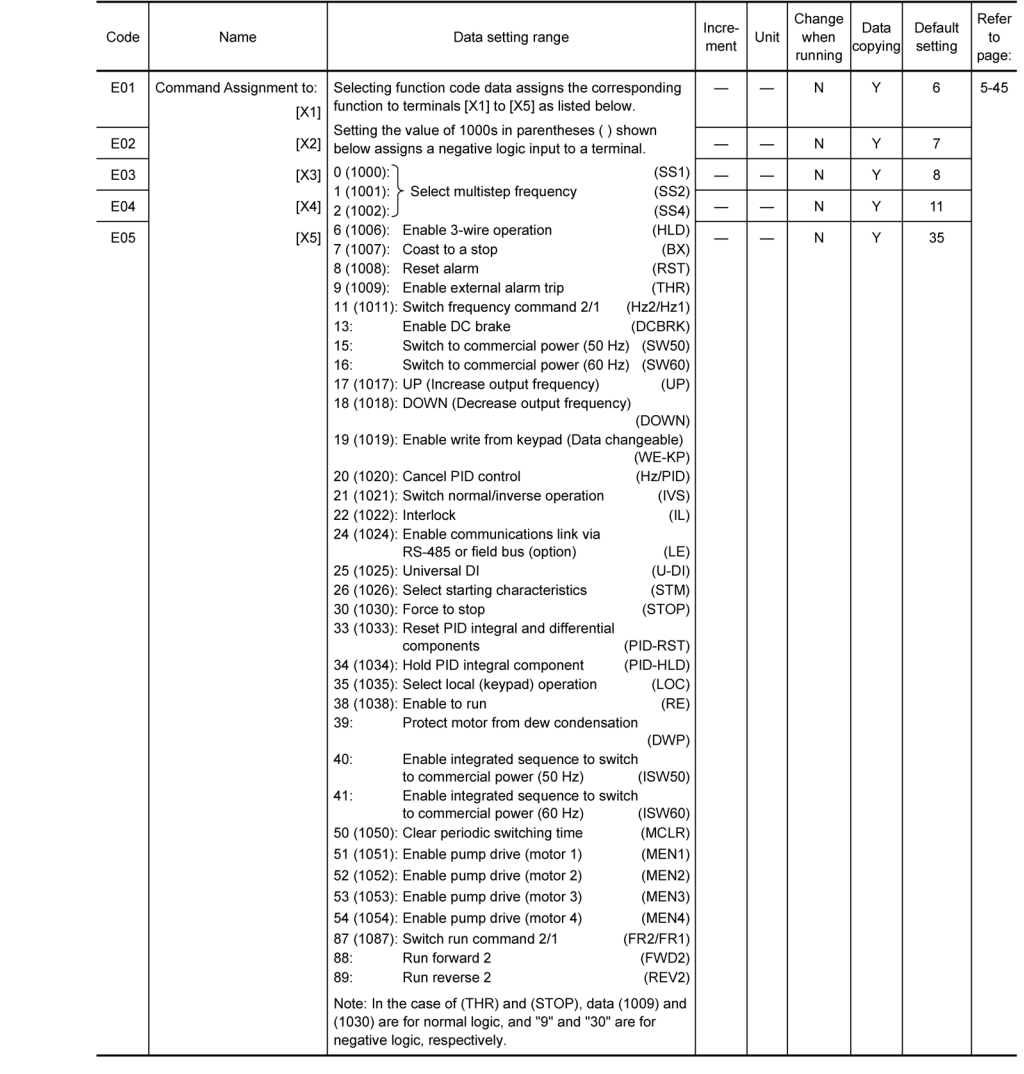

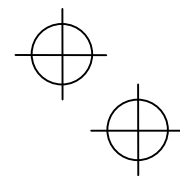

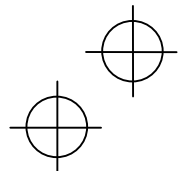

 $\overrightarrow{D}$ 

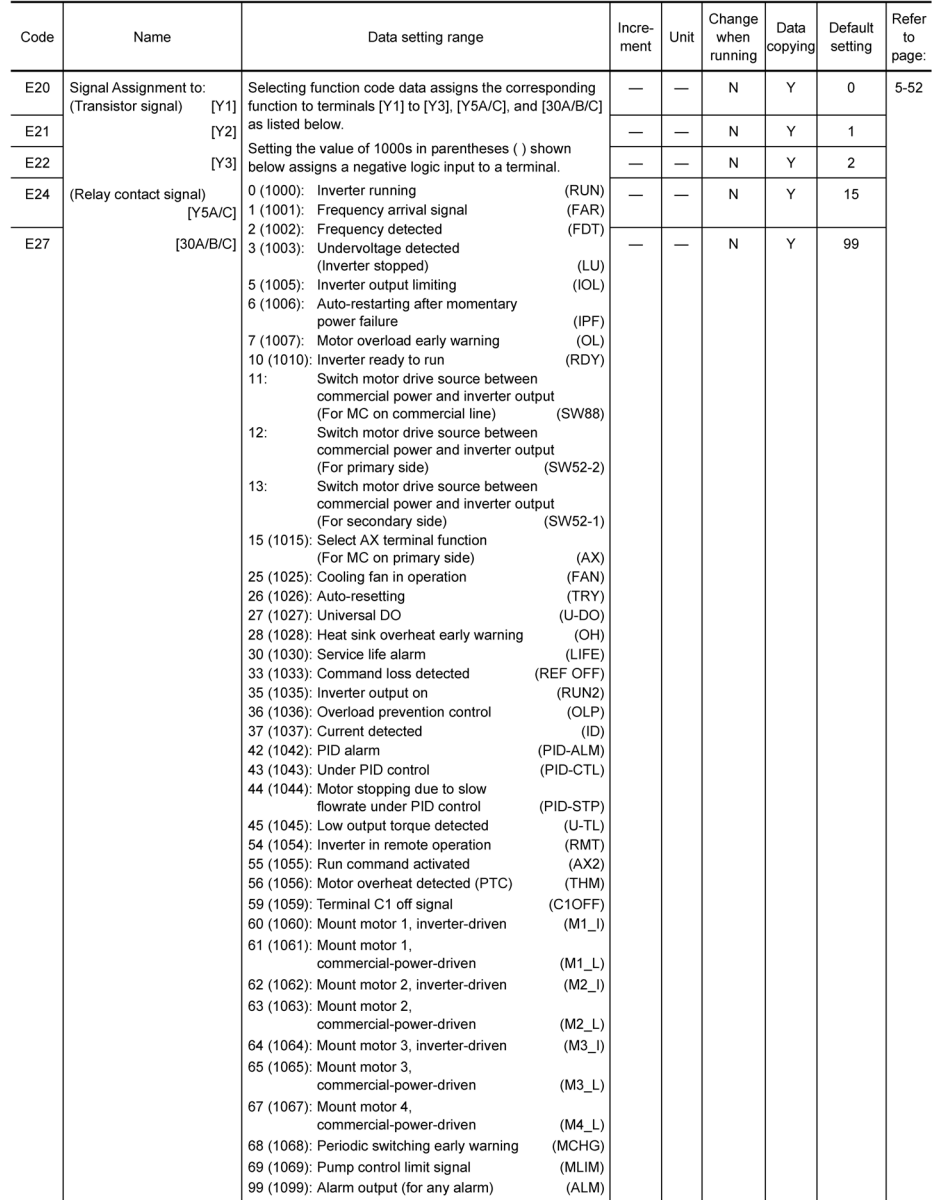

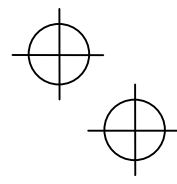

5-8

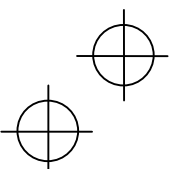

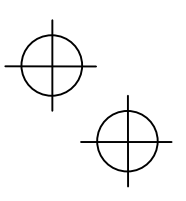

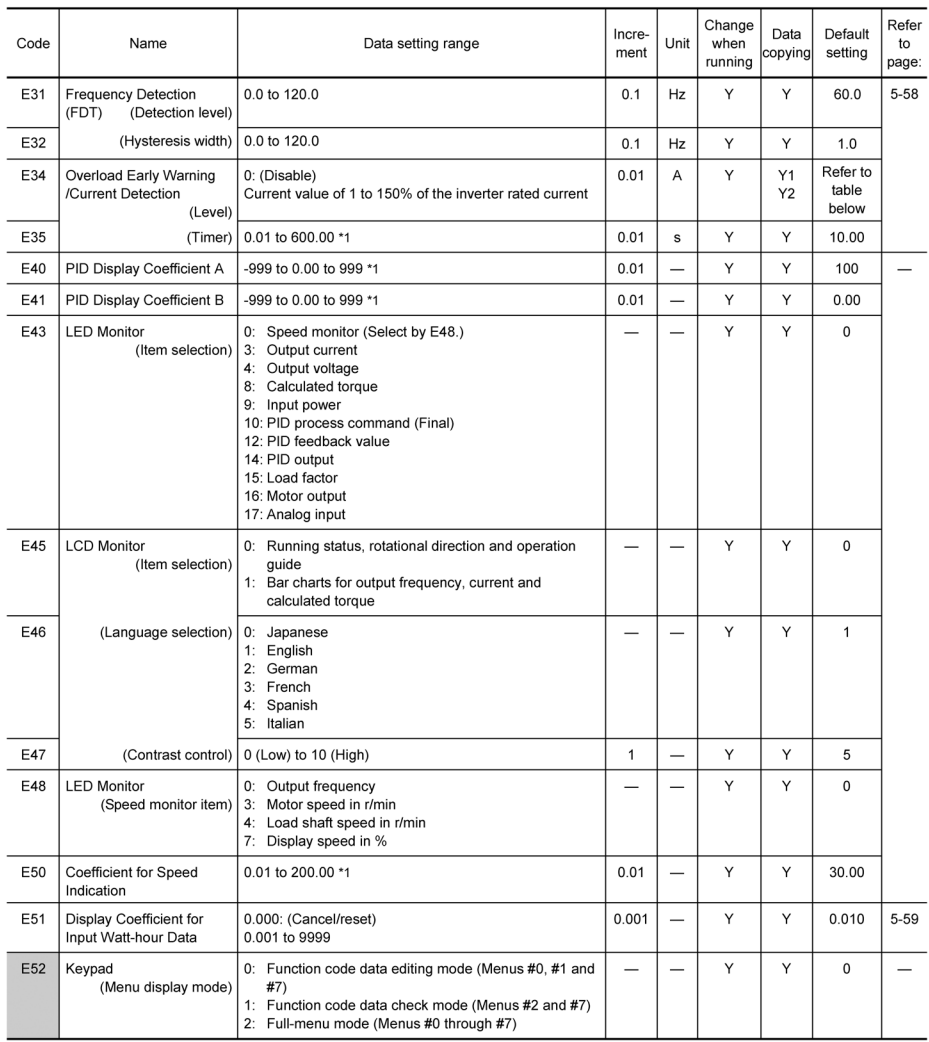

The shaded function codes (**[Collection**) are applicable to the quick setup.

\*1 When you make settings from the keypad, the incremental unit is restricted by the number of digits that the LED monitor can display.

(Example) If the setting range is from -200.00 to 200.00, the incremental unit is:

"1" for -200 to -100, "0.1" for -99.9 to -10.0 and for 100.0 to 200.0, and "0.01" for -9.99 to -0.01 and for 0.00 to 99.99.

5-9

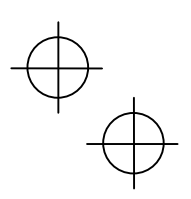

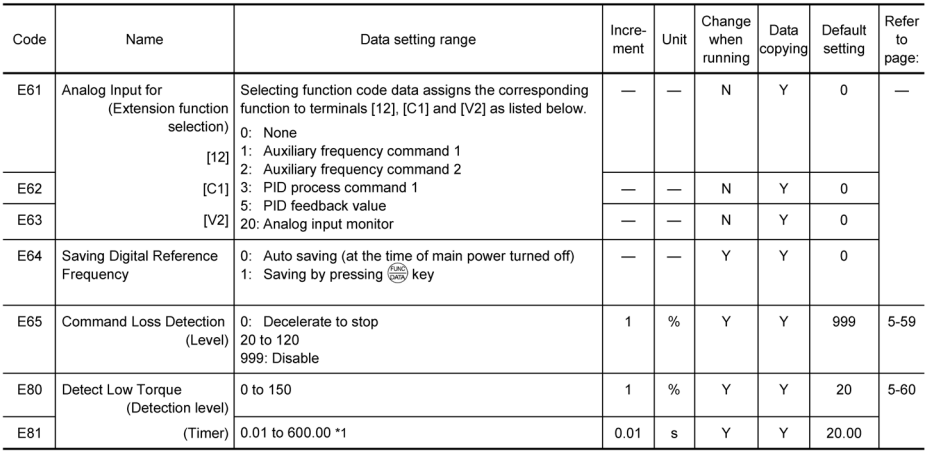

\*1 When you make settings from the keypad, the incremental unit is restricted by the number of digits that the LED monitor can display.

(Example) If the setting range is from -200.00 to 200.00, the incremental unit is:

"1" for -200 to -100, "0.1" for -99.9 to -10.0 and for 100.0 to 200.0, and "0.01" for -9.99 to -0.01 and for 0.00 to 99.99.

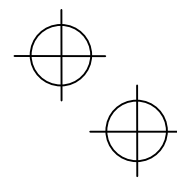

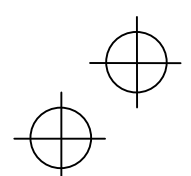

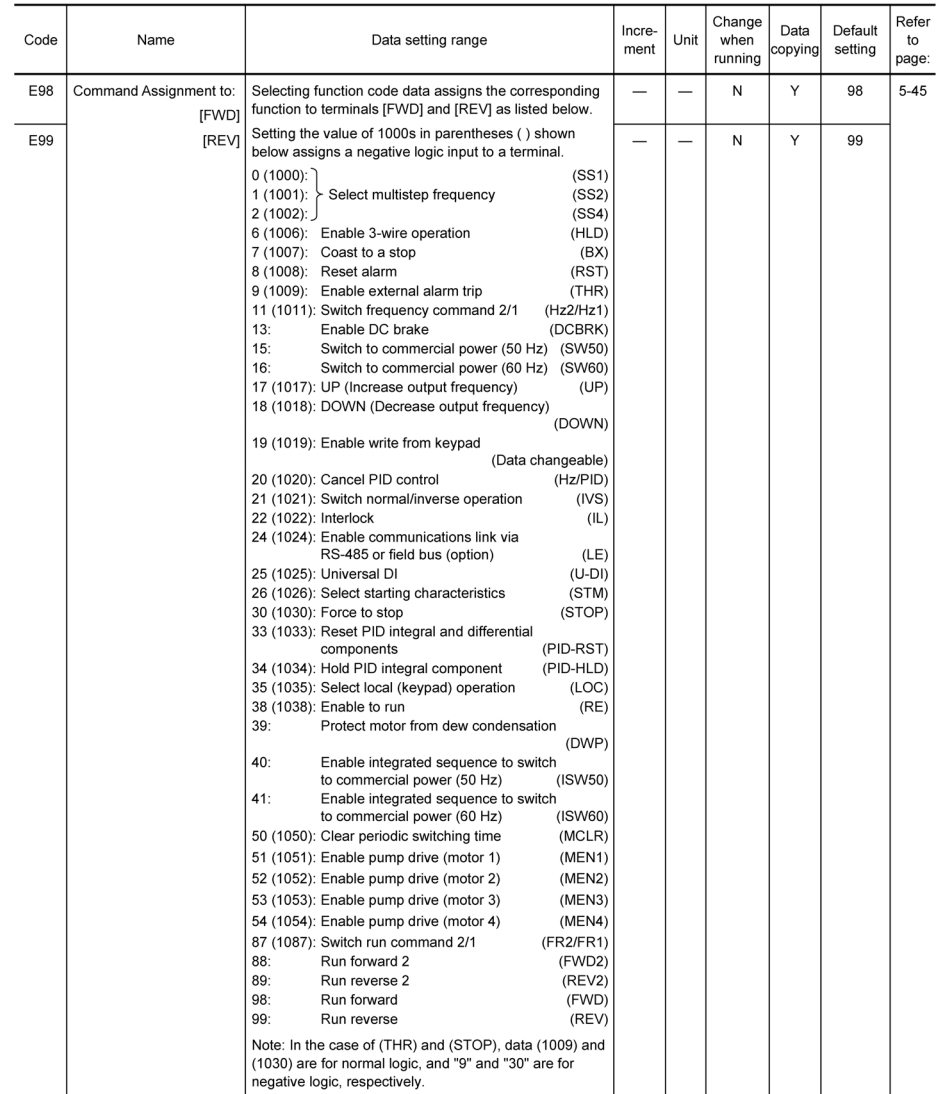

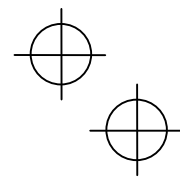

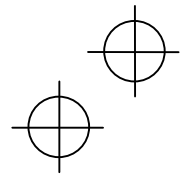

# **C codes: Control Functions of Frequency**

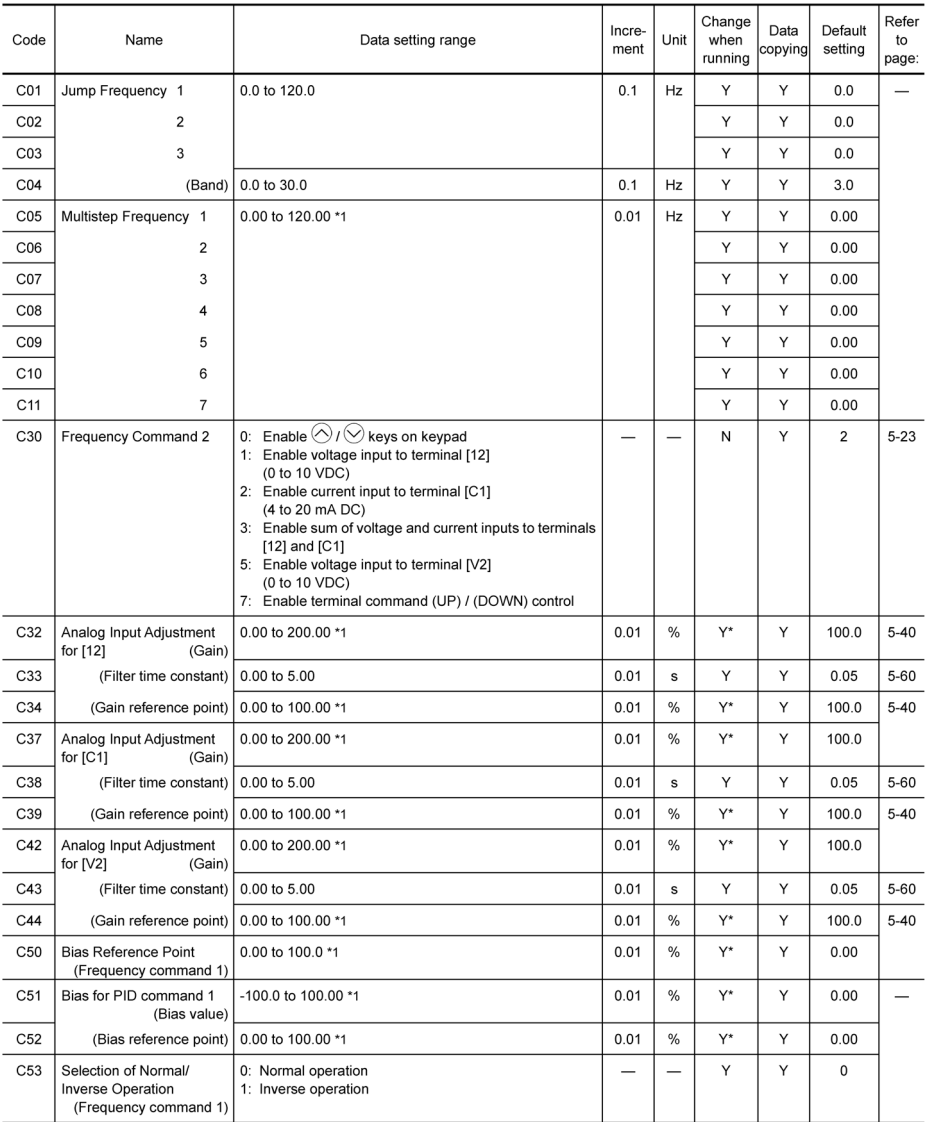

<sup>\*1</sup> When you make settings from the keypad, the incremental unit is restricted by the number of digits that the LED<br>monitor can display.<br>(Example) If the setting range is from -200.00 to 200.00, the incremental unit is:<br>

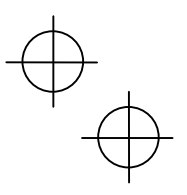

 $\downarrow$ 

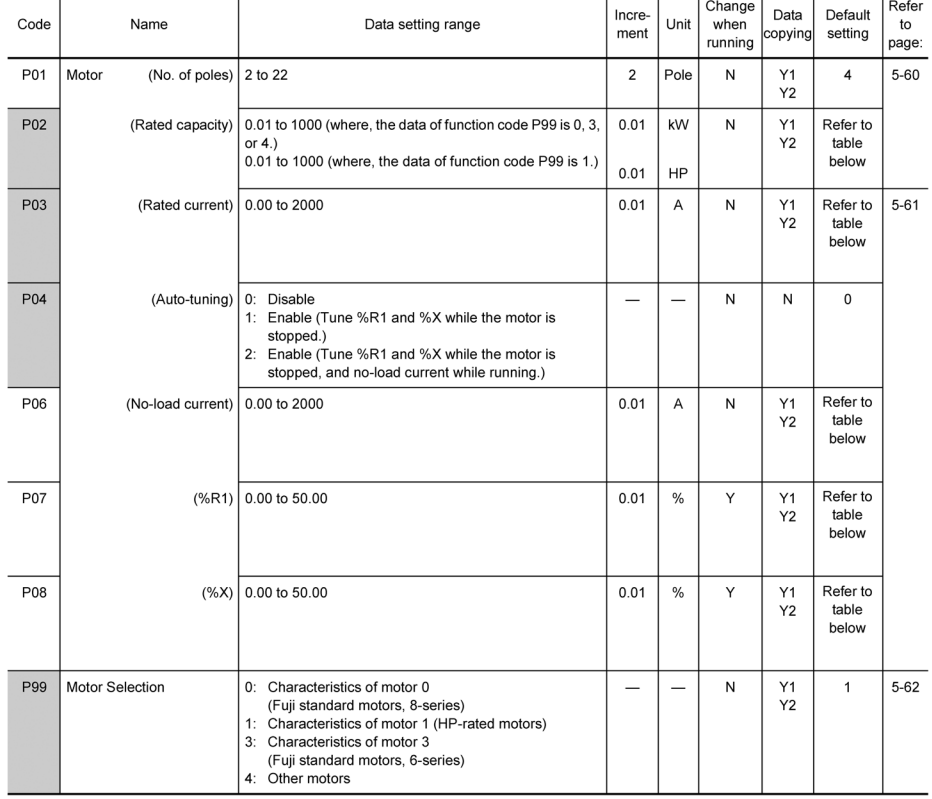

# **P codes: Motor Parameters**

The shaded function codes (**[1000**) are applicable to the quick setup.

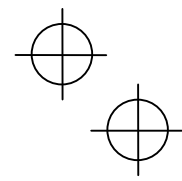

# **H codes: High Performance Functions**

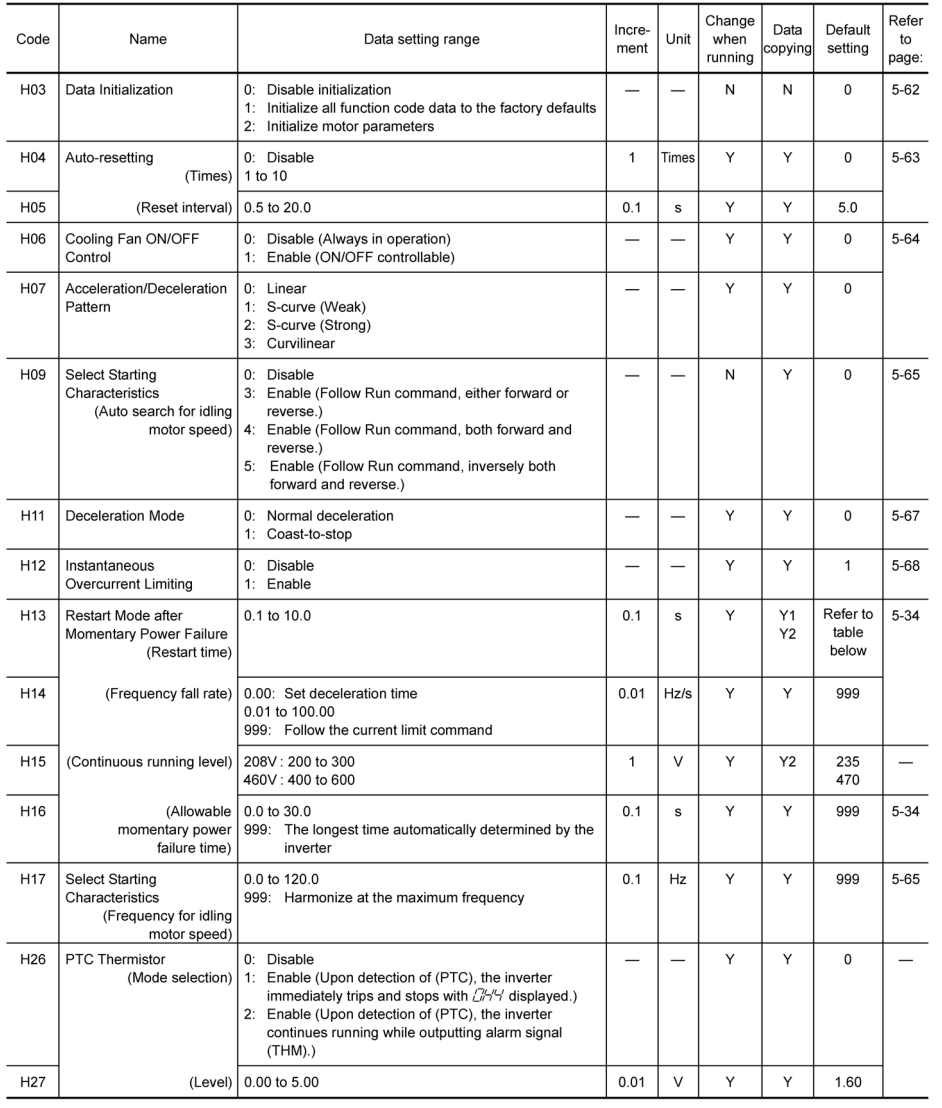

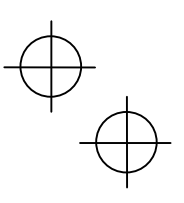

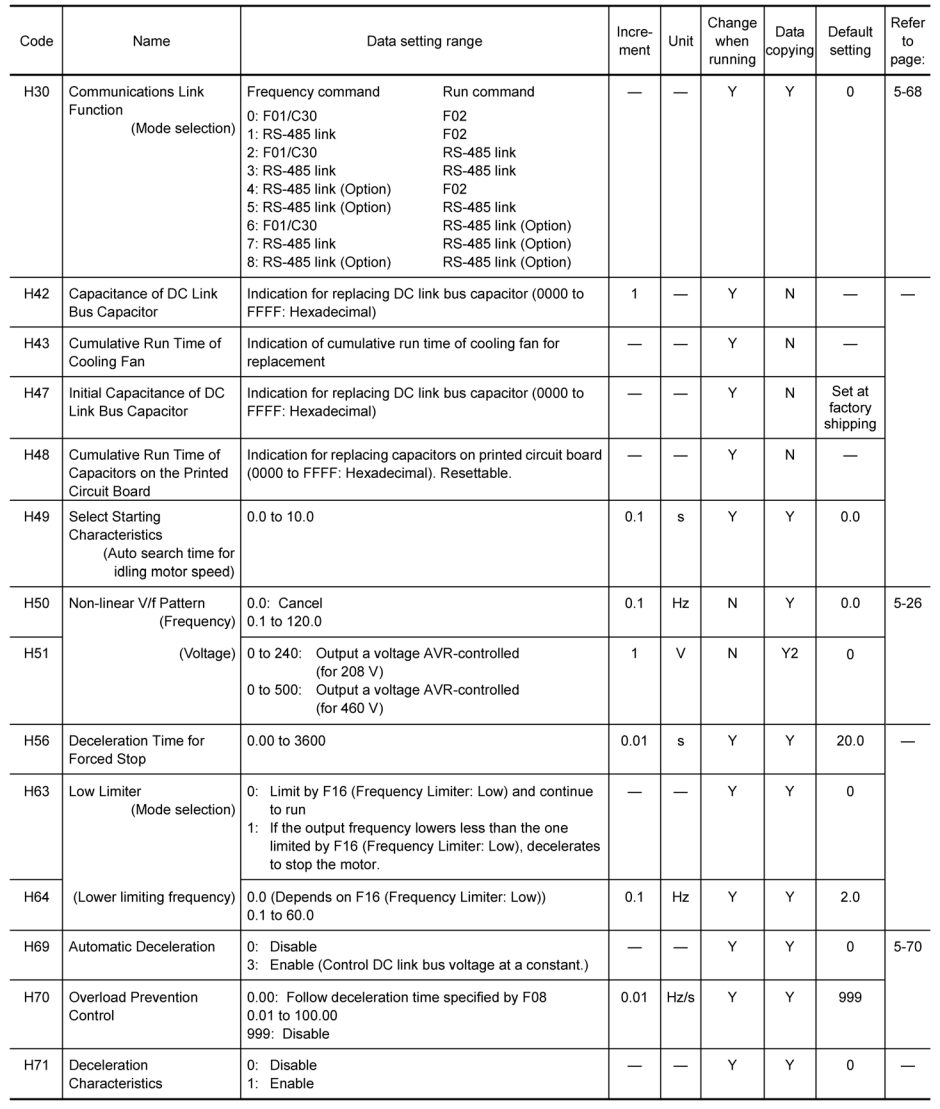

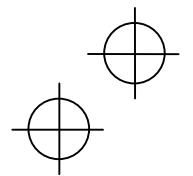

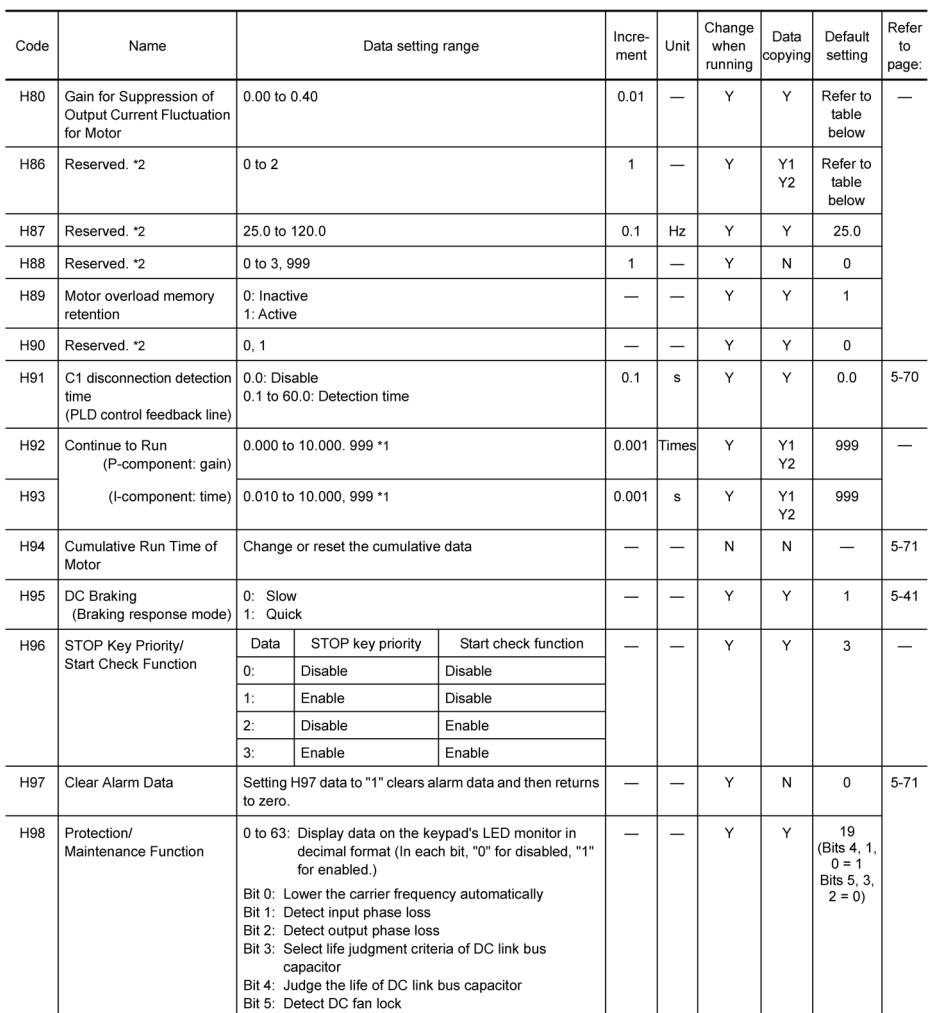

\*1 When you make settings from the keypad, the incremental unit is restricted by the number of digits that the LED monitor can display.

(Example) If the setting range is from -200.00 to 200.00, the incremental unit is:

"1" for -200 to -100, "0.1" for -99.9 to -10.0 and for 100.0 to 200.0, and "0.01" for -9.99 to -0.01 and for 0.00 to 99.99.

\*<sup>2</sup> The H86 through H91 are displayed, but they are reserved for particular manufacturers. Unless otherwise specified, do not access these function codes.

5-16

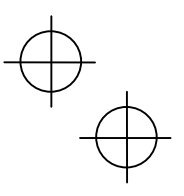

# **J codes: Application Functions**

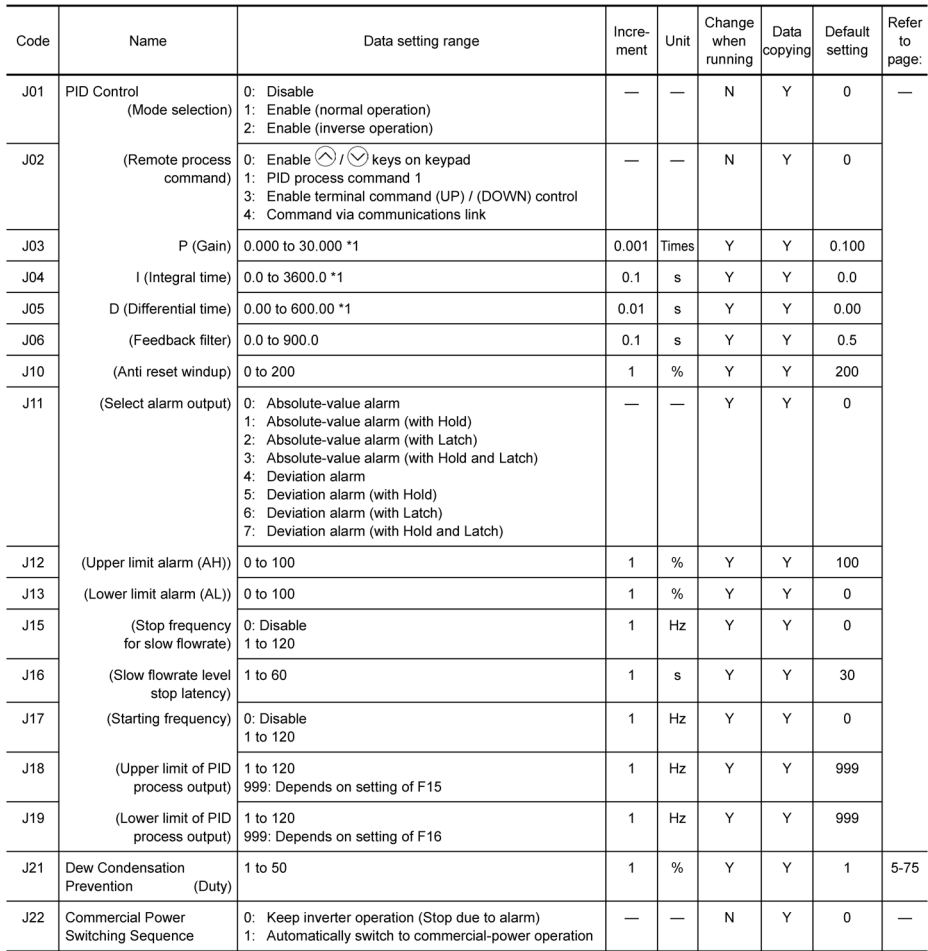

\*1 When you make settings from the keypad, the incremental unit is restricted by the number of digits that the LED monitor can display.

(Example) If the setting range is from -200.00 to 200.00, the incremental unit is:

"1" for -200 to -100, "0.1" for -99.9 to -10.0 and for 100.0 to 200.0, and "0.01" for -9.99 to -0.01 and for 0.00 to 99.99.

 $\overline{\phantom{0}}$ 

 $\overrightarrow{p}$ 

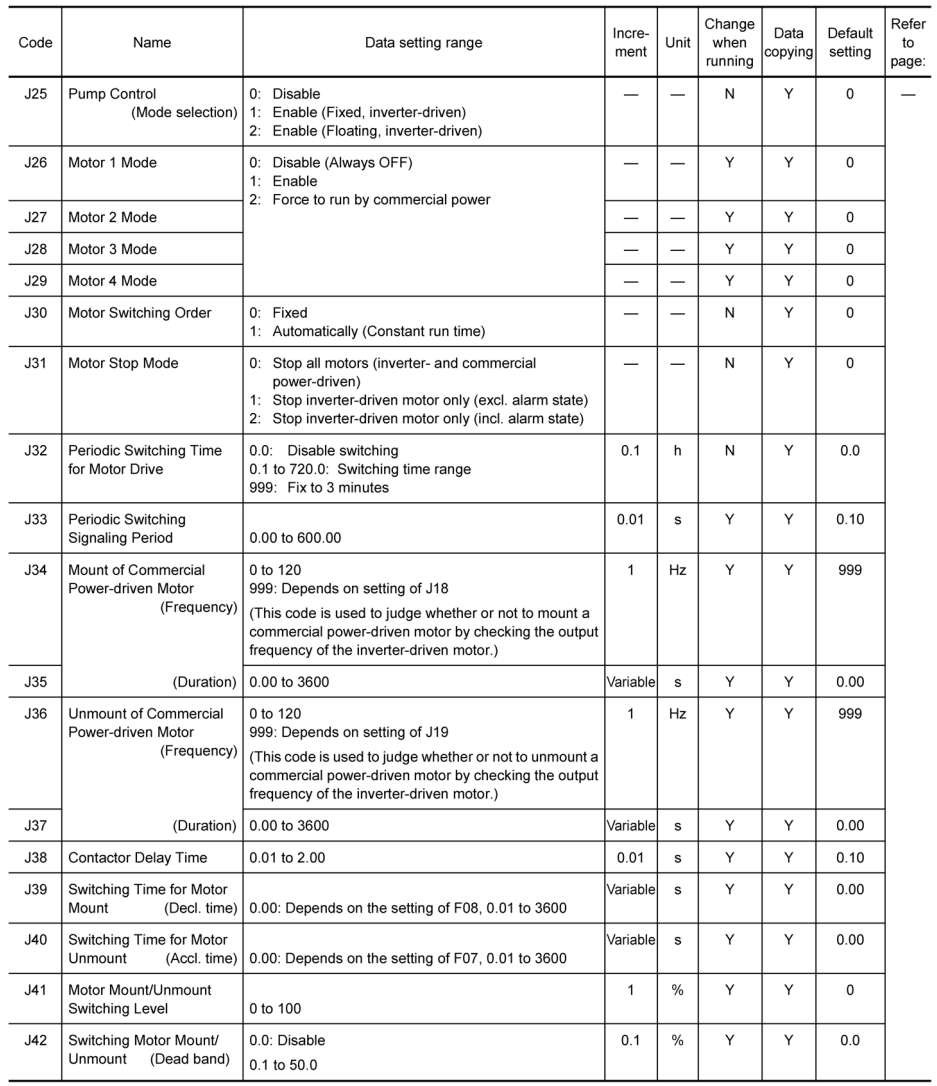

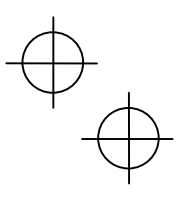

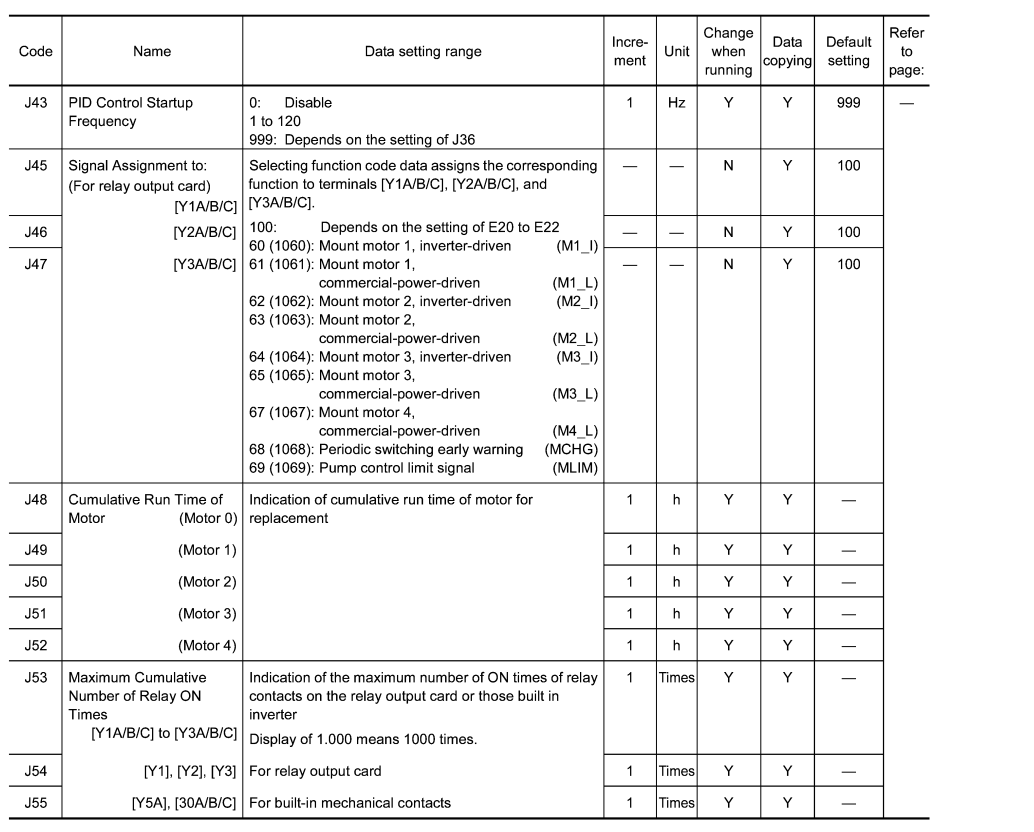

 $5-19$ 

# $\overline{\bigoplus}$

# y codes: Link Functions

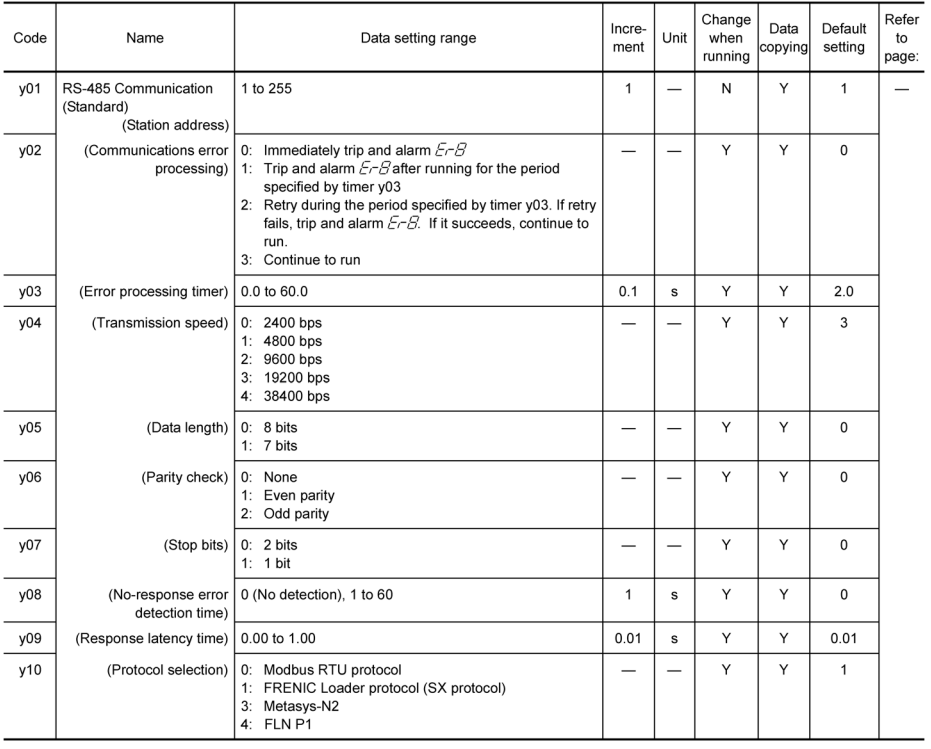

 $5 - 20$ 

 $\downarrow$ 

 $+$  $\bigoplus$ 

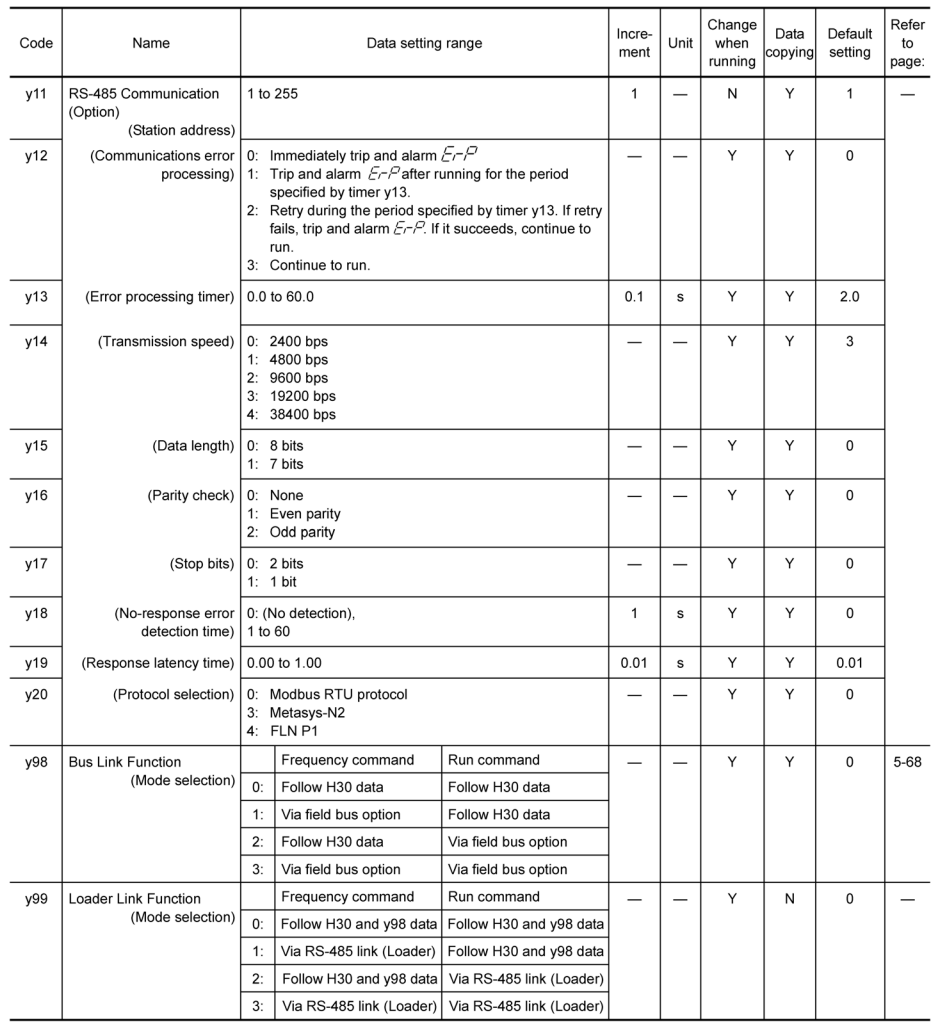

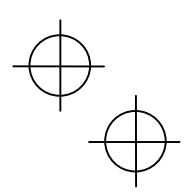

# ■208V Default setting

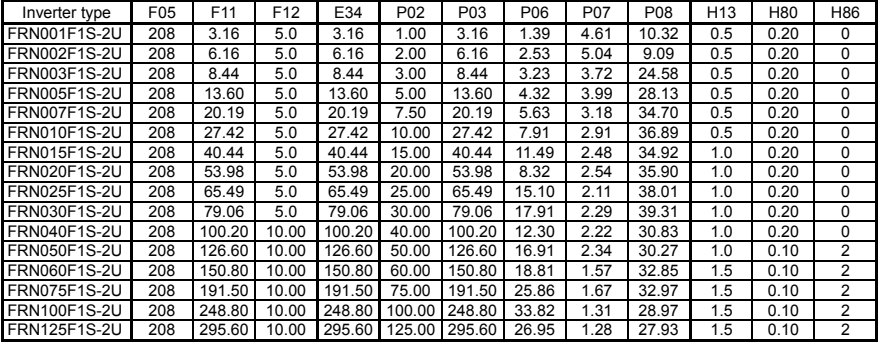

# ■460V Default setting

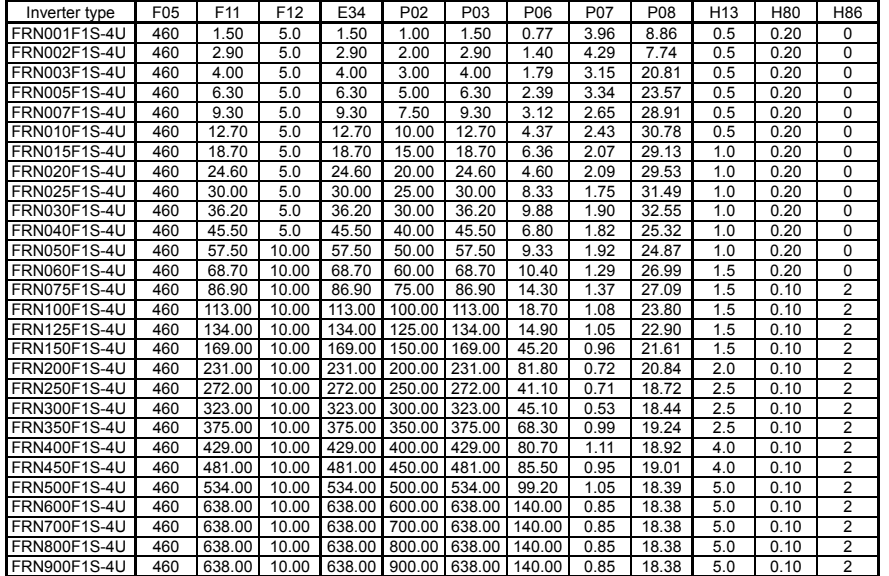

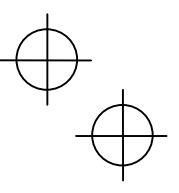

# **5.2 Overview of Function Codes**

This section provides an overview of the function codes frequently used for the FRENIC-Eco series of inverter. For details of the function codes given below and other function codes not given below, refer to the FRENIC-Eco User's Manual, Chapter 9 "FUNCTION CODES."

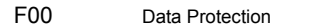

Specifies whether function code data is to be protected from being accidentally changed by keypad operation. If data protection is enabled (F00 = 1), the  $\Diamond$  /  $\Diamond$  key operation to change data is disabled so that no function code data except F00 data can be changed from the keypad. To change F00 data, simultaneous keying of  $\overline{\otimes}$  +  $\bigotimes$  (from 0 to 1) or  $\overline{\otimes}$  +  $\bigotimes$  (from 1 to 0) keys is required.

Tip

Even when F00 = 1, function code data can be changed via the communications link. For similar purposes, (WE-KP), a signal enabling editing of function code data from the keypad is provided as a terminal command for digital input terminals. For details, refer to function codes E01 to E05, E98 and E99.

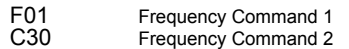

F01 selects the source of reference frequency 1 (F01) or reference frequency 2 (C30) for specifying the output frequency of the inverter (motor speed).

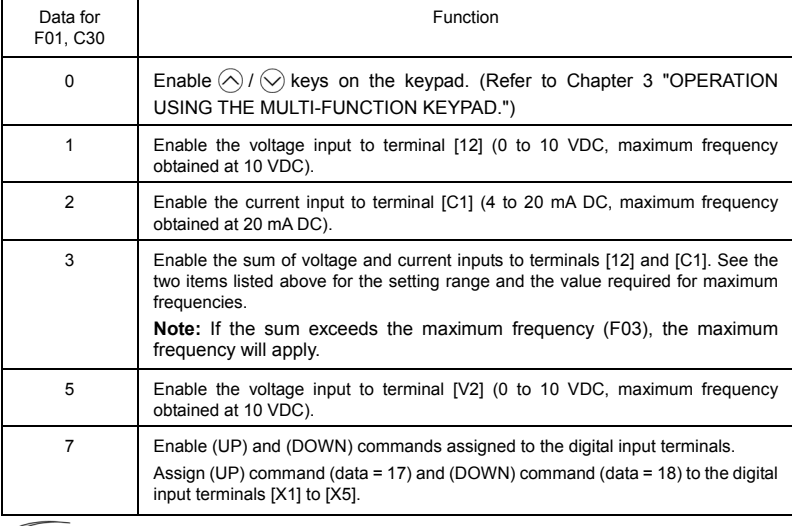

Certain source settings (e.g., communications link and multistep frequency) have **■** Note priority over the one specified by F01. For details, refer to the block diagram in the FRENIC-Eco User's Manual, Chapter 4, Section 4.2 "Drive Frequency Command Generator."

$$
\phi
$$

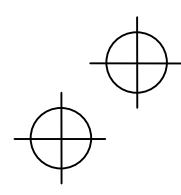

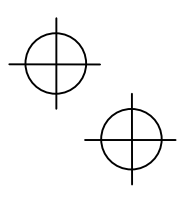

- You can modify the reference frequency anywhere you choose using the gain and Tip bias settings, to these analog inputs (voltages entered via terminals [12] and [V2]; the current entered via terminal [C1]). For details, refer to function code F18.
	- You can enable the noise reduction filter that applies to the analog input (voltages entered via terminals [12] and [V2]; the current entered via terminal [C1]). For details, refer to function codes C33, C38 and C43 (Terminal [12], [C1] and [V2] (Analog input) (Filter time constant)).
	- Using the terminal command (Hz2/Hz1) assigned to one of the digital input terminals switches between frequency commands 1 and 2. For details, refer to function codes E01 to E05, E98 and E99.
	- You can modify the reference frequency specified by frequency command 1 (F01) by using the selection (C53) and switching (IVS) of normal/inverse operation. For details, refer to the description of "Switch Normal/Inverse Operation (IVS)" in function codes E01 to E05.

F02 Run Command

F02 selects the source issuing a run command for running the motor.

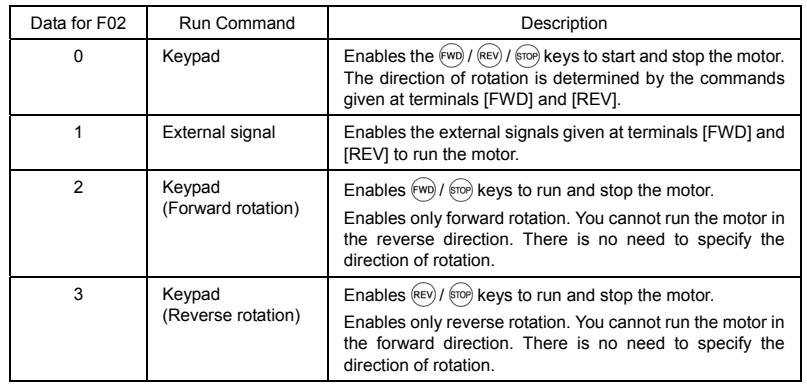

When function code F02 = 0 or 1, the run forward (FWD) and run reverse (REV) Note commands must be assigned to terminals [FWD] and [REV], respectively.

In addition to the run command (F02) described, there are several other sources available with priority over F02: Remote/Local switching, Communications link, Run forward command 2 (FWD2), and Run reverse command 2 (REV2). For details, refer to the block diagram in the FRENIC-Eco User's Manual, Chapter 4, Section 4.3 "Drive Command Generator."

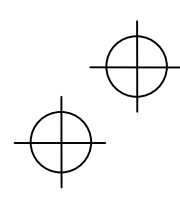

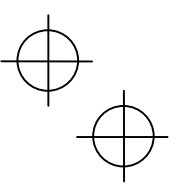

The table below shows relationship between keying and run commands in running per a keypad (F02 = 0, rotation direction is defined by the digital inputs).

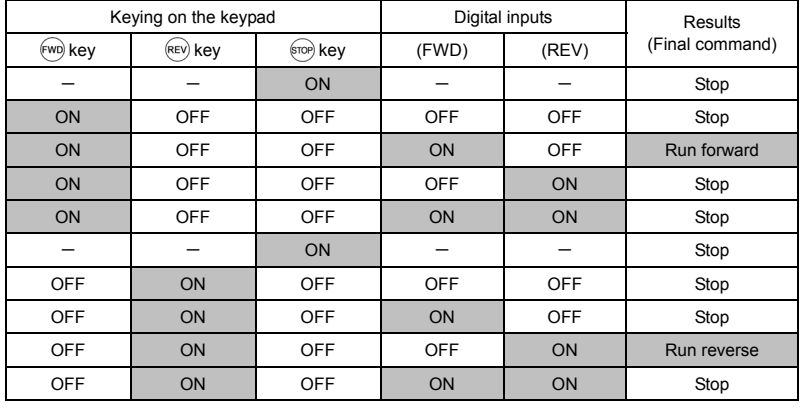

The table below shows relationship between keying and setting F02.

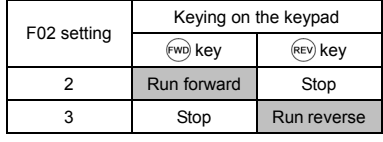

• Digital input commands (FWD) and (REV) are valid for specifying the motor rotation **Note** direction, and the commands (FWD2) and (REV2) are invalid.

- If you have assigned the (FWD) or (REV) function to the [FWD] or [REV] terminal, you cannot change the setting of function code F02 while the terminals [FWD] and/or [REV] are on.
- Make sure that terminals [FWD] and [REV] are off before changing the (FWD) or (REV) function from the function other than the (FWD) and (REV) functions to (FWD) or (REV) function. Because, if under this condition you assign the (FWD) or (REV) function to the [FWD] or [REV] terminal while the terminals [FWD] and/or [REV] are on, the motor would start running.

When "Local" is selected in Remote/Local switching, the operation of the keypad concerning run commands varies with the setting of F02. For details, refer to "■Switching the operation mode between remote and local" in Chapter 3, Section 3.3.1.

# F03 Maximum Frequency

F03 specifies the maximum frequency at which the motor can run. Specifying the frequency out of the range rated for the equipment driven by the inverter may cause damage or a dangerous situation. Set a maximum frequency appropriate for the equipment.

# ;А

The inverter can easily accept high-speed operation. When changing the speed setting, carefully check the specifications of motors or equipment beforehand. **Otherwise injuries could occur.** 

Modifying F03 data to apply a higher output frequency requires also changing F15 data Note

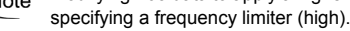

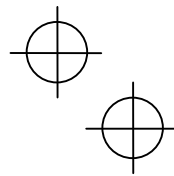

5-25

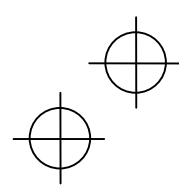

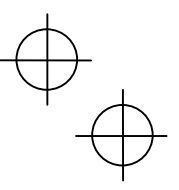

F04<br>F05<br>H50 H<sub>51</sub>

Base Frequency Rated Voltage at Base Frequency Non-linear V/f Pattern (Frequency) Non-linear V/f Pattern (Voltage)

These function codes specify the base frequency and the voltage at the base frequency essentially required for running the motor properly. If combined with the related function codes H50 and H51, these function codes may profile the non-linear V/f pattern by specifying increase or decrease in voltage at any point on the V/f pattern.

The following description includes setups required for the non-linear V/f pattern.

At high frequencies, the motor impedance may increase, resulting in an insufficient output voltage and a decrease in output torque. This feature is used to increase the voltage at high frequencies to prevent this problem from happening. Note, however, that you cannot increase the output voltage beyond the voltage of the inverter's input power.

Base Frequency (F04)

Set the rated frequency printed on the nameplate labeled on the motor.

Rated Voltage at Base Frequency (F05)

- Set 0 or the rated voltage printed on the nameplate labeled on the motor.
- If 0 is set, the rated voltage at base frequency is determined by the power source of the inverter. The output voltage will vary in line with any variance in input voltage.
- If the data is set to anything other than 0, the inverter automatically keeps the output voltage constant in line with the setting. When any of the automatic torque boost settings, automatic energy saving or slip compensation is active, the voltage settings should be equal to the rated voltage of the motor.

■ Non-linear V/f Pattern for Frequency (H50)

Set the frequency component at an arbitrary point of the non-linear V/f pattern. (Setting 0.0 to H50 disables the non-linear V/f pattern operation.)

■ Non-linear V/f Pattern for Voltage (H51)

Sets the voltage component at an arbitrary point of the non-linear V/f pattern.

**Note** If the rated voltage at base frequency (F05) is set to 0, settings of function codes H50 and H51 will be ignored.

If the auto torque boost (F37) is enabled, H50 and H51 will be ignored.

Factory settings:

For models of 25HP for 208V, 30HP for 460V or below the non-linear V/f is disabled  $(H50 = 0, H51 = 0.)$ 

For models of 30HP for 208V, 40HP for 460V or above it is enabled, that is, (H50 = 5 Hz, H51 = 20 V), for the 208 V, (H50 = 5 Hz, H51 = 40 V) for 460 V.

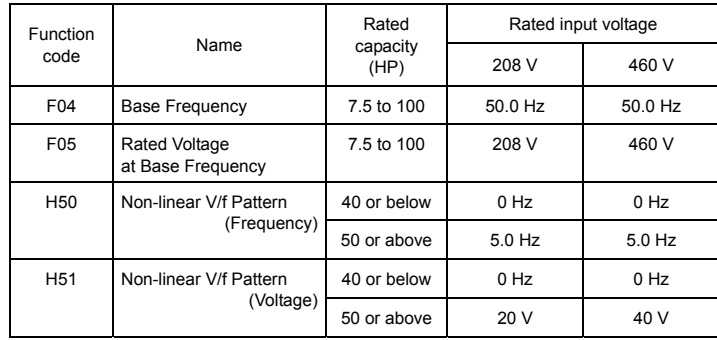

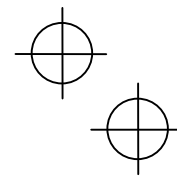

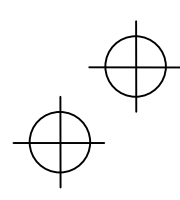

 $\phi_{\bigoplus}$ 

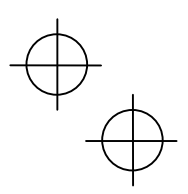

# Example:

Normal (linear) V/f pattern

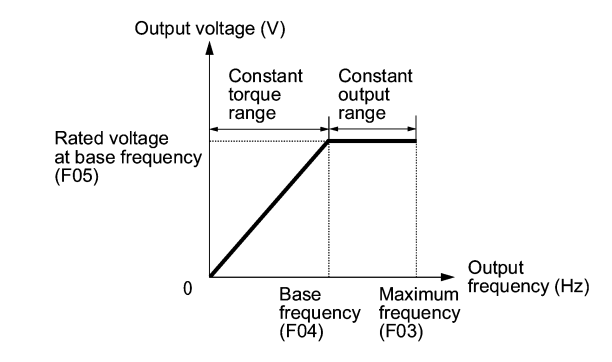

V/f Pattern with Non-linear Point below the Base Frequency

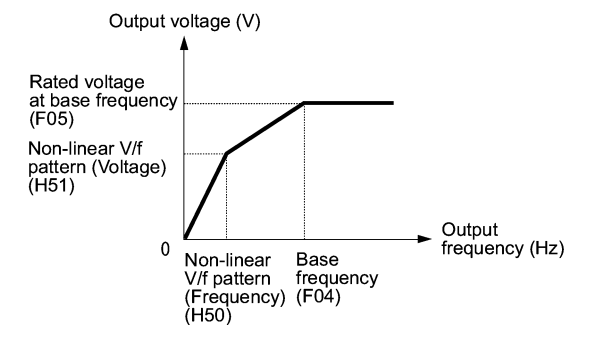

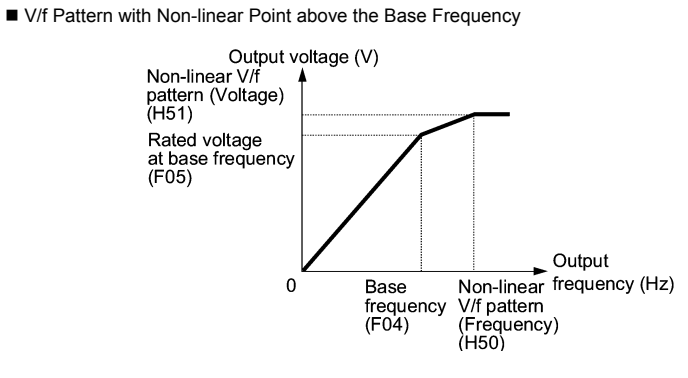

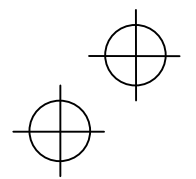

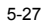

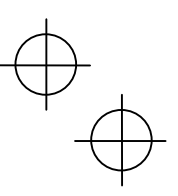

#### F07 F08 Acceleration Time 1 Deceleration Time 1

F07 specifies the acceleration time, the length of time the frequency increases from 0 Hz to the maximum frequency. F08 specifies the deceleration time, the length of time the frequency decreases from the maximum frequency down to 0 Hz.

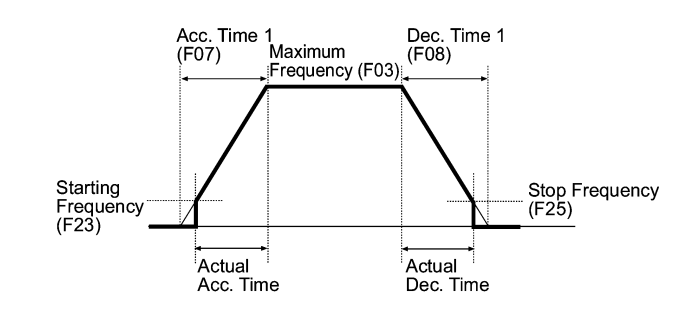

**∧ote** 

- If you choose S-curve acceleration/deceleration or curvilinear acceleration/ deceleration in Acceleration/Deceleration Pattern (H07), the actual acceleration/deceleration times are longer than the specified times. Refer to the descriptions of H07 for details.
- If you specify an improperly long acceleration/deceleration time, the current limiting function or the automatic deceleration function (regenerative bypass function) may be activated, resulting in an actual acceleration/deceleration time longer than the specified one.

F09 F37

Torque Boost Load Selection/Auto Torque Boost/Auto Energy Saving Operation

F37 specifies V/f pattern, torque boost type, and auto energy saving operation for optimizing the operation in accordance with the characteristics of the load. F09 specifies the type of torque boost in order to provide sufficient starting torque.

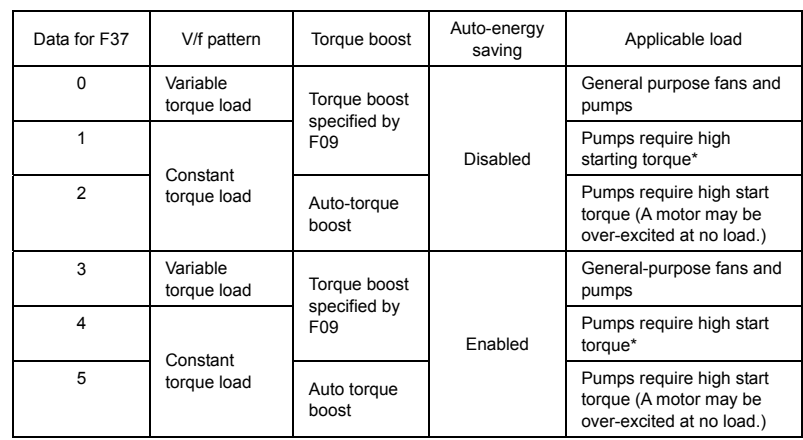

\* If a required (load torque + acceleration toque) is more than 50% of the linear torque, it is recommended to apply the linear V/f pattern (factory default).

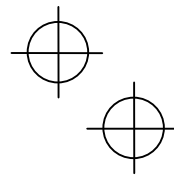

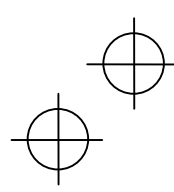

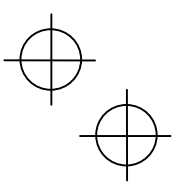

FRENIC-Eco is a series of inverters exclusively designed for fans and pumps whose Note torque loads are characterized by a term of variable torque load that is a torque load increasing proportional to square of the load speed. FRENIC-Eco cannot drive any linear torque load even if you select a linear V/f pattern. If you attempt to drive a linear torque load with a FRENIC-Eco inverter, the inverter's current limit function may be activated or an insufficient torque situation may result, and you would need to reduce the inverter output. For details, contact your Fuji Electric representative.

### ■ V/f characteristics

The FRENIC-Eco series of inverters offers a variety of V/f patterns and torque boosts, which include V/f patterns suitable for variable torque load such as general fans and pumps or for special pump load requiring high start torque. Two types of torque boost are available: manual and automatic.

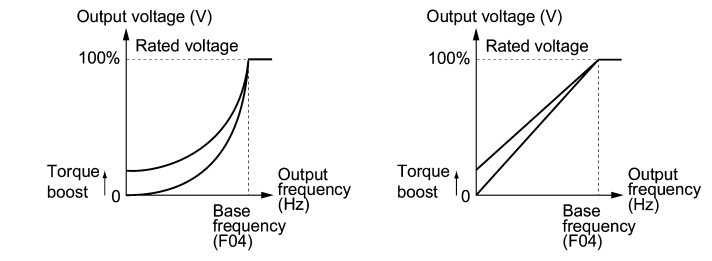

Variable torque characteristics  $(F37 = 0)$  Constant torque characteristics  $(F37 = 1)$ 

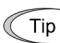

When the variable torque load characteristics is selected in function code F37 (= 0 or 3), the output voltage may be low and insufficient voltage output may result in less output torque of the motor at a low frequency zone, depending on some motor itself and load characteristics. In such a case, it is recommended to increase the output voltage at the low frequency zone using the non-linear V/f pattern.

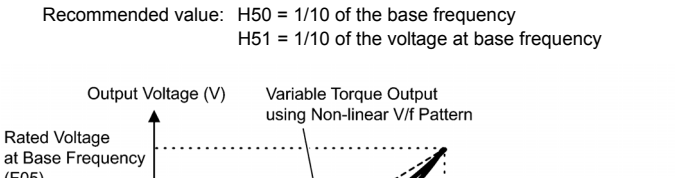

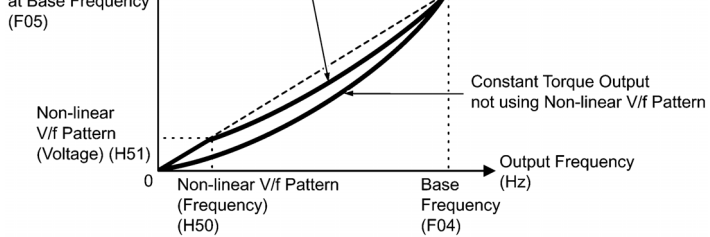

■ Torque boost

• Manual torque boost (F09)

In torque boost using F09, constant voltage is added to the basic V/f pattern, regardless of the load, to give the output voltage. To secure a sufficient start torque, manually adjust the output voltage to optimally match the motor and its load by using F09. Select an appropriate level that guarantees smooth start-up and yet does not cause over-excitation with no or light load.

Torque boost per F09 ensures high driving stability since the output voltage remains constant regardless of the load fluctuation.

Specify the data for F09 in percentage to the rated voltage at base frequency (F05). At factory shipment, F09 is preset to a level that provides approx. 50% of starting torque.

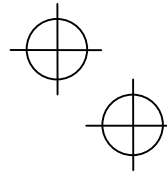

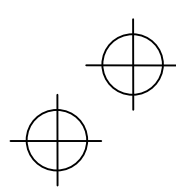

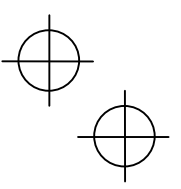

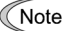

Specifying a high torque boost level will generate a high torque, but may cause overcurrent due to over-excitation at no load. If you continue to drive the motor, it may overheat. To avoid such a situation, adjust torque boost to an appropriate level. When the non-linear V/f pattern and the torque boost are used together, the torque boost takes effect below the frequency on the non-linear V/f pattern's point.

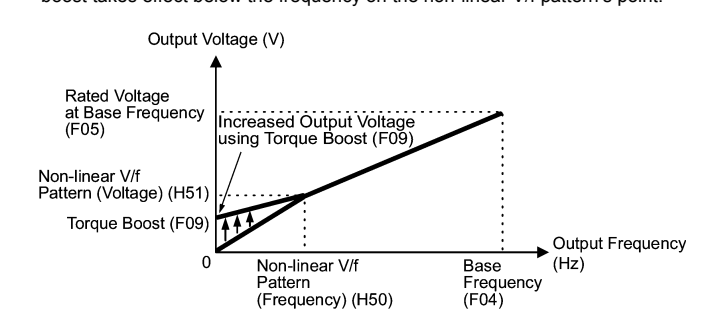

#### ■ Automatic torque boost

This function automatically optimizes the output voltage to fit the motor with its load. Under light load, automatic torque boost decreases the output voltage to prevent the motor from over-excitation. Under heavy load, it increases the output voltage to increase output torque of the motor.

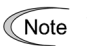

Since this function relies also on the characteristics of the motor, set the base frequency (F04), the rated voltage at base frequency (F05), and other pertinent motor parameters (P01 though P03 and P06 though P99) in line with the motor capacity and characteristics, or else perform auto tuning per P04.

• When a special motor is driven or the load does not have sufficient rigidity, the maximum torque might decrease or the motor operation might become unstable. In such cases, do not use automatic torque boost but choose manual torque boost per F09 (F37 = 0 or 1).

# Auto energy saving operation

This feature automatically controls the supply voltage to the motor to minimize the total power consumption of motor and inverter. (Note that this feature may not be effective depending upon the motor or load characteristics. Check the advantage of energy saving before actually apply this feature to your power system.)

The inverter enables this feature only upon constant speed operation. During acceleration and deceleration, the inverter will run with manual torque boost (F09) or automatic torque boost, depending on data of the function code F37. If auto energy saving operation is enabled, the response to a change in motor speed may be slow. Do not use this feature for a system that requires quick acceleration and deceleration.

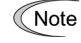

Use auto energy saving only where the base frequency is 60 Hz or lower. If the base frequency is set at 60 Hz or higher, you may get little or no energy saving advantage. The auto energy saving operation is designed for use with the frequency lower than the base frequency. If the frequency becomes higher than the base frequency, the auto energy saving operation will be invalid.

• Since this function relies also on the characteristics of the motor, set the base frequency (F04), the rated voltage at base frequency (F05), and other pertinent motor parameters (P01 through P03 and P06 through P99) in line with the motor capacity and characteristics, or else perform auto tuning per P04.

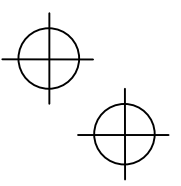

# F10 to F12 Electronic Thermal Overload Protection for Motor (Select motor characteristics, Overload detection level, and Thermal time constant)

F10 through F12 specify the thermal characteristics of the motor for its electronic thermal overload protection that is used to detect overload conditions of the motor inside the inverter.

F10 selects the motor cooling mechanism to specify its characteristics, F11 specifies the overload detection current, and F12 specifies the thermal time constant.

Thermal characteristics of the motor specified by F10 and F12 are also used for the overload early warning. Even if you need only the overload early warning, set these characteristics data to these function codes. To disable the electronic thermal motor overload protection, set function code F11 to "0.00."

■ Select motor characteristics (F10)

F10 selects the cooling mechanism of the motor--built-in cooling fan or externally powered forced-ventilation fan.

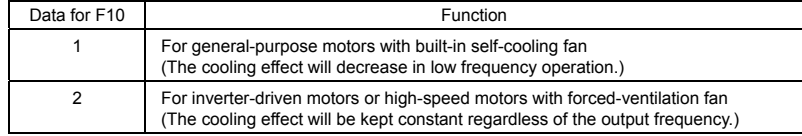

The figure below shows operating characteristics of the electronic thermal overload protection when F10 = 1. The characteristic factors  $\alpha$ 1 through  $\alpha$ 3 as well as their corresponding switching frequencies f2 and f3 vary with the characteristics of the motor. The tables below lists the factors of the motor selected by P99 (Motor Selection).

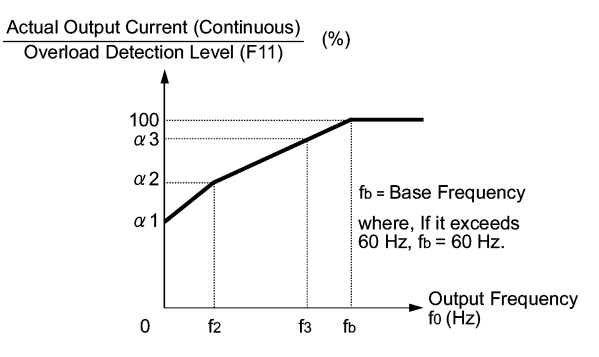

Cooling Characteristics of Motor Equipped with a Self-cooling Fan

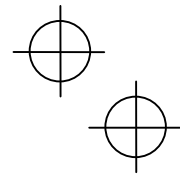

5-31

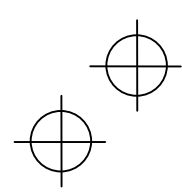

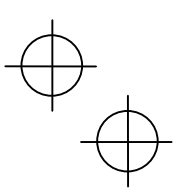

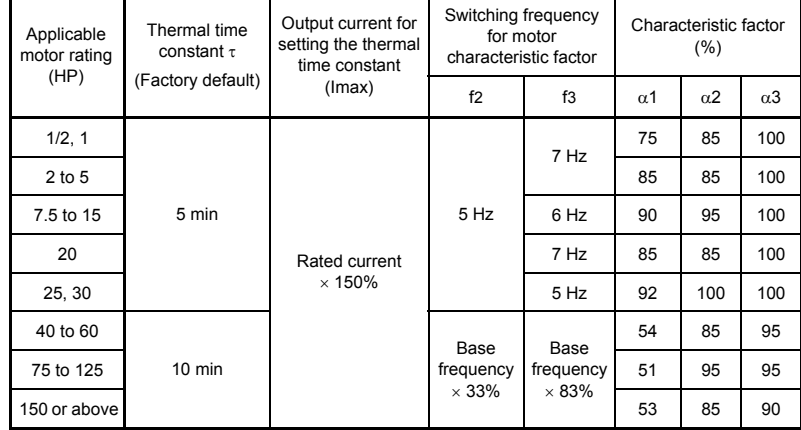

# Applicable Motor Rating and Characteristic Factors when P99 (Motor selection) = 0 or 4

Applicable Motor Rating and Characteristic Factors when P99 (Motor selection) = 1 or 3

| Applicable<br>motor rating<br>(HP) | Thermal time<br>constant $\tau$<br>(Factory default) | Output current for<br>setting the thermal<br>time constant<br>(Imax) | Switching frequency<br>for motor<br>characteristic factor |                                   | Characteristic factor<br>(%) |                       |            |
|------------------------------------|------------------------------------------------------|----------------------------------------------------------------------|-----------------------------------------------------------|-----------------------------------|------------------------------|-----------------------|------------|
|                                    |                                                      |                                                                      | f2                                                        | f3                                | $\alpha$ 1                   | $\alpha$ <sup>2</sup> | $\alpha$ 3 |
| 1/4 to 30                          | 5 min                                                | Rated current<br>$\times$ 150%                                       | Base<br>frequency<br>$\times$ 33%                         | Base<br>frequency<br>$\times$ 33% | 69                           | 90                    | 90         |
| 40 to 60                           | $10 \text{ min}$                                     |                                                                      |                                                           | Base<br>frequency<br>$\times$ 83% | 54                           | 85                    | 95         |
| 75 to 125                          |                                                      |                                                                      |                                                           |                                   | 51                           | 95                    | 95         |
| 150 or above                       |                                                      |                                                                      |                                                           |                                   | 53                           | 85                    | 90         |

# Overload detection level (F11)

F11 specifies the level at which the electronic thermal overload protection becomes activated. In general, set F11 to the rated current of motor when driven at the base frequency (i.e. 1.0 to 1.1 multiple of the rated current of motor (P03)). To disable the electronic thermal overload protection, set F11 to "0.00: Disable."

# $\blacksquare$  Thermal time constant (F12)

F12 specifies the thermal time constant of the motor. The time constant is the time until the electronic thermal overload protection detects the motor overload while the current of 150% of the overload detection level specified by F11 has flown. The thermal constants of most general-purpose motors including Fuji motors are set at about 5 minutes for capacities of 25HP for 208V, 30HP for 460V or below or about 10 minutes for capacities of 30HP for 208V, 40HP for 460V or above by factory default.

# (Example) When function code F12 is set at "5.0" (5 minutes)

As shown below, the electronic thermal overload protection is activated to detect an alarm condition (alarm code  $\frac{\partial l}{\partial t}$  / ) when the output current of 150% of the overload detection level (specified by F11) flows for 5 minutes, and 120% for approx. 12.5 minutes.

The actual driving time required for issuing a motor overload alarm tends to be shorter than the value specified as the time period from when the output current exceeds the rated current (100 %) until it reaches 150 % of the overload detection level.

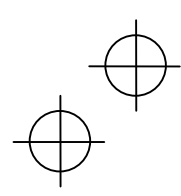

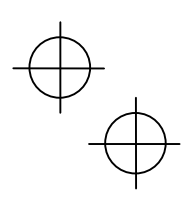

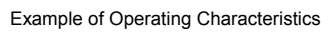

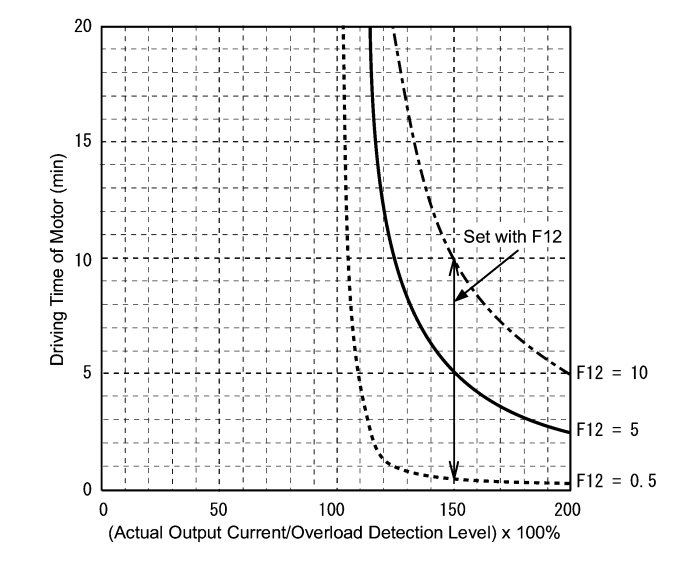

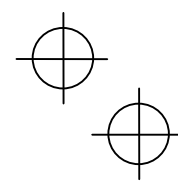

 $\varphi$ 

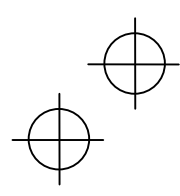

 $\overline{P}_{\overline{A}}$ 

Ψ<br>-

F14<br>H13 H14<br>H16 Restart Mode after Momentary Power Failure (Mode selection) Restart after Momentary Power Failure (Restart time) (Frequency fall rate) (Allowable momentary power failure time)

F14 specifies the action to be taken by the inverter such as trip and restart in the event of a momentary power failure.

Restart mode after momentary power failure (Mode selection) (F14)

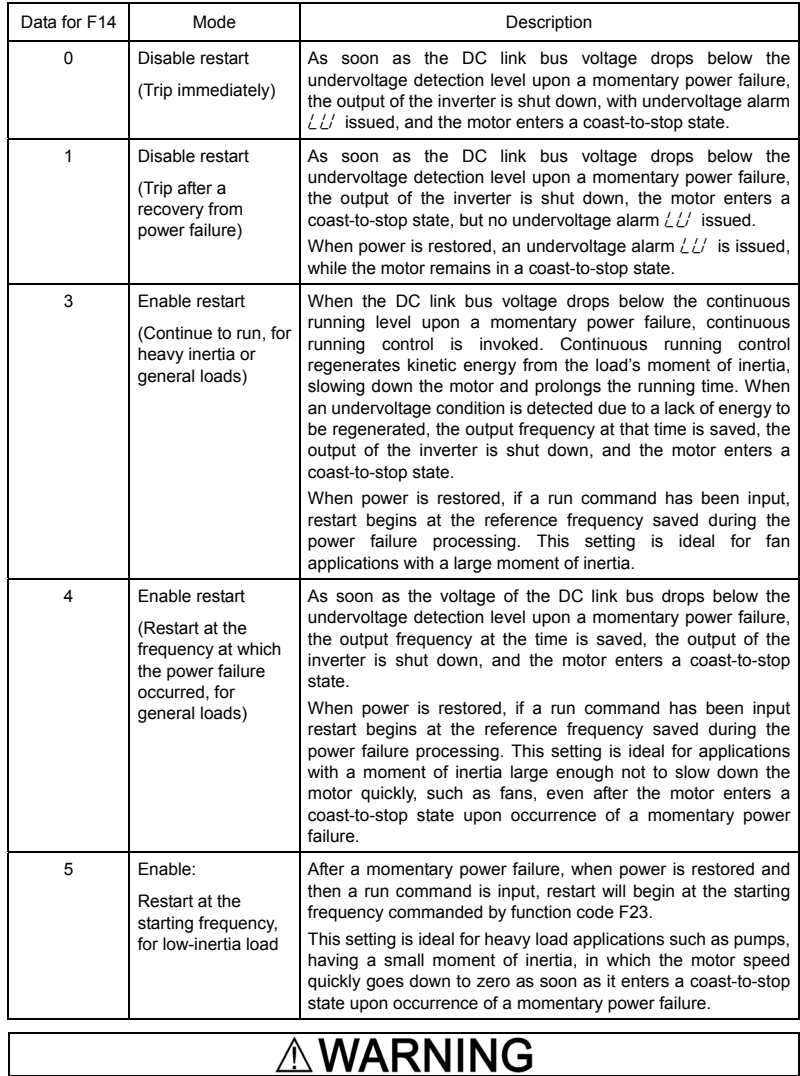

If you enable the "Restart mode after momentary power failure" (Function code F14 = 3, 4, or 5), the inverter automatically restarts the motor running when the power is recovered. Design the machinery or equipment so that human safety is ensured after restarting. **Otherwise an accident could occur.** 

 $\overrightarrow{a}$ 

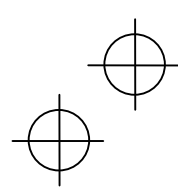

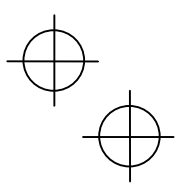

# Restart mode after momentary power failure (Basic operation)

The inverter recognizes a momentary power failure upon detecting the condition that DC link bus voltage goes below the undervoltage level, while the inverter in running. If the load of the motor is light and the duration of the momentary power failure is extremely short, the voltage drop may not be great enough for a momentary power failure to be recognized, and the motor may continue to run uninterrupted.

Upon recognizing a momentary power failure, the inverter enters the restart mode (after a recovery from momentary power failure) and prepares for restart. When power is recovered, the inverter goes through an initial charging stage and enters the ready-to-run state. When a momentary power failure occurs, the power supply voltage for external circuits such as relay sequence circuits may also drop, the run command may be turned off. In consideration of such a situation, the inverter waits 2 seconds for input of a run command after the inverter enters ready-to-run state. If a run command is received within 2 seconds, the inverter begins the restart processing in accordance with the data of F14 (Mode selection). If no run command has been received within 2-second wait period, the restart mode (after a recovery from momentary power failure) will be canceled, and the inverter needs to be started again from the ordinary starting frequency. Therefore, ensure that a run command is entered within 2 seconds after a recovery of power, or install a mechanical latch relay.

In case the run commands are entered via the keypad, the above operation is also necessary for the mode (F02 = 0) in which the direction of rotation is determined by the terminal command, (FWD) or (REV). In the modes where the direction of rotation is fixed (F02 = 2 or 3), the direction of rotation is retained inside the inverter, and the restart will begin as soon as the inverter enters the ready-to-run state.

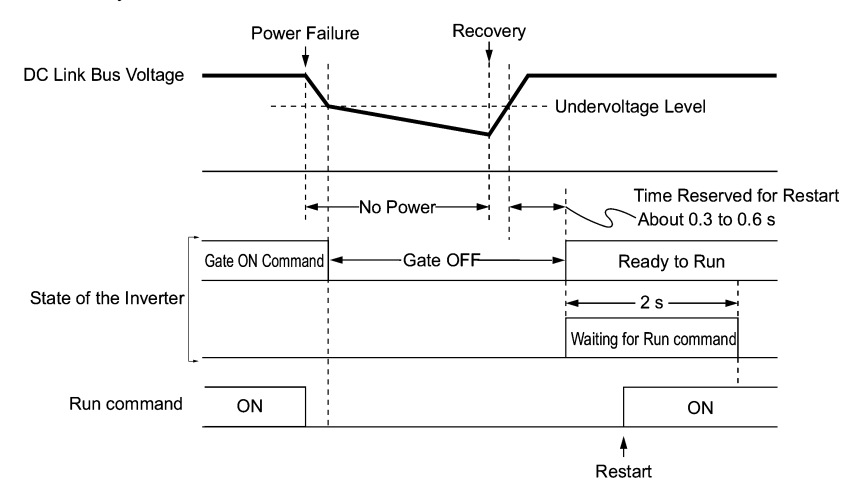

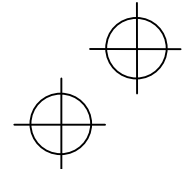

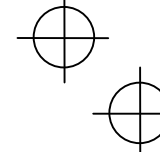

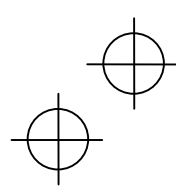

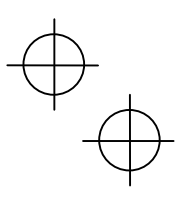

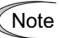

When the power is recovered, the inverter will wait 2 seconds for input of a run command. However, if the allowable momentary power failure time (H16) elapses after the power failure was recognized, even within the 2 seconds, the waiting time for a run command is canceled. The inverter will start operation in the normal stating sequence.

If a coast-to-stop command (BX) is entered during the power failure, the inverter gets out of the restart mode and enters the normal running mode. If a run command is entered with power supply applied, the inverter will start from the normal starting frequency.

The inverter recognizes a momentary power failure by detecting an undervoltage condition whereby the voltage of the DC link bus goes below the lower limit. In a configuration where a magnetic contactor is installed on the output side of the inverter, the inverter may fail to recognize a momentary power failure because the momentary power failure shuts down the operating power of the magnetic contactor, causing the contactor circuit to open. When the contactor circuit is open, the inverter is cut off from the motor and load, and the voltage drop in the DC link bus is not great enough to be recognized as a power failure. In such an event, restart after a recovery from momentary power failure does not work properly as designed. To solve this, connect the interlock command (IL) line to the auxiliary contact of the magnetic contactor, so that a momentary power failure can sure be detected.

During a momentary power failure the motor slows down. After power has been recovered, the inverter is restarted at the frequency just before the momentary power failure. Then, the current limiting function works and the output frequency of the inverter automatically decreases. When the output frequency matches the motor speed, the motor accelerates up to the original frequency. See the figure below. In this case, the instantaneous overcurrent limiting must be enabled  $(H12 = 1)$ .

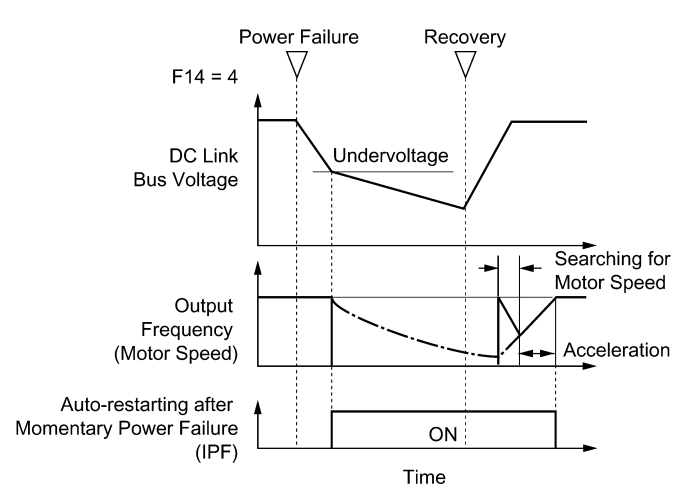

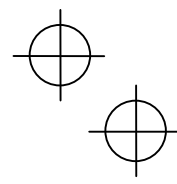
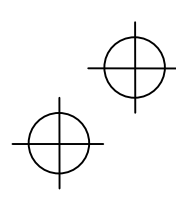

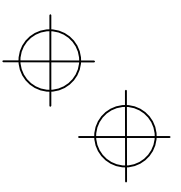

Restart mode after momentary power failure (Allowable momentary power failure time) (H16)

H16 specifies the maximum allowable duration (0.0 to 30.0 seconds) from an occurrence of a momentary power failure (undervoltage) until the inverter is to be restarted. Specify the coast-to-stop time during which the machine system and facility can be tolerated.

If the power is recovered within the specified duration, the inverter restarts in the restart mode specified by F14. If the power is recovered after the specified duration, the inverter recognizes that the power has been shut down so that it does not restart but starts (normal starting).

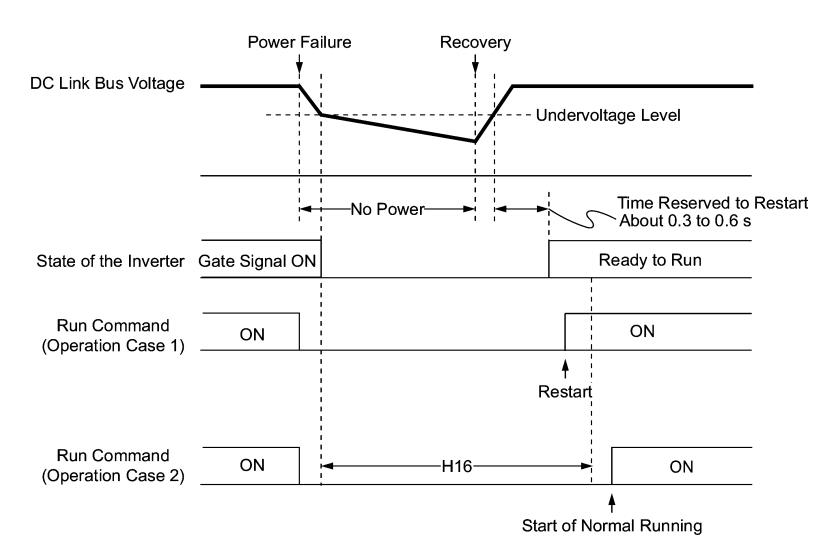

If you set the allowable momentary power failure time (H16) to "999," restart will take place until the DC link bus voltage drops down to the allowable voltage for restart after a momentary power failure as shown below. If the DC link bus voltage drops below the allowable voltage for restart after momentary power failure, the inverter recognizes that the power has been shut down so that it does not restart but starts (normal starting).

Allowable voltage for restart after momentary power failure

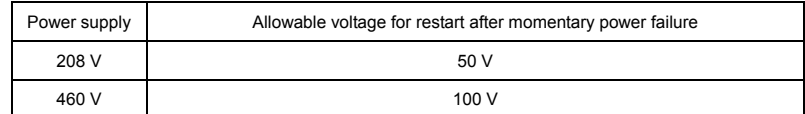

The time required from when the DC link bus voltage drops from the threshold of Note undervoltage until it reaches the allowable voltage for restart after momentary power failure, greatly varies depending on the inverter capacity, the presence of options, and other factors.

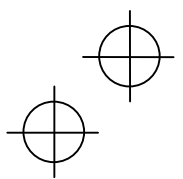

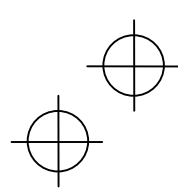

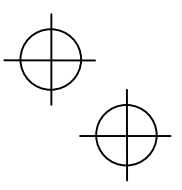

 Auto-restart after a recovery from momentary power failure (waiting time) (H13) This function specifies the time period from momentary power failure occurrence until the inverter reacts for restarting process.

If the inverter starts the motor while motor's residual voltage is still in a high level, a large inrush current may flow or an overvoltage alarm may occur due to an occurrence of temporary regeneration. For safety, therefore, it is advisable to set H13 to a certain level so that restart will take place only after the residual voltage has dropped to a low level. Note that even when power is recovered, restart will not take place until the waiting time (H13) has elapsed.

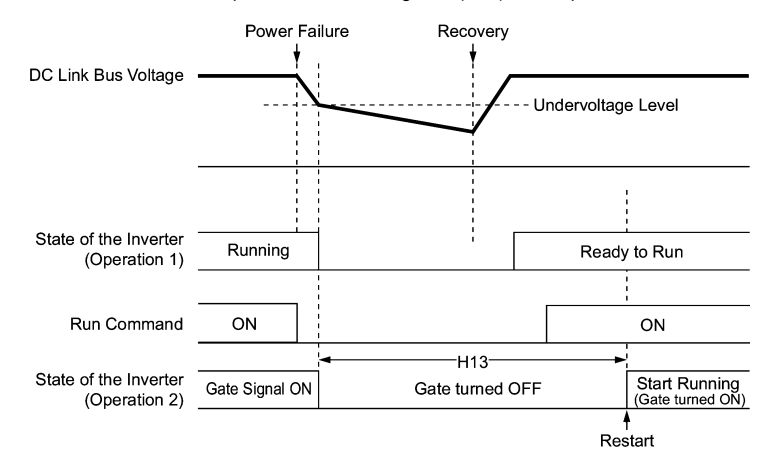

#### Factory default

By factory default, H13 is set at one of the values shown below according to the inverter capacity. Basically, you do not need to change H13 data. However, if the long waiting time causes the flow rate of the pump to overly decrease or causes any other problem, you might as well reduce the setting to about a half of the default value. In such a case, make sure that no alarm occurs.

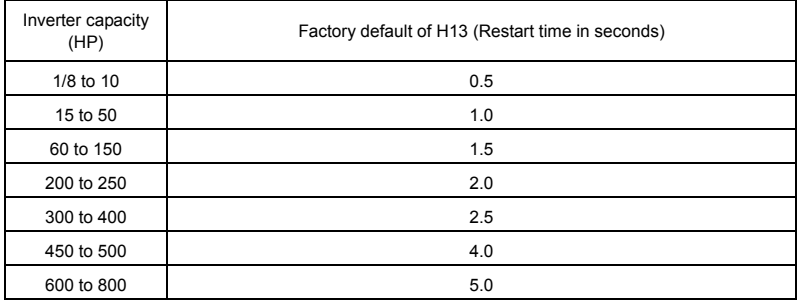

Function code H13 (Restart mode after momentary power failure -- Restart time) also Note applies to the switching operation between line and inverter (refer to E01 through E05; terminals [X1] through [X5]).

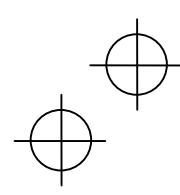

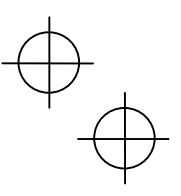

### Restart after momentary power failure (Frequency fall rate) (H14)

During restart after a momentary power failure, if the inverter output frequency and the motor rotation cannot be harmonized with each other, an overcurrent will flow, activating the overcurrent limiter. If it happens, the inverter reduces the output frequency to match the motor rotation according to the reduction rate (Frequency fall rate: Hz/s) specified by H14.

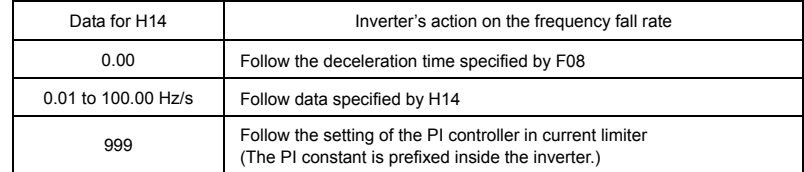

If the frequency fall rate is too high, regeneration may take place at the moment the Note motor rotation matches the inverter output frequency, causing an overvoltage trip. On the contrary, if the frequency fall rate is too low, the time required for the output frequency to match the motor speed (duration of current limiting action) may be prolonged, triggering the inverter overload prevention control.

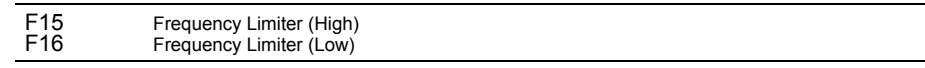

F15 and F16 specify the upper and lower limits of the output frequency, respectively.

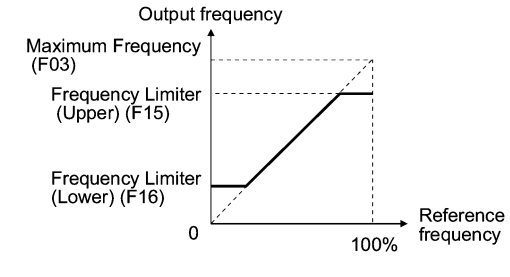

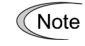

• When you change the frequency limiter (High) (F15) in order to raise the running frequency, be sure to change the maximum frequency (F03) accordingly.

• Maintain the following relationship among the data for frequency control: F15 > F16, F15 > F23, and F15 > F25

F03 > F16

 where, F23 is of the starting frequency and F25 is of the stop frequency. If you specify any wrong data for these function codes, the inverter may not run the motor at the desired speed, or cannot start it normally.

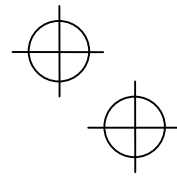

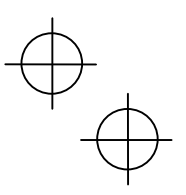

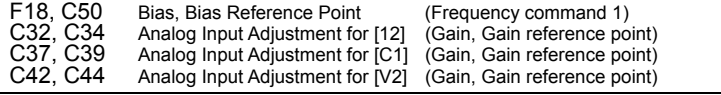

When any analog input for frequency command 1 (F01) is used, it is possible to define the relationship between the analog input and the reference frequency by multiplying the gain and adding the bias specified by F18.

As shown in the graph below, the relationship between the analog input and the reference frequency specified by frequency command 1 is determined by points "A" and "B." Point "A" is defined by the combination of the bias (F18) and its reference point (C50); Point B, by the combination of the gain (C32, C37 or C42) and its reference point (C34, C39 or C44).

The combination of C32 and C34 applies to terminal [12], that of C37 and C39, to [C1], and that of C42 and C44, to [V2].

Configure the bias (F18) and gain (C32, C37 or C42), assuming the maximum frequency as 100%, and the bias reference point (C50) and gain reference point (C34, C39 or C44), assuming the full scale (10 VDC or 20 mA DC) of analog input as 100%.

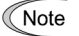

The analog input less than the bias reference point (C50) is limited by the bias value (F18)

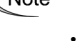

• Specifying that the data of the bias reference point (C50) is equal to or greater than that of each gain reference point (C34, C39 or C44) will be interpreted as invalid, so the inverter will reset the reference frequency to 0 Hz.

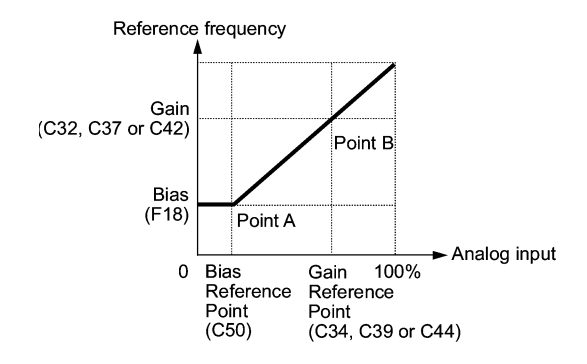

Example: Setting the bias, gain and its reference points when the reference frequency 0 to 100% follows the analog input of 1 to 5 VDC to terminal [12] (in frequency command 1).

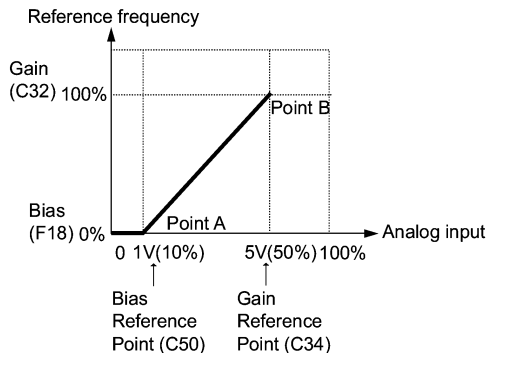

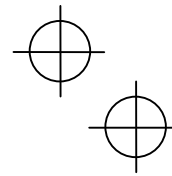

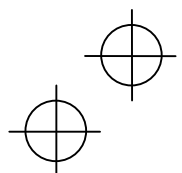

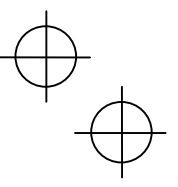

#### (Point A)

To set the reference frequency to 0 Hz for an analog input being at 1 V, set the bias to 0% (F18 = 0). Since 1 V is the bias reference point and it is equal to 10% of 10 V, set the bias reference point to 10% (C50 = 10).

#### (Point B)

To make the maximum frequency equal to the reference frequency for an analog input being at 5 V, set the gain to 100% (C32 = 100). Since 5 V is the gain reference point and it is equal to 50% of 10 V, set the gain reference point to 50% (C34 = 50).

The setting procedure for specifying a gain or bias alone without changing any **■** Note reference points is the same as that of Fuji conventional inverters of FRENIC5000G11S/P11S series, FVR-E11S series, etc.

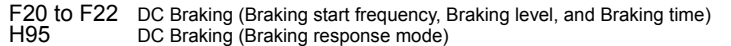

F20 through F22 specify the DC braking that prevents the motor from running by inertia during deceleration-to-stop operation

If the motor enters a deceleration-to-stop operation by turning off the run command or by decreasing the reference frequency below the stop frequency, the inverter activates the DC braking by flowing a current at the braking level (F21) during the braking time (F22) when the output frequency reaches the DC braking start frequency (F20).

Setting the braking time to "0.0" (F22 = 0) disables the DC braking.

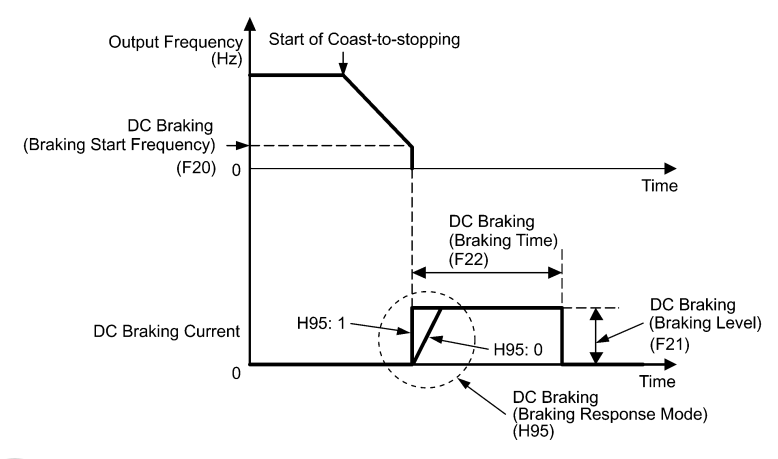

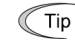

It is also possible to use an external digital input signal as a DC braking command (DCBRK).

As long as the (DCBRK) command is ON, the inverter performs DC braking, regardless of the braking time specified by F22.

Turning the (DCBRK) command ON even when the inverter is in a stopped state activates DC braking. This feature allows the motor to be excited before starting, resulting in smoother acceleration (quicker build-up of acceleration torque).

In general, specify data of the function code F20 at a value close to the rated slip Note frequency of motor. If you set it at an extremely high value, control may become unstable and an overvoltage alarm may result in some cases.

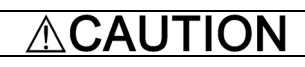

The DC brake function of the inverter does not provide any holding mechanism. **Injuries could occur.** 

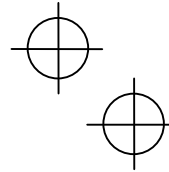

#### F23 F25 Starting Frequency Stop Frequency

At the startup of an inverter, the initial output frequency is equal to the starting frequency. The inverter stops its output at the stop frequency.

Set the starting frequency to a level that will enable the motor to generate enough torque for startup. Generally, set the motor's rated slip frequency at the starting frequency F23.

If the starting frequency is lower than the stop frequency, the inverter will not output any **■** Note power as long as the frequency command does not exceed the stop frequency.

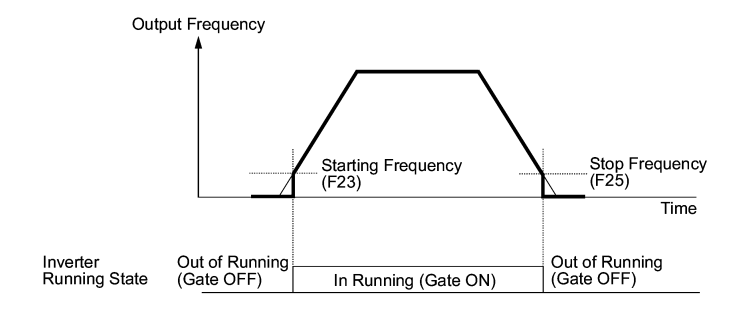

# F26 F27

# Motor Sound (Carrier frequency) Motor Sound (Tone)

Motor sound (Carrier frequency) (F26)

F26 controls the carrier frequency so as to reduce an audible noise generated by the motor or inverter itself, and to decrease a leakage current from the main output (secondary) wirings.

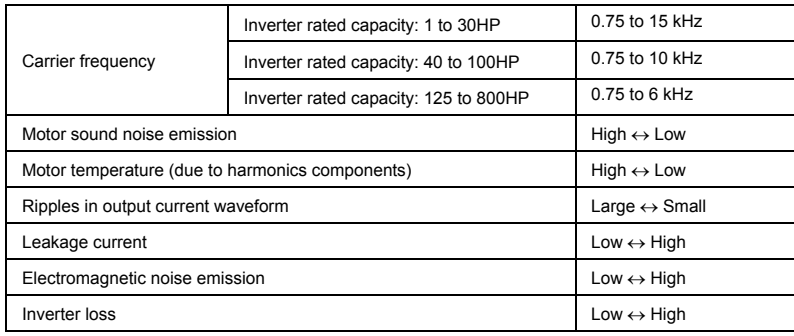

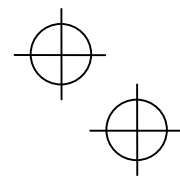

 $\overline{a}$ 

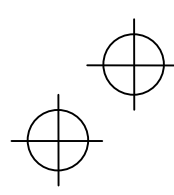

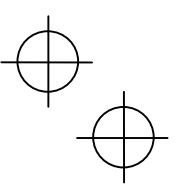

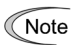

Specifying a too low carrier frequency will cause the output current waveform to have a large amount of ripples (many harmonics components). As a result, the motor loss increases, causing the motor temperature to rise. Furthermore, the large amount of ripples tends to cause a current limiting alarm. When the carrier frequency is set to 1 kHz or below, therefore, reduce the load so that the inverter output current comes to be 80% or less of the rated current.

When a high carrier frequency is specified, the temperature of the inverter may rise due to an ambient temperature rise or an increase of the load. If it happens, the inverter automatically decreases the carrier frequency to prevent the inverter overheat alarm  $\Box$ H $\Box$  or inverter overload alarm  $\Box$ L $\Box$ . With consideration for motor noise, the automatic reduction of carrier frequency can be disabled (see function code H98).

#### Motor sound (Tone) (F27)

F12 changes the motor running sound tone. This setting is effective when the carrier frequency set to function code F26 is 7 kHz or lower. Changing the tone level may reduce the high and harsh running noise from the motor.

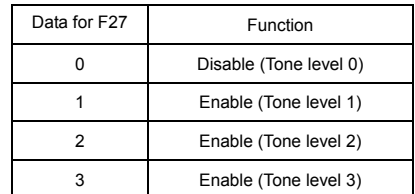

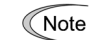

If the sound level is set too high, the output current may become unstable, or mechanical vibration and noise may increase. Also, these function codes may not be very effective for certain types of motor.

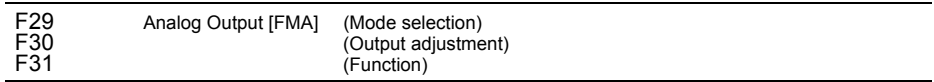

These function codes allow you to output to terminal [FMA] monitored data such as the output frequency and the output current in the form of an analog DC voltage or current. The magnitude of such analog voltage or current is adjustable.

#### Mode selection (F29)

F29 specifies the property of the output to terminal [FMA]. You need to set switch SW4 on the control PCB accordingly, referring to the table below.

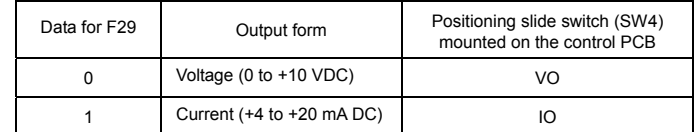

The current output is not isolated from the analog input and does not have its own Note independent power source. Therefore, this output must not be connected in cascade to outside instrument and gauges if some difference in potential is there between the inverter and peripheral equipment regarding connection of analog input etc. Avoid needlessly long wiring.

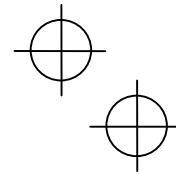

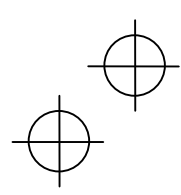

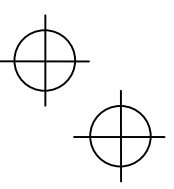

# ■ Output adjustment (F30)

F30 allows you to adjust the output voltage or current representing the monitored data selected by function code F31 within the range of 0 to 200%.

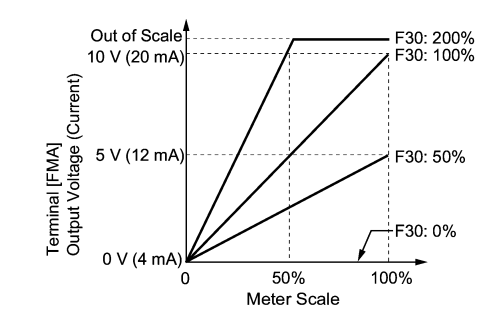

# Function (F31) F31 specifies what is output to the analog output terminal [FMA].

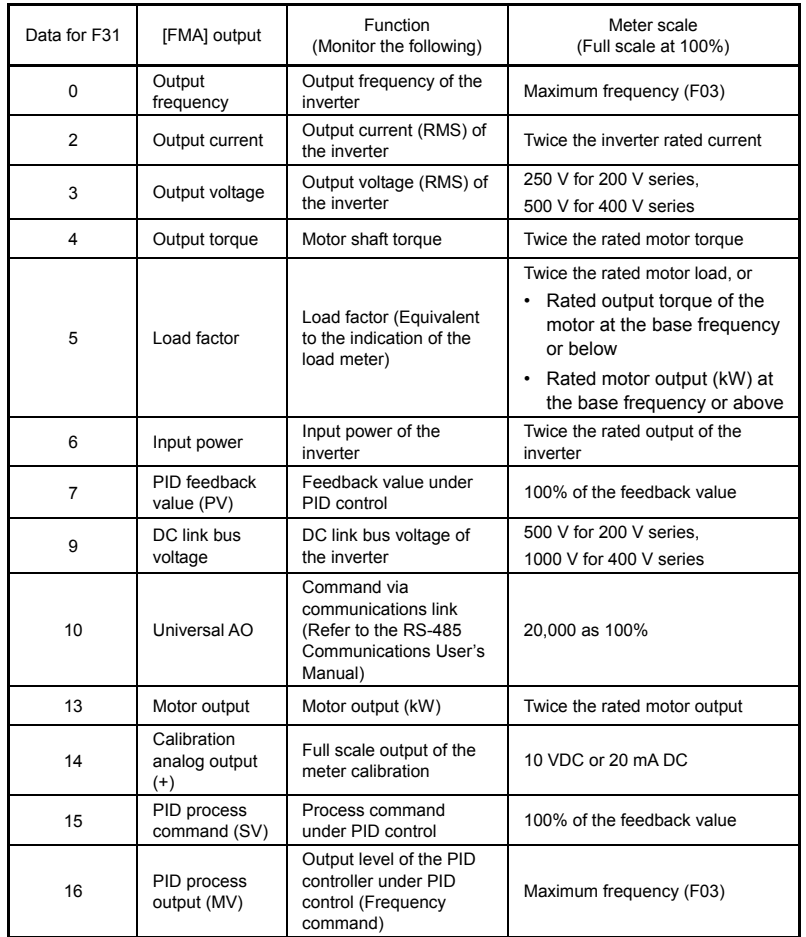

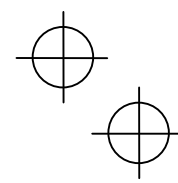

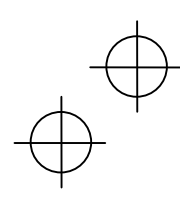

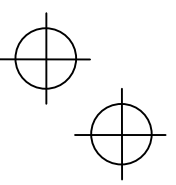

# F34 F35

Terminal [FMI] (Output Adjustment) (Function)

### **For [FMI]**

The inverter outputs monitoring data including output frequency and output current via terminal [FMI] in analog current level.

■ Output adjustment (F34)

Setting this function code adjusts the output current level of the selected monitor item within 0 to 200% as well as the function code F30.

Function (F35)

Setting this function code selects a monitor item to be output to terminal [FMI] as well as the function code F31.

# E01 to E05 E98, E99

Command Assignment to [X1] to [X5] Command Assignment to [FWD] and [REV]

Function codes E01 to E05, E98 and E99 allow you to assign commands to terminals [X1] to [X5], [FWD], and [REV] which are general-purpose, programmable input terminals.

These function codes may also switch the logic system between normal and negative to define how the inverter logic interprets either ON or OFF status of each terminal. The default setting is normal logic system "Active ON." So, explanations that follow are given in normal logic system "Active ON."

#### **CAUTION** ⁄Ν

In the case of digital input, you can assign commands to the switching means for the run command and its operation, the reference frequency and the motor drive power (e.g., (SS1), (SS2), (SS4), (Hz2/Hz1), (SW50), (SW60), (Hz/PID), (IVS), (LE), (LOC), and (FR2/FR1)). Be aware of that switching of any of such signals may cause a sudden start (running) or an abrupt change in speed.

**An accident or physical injury may result.** 

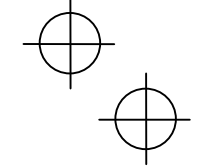

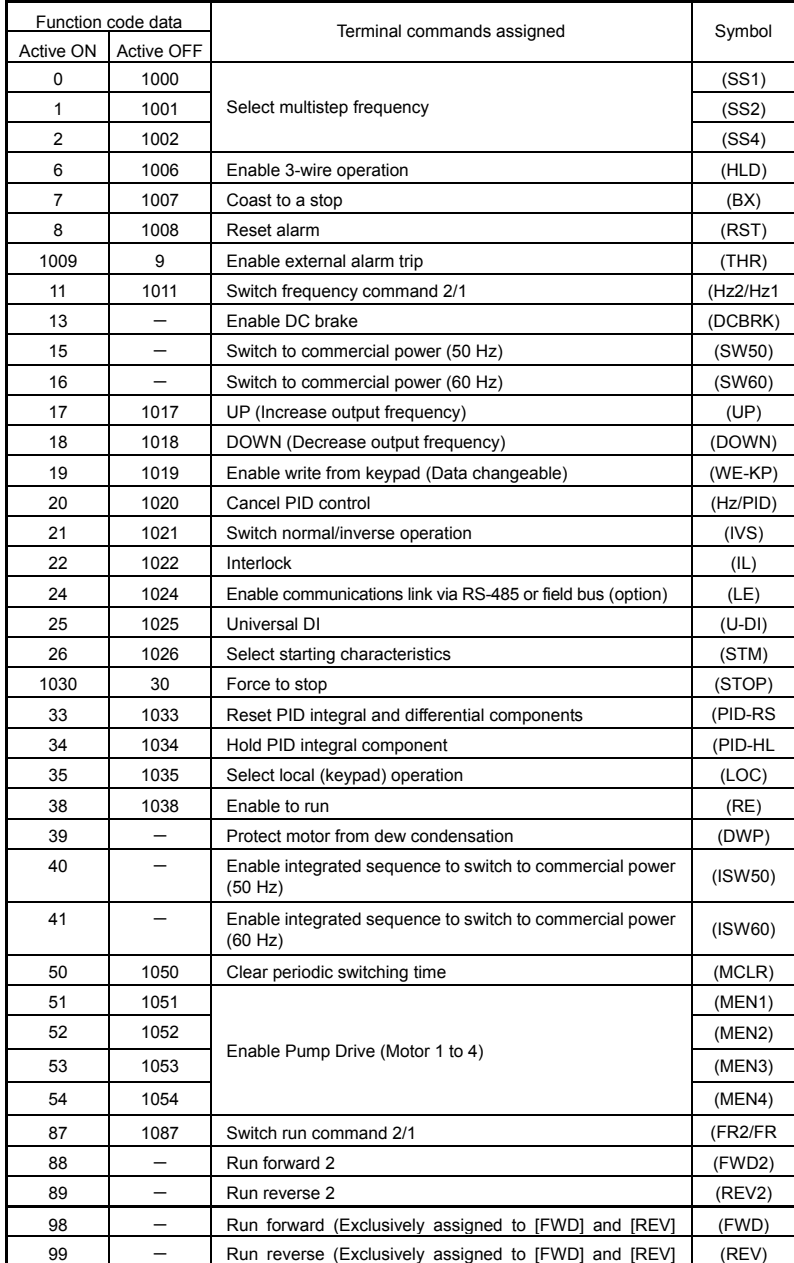

 $\downarrow$ 

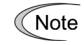

Any negative logic (Active off) command cannot be assigned to the functions marked with "-" in the "Active OFF" column.

The "Enable external alarm trip" and "Force to stop" are fail-safe terminal commands. For example, when data = "9" in "Enable external alarm trip," Active OFF (alarm is triggered when OFF); when data = 1009, "Active ON" (alarm is triggered when ON).

■ Select multistep frequency (1 to 7 steps) – (SS1), (SS2), and (SS4) (Function code data =  $0, 1,$  and  $2$ )

The combination of ON/OFF states of digital input signals (SS1), (SS2) and (SS4) selects one of eight different frequency commands defined beforehand by seven function codes C05 to C11 (Multistep frequency 1 to 7). With this, the inverter can drive the motor at 8 different preset speeds.

The table below lists the frequencies that can be obtained by the combination of switching (SS1), (SS2), and (SS4). In the "Selected frequency" column, "Other than multistep frequency" represents the reference frequency commanded by frequency command 1 (F01), frequency command 2 (C30), or others.

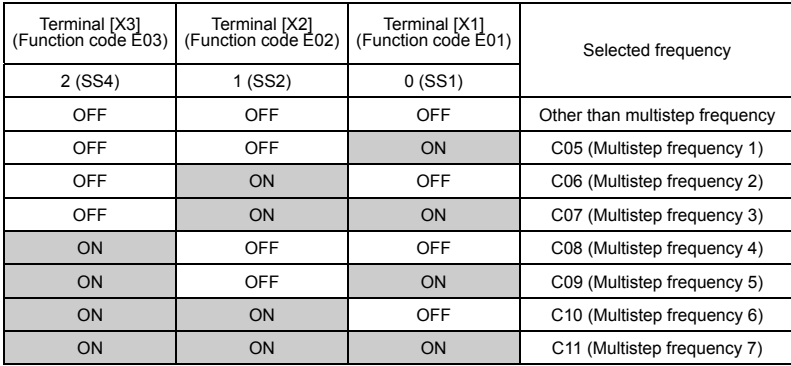

■ Enable 3-wire operation -- (HLD)

(Function code data = 6)

Turning this terminal command ON self-holds the forward (FWD) or reverse (REV) run command issued with it, to enable 3-wire operation.

Turning (HLD) ON self-holds the first (FWD) or (REV) command at its leading edge. Turning (HLD) OFF releases the self-holding.

When (HLD) is not assigned, 2-wire operation involving only (FWD) and (REV) takes effect.

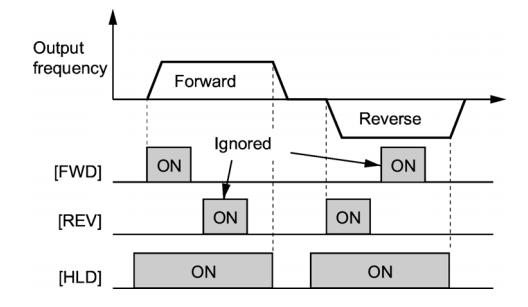

Coast to a stop  $-$  (BX)

(Function code data =  $7$ )

Turning (BX) ON will immediately stop and the motor will enter the coast to a stop operation without issuing any alarms.

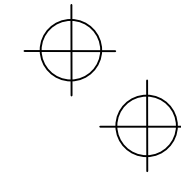

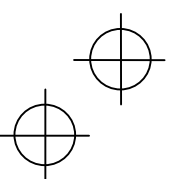

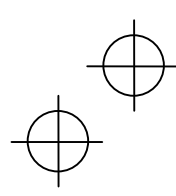

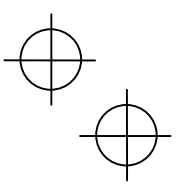

#### Reset alarm -- (RST) (Function code data = 8)

Turning this terminal command ON clears the (ALM) state--alarm output (for any fault). Turning it OFF erases the alarm display and clears the alarm hold state.

When you turn the (RST) command ON, keep it ON for 10 ms or more. This command should be kept OFF for the normal inverter operation.

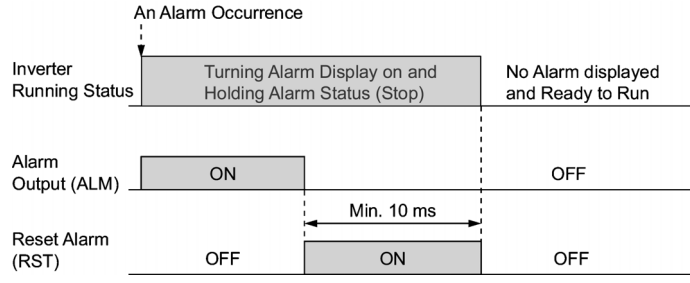

 $\blacksquare$  Enable external alarm trip -- (THR) (Function code data = 9)

Turning this terminal command OFF immediately shuts down the inverter output (so that the motor coasts to stop), displays the alarm  $\Box \Box \Box$ , and outputs the alarm relay (for any fault) (ALM). The (THR) is self-held, and is reset when an alarm reset takes place.

Use a trip command from external equipment when you have to immediately shut down Tip the inverter output in the event of an abnormal situation in peripheral equipment.

■ Switch frequency command 2/1 -- (Hz2/Hz1) (Function code data = 11)

Turning this digital input signal ON and OFF switches the frequency command source between frequency command 1 (Hz1: F01) and frequency command 2 (Hz2: C30).

If nothing is assigned to this terminal command, the frequency specified by F01 takes effect by default.

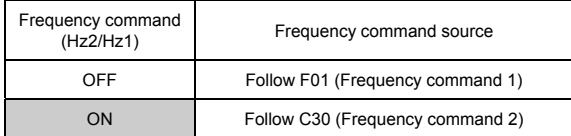

■ Enable DC brake -- (DCBRK)  $(F$ unction code data = 13)

Turing this terminal command ON activates the DC braking. As long as this command remains ON, the DC braking is working regardless of the braking time specified by F22. Furthermore, turning this command ON even when the inverter is in a stopped state activates DC braking. This feature allows the motor to be excited before starting, resulting in smoother acceleration (quicker build-up of acceleration torque).

Note For details, refer to the description of F20 to F22.

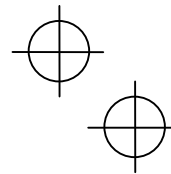

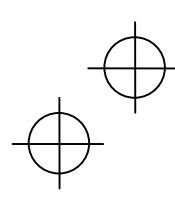

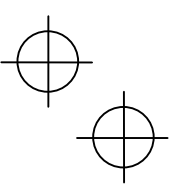

■ Enable write from keypad -- (WE-KP) (Function code data = 19)

Turning this terminal command OFF disables changing of function code data from the keypad. Only when this command is ON, you can change function code data from the keypad according to the setting of function code F00 as listed below.

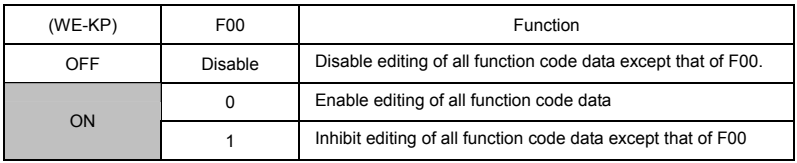

If the (WE-KP) command is not assigned to any terminal, the inverter will interpret (WE-KP) to be always ON by default.

If you mistakenly assign a (WE-KP) command to a terminal, you cannot edit or modify Note function code data anymore. In such a case, temporarily turn on the (WE-KP)-assigned terminal and then reassign the (WE-KP) command to a correct terminal.

■ Switch normal/inverse operation -- (IVS) (Function code data = 21)

This terminal command switches the output frequency control between normal (proportional to the input value) and inverse in PID process control and manual frequency command. To select the inverse operation, turn the (IVS) command ON.

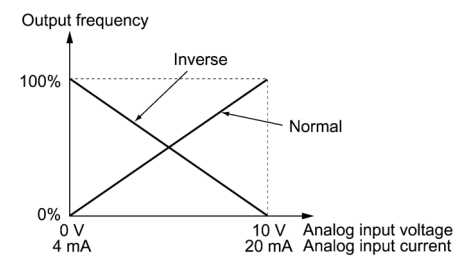

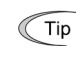

The normal/inverse switching operation is useful for air-conditioners that require switching between cooling and heating. In cooling, the speed of the fan motor (output frequency of the inverter) is increased to lower the temperature. In heating, it is reduced to lower the temperature. This switching is realized by the "Switch normal/inverse operation" command.

For details of PID control, refer to the FRENIC-Eco User's Manual, Chapter 4, Section 4.9 "PID Frequency Command Generator" and Chapter 9, Section 9.2.6 "J codes."

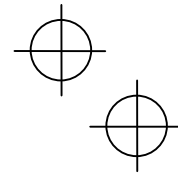

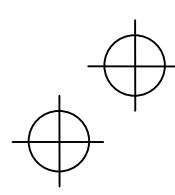

• When the inverter is driven by an external analog frequency command sources (terminals [12], [C1], and [V2]):

The "Switch normal/inverse operation" command (IVS) can apply only to the analog frequency command sources (terminals [12], [C1] and [V2]) in frequency command 1 (F01) and does not affect frequency command 2 (C30) or UP/DOWN control.

As listed below, the combination of the "Selection of normal/inverse operation for frequency command 1" (C53) and "Switch normal/inverse operation" (IVS) determines the final operation.

Combination of C53 and (IVS)

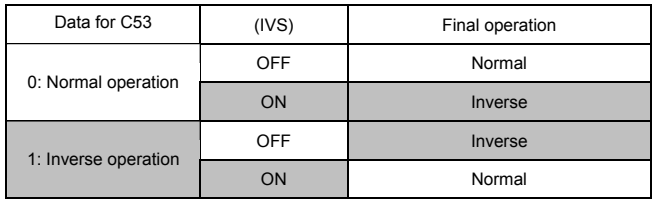

 $\blacksquare$  Interlock -- (IL)

(Function code data = 22)

In a configuration where a magnetic contactor (MC) is installed in the power output (secondary) circuit of the inverter, the momentary power failure detection feature provided inside the inverter may not be able to accurately detect a momentary power failure by itself. Using a digital signal input with the interlock command (IL) assures the accurate detection

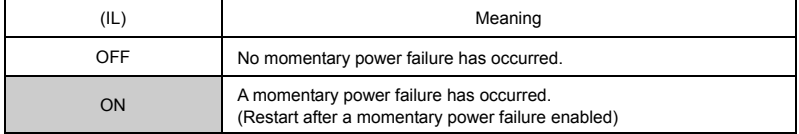

For details of operation after a recovery from momentary power failure, refer to the description of function code F14.

■ Enable communications link via RS-485 or field bus (option) -- (LE) (Function code data = 24)

Turning this terminal command ON assigns priorities to frequency commands or run commands received via the RS-485 communications link (H30) or the field bus option (y98).

No (LE) assignment is functionally equivalent to the (LE) being ON.

For details of switching, refer to H30 (Communications link function) and y98 (Bus link function.

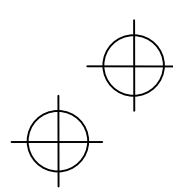

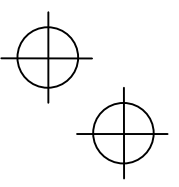

Universal DI -- (U-DI) (Function code data = 25)

Using (U-DI) enables the inverter to monitor digital signals sent from the peripheral equipment via an RS-485 communications link or a field bus option by feeding those signals to the digital input terminals. Signals assigned to the universal DI are simply monitored and do not operate the inverter.

For an access to universal DI via the RS-485 or field bus communications link, refer to their respective Instruction Manuals.

## $\blacksquare$  Select starting characteristics -- (STM)

(Function code data = 26)

This digital terminal command determines, at the start of operation, whether or not to search for idling motor speed and follow it.

- For details of auto search for idling motor speed, refer to H09 and H17 (Select starting characteristics).
- Force to stop -- (STOP)
- (Function code data = 30)

Turning this terminal command OFF causes the motor to decelerate to a stop during the time specified by H56 (Deceleration time for forced stop). After the motor stops, the inverter enters the alarm state with alarm  $E-5$ . Apply this command to a failsafe facility.

■ Select local (keypad) operation -- (LOC) (Function code data = 35)

This terminal command switches the source of the run command and frequency command between remote and local by an external digital input signal.

- For details of the local mode, refer to "■Switching the operation mode between remote and local" in Chapter 3, Section 3.3.1.
- **Protect motor from dew condensation -- (DWP)** (Function code data = 39)

Turning this terminal command ON supplies a DC current to the motor that is on halt in order to generate heat, preventing dew condensation.

- For details of dew condensation protection, refer to function code J21 (Dew condensation prevention (Duty)).
- Switch run command  $2/1 (FR2/FR1)$ Run forward 2 and Run reverse 2 -- (FWD2) and (REV2) (Function code data = 87, 88 or 89)

These terminal commands switch the run command source. They are useful to switch the source between the digital input and the local keypad when the "Enable communications link" command (LE) and "Select local (keypad) operation" command (LOC) are turned OFF.

 Refer to the FRENIC-Eco User's Manual, Chapter 4, Section 4.3 "Drive Command Generator" for details.

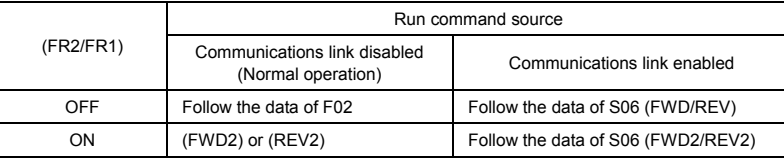

Turning the (FWD2) command ON runs the motor forward, and turning the (REV2) command, reverse. Turning either of them OFF decelerates the motor to stop.

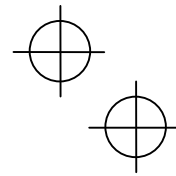

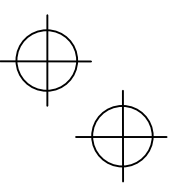

Run forward -- (FWD) (Function code data = 98)

Turning this terminal command ON runs the motor in the forward direction; turning it OFF decelerates it to stop.

 This terminal command can be assigned only by E98 or E99.

Run reverse --  $(REV)$ (Function code data = 99)

Turning this terminal command ON runs the motor in the reverse direction; turning it OFF decelerates it to stop.

 This terminal command can be assigned only by E98 or E99.

#### E20 to E22 E24, E27 Signal Assignment to [Y1] to [Y3] (Transistor signal) Signal Assignment to [Y5A/C] and [30A/B/C] (Relay contact signal)

E20 to E22, E24, and E27 assign output signals (listed on the next page) to general-purpose, programmable output terminals [Y1], [Y2], [Y3], [Y5A/C], and [30A/B/C]. These function codes can also switch the logic system between normal and negative to define the property of those output terminals so that the inverter logic can interpret either the ON or OFF status of each terminal as active. The factory default settings are "Active ON."

Terminals [Y1], [Y2], and [Y3] are transistor outputs and terminals [Y5A/C] and [30A/B/C] are relay contact outputs. In normal logic, if an alarm occurs, the relay will be energized so that [30A] and [30C] will be closed, and [30B] and [30C] opened. In negative logic, the relay will be deenergized so that [30A] and [30C] will be opened, and [30B] and [30C] closed. This may be useful for the implementation of failsafe power systems.

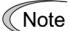

• When a negative logic is employed, all output signals are active (e.g. an alarm would be recognized) while the inverter is powered OFF. To avoid causing system malfunctions by this, interlock these signals to keep them ON using an external power source. Furthermore, the validity of these output signals is not guaranteed for approximately 3 seconds after power-on, so introduce such a mechanism that masks them during the transient period.

• Terminals [Y5A/C] and [30A/B/C]) use mechanical contacts that cannot stand frequent ON/OFF switching. Where a frequent ON/OFF switching is anticipated (for example, limiting a current by using signals subjected to inverter output limit control such as switching to commercial power line), use transistor outputs [Y1] through [Y3] instead. The service life of a relay is approximately 200,000 times if it is switched on and off at one-second intervals.

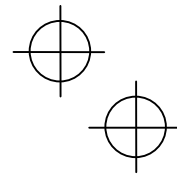

The table below lists functions that can be assigned to terminals [Y1], [Y2], [Y3], [Y5A/C], and [30A/B/C].

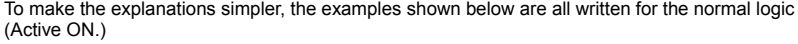

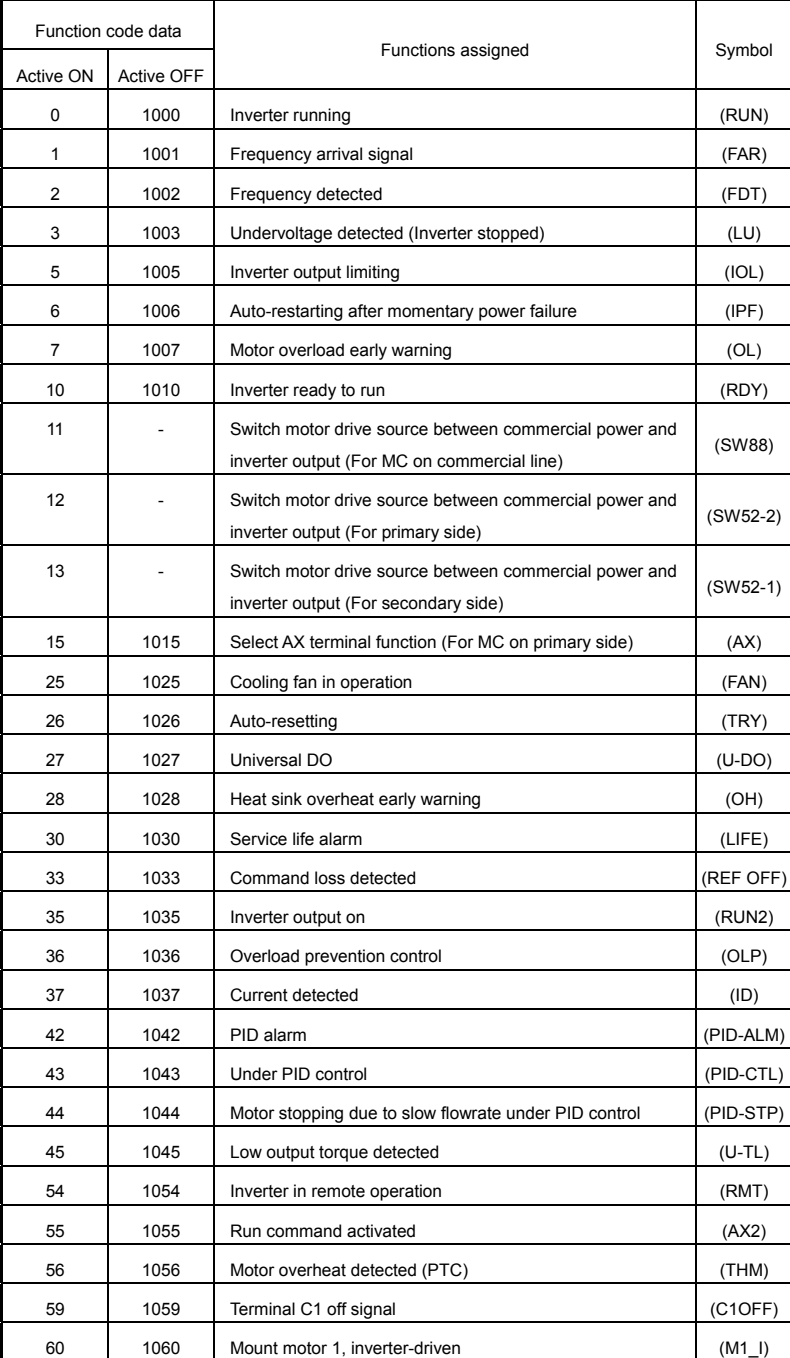

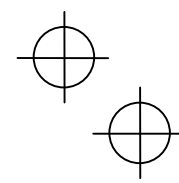

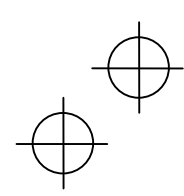

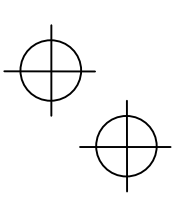

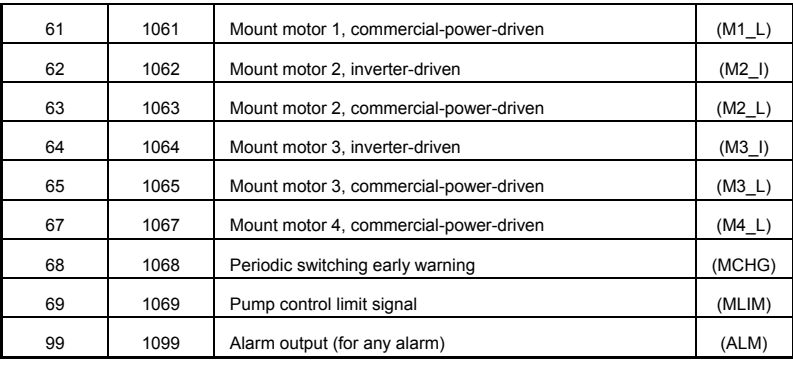

A mark "-" in the Active OFF column means that a negative logic cannot be applied to the terminal function.

The negative logic for 59 (Terminal C1 off signal) is corresponded with the inverter ROM No.F1S11700 or more.

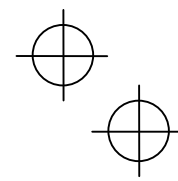

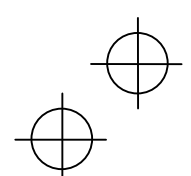

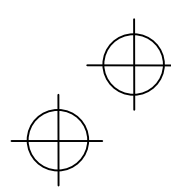

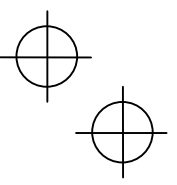

 $\blacksquare$  Inverter running -- (RUN) (Function code data = 0)

This output signal is used to tell the external equipment that the inverter is running at a starting frequency or higher. It comes ON when the output frequency exceeds the starting frequency, and it goes OFF when it is less than the stop frequency. It is also OFF when the DC braking is in operation.

If this signal is assigned in negative logic (Active OFF), it can be used as a signal indicating "inverter being stopped."

Frequency arrival signal -- (FAR)

(Function code data = 1)

This output signal comes ON when the difference between the output frequency and reference frequency comes within the allowable error zone. (prefixed to 2.5 Hz).

Frequency detected -- (FDT) (Function code data = 2)

This output signal comes ON when the output frequency exceeds the frequency detection level specified by function code E31, and it goes OFF when the output frequency drops below the "Detection level - 1 Hz (hysteresis band of frequency comparator: prefixed at 1 Hz)."

 $\blacksquare$  Undervoltage detected -- (LU)

 $(F$ unction code data = 3)

This output signal comes ON when the DC link bus voltage of the inverter drops below the specified undervoltage level, and it goes OFF when the voltage exceeds the level.

This signal is ON also when the undervoltage protective function is activated so that the motor is in an abnormal stop state (e.g., tripped).

When this signal is ON, a run command is disabled if given.

Inverter output limiting -- (IOL)

(Function code data = 5)

This output signal comes ON when the inverter is limiting the output frequency by activating any of the following actions (minimum width of the output signal: 100 ms).

- Current limiting by software (F43 and F44: Current limiter (Mode selection) and (Level))
- Instantaneous overcurrent limiting by hardware (H12 = 1)
- Automatic deceleration (H69 = 3))

When the (IOL) signal is ON, it may mean that the output frequency may have deviated Note from (or dropped below) the frequency specified by the frequency command because of this limiting function.

■ Auto-restarting after momentary power failure -- (IPF) (Function code data = 6)

This output signal is ON either during continuous running after a momentary power failure or during the period from when the inverter has detected an undervoltage condition and shut down the output until restart has been completed (the output has reached the reference frequency).

To enable this (IPF) signal, set F14 (Restart mode after momentary power failure) to "3: Enable restart (Continue to run)," "4: Enable restart (Restart at the frequency at which the power failure occurred)," or "5: Enable restart (Restart at the starting frequency)" beforehand.

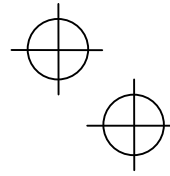

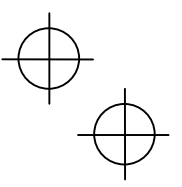

Motor overload early warning -- (OL) (Function code data = 7)

This output signal is used to issue a motor overload early warning that enables you to take an corrective action before the inverter detects a motor overload alarm  $\mathbb{Z}$  / and shuts down its output.

This signal comes ON when the current exceeds the level specified by E34 (Overload early warning).

Function code E34 is effective for not only the (OL) signal, but also for the "Current  $\overline{(\ }$ Note detected" signal (ID).

■ Inverter ready to run -- (RDY) (Function code data = 10)

This output signal comes ON when the inverter becomes ready to run by completing hardware preparation (such as initial charging of DC link bus capacitors and initialization of the control circuit) and no protective functions are activated.

■ Select AX terminal function -- (AX) (Function code data = 15)

In response to a run command (FWD), this output signal controls the magnetic contactor on the commercial-power supply side. It comes ON when the inverter receives a run command and it goes OFF after the motor decelerates to stop because of a stop command received.

This signal immediately goes OFF upon receipt of a coast-to-stop command or when an alarm occurs.

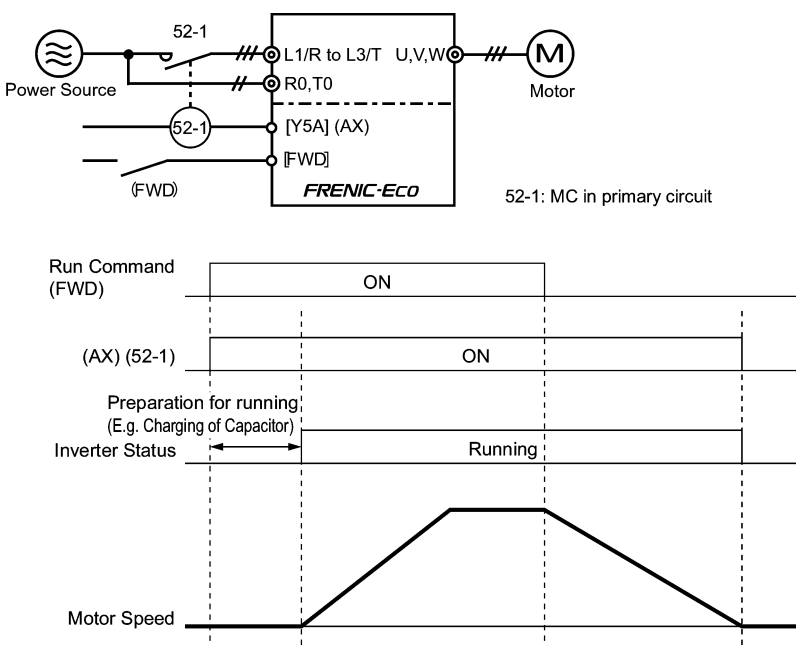

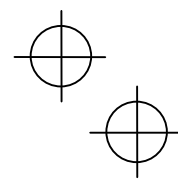

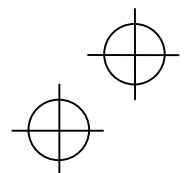

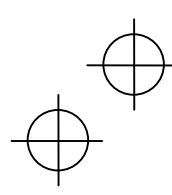

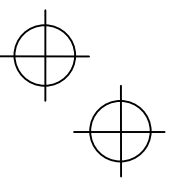

■ Cooling fan in operation -- (FAN) (Function code data = 25)

Under the cooling fan ON/OFF control enabled (H06 = 1), this output signal is ON when the cooling fan is in operation, and OFF when it is stopped. This signal can be used to make the cooling system of peripheral equipment interlocked for an ON/OFF control.

■ Auto-resetting -- (TRY)

(Function code data = 26)

This output signal comes ON when auto resetting is in progress. The auto-resetting is specified by H04 and H05 (Auto-resetting). Refer to function codes H04 and H05 for details about the number of resetting times and reset interval.

■ Universal DO -- (U-DO) (Function code data = 27)

Assigning this output signal to an inverter's output terminal and connecting the terminal to a digital input terminal of peripheral equipment via the RS-485 communications link or the field bus, allows the inverter to send commands to the peripheral equipment.

The universal DO can be used as an output signal independent of the inverter operation.

For the procedure for access to Universal DO via the RS-485 communications link or field bus. refer to the respective instruction manual.

 $\blacksquare$  Heat sink overheat early warning -- (OH) (Function code data = 28)

This output signal is used to issue a heat sink overheat early warning that enables you to take a corrective action before an overheat trip  $\mathbb{Z}$  / actually happens.

This signal comes ON when the temperature of the heat sink exceeds the the "overheat trip  $\mathbb{Z}$ H / temperature minus 5°C," and it goes OFF when it drops down to the "overheat trip  $\Box H$  / temperature minus 8°C."

This signal comes ON also when the internal air circulation DC fan (50 HP or above for 208V series or 75 HP or above for 460V series) has locked.

Service life alarm -- (LIFE)

(Function code data = 30)

This output signal comes ON when it is judged that the service life of any one of electrolytic capacitors on the PCBs, DC link bus capacitor and cooling fan has expired.

This signal comes ON also when the internal air circulation DC fan (50 HP or above for 208V series or 75 HP or above for 460V series) has locked.

This signal should be used as a guide for replacement of the capacitors and cooling fan. If this signal comes ON, use the specified maintenance procedure to check the service life of these parts and determine whether the parts should be replaced or not.

For details, refer to Section 7.3, Table 7.3 "Criteria for Issuing a Lifetime Alarm."

■ Command loss detected -- (REF OFF) (Function code data = 33)

This output signal comes ON when an analog input used as a frequency command source is in a command loss state (as specified by E65) due to a wire break or a weak connection. This signal goes OFF when the operation under the analog input is resumed.

For details of the command loss detection, refer to the descriptions of function code E65.

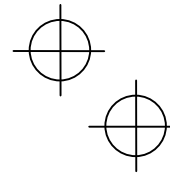

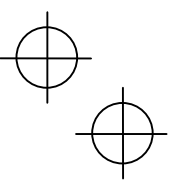

■ Inverter output on -- (RUN2) (Function code data = 35)

This output signal comes ON when the inverter is running at the starting frequency or below or the DC braking is in operation.

■ Overload prevention control -- (OLP) (Function code data = 36)

This output signal comes ON when the overload prevention control is activated. The minimum ON-duration is 100 ms.

For details of the overload prevention control, refer to the descriptions of function code H70.

- $\Box$  Current detected -- (ID)
	- (Function code data = 37)

This output signal comes ON when the output current of the inverter exceeds the level specified by E34 (Current detection (Level)) for the time longer than the one specified by E35 (Current detection (Timer)). The minimum ON-duration is 100 ms.

This signal goes OFF when the output current drops below 90% of the rated operation level.

Function code E34 is effective for not only the motor overload early warning (OL), but **∧ote** also for the operation level of the current detection (ID).

For details of the current detection, refer to the descriptions of function codes E34 and E35.

■ Low output torque detected -- (U-TL) (Function code data = 45)

This output signal comes ON when the torque value calculated by the inverter decreases below the level specified by E80 (Detect low torque (Detection level)) for the time longer than the one specified by E81 (Detect low torque (Timer)). The minimum ON-duration is 100 ms.

- For details of the low output torque detection, refer to the description of function codes E80 and E81.
- Inverter in remote operation  $-$  (RMT) (Function code data = 54)

This output signal comes ON when the inverter switches from local to remote mode.

- For details about the remote and local modes, refer to Chapter 3, Section 3.3.1 "■ Switching the operation mode between remote and local."
- $\blacksquare$  Terminal C1 off signal -- (C1OFF) This output signal comes ON when the input current of terminal [C1] is less than 2mA, and goes OFF when it is 2mA or more.
- Alarm output (for any alarm) -- (ALM) (Function code data = 99)

This output signal comes ON if any of the protective functions is activated and the inverter enters Alarm mode.

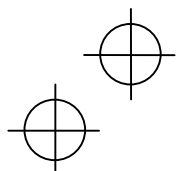

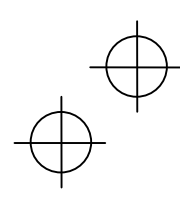

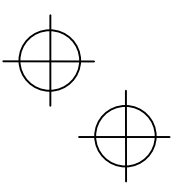

#### E31 E32 Frequency detection (FDT) (Detection level) Frequency detection (FDT) (Hysteresis width)

This output signal comes ON when the output frequency exceeds the frequency detection level specified by E31, and it goes OFF when the output frequency drops below the "Frequency detection level (E31) – Hysteresis width (E32)." To utilize this feature, you need to assign *FDT* (data=2) to any of digital output terminals. Refer to the descriptions of E20 through E22, E24 and E27.

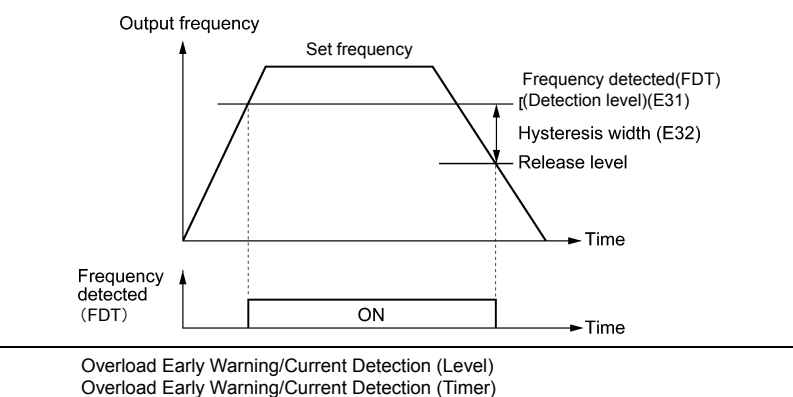

E34 and E35 specify, in conjunction with output terminal signals (OL) and (ID), the level and duration of overload and current beyond which an early warning will be issued.

# Overload Early Warning

E34 E35

> The warning signal (OL) is used to detect a symptom of an overload condition (alarm code  $\Box L$  /) of the motor so that the user can take an appropriate action before the alarm actually happens. The signal turns on when the current level specified by E34 (Overload early warning) is exceeded. In typical cases, set E34 to 80-90% against data of F11 (Electronic thermal overload protection for motor (Overload detection level)). Specify also the thermal characteristics of the motor with F10 (Electronic thermal overload protection for motor (Select motor characteristics)) and F12 (Electronic thermal overload protection for motor (Thermal time constant)). To utilize this feature, you need to assign (OL) (Motor overload early warning) (data = 7) to any of the digital output terminals

#### Current Detection

The signal (ID) turns on when the output current of the inverter has exceeded the level specified by E34 (Current detection (Level)) and the output current continues longer than the period specified by E35 (Current detection (Timer)). The signal turns off when the output current drops below 90% of the rated operation level. (Minimum width of the output signal: 100 ms) To utilize this feature, you need to assign (ID) (Current detection) (data = 37) to any of digital

output terminals.

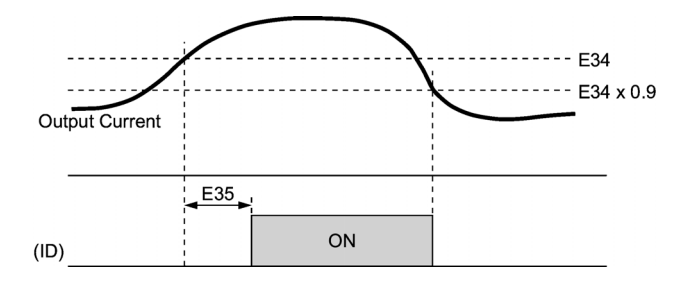

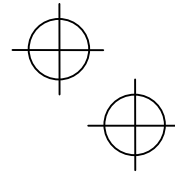

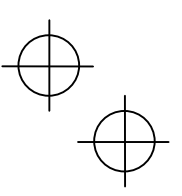

# E51 Display Coefficient for Input Watt-hour Data Use this coefficient (multiplication factor) for displaying the input watt-hour data ( $\frac{1}{2}$   $\frac{1}{\sqrt{2}}$ ) in a part of maintenance information on the keypad. The input watt-hour data will be displayed as follows: E51 (Coefficient for input watt-hour data)  $\times$  Input watt-hour (kWh) Setting E51 data to 0.000 clears the input watt-hour and its data to "0." After clearing, Note be sure to restore E51 data to the previous display coefficient; otherwise, input watt-hour data will not be accumulated. For the procedure for viewing maintenance information, refer to Chapter 3 "OPERATION USING THE MULTI-FUNCTION KEYPAD." E65 Command Loss Detection (Level) When the analog frequency command (by frequency setting through terminals [12], [C1], and

[V2]) has dropped below 10% of the expected frequency command within 400 ms, the inverter presumes that the analog frequency command wire has been broken and continues its operation at the frequency determined by the ratio specified by E65 to the reference frequency. When the frequency command level (in voltage or current) returns to a level higher than that specified by E65, the inverter presumes that the broken wire has been fixed and continues to run following the frequency command.

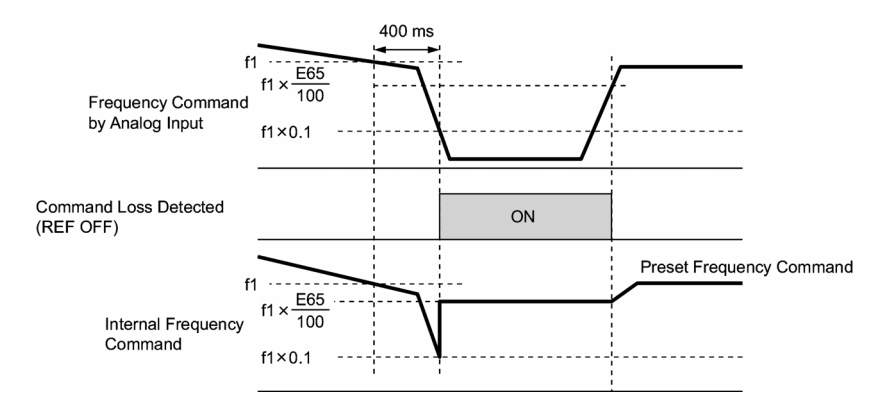

In the diagram above, f1 is the level of the analog frequency command sampled at any given time. The sampling is repeated at regular intervals to continually monitor the wiring connection of the analog frequency command.

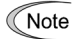

Avoid abrupt voltage or current change for the analog frequency command. Otherwise, a broken wire condition may be recognized.

When E65 is set at 999 (Disabled), though the command loss detection signal (REF OFF) is issued, the reference frequency remains unchanged (the inverter runs at the analog frequency command as specified).

When E65 is set at "0" or 999, the reference frequency level that the broken wire has been recognized as fixed is "f1  $\times$  0.2."

When E65 is set at 100% or higher, the reference frequency level of the broken wire fixing is "f1  $\times$  1."

The command loss detection is not affected by the setting of Analog input adjustment (filter time constants: C33, C38, and C43).

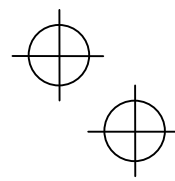

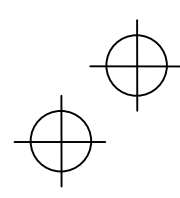

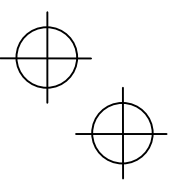

#### E80<br>E81 Detect Low Torque (Detection level) Detect Low Torque (Timer)

The signal (U-TL) turns on when the torque calculated by the inverter with reference to its output current has dropped below the level specified by E80 for the time longer than the one specified by E81. The signal turns off when the calculated torque exceeds the level specified by E80 + 5%. The minimum width of output signal is 100 ms.

You need to assign the "Low output torque detected" signal (U-TL) (data = 45) to the general-purpose output terminals.

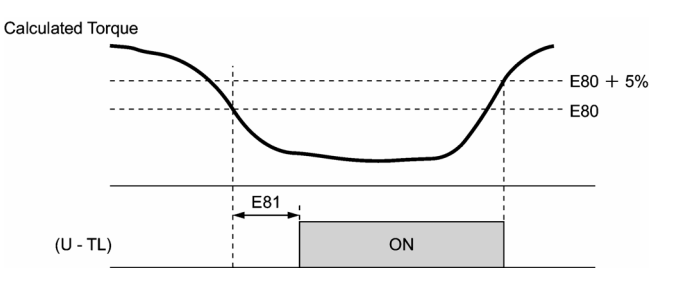

The detection level is set so that 100% corresponds to the rated torque of the motor. In the inverter's low frequency operation, as a substantial error in torque calculation occurs, no low torque can be detected within the operation range at less than 20% of the base frequency (F04). (In this case, the result of recognition before entering this operation range is retained.) The (U-TL) signal goes off when the inverter is stopped.

Since the motor parameters are used in the calculation of torque, it is recommended that auto-tuning be applied by function code P04 to achieve higher accuracy.

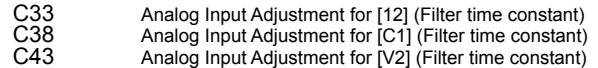

These function codes provide the filter time constants for the voltage and current of the analog input at terminals [12], [C1], and [V2]. Choose appropriate values for the time constants considering the response speed of the mechanical system as large time constants slow down the response. In case the input voltage fluctuates because of noise, specify large time constants.

## P01 Motor (No. of poles)

P01 specifies the number of poles of the motor. Enter the value shown on the nameplate of the motor. This setting is used to display the motor speed on the LED monitor (refer to function code E43). The following formula is used for the conversion.

Motor speed (r/min) =  $\frac{120}{\text{No. of poles}} \times \text{Frequency (Hz)}$ 

# P02 Motor (Rated capacity)

P02 specifies the rated capacity of the motor. Enter the rated value shown on the nameplate of the motor.

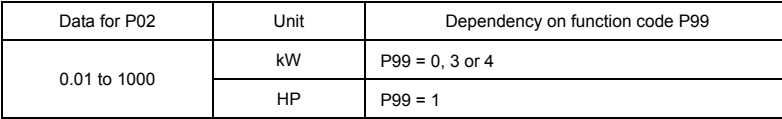

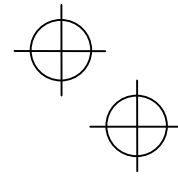

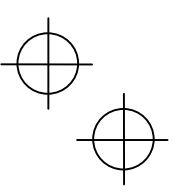

# P03 Motor (Rated current)

P03 specifies the rated current of the motor. Enter the rated value shown on the nameplate of the motor

# P04 Motor (Auto-tuning) This function automatically detects the motor parameters and saves them in the inverter's internal memory. Basically, you do not need to perform tuning if you use a Fuji standard motor with a standard connection with the inverter. In any of the following cases, you may not obtain the best performance under auto torque boost, torque calculation monitoring, or auto energy saving operation, by default settings, since the motor parameters are different from that of Fuji standard motors. In such a case, perform auto tuning. • The motor to be driven is made by other manufacturer or is a non-standard motor. • Cabling between the motor and the inverter is long. • A reactor is inserted between the motor and the inverter. For details of auto tuning, refer to Chapter 4, Section 4.1.3 "Preparation before running the motor for a test -- Setting function code data."  $\overline{P}$

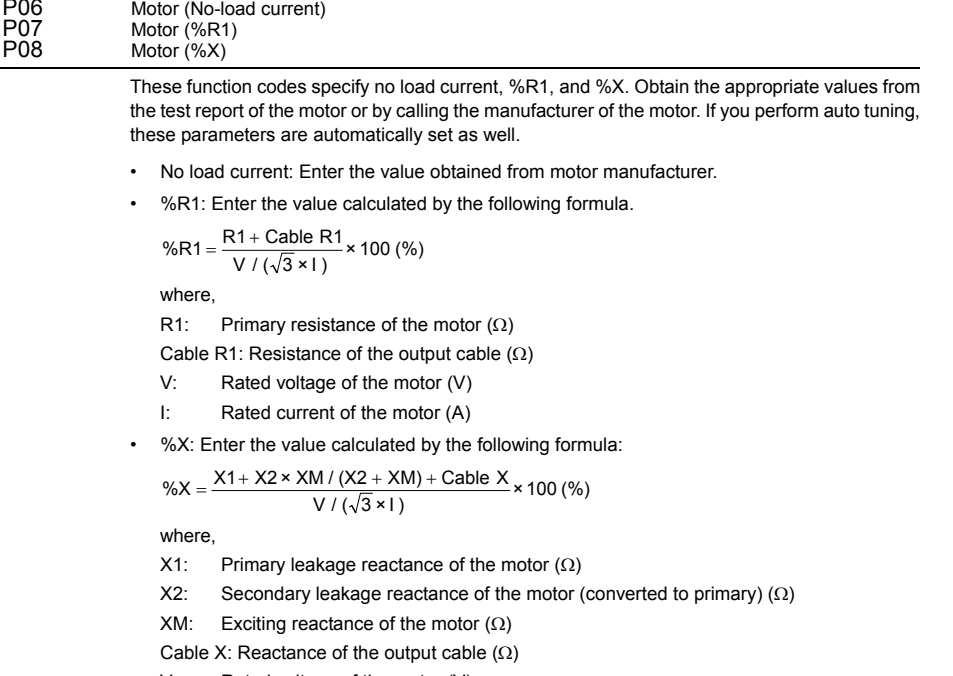

- V: Rated voltage of the motor (V)
- I: Rated current of the motor (A)

For reactance, choose the value at the base frequency (F04). Note

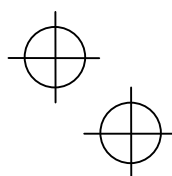

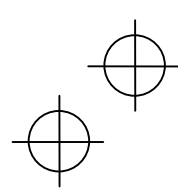

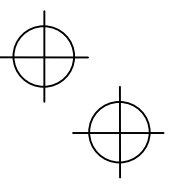

# P99 Motor Selection

Automatic control (such as auto-torque boost and auto-energy saving) or electronic thermal motor overload protection uses the motor parameters and characteristics. To match the property of a control system with that of the motor, select characteristics of the motor and set H03 (Data Initialization) to "2" to initialize the old motor parameters stored in the inverter. When initialization is complete, data of P03, P06, P07, and P08 and the old related internal data are automatically updated.

- For P99, enter the following data according to the motor type.
- P99 = 0: Fuji standard 8-series motors (Current standard)
- P99 = 3: Fuji standard 6-series motors (Conventional standard)
- P99 = 4 Other manufacturer's or unknown motors

If P99 = 4 (Other motors), the inverter runs following the motor characteristics of Fuji Note standard 8-series.

# H03 Data Initialization

H03 initializes the current function code settings to the factory defaults or initializes the motor parameters.

To change the H03 data, it is necessary to press snow and  $\bigcirc$  keys or snow and  $\bigcirc$  keys simultaneously.

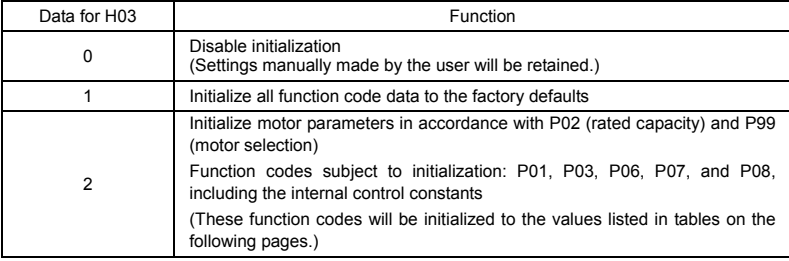

• To initialize the motor parameters, set the related function codes as follows.

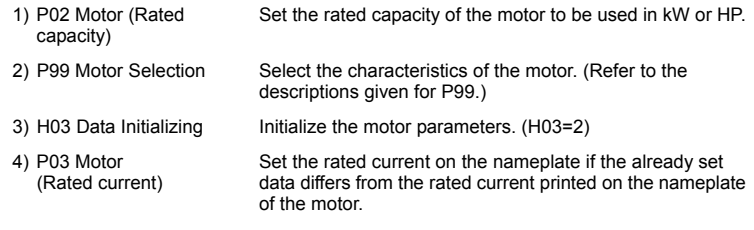

- Upon completion of the initialization, the data of function code H03 is reset to "0" (default setting).
- If a capacity other than that of applicable motor rating is set at P02, the capacity will be internally converted to the applicable motor rating (see the table on the following pages).

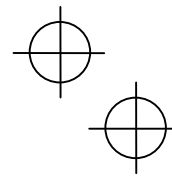

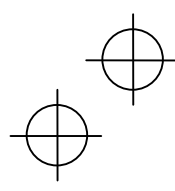

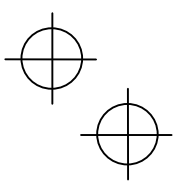

#### H04<br>H05 Auto-resetting (Times)<br>Auto-resetting (Reset interval) Auto-resetting

While the auto-resetting feature is specified, even if the protective function subject to retry is activated and the inverter enters the forced-to-stop state (tripped state), the inverter will automatically attempt to reset the tripped state and restart without issuing an alarm (for any faults). If the protection function works in excess of the times specified by H04, the inverter will issue an alarm (for any faults) and not attempt to auto-reset the tripped state.

Listed below are the recoverable alarm statuses to be retried.

| Alarm status                            | <b>LED</b> monitor<br>displays:    | Alarm status        | <b>LED</b> monitor<br>displays: |
|-----------------------------------------|------------------------------------|---------------------|---------------------------------|
| Instantaneous overcurrent<br>protection | ד "ג' <i>ו חר"ר! ג' היירו</i>      | Motor overheated    | ו⊣יהו                           |
| Overvoltage protection                  | <i>CLI I, CLL</i> 2 or <i>CLI3</i> | Motor overloaded    | <i>C</i> L /                    |
| Heat sink overheated                    | ו ו-יהו                            | Inverter overloaded | CLU                             |
| Inverter overheated                     | <i>CH3</i>                         |                     |                                 |

### ■ Number of resetting times (H04)

H04 specifies the number of auto-resetting "retry" times for automatically escaping the tripped state. If the protective function is activated more than the specified resetting (retry) times, the inverter issues an alarm (for any faults) and does not attempt to escape the tripped state.

#### <u>WARN</u> **JING**

If the "retry" function has been specified, the inverter may automatically restart and run the motor stopped due to a trip fault, depending on the cause of the tripping.

Design the machinery so that human body and peripheral equipment safety is ensured even when the auto-resetting succeeds.

Otherwise an accident could occur.

## Reset interval (H05)

H05 specifies the interval time to attempt performing auto-resetting the tripped state. Refer to the timing scheme diagram below.

<Operation timing scheme>

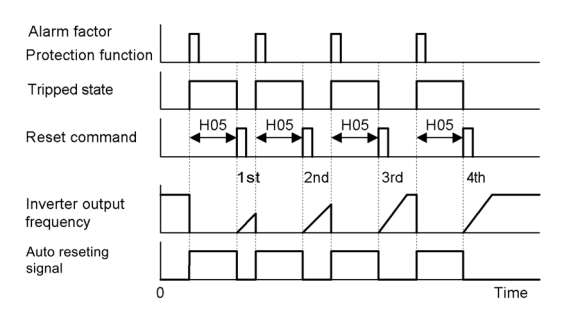

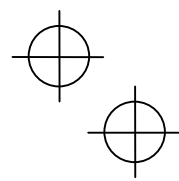

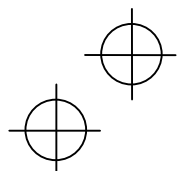

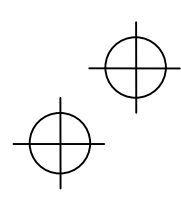

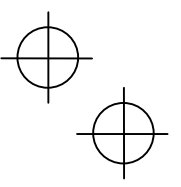

# H06 Cooling Fan ON/OFF Control

To prolong the life of the cooling fan and to reduce fan noise during running, the cooling fan is stopped when the temperature inside the inverter drops below a certain level while the inverter is stopped. However, since frequent switching of the cooling fan shortens its life, it is kept running for 10 minutes once it is started.

This function code (H06: Cooling fan ON/OFF control) allows you to specify whether the cooling fan is to be kept running all the time or to be controlled ON/OFF.

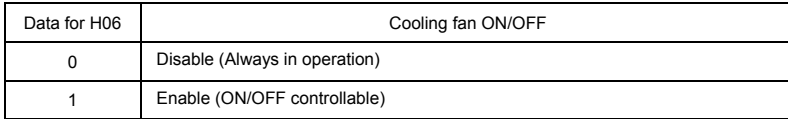

## H07 Acceleration/Deceleration Pattern

H07 specifies the acceleration and deceleration patterns (Patterns to control output frequency).

#### Linear acceleration/deceleration

The inverter runs the motor with the constant acceleration and deceleration.

S-curve acceleration/deceleration

To reduce the impact on the inverter-driven motor and/or its mechanical load during acceleration/deceleration, the inverter gradually accelerates/decelerates the motor in both the acceleration/deceleration starting and ending zones. Two types of S-curve acceleration/deceleration are available; 5% (weak) and 10% (strong) of the maximum frequency, which are shared by the four inflection points. The acceleration/deceleration time command determines the duration of acceleration/deceleration in the linear period; hence, the actual acceleration/deceleration time is longer than the reference acceleration/deceleration time.

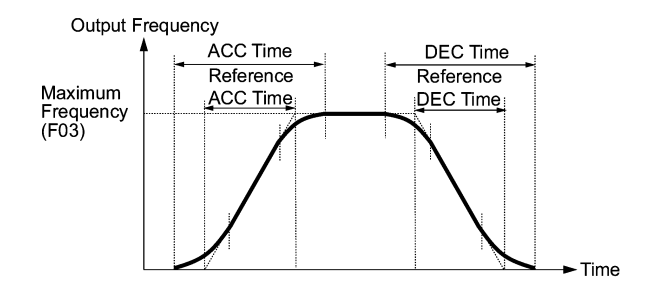

Acceleration/deceleration time

<S-curve acceleration/deceleration (weak): when the frequency change is more than 10% of the maximum frequency>

Acceleration/deceleration time (s):  $(2 \times 5/100 + 90/100 + 2 \times 5/100) \times$  (reference acceleration or deceleration time)

 $= 1.1 \times$  (reference acceleration or deceleration time)

<S-curve acceleration/deceleration (strong): when the frequency change is more than 20% of the maximum frequency>

Acceleration/deceleration time (s):  $(2 \times 10/100 + 80/100 + 2 \times 10/100) \times$  (reference acceleration/deceleration time)  $= 1.2 \times$  (reference acceleration/deceleration time)

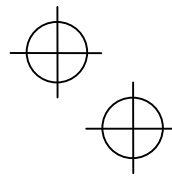

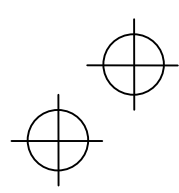

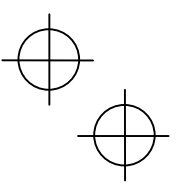

### Curvilinear acceleration/deceleration

Acceleration/deceleration is linear below the base frequency (linear torque) but slows down above the base frequency to maintain a certain level of load factor (constant output). This acceleration/deceleration pattern allows the motor to accelerate or decelerate with the maximum performance of the motor.

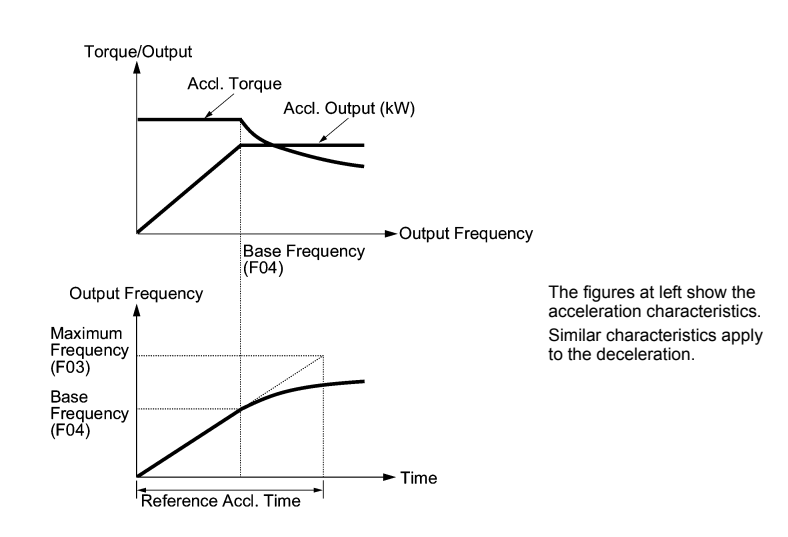

Choose an appropriate acceleration/deceleration time considering the machinery's Note load torque.

# H09<br>H17

Select Starting Characteristics (Auto search for idling motor speed) Select Starting Characteristics (Frequency for idling motor speed)

H09 and H17 specify the auto search mode for idling motor speed and its frequency, respectively, to run the idling motor without stopping it.

The auto search mode can be switched by assigning the (STM) terminal command to one of digital input terminals (E01 to E05, function code data = 26). If no (STM) is assigned, the inverter interprets it as (STM) being ON by default.

#### Searching for idling motor speed

When a run command is turned ON with the (STM) being ON, the inverter starts the auto search operation at the auto search frequency specified by H17 to run the idling motor without stopping it. If there is a large difference between the motor speed and the auto search frequency, the current limiting control may be triggered. The inverter automatically reduces its output frequency to harmonize the idling motor speed. Upon completion of the harmonization, the inverter releases the current limiting control and accelerates the motor up to the reference frequency according to the preset acceleration time.

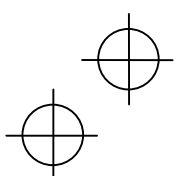

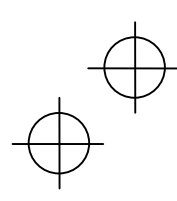

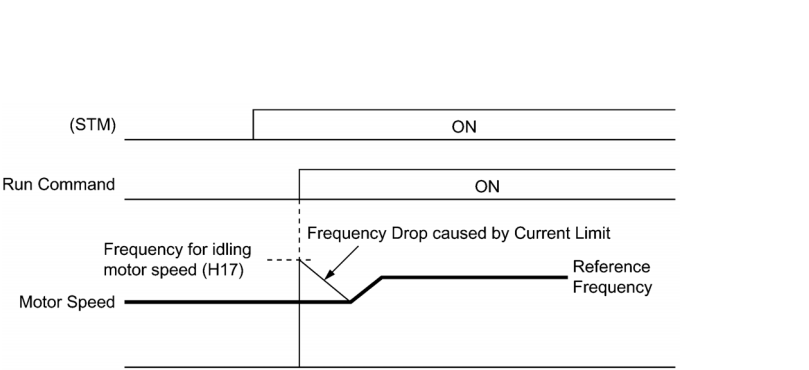

Searching for idling motor speed to follow

The frequency drop caused by the current limiting control during auto search for idling Note motor speed is determined by the frequency fall rate specified by H14.

To use the auto search, be sure to enable the instantaneous overcurrent limiting  $(H12 = 1)$ .

■ Select starting characteristic (STM) (Digital input signal)

The (STM) terminal command specifies whether or not to perform auto search operation for idling motor speed at the start of running.

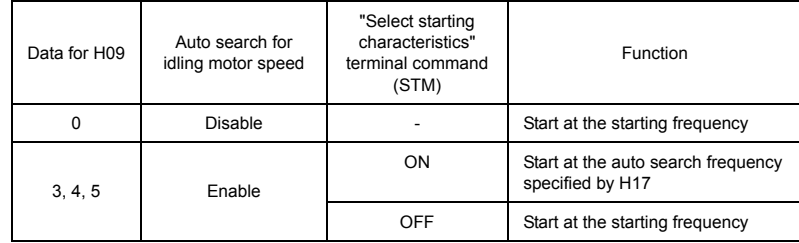

Frequency for idling motor speed (H17)

H17 specifies the auto search frequency for idling motor speed. Be sure to set a value higher than the idling motor speed. Otherwise, an overvoltage trip may occur. If the current motor speed is unknown, specify "999" that uses the maximum frequency at the start of auto search operation.

■ Auto search for idling motor speed (H09)

H09 specifies the starting rotational direction (forward/reverse) of the auto search and the starting pattern (patterns 1 to 4). If the motor is idling in the reverse direction that is against the specified direction because of natural convection, it is necessary to start it in the direction opposite to the rotational direction of the original reference frequency.

When the rotational direction of the idling motor is unknown, two starting patterns are provided as listed below, which start search from the forward rotation and, if not succeeded from the reverse rotation (e.g. H09 =5, pattern 3), start search from the reverse rotation (e.g. H09 =5, pattern 4).

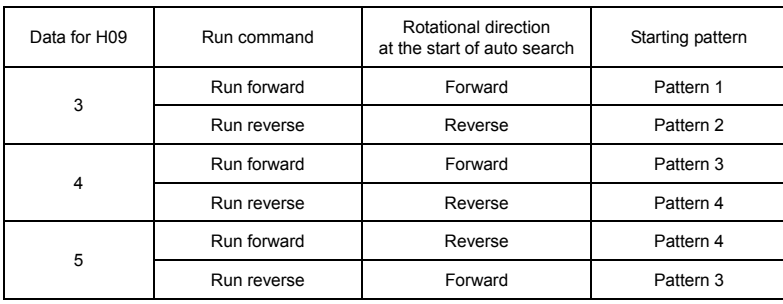

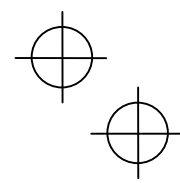

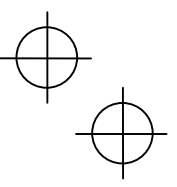

## Starting patterns

The inverter makes its frequency shift in accordance with the starting patterns shown below to search the speed and rotation direction of the idling motor. When harmonization is complete between the motor speed (including its rotation direction) and the inverter output frequency, the frequency shift by auto search operation is terminated.

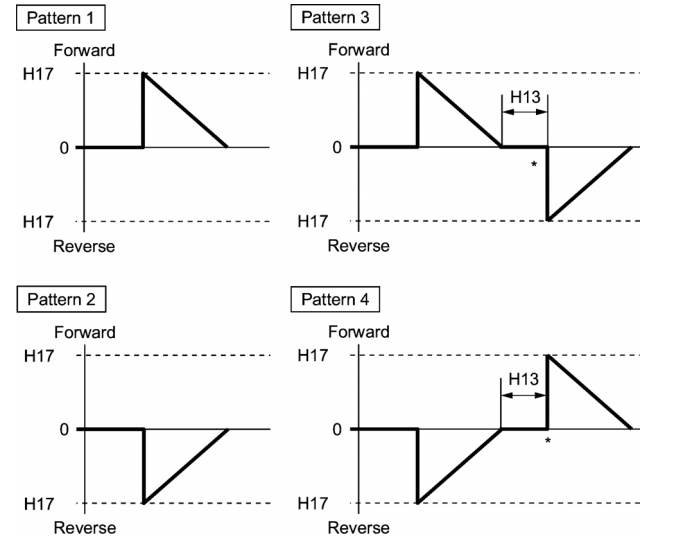

\* Only when the auto search has not succeeded at the first trial, the starting from the opposite direction is attempted.

#### Starting Patterns

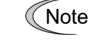

Auto search operation is attempted using one of the patterns shown above. If not succeeded, it will be tried again. If seven consecutive retries failed, the inverter will issue  $\mathbb{Z} \mathbb{Z}$  alarm and stop.

### H<sub>11</sub> Deceleration Mode

H11 specifies the mode of deceleration when a run command is turned OFF.

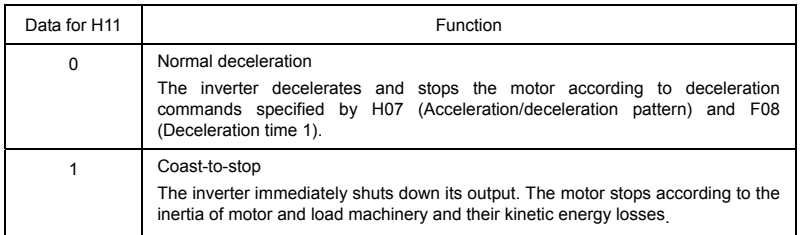

When the reference frequency is low, the inverter decelerates the motor according to Note the deceleration commands even if  $H11 = 1$  (Coast-to-stop).

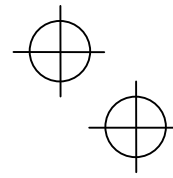

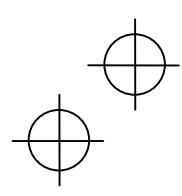

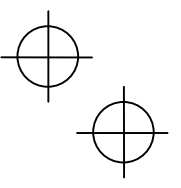

## H12 Instantaneous Overcurrent Limiting

H12 specifies whether the inverter invokes the current limit processing or enters the overcurrent trip when its output current exceeds the instantaneous overcurrent limiting level. Under the current limit processing, the inverter immediately turns off its output gate to suppress the further current increase and continues to control the output frequency.

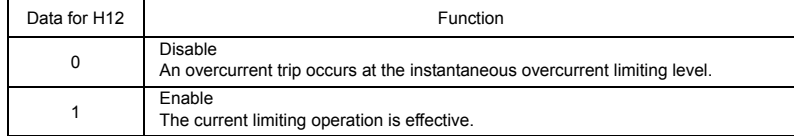

If any problem occurs when the motor torque temporarily drops during current limiting processing, it is necessary to cause an overcurrent trip (H12 = 0) and actuate a mechanical brake at the same time.

Function codes F43 and F44 have current limit functions similar to that of function code **Note** H12. Since the current limit functions of F43 and F44 implement the current control by software, an operation delay occurs. When you have enabled the current limit by F43 and F44, enable the current limit operation by H12 as well, to obtain a quick response current limiting.

> Depending on the load, extremely short acceleration time may activate the current limiting to suppress the increase of the inverter output frequency, causing the system oscillation (hunting) or activating the inverter overvoltage trip ( $\mathbb{Z}/2$  alarm). When setting the acceleration time, therefore, you need to take into account machinery characteristics and moment of inertia of the load.

#### H30 y98 Communications Link Function (Mode selection) Bus Link Function (Function selection)

H30 and y98 specify the sources of a frequency command and run command--"inverter itself" and "computers or PLCs via the RS-485 communications link (standard or option) or field bus (option)." H30 is for the RS-485 communications link, and y98 for the field bus.

Using the communications link function allows you to monitor the operation information of the inverter and the function code data, set frequency commands, and issue run commands from a remote location.

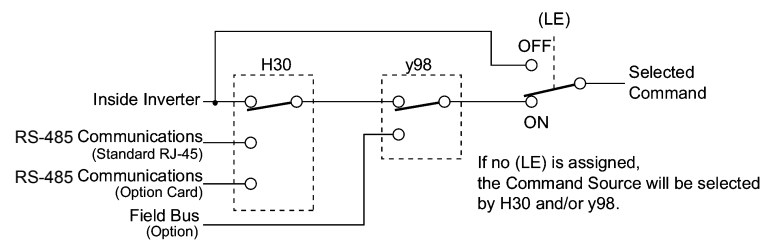

#### Command sources selectable

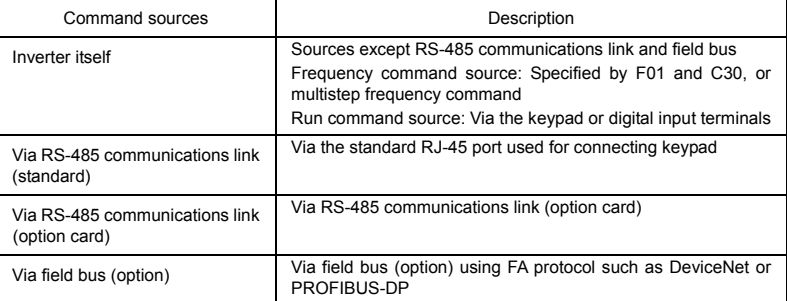

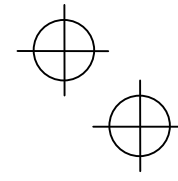

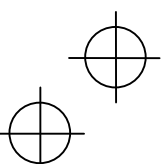

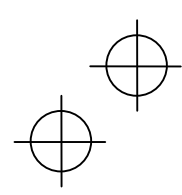

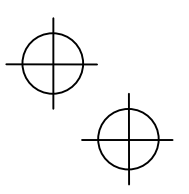

# Command sources specified by H30

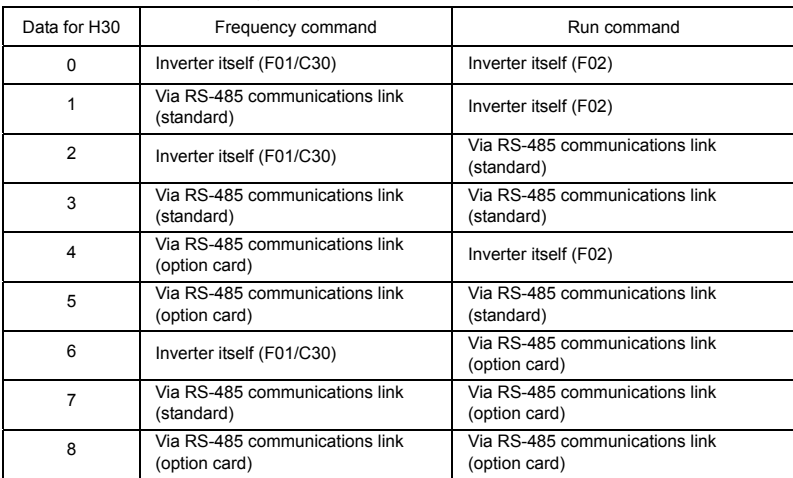

### Command sources specified by y98

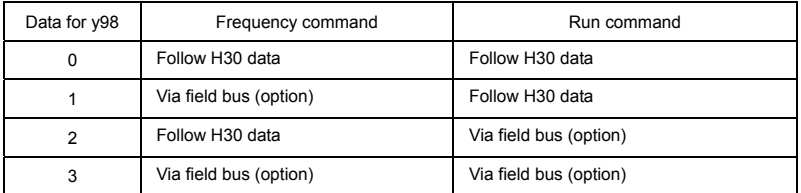

Combination of command source

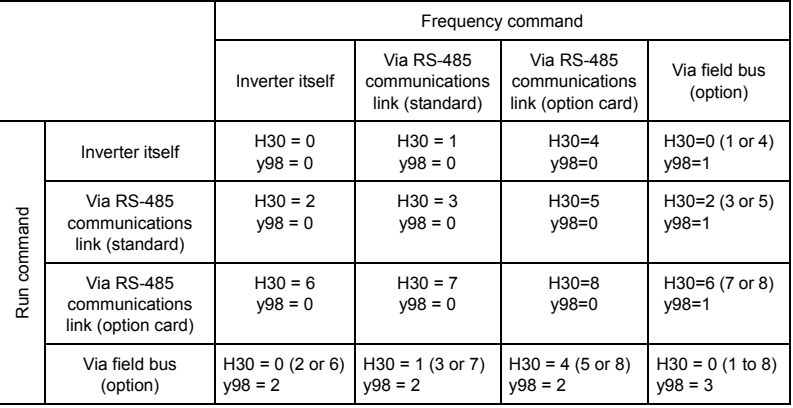

 For details, refer to the FRENIC-Eco User's Manual, Chapter 4 "BLOCK DIAGRAMS FOR CONTROL LOGIC" and the RS-485 communication User's Manual or the Field Bus Option Instruction Manual.

• When the (LE) terminal command is assigned to a digital input terminal and the terminal is ON, the settings of function code H30 and y98 are effective. When the terminal is OFF, the settings of those function codes are ineffective, and both frequency commands and run commands specified from the inverter itself take control.

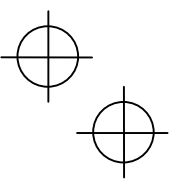

# H69 Automatic Deceleration

H69 specifies whether automatic deceleration control is to be enabled or disabled. During deceleration of the motor, if regenerative energy exceeds the level that can be handled by the inverter, overvoltage trip may happen. With automatic deceleration enabled, when the DC link bus voltage exceeds the level (internally fixed) for starting automatic deceleration, the output frequency is controlled to prevent the DC link bus voltage from rising further; thus regenerative energy is suppressed.

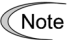

If automatic deceleration is enabled, deceleration may take a longer time. This is designed to limit the torque during deceleration, and is therefore of no use where there is a braking load.

Disable the automatic deceleration when a braking unit is connected. The automatic deceleration control may be activated at the same time when a braking unit starts operation, which may make the acceleration time fluctuate. In case the set deceleration time is so short, the DC link bus voltage of the inverter rises quickly, and consequently, the automatic deceleration may not follow the voltage rise. In such a case, prolong the deceleration time.

Even if the time period of 3 times of the deceleration time 1 (F08) has elapsed after the inverter entered automatic deceleration, there may be a case that the motor does not stop or the frequency dose not decrease. In this case, cancel the automatic deceleration forcibly for safety and decelerate the motor according to the set deceleration time. Prolong the deceleration time also.

### H70 Overload Prevention Control

H70 specifies the rate of decreasing the output frequency to prevent an overload condition. Under this control, an overload trip is prevented by decreasing the output frequency of the inverter before the inverter trips because of the overheating of the cooling fan or the overloading of the inverter (with an alarm indication of  $\mathbb{C}H$  or  $\mathbb{C}L$  ). This control is useful for facilities such as pumps where a decrease in the output frequency leads to a decrease in the load and it is necessary to keep the motor running even when the output frequency goes low.

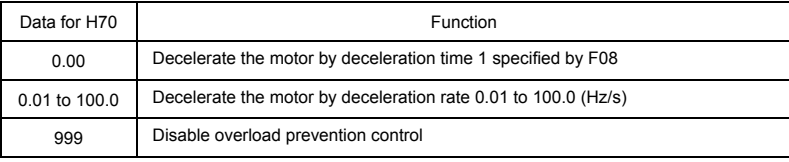

In applications where a decrease in the output frequency does not lead to a decrease in **∧ote** the load, this function is of no use and should not be enabled.

H91 PID control feedback line disconnection detection protection

After H91 is set from 0.1 to 60.0 and all of the condition as below are satisfied for set time, "CoF" alarm comes ON. When H91 is set to 0.0s, "CoF" alarm does not come ON by disconnection detection.

-The input current on the terminal C1 is less than 2mA.

-The terminal C1 is used for the feedback input value of PID control (E62=5).

-Under the PID control.

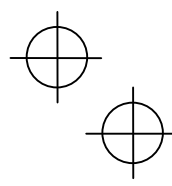

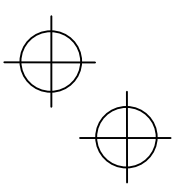

# H94 Cumulative Run Time of Motor

You can view the cumulative run time of the motor on the keypad. This feature is useful for management and maintenance of the mechanical system. With this function code (H94), you can set the cumulative run time of the motor to any value you choose. For example, by specifying "0," you can clear the cumulative run time of the motor.

The data for H94 is in hexadecimal notation. Check the cumulative run time of the **Note** motor on the keypad.

# H97 Clear Alarm Data

H97 deletes the information such as alarm history and data at the time of alarm occurrence, including alarms that have occurred during the check-up or adjustment of the machinery. Data is then brought back to a normal state without an alarm.

Deleting the alarm information requires simultaneous keying of  $\mathbb{R}^n$  and  $\bigotimes$  keys.

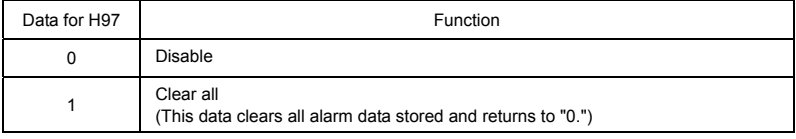

### H98 Protection/Maintenance Function

H98 specifies whether to enable or disable (a) automatic lowering of the carrier frequency, (b) protection against input phase loss, (c) protection against output phase loss, and (d) judgment on the DC link bus capacitor life, and the change of judgment criteria on the DC link bus capacitor life and the selection of handling on DC fan lock detection, in a style of combination.

#### Automatic lowering function of carrier frequency

You have to prevent important machinery from stopping as much as possible. Even if the inverter is in heat sink overheating or overload state because of excessive load, abnormal ambient temperature, or a trouble in the cooling system, with this function enabled, the inverter lowers the carrier frequency to avoid tripping  $(\frac{\partial H}{\partial t})$   $\frac{\partial H}{\partial s}$  or  $\frac{\partial L}{\partial t}$ . Note that if this feature is enabled the motor noise increases.

# Protection against input phase loss  $(l, n)$

Upon detecting an excessive stress inflicted on the apparatus connected to the main circuit because of phase loss or inter-phase imbalance in the 3-phase power supplied to the inverter, this feature stops the inverter and displays an alarm  $\frac{1}{2}$ 

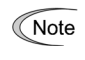

In configurations where only a light load is driven or a DC reactor is connected, a phase loss or an inter-phase imbalance may not be detected because of the relatively small stress on the apparatus connected to the main circuit.

#### Protection against output phase loss  $(\sqrt{D^2L})$ : Output Phase Loss)

Upon detecting a phase loss in the output while the inverter is running, this feature stops the inverter and displays an alarm  $\mathcal{L}^2$ . Where a magnetic contactor is installed in the inverter output circuit, if the magnetic contactor goes OFF during operation, all the phases will be lost. In such a case, this protection feature does not work.

#### Selection of life judgment criteria of the DC link bus capacitors

Allows you to select the criteria for judging the life of the DC link bus capacitor/s (reservoir capacitor/s) between factory default setting and your own choice.

Before specifying the criteria of your own choice, measure and confirm the reference Note level in advance. For details, refer to Chapter 7 "MAINTENANCE AND INSPECTION."
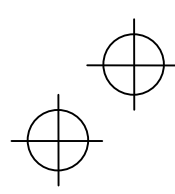

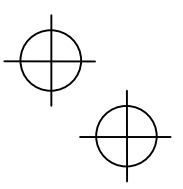

#### Judgment on the life of DC link bus capacitors

Whether the DC link bus capacitor (reservoir capacitor) has reached its life is determined by measuring the length of time for discharging after power off. The discharging time is determined by the capacitance of the DC link bus capacitor and the load inside the inverter. Therefore, if the load inside the inverter fluctuates significantly, the discharging time cannot be accurately measured, and as a result, it may be mistakenly determined that the life has been reached. To avoid such an error, you can disable the judgment on the life of the DC link bus capacitor.

Load may vary significantly in the following cases. Disable the judgment on the life during operation, and either conduct the measurement with the judgment enabled under appropriate conditions during periodical maintenance or conduct the measurement under the actual use conditions.

- Auxiliary input for control power is used
- An option card or multi-function keypad is used
- Another inverter or equipment such as a PWM converter is connected to the terminals of the DC link bus.
- For details, refer to Chapter 7 "MAINTENANCE AND INSPECTION."

Detection of DC fan lock (208 V : 50HP or above, 460 V : 75HP or above)

An inverter of 50HP or above (208 V), or of 75HP or above (460 V) is equipped with the internal air circulation DC fan. When the inverter detects that the DC fan is locked by a failure or other cause, you can select either continuing the inverter operation or entering into alarm state.

Entering alarm state: The inverter issues the alarm  $\Box H$  and coasts to stop the motor. Continuing operation: The inverter does not enter the alarm mode, and continues operation of the motor.

Note that, however, the inverter turns on (OH) and (LIFE) signals on the transistor output terminals whenever the DC fan lock is detected regardless your selection.

If ON/OFF control of the cooling fan is enabled (H06 = 1), the cooling fan may stop depending on operating condition of the inverter. In this case, the DC fan lock detection feature is considered normal (e.g.; the cooling fan is normally stopped by the stop fan command.) so that the inverter may turn off the (LIFE) or (OH) signal output, or enable to cancel the  $\Box$ <sup>1</sup> / alarm, even if the internal air circulation DC fan is locked due to a failure etc. (When you start the inverter in this state, it automatically issues the run fan command, then the inverter detects the DC fan lock state, and turn on the (LIFE) or (OH) output or enters the  $\Box$  / alarm state.)

Note that, operating the inverter under the condition that the DC fan is locked for long time may shorten the life of electrolytic capacitors on the control PCB due to local high temperature inside the inverter. Be sure to check with the (LIFE) signal etc., and replace the broken fan as soon as possible.

To set data of the function code H98, assign functions to each bit (total 6 bits) and set it in decimal format. The table below lists functions assigned to each bit.

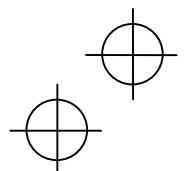

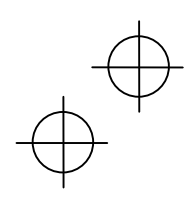

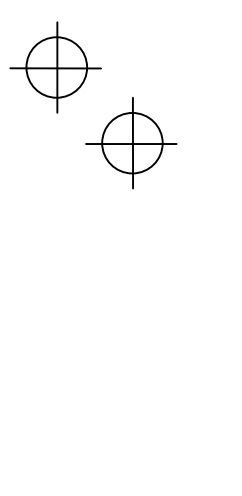

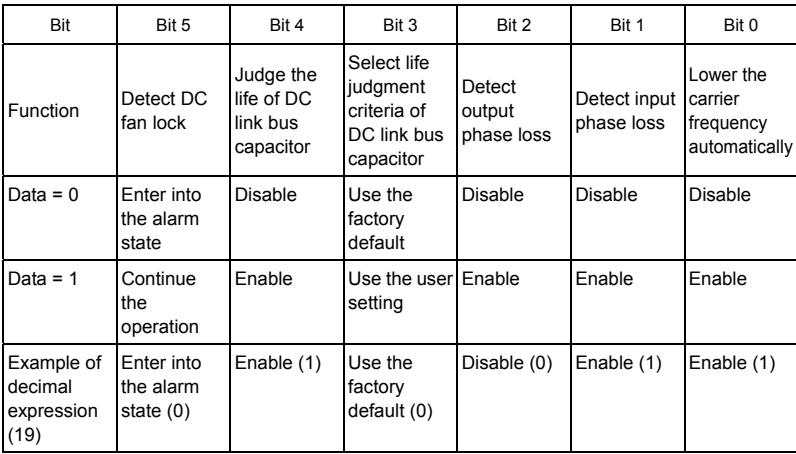

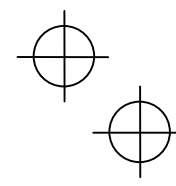

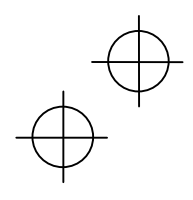

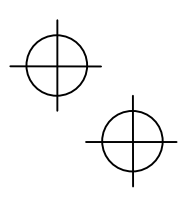

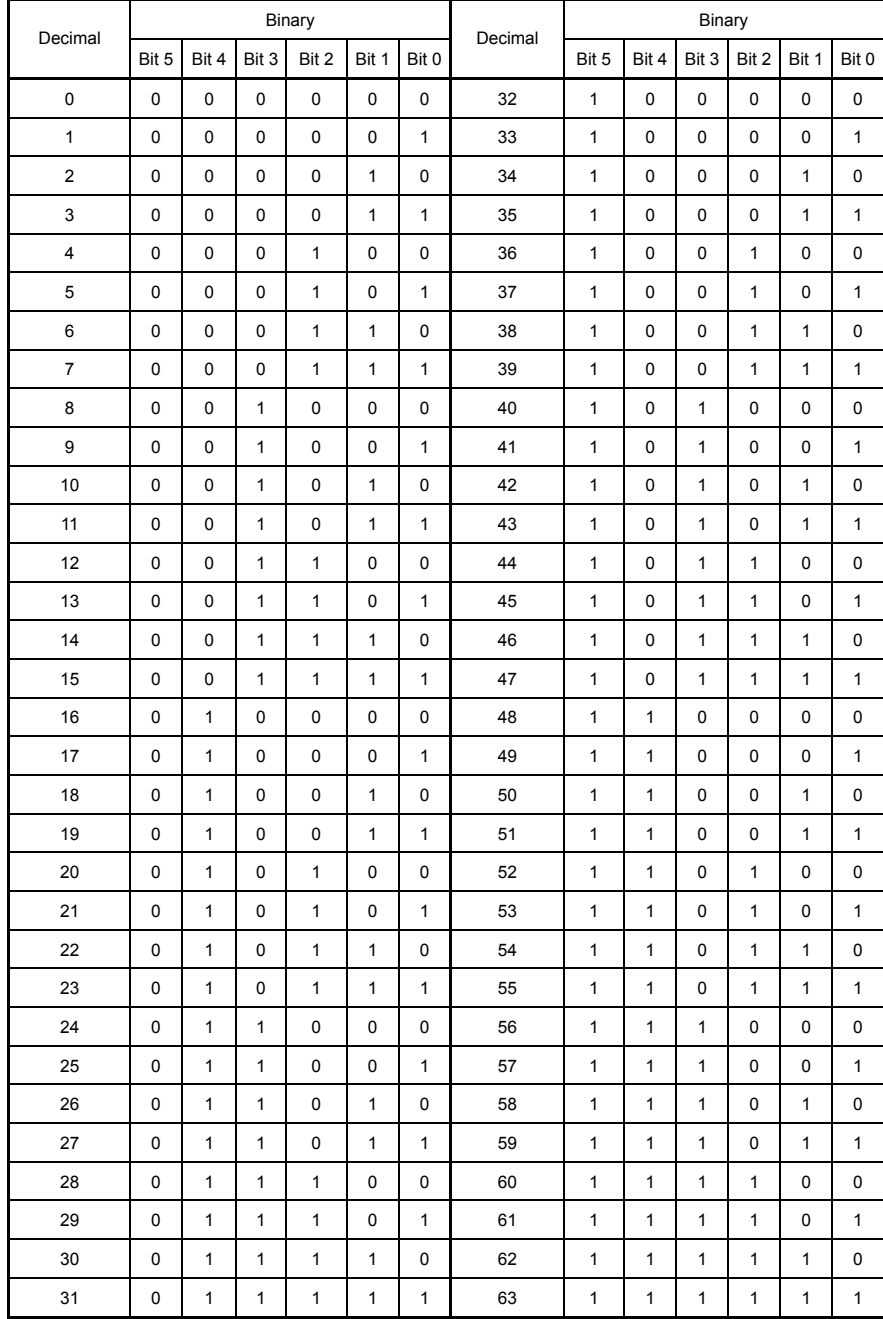

Conversion table (Decimal to/from binary)

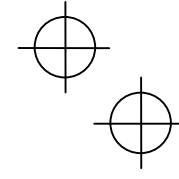

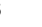

### J21 Dew Condensation Prevention (Duty)

When the inverter is stopped, dew condensation on the motor can be prevented, by feeding DC power to the motor at regular intervals to keep the temperature of the motor above a certain level. To utilize this feature, you need to assign a terminal command (DWP) (dew condensation prevention) to one of general-purpose digital input terminals (function code data = 39).

**Enabling Dew Condensation Prevention** 

To enable dew condensation prevention, turn ON the condensation prevention command (DWP) while the inverter is stopped. Then, this feature starts.

Dew Condensation Prevention (Duty) (J21)

The magnitude of the DC power applied to the motor is the same as the setting of F21 (DC Braking, Braking level) and its duration inside each interval is the same as the setting of F22 (DC Braking, Braking time). The interval T is determined so that the ratio of the duration of the DC power to T is the value (Duty) set for J21.

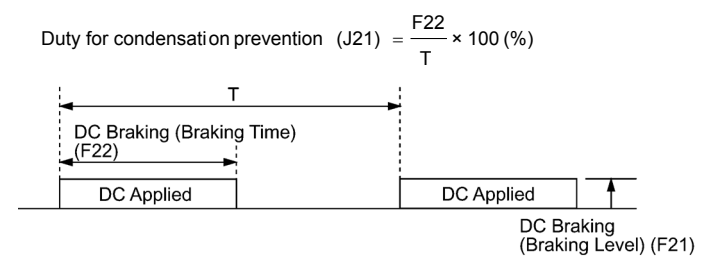

Condensation Prevention Cycle

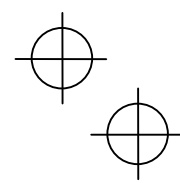

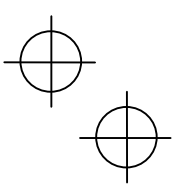

#### **Chapter 6 TROUBLESHOOTING**

#### **6.1 Before Proceeding with Troubleshooting**

# WARNING

If any of the protective functions have been activated, first remove the cause. Then, after checking that the all run commands are set to off, reset the alarm. Note that if the alarm is reset while any run commands are set to on, the inverter may supply the power to the motor which may cause the motor to rotate. **Injury may occur.** 

- Even though the inverter has interrupted power to the motor, if the voltage is applied to the main circuit power input terminals L1/R, L2/S and L3/T, voltage may be output to inverter output terminals U, V, and W.

- Turn OFF the power and wait more than five minutes for models of 30HP for 208V, 40HP for 460V or below, or ten minutes for models of 40HP for 208V, 50HP for 460V or above. Make sure that the LED monitor and charging lamp (on models of 40HP for 208V, 50HP for 460V or above) are turned OFF. Further, make sure, using a multimeter or a similar instrument, that the DC link bus voltage between the terminals P (+) and N (-) has dropped below the safe voltage (+25 VDC).

**Electric shock may occur.** 

Follow the procedure below to solve problems.

- (1) First, check that the inverter is correctly wired, referring to Chapter 2 Section 2.3.6 "Wiring for main circuit terminals and grounding terminals."
- (2) Check whether an alarm code is displayed on the LED monitor.
	- . No alarm code appears on the LED monitor

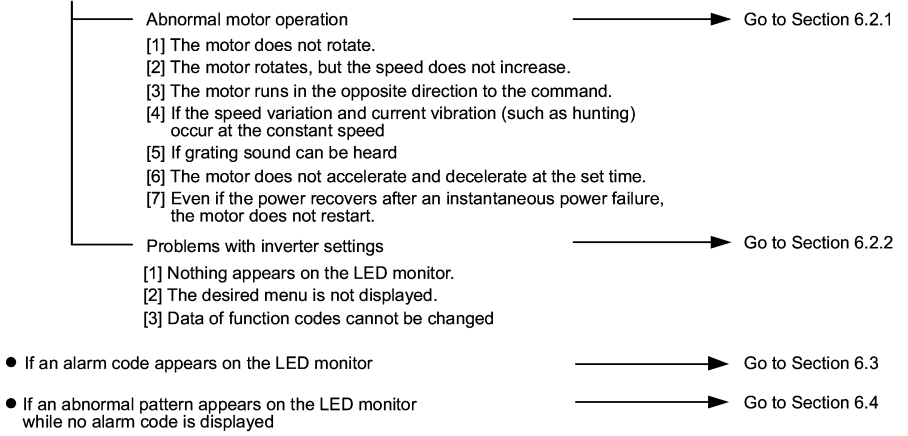

If any problems persist after the above recovery procedure, contact your Fuji Electric representative.

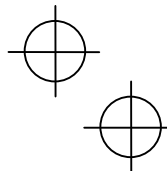

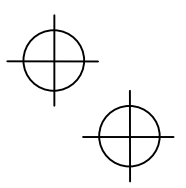

# **6.2 If No Alarm Code Appears on the LED Monitor**

### **6.2.1 Motor is running abnormally**

#### **[ 1 ] The motor does not rotate.**

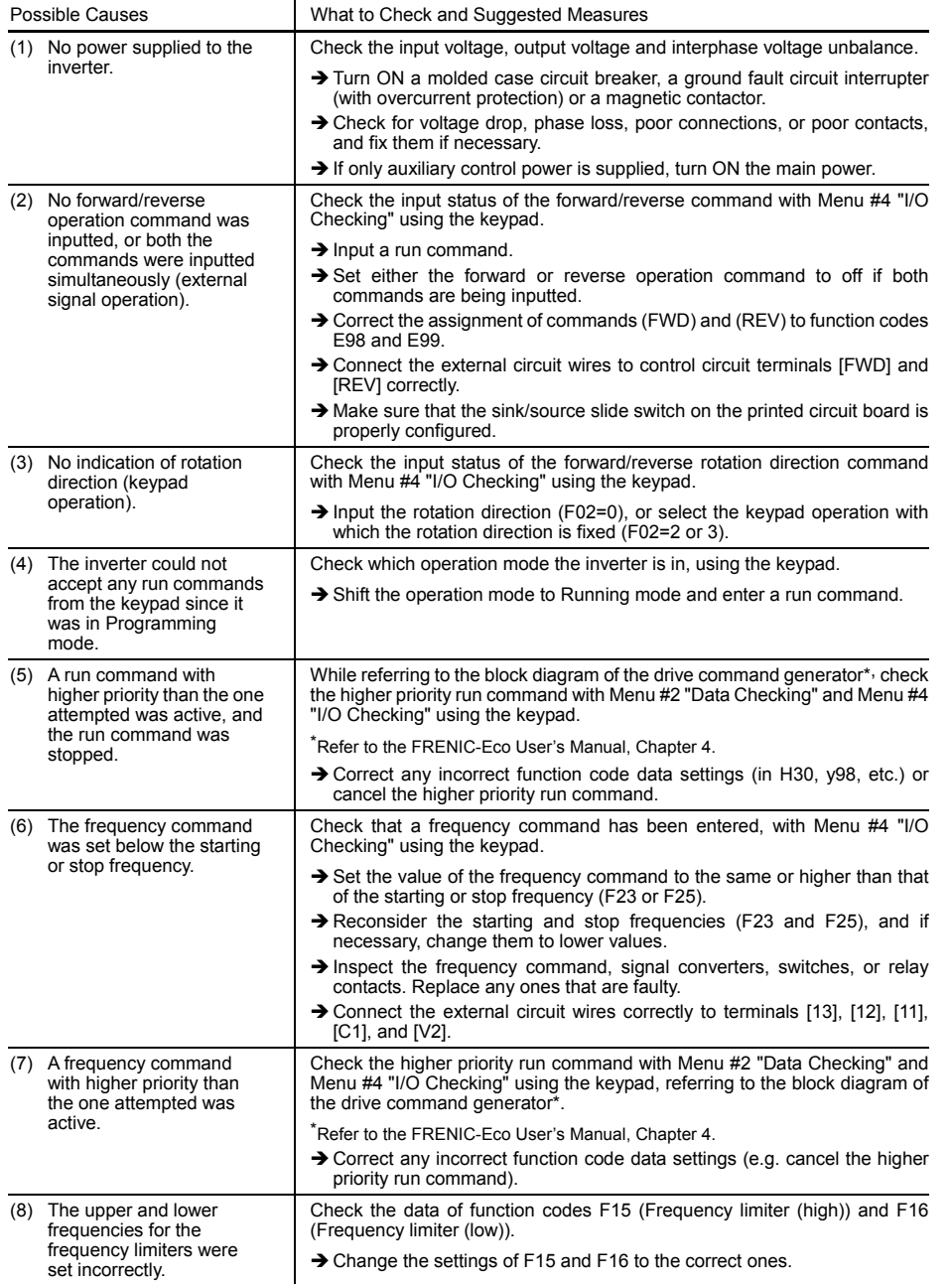

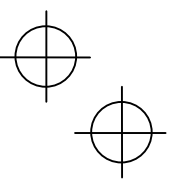

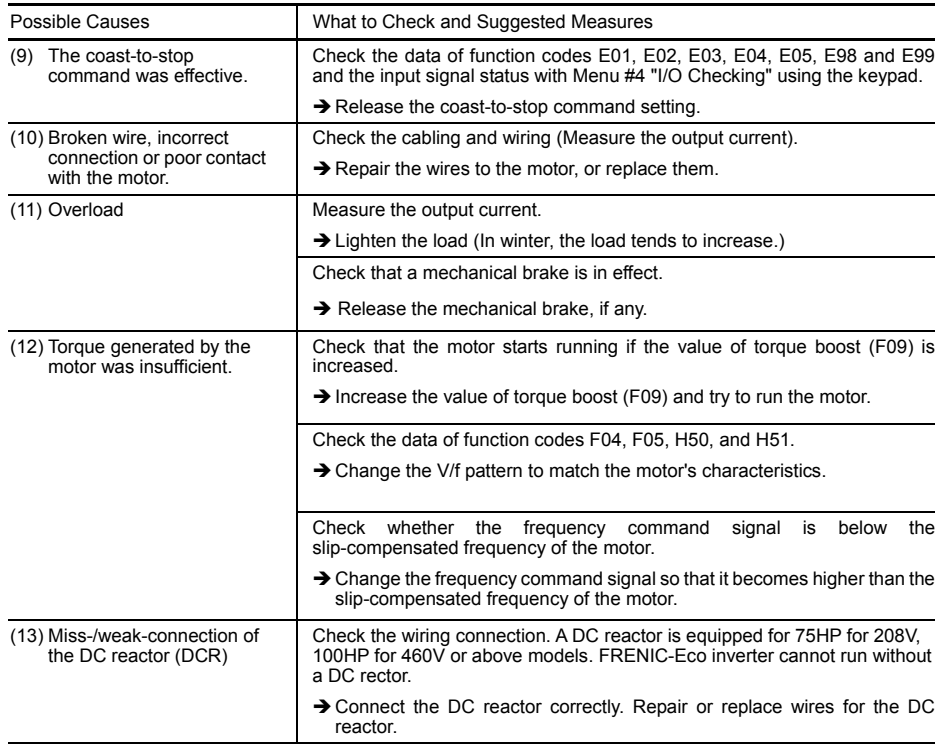

# **[ 2 ] The motor rotates, but the speed does not increase.**

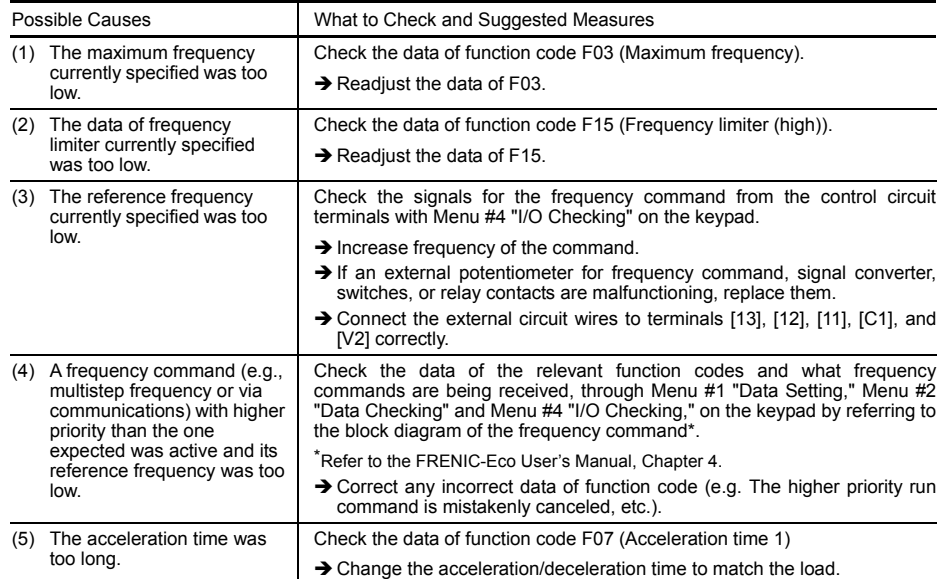

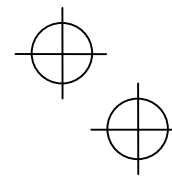

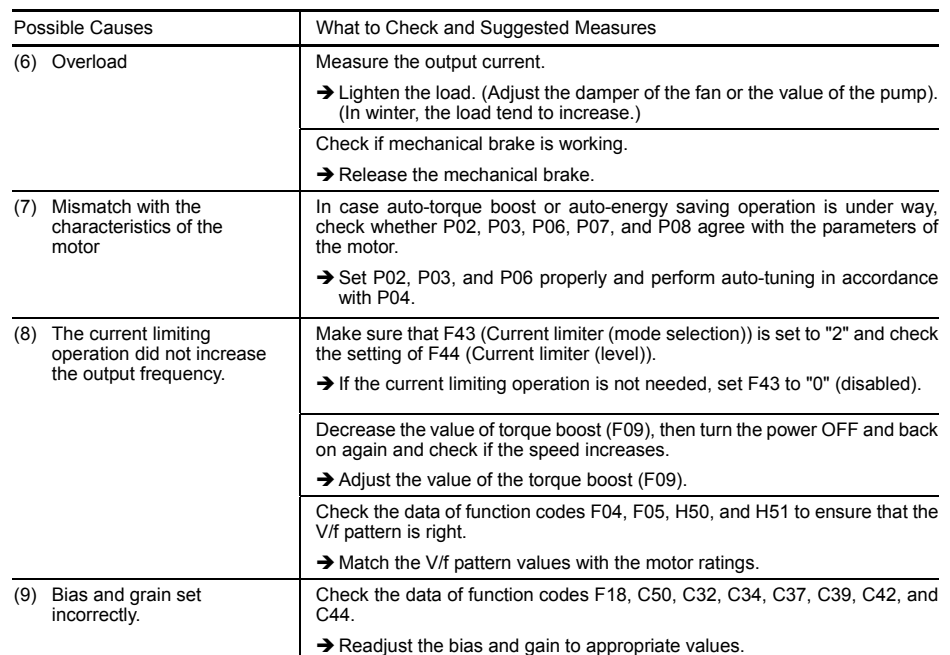

# **[ 3 ] The motor runs in the opposite direction to the command.**

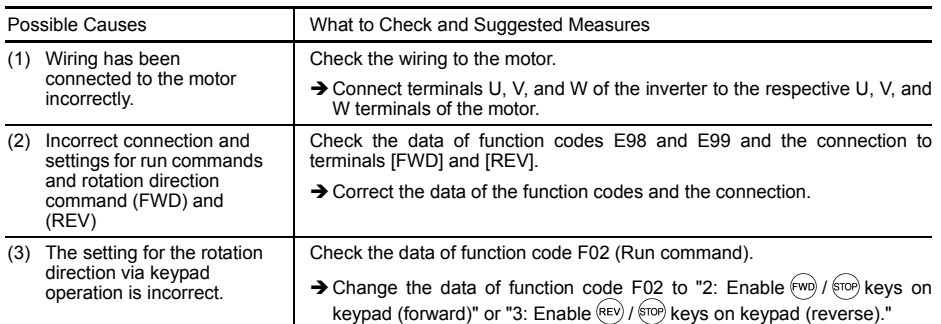

### **[ 4 ] If the speed variation and current vibration (such as hunting) occur at the constant speed**

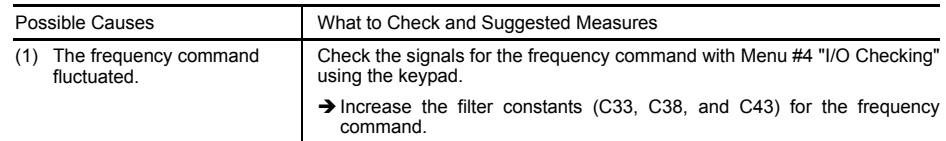

 $\downarrow$ 

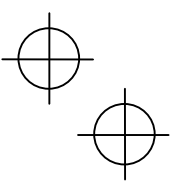

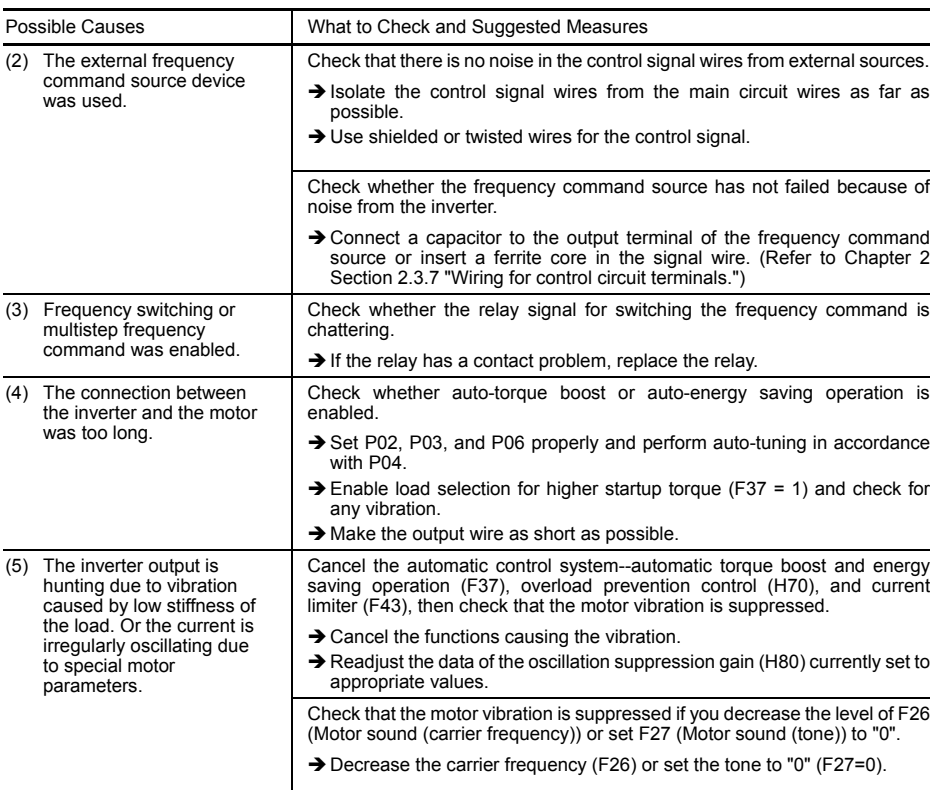

### **[ 5 ] If grating sound can be heard from motor**

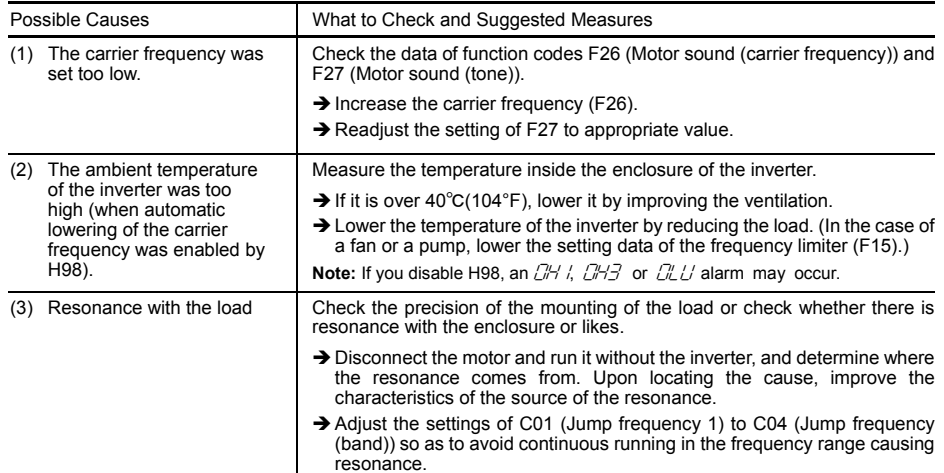

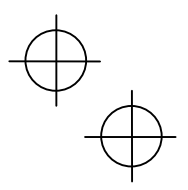

 $\rightarrow$ 

# **[ 6 ] The motor does not accelerate and decelerate at the set time.**

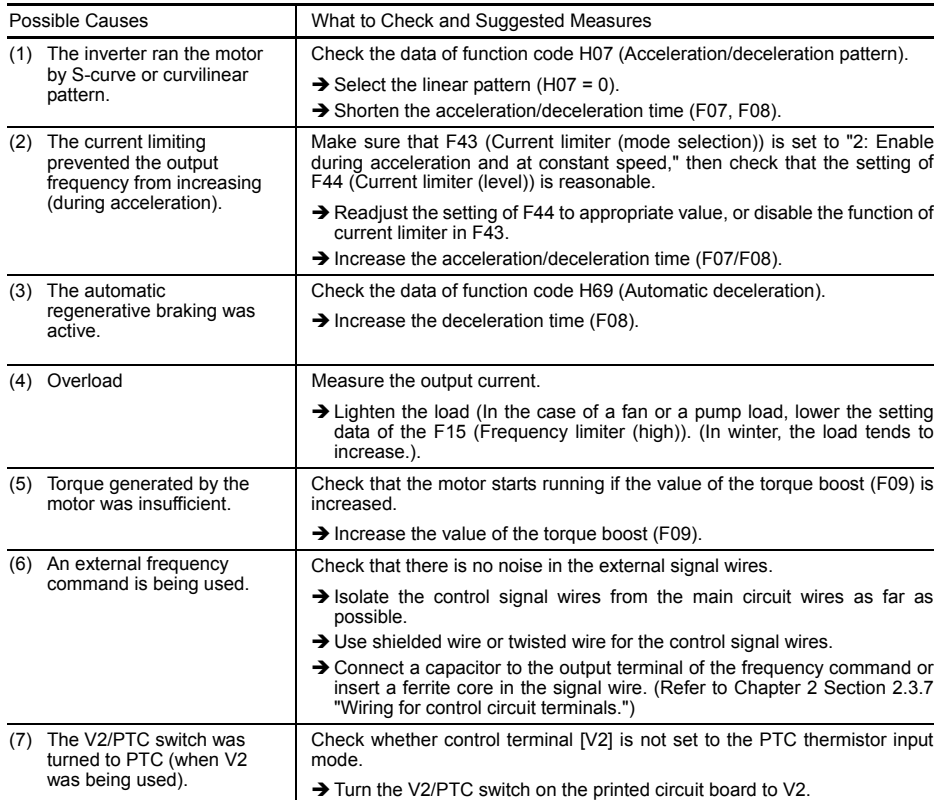

### **[ 7 ] Even if the power recovers after a momentary power failure, the motor does not restart.**

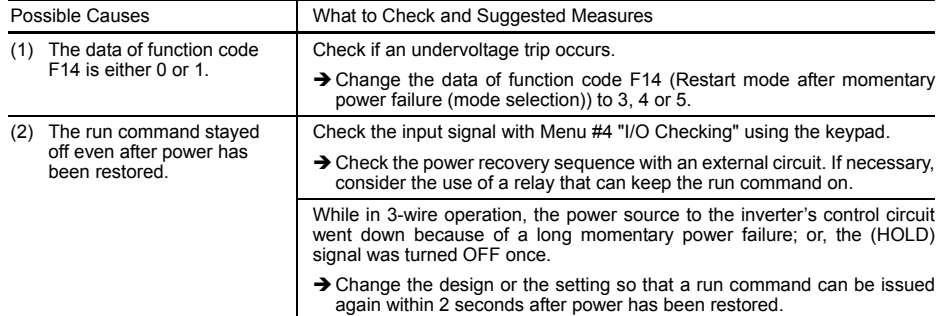

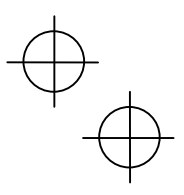

#### **6.2.2 Problems with inverter settings**

# **[ 1 ] Nothing appears on the LED monitor.**

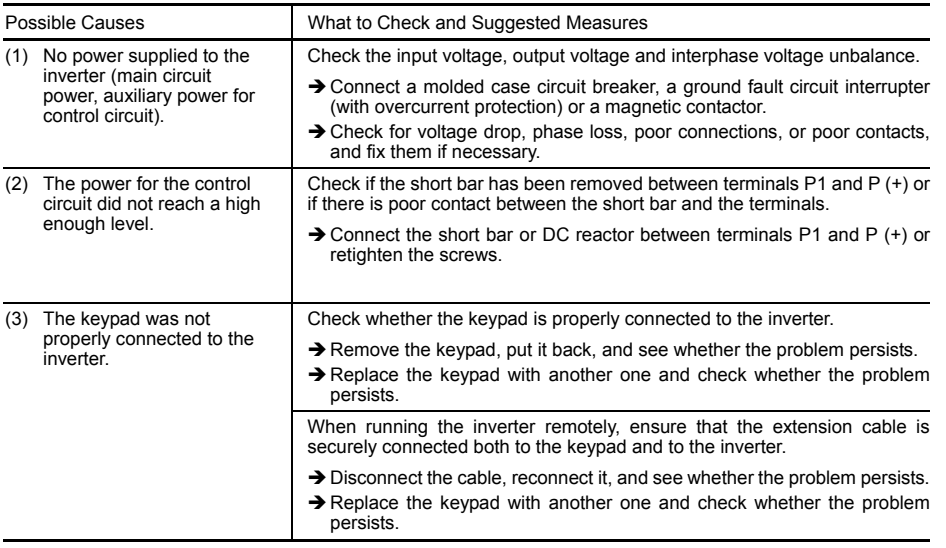

### **[ 2 ] The desired menu is not displayed.**

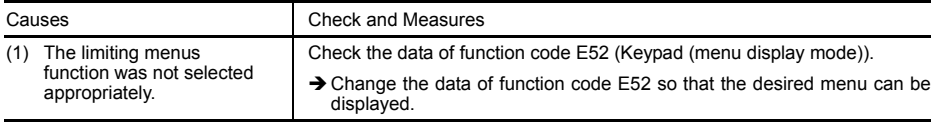

# **[ 3 ] Data of function codes cannot be changed**

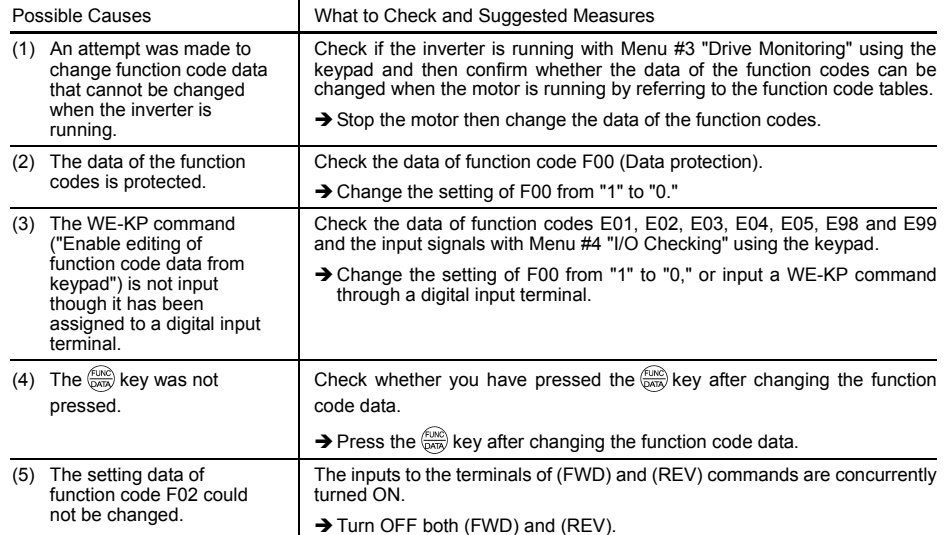

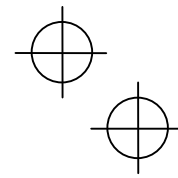

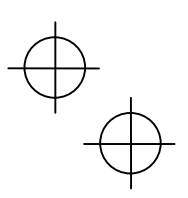

 $\downarrow$ 

### **6.3 If an Alarm Code Appears on the LED Monitor**

■ Quick reference table of alarm codes

| Alarm<br>code      | Name                               | Refer to | Alarm<br>code | Name                                         | Refer to |
|--------------------|------------------------------------|----------|---------------|----------------------------------------------|----------|
| CIC 1              |                                    |          | FUS           | Fuse blown                                   | $6 - 13$ |
| CC2                | Instantaneous overcurrent          | $6 - 8$  | PbF.          | Charger circuit fault                        | $6 - 13$ |
| CC 3               |                                    |          | CL 1          | Electronic thermal overload relay            | $6 - 14$ |
| FF                 | Ground fault                       | $6-9$    | CLU           | Overload                                     | $6 - 14$ |
| CL/ /              | Overvoltage                        | $6-9$    | Er I          | Memory error                                 | $6 - 15$ |
| CLL2               |                                    |          | Er 2          | Keypad communications error                  | $6 - 15$ |
| CLB.               |                                    |          | Er 3.         | CPU error                                    | $6 - 15$ |
| LU                 | Undervoltage                       | $6 - 10$ | Er4           | Option card communications error             | $6 - 16$ |
| $\perp$ $\sqrt{2}$ | Input phase loss                   | $6 - 10$ | Er 5          | Option card error                            | $6 - 16$ |
| OPL                | Output phase loss                  | $6 - 11$ | Er 5          | Incorrect operation error                    | $6 - 16$ |
| ו ו-יום            | Heat sink overheat                 | $6 - 11$ | Er 7.         | Tuning error                                 | $6 - 17$ |
| באמ                | Alarm issued by an external device | $6 - 12$ | ErB.          | RS-485 communications error                  | $6 - 17$ |
| באם                | Inside of the inverter overheat    | $6 - 12$ | ErF           | Data saving error during undervoltage        | $6 - 18$ |
| ו⊣יהו              | Motor protection (PTC thermistor)  | $6 - 12$ | $F - P$       | RS-485 communications error<br>(Option card) | $6 - 18$ |
|                    |                                    |          | ErH           | LSI error (Power PCB)                        | $6 - 19$ |

### **[ 1 ]** 0c*n* **Instantaneous overcurrent**

Problem The inverter momentary output current exceeded the overcurrent level.

- $\mathbb{Z}$  / Overcurrent occurred during acceleration.
- $\mathbb{CP}^2$  Overcurrent occurred during deceleration.
- $\mathbb{Z}^2$  Overcurrent occurred when running at a constant speed.

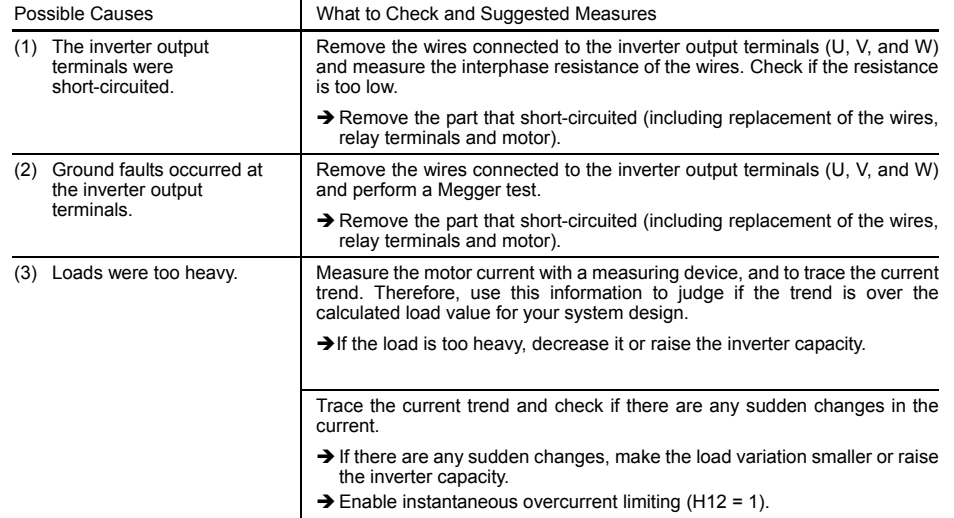

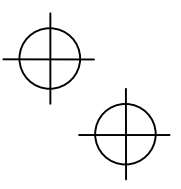

 $\downarrow$ 

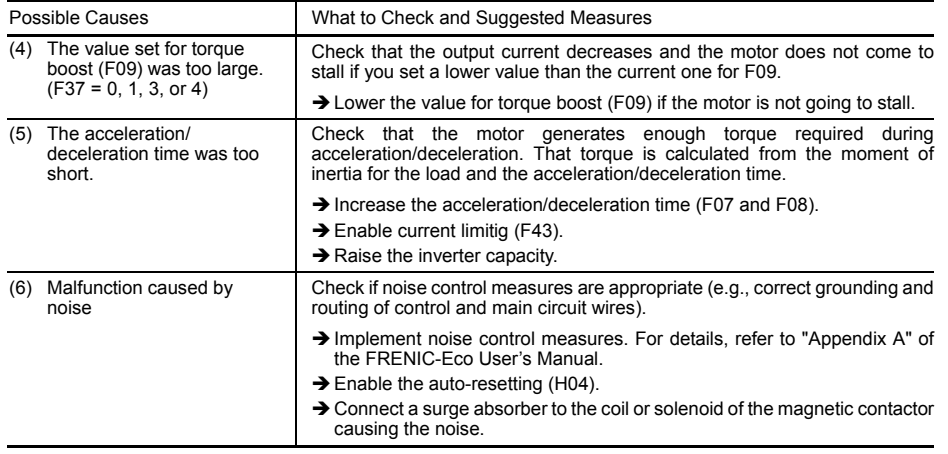

### **[ 2 ]** ef**Ground fault (125 HP or above)**

Problem A ground fault current flew from the output terminal of the inverter.

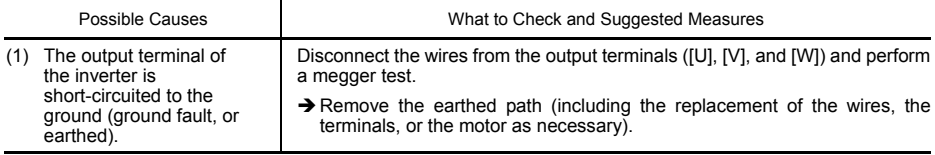

### **[ 3 ]** 0u*n* **Overvoltage**

Problem The DC link bus voltage was over the detection level of overvoltage.

- $\mathbb{Z}$  / Overvoltage occurs during the acceleration.
- $\mathcal{O}\mathcal{L}\mathcal{P}$  Overvoltage occurs during the deceleration.
	- $\underline{C} \overline{C}$  Overvoltage occurs during running at constant speed.

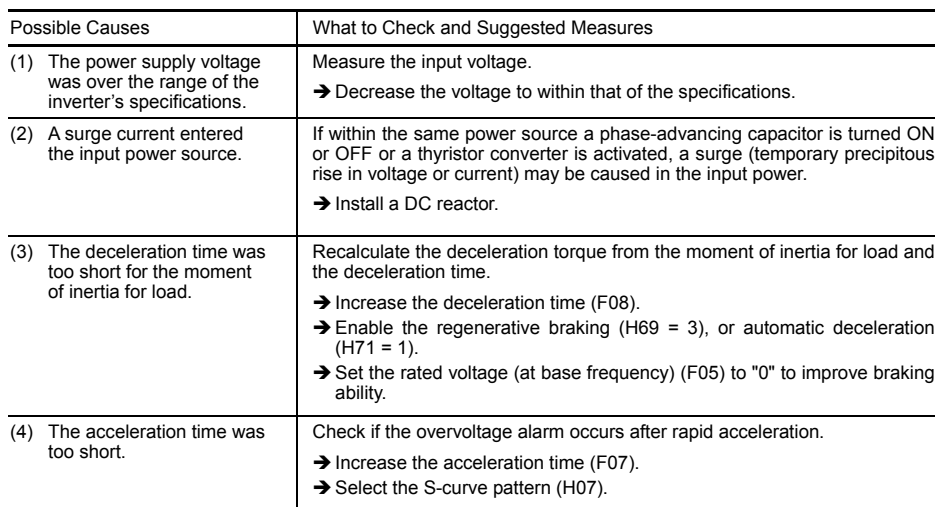

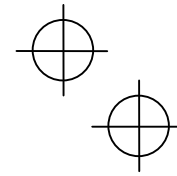

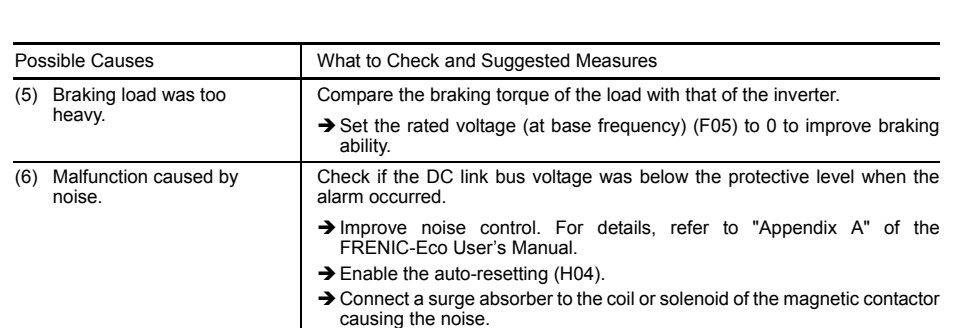

### [4] *LU* Undervoltage

Problem DC link bus voltage was below the undervoltage detection level.

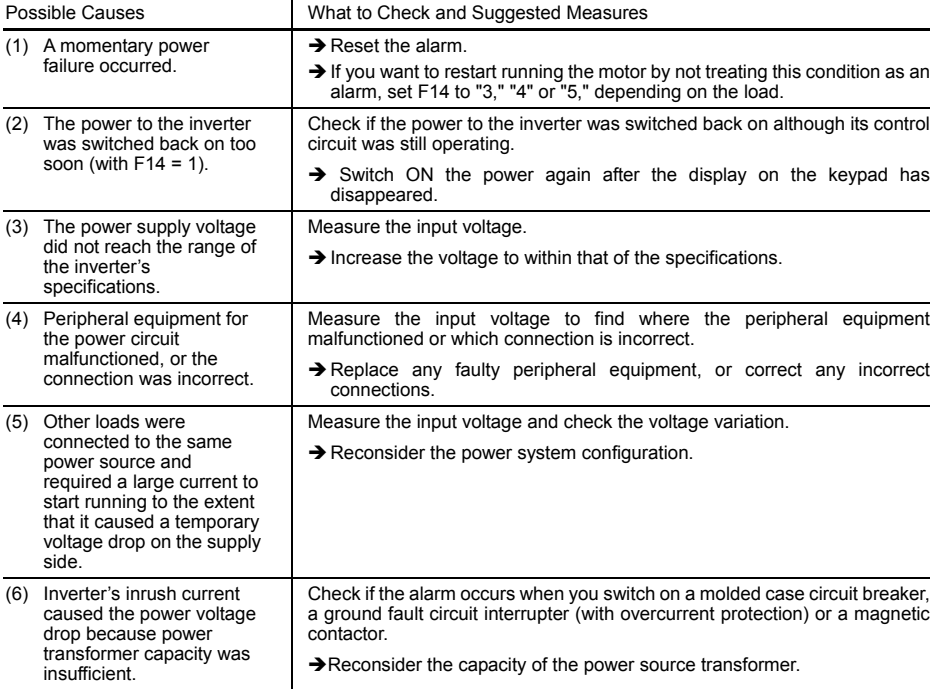

# **[ 5 ]** lin **Input phase loss**

Problem Input phase loss occurred, or interphase voltage unbalance rate was large.

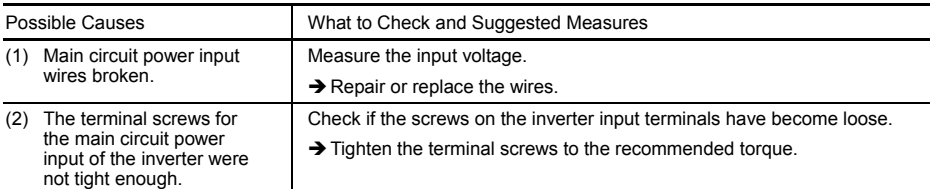

6-10

 $\downarrow$ 

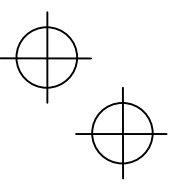

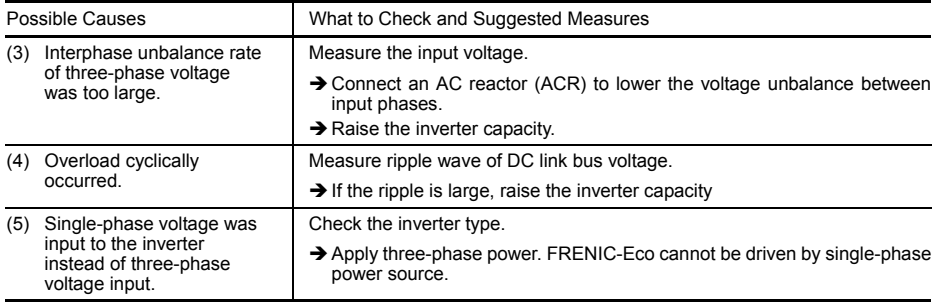

**That is not verify that in the state input phase loss protection using the function code H98.** 

### **[ 6 ]** 0pl **Output phase loss**

Problem Output phase loss occurred.

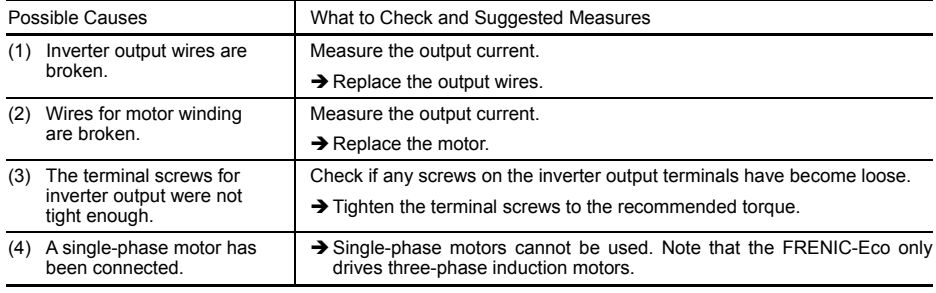

### **[7]**  $\mathbb{O}H$  / Heat sink overheat

Problem Temperature around heat sink rose.

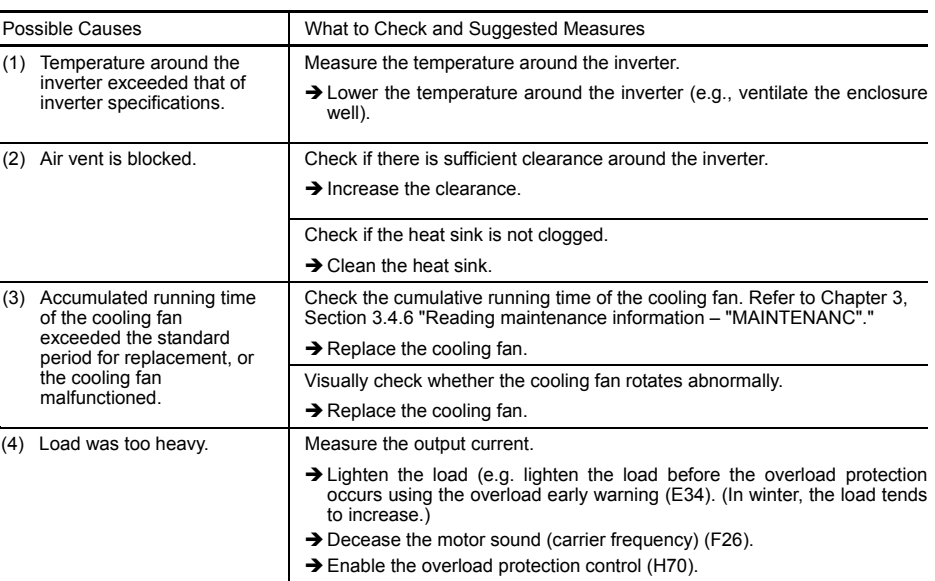

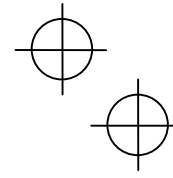

The 208V inverters with a capacity of 50HP or above and the 460V inverters with a capacity of 75HP or above each have a cooling fan/fans for heat sinks and a DC fan for internal air circulation (dispersing the heat generated inside the inverter). For their locations, refer to Chapter 1, Section 1.2 "External View and Terminal Blocks."

#### **[ 8 ]** 0h2 **Alarm issued by an external device**

#### Problem External alarm was inputted (THR).

(in case external alarm (THR) is assigned to one of digital input terminals [X1] through [X5], [FWD], or [REV])

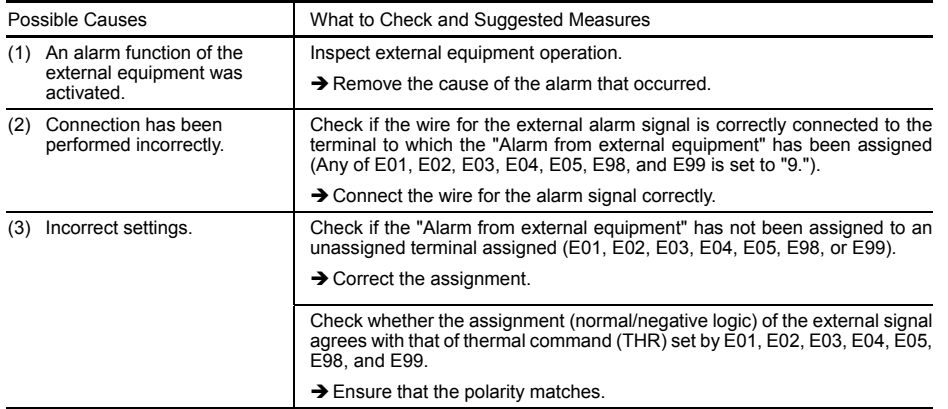

#### **[9]**  $\mathbb{Q}$ H<sub>3</sub> Inside of the inverter overheat

Problem The temperature inside the inverter exceeded the allowable limit.

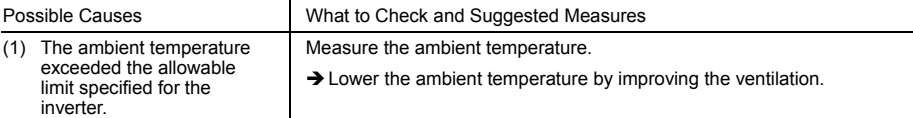

### **[ 10 ]** 0h4 **Motor protection (PTC thermistor)**

Problem Temperature of the motor rose abnormally.

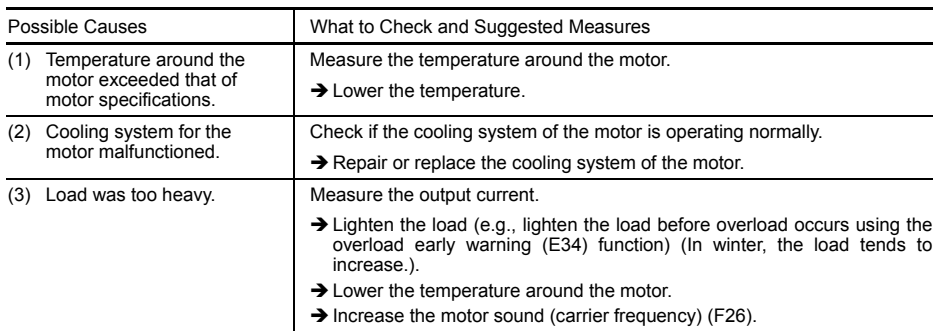

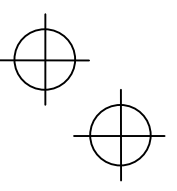

 $\downarrow$ 

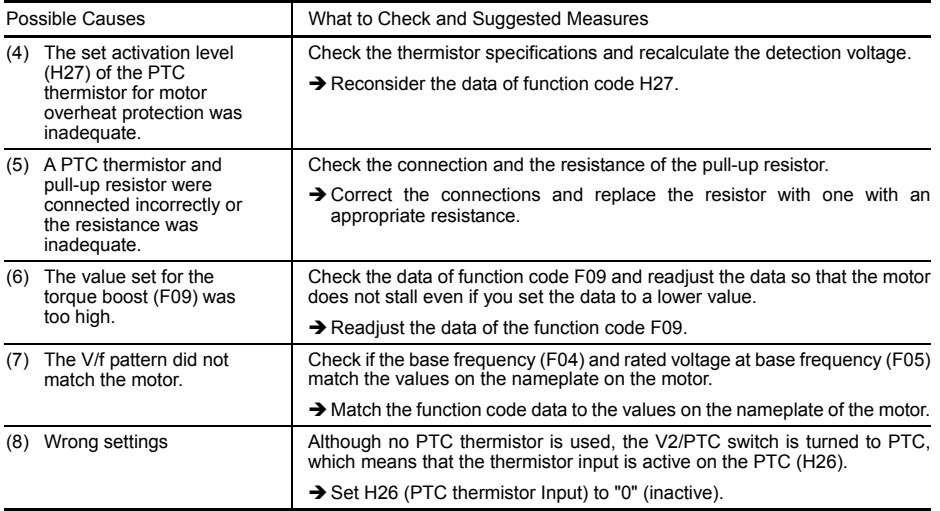

# **[ 11 ]** fus **Fuse blown (125HP or above)**

Problem The fuse inside the inverter blew.

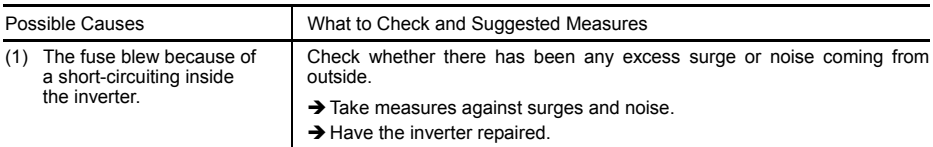

#### **[ 12 ]** pbf **Charger circuit fault (50HP or above (208 V), 75HP or above (460 V))**

Problem The magnetic contactor for short-circuiting the resistor for charging failed to work.

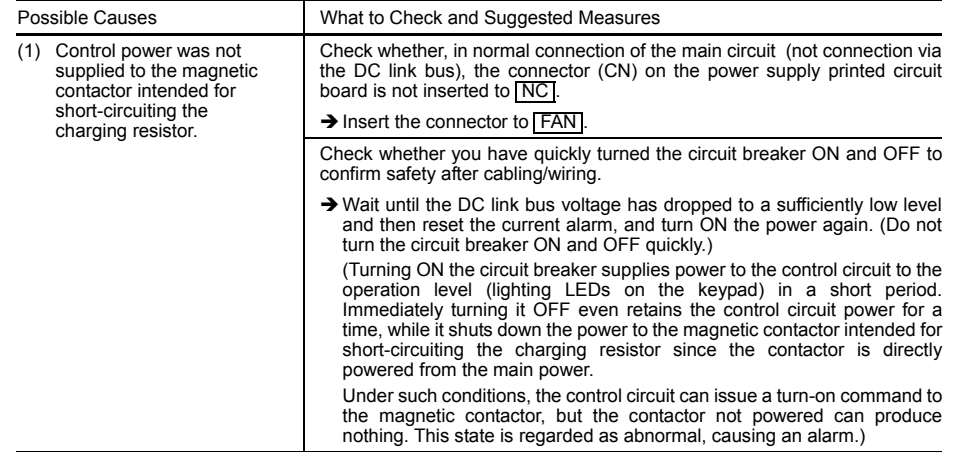

 $\overleftrightarrow{\phantom{a}}$ 

 $\overline{\mathbb{A}}$ 

 $\downarrow$ 

# **[ 13 ]** 0l1 **Electronic thermal overload relay**

Problem Electronic thermal function for motor overload detection was activated.

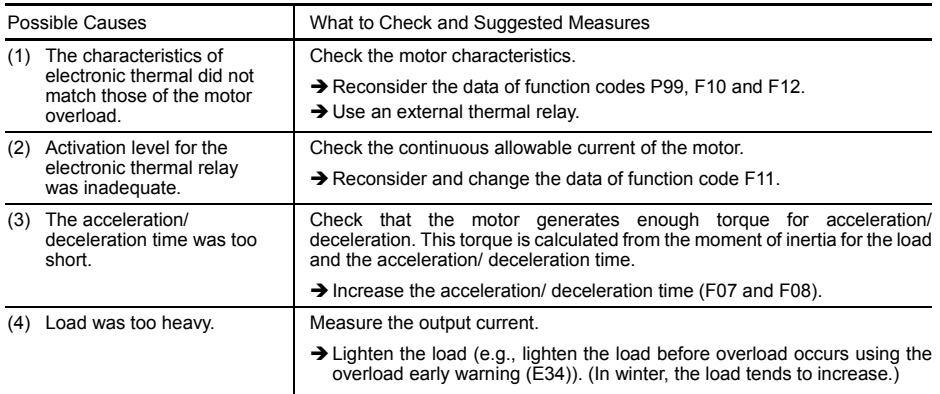

# **[14]**  $\alpha$  Overload

Problem Temperature inside inverter rose abnormally.

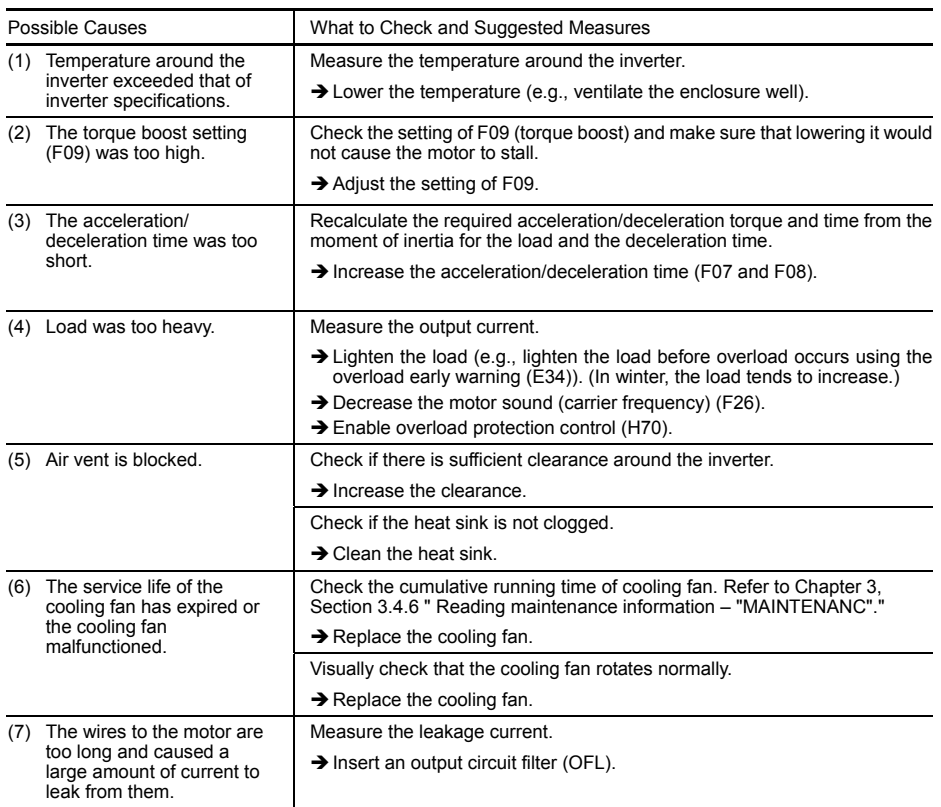

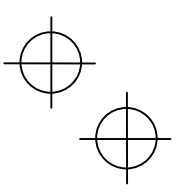

# **[15]**  $E$ <sup>-</sup> / Memory error

Problem Error occurred in writing the data to the memory in the inverter.

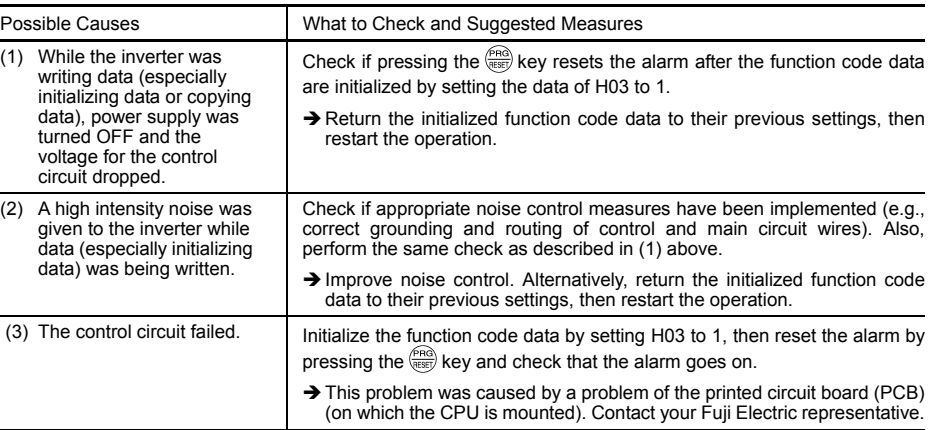

### **[ 16 ]** er2 **Keypad communications error**

Problem A communications error occurred between the remote keypad and the inverter.

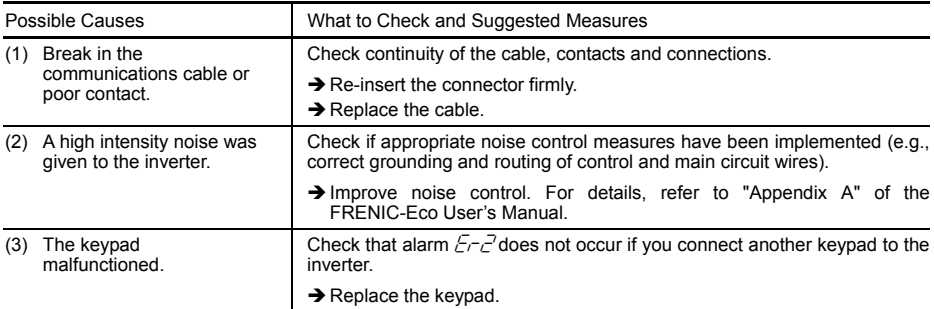

# **[17]**  $E - J$  CPU error

Problem A CPU error (e.g. erratic CPU operation) occurred.

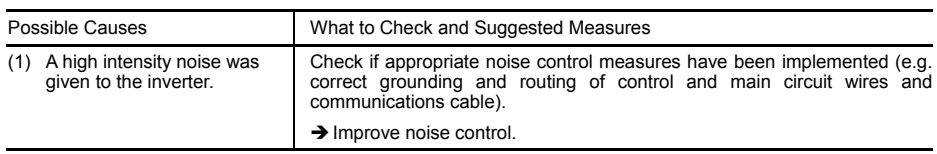

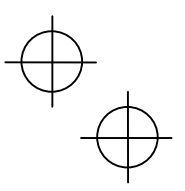

# **[18 ]**  $E-4$  Option card communications error

Problem A communications error occurred between the option card and the inverter.

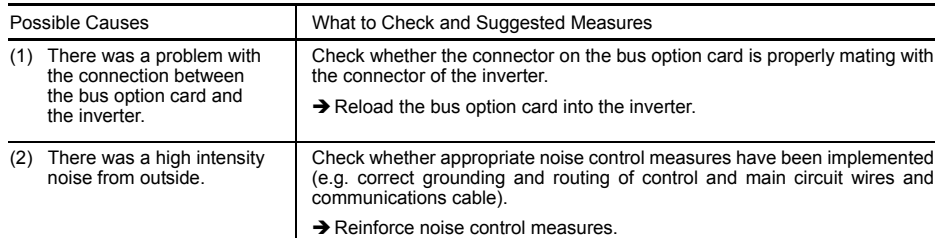

### **[19]**  $E-f$  Option card error

An error detected by the option card. Refer to the instruction manual of the option card for details.

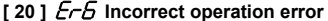

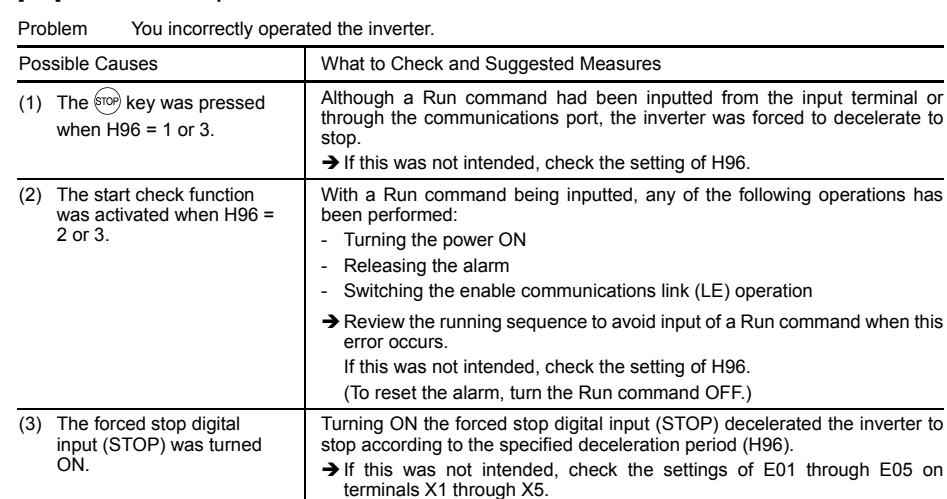

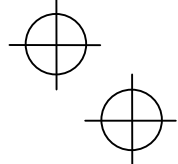

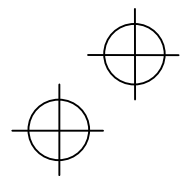

# **[21 ]**  $Er$  7 Tuning error

### Problem Auto-tuning failed.

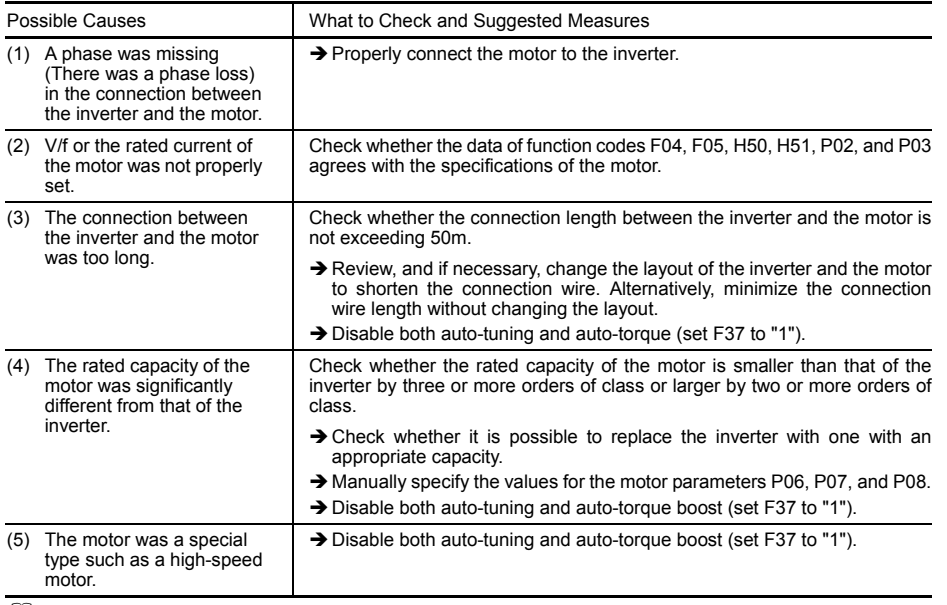

 For details of tuning errors, refer to "Errors during Tuning" in Chapter 4, Section 4.1.3 "Preparation before running the motor for a test – Setting function code data."

#### **[22]**  $E - B$  RS-485 communications error

Problem A communications error occurred during RS-485 communications.

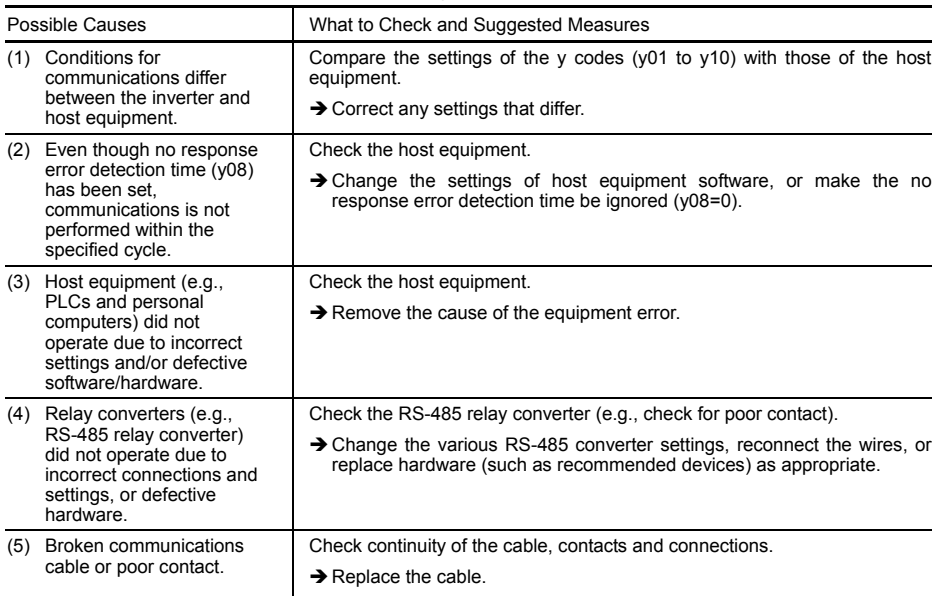

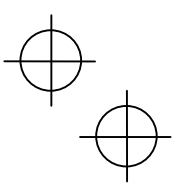

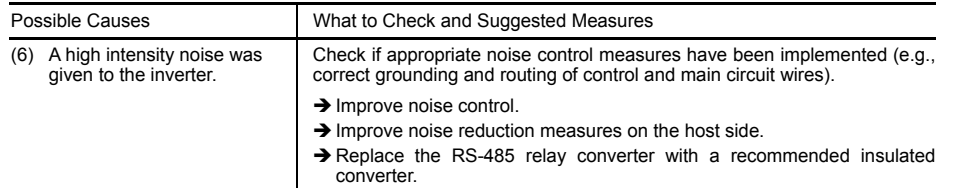

#### **[23 ]**  $E$ **-F** Data saving error during undervoltage

Problem The inverter was unable to save data such as the frequency commands and PID process command set through the keypad when the power was switched off.

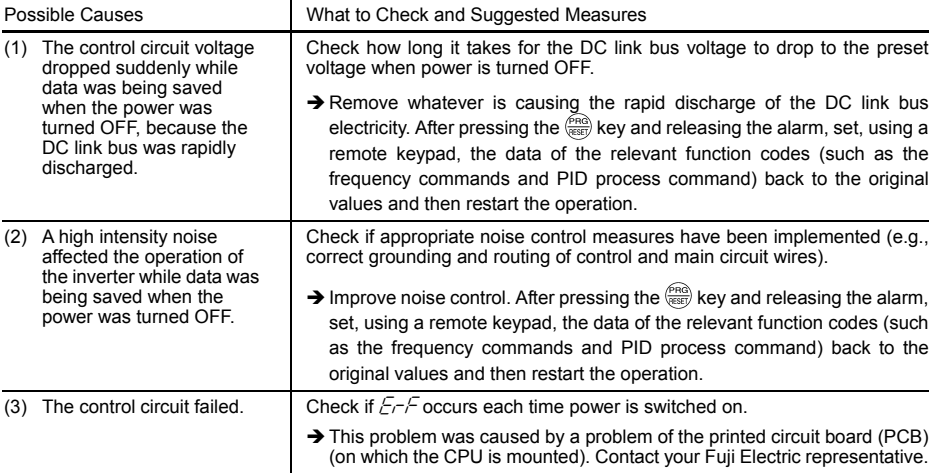

# **[24 ]**  $E-$  **RS-485 communications error**

Problem A communications error occurred during RS-485 communications.

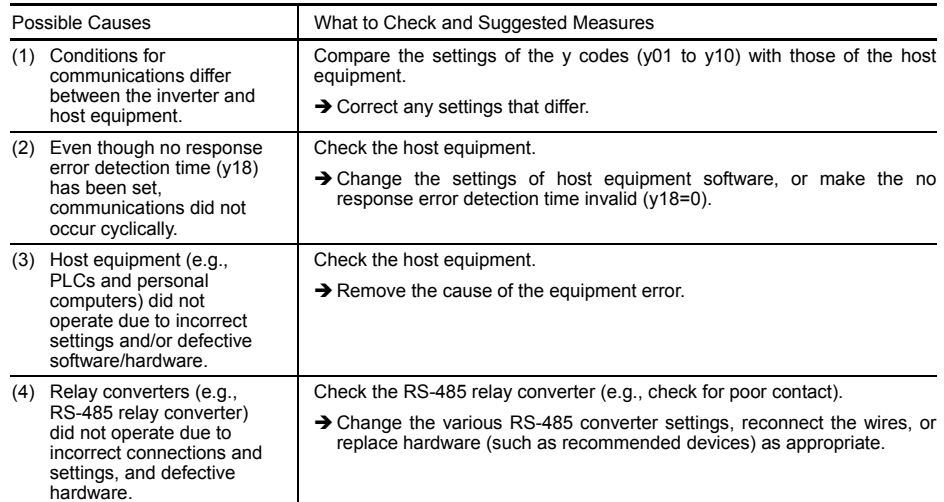

 $\downarrow$ 

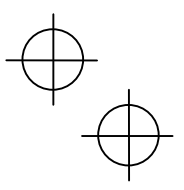

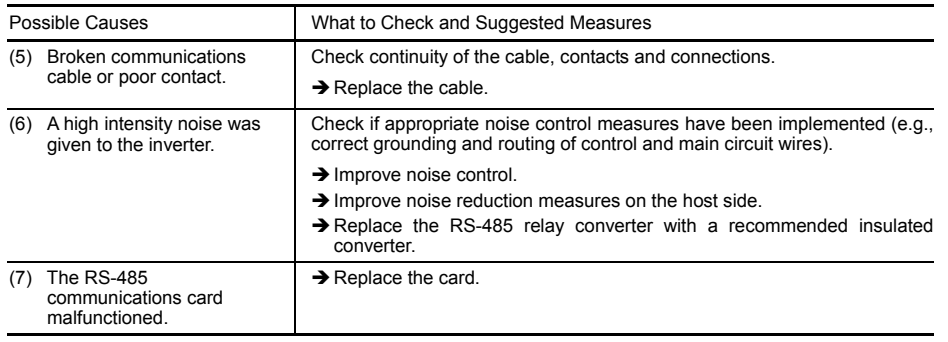

# [ 25 ]  $E$ <sup>H</sup> LSI error (Power PCB) (50HP or above (208 V); 75HP or above (460 V))

Problem An error occurred in the LSI on the power printed circuit board (power PCB).

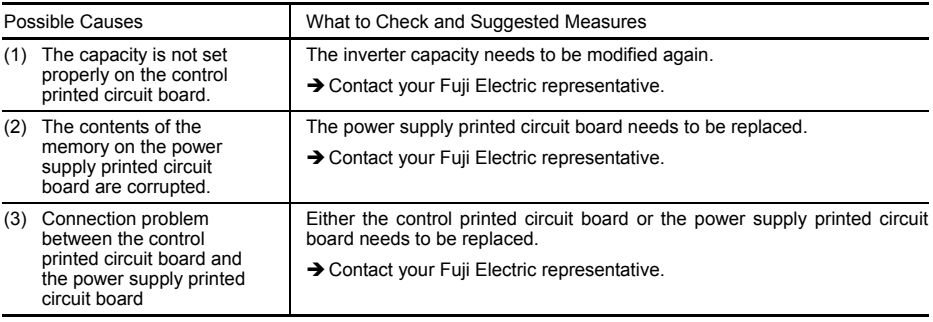

# **6.4 If an Abnormal Pattern Appears on the LED Monitor while No Alarm Code is Displayed**

#### **[ 1 ] – – – – (center bar) appears**

Problem  $A$  center bar  $(- - -)$  has appeared on the LCD monitor.

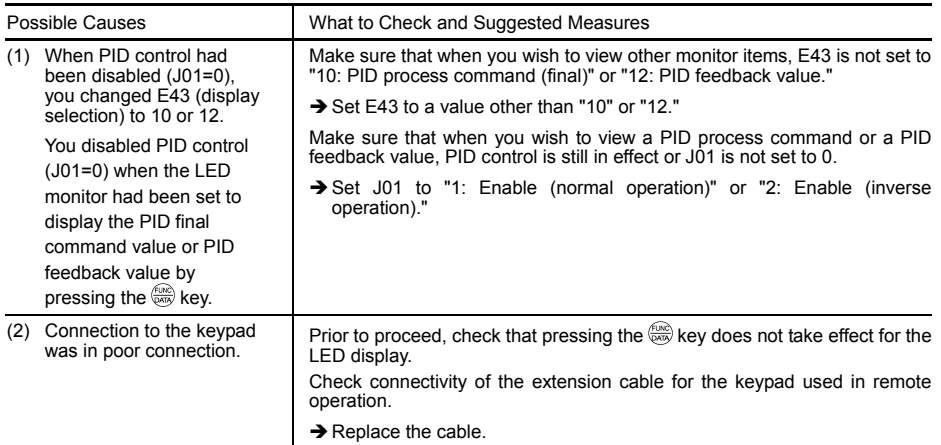

# **[ 2 ] \_ \_ \_ \_ (under bar) appears**

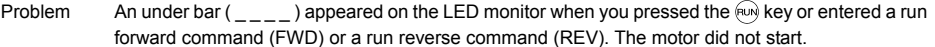

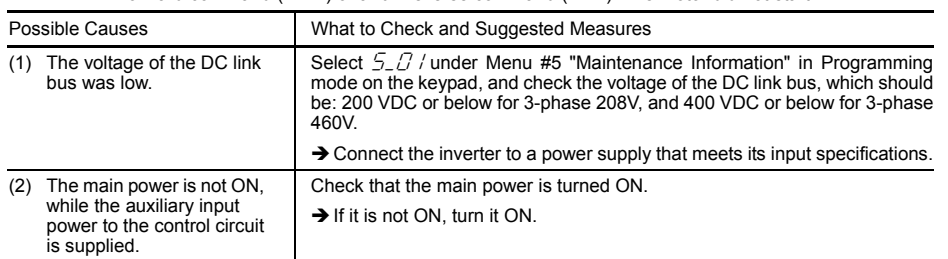

# **[ 3 ] appears**

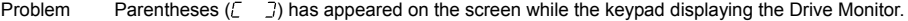

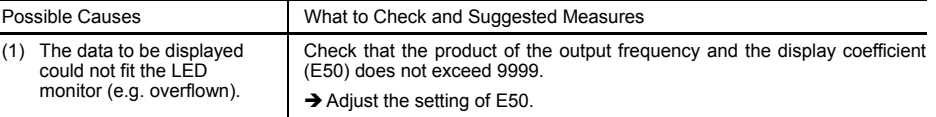

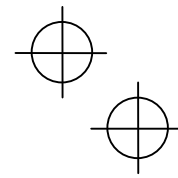

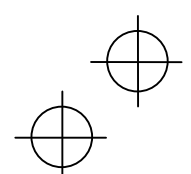

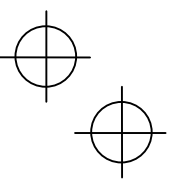

### **Chapter 7 MAINTENANCE AND INSPECTION**

Perform daily and periodic inspection to avoid trouble and keep reliable operation for a long time. Take care of the following items during work.

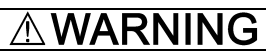

- Before proceeding to the maintenance/inspection jobs, turn OFF the power and wait more than five minutes for models of 30HP for 208V, 40HP for 460V or below, or ten minutes for models of 40HP for 208V, 50HP for 460V or above. Make sure that the LED monitor and charging lamp (on models of 40HP for 208V, 50HP for 460V or above) are turned OFF. Further, make sure, using a multimeter or a similar instrument, that the DC link bus voltage between the terminals  $\overline{P}$  (+) and N (-) has dropped below the safe voltage (+25 VDC).  **Electric shock may occur.**
- Maintenance, inspection, and parts replacement should be made only by authorized persons.
- Take off the watch, rings and other metallic matter before starting work.
- Use insulated tools.
- Never modify the inverter.
- **Electric shock or injuries could occur.**

#### **7.1 Daily Inspection**

Visually inspect errors in the state of operation from the outside without removing the covers while the inverter operates or while it is turned ON.

- Check if the expected performance (satisfying the standard specification) is obtained.
- Check if the surrounding environment satisfies Chapter 2, Section 2.1 "Operating Environment."
- Check that the LED monitor displays normally.
- Check for abnormal noise, odor, or excessive vibration.
- Check for traces of overheat, discoloration and other defects.

#### **7.2 Periodic Inspection**

Perform periodic inspection by following the items of the list of periodic inspection in Table 7.1. Before performing periodic inspection, be sure to stop the motor, turn OFF the inverter, and shut down power supply. Then remove the covers of the control and main circuit terminal blocks.

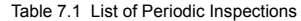

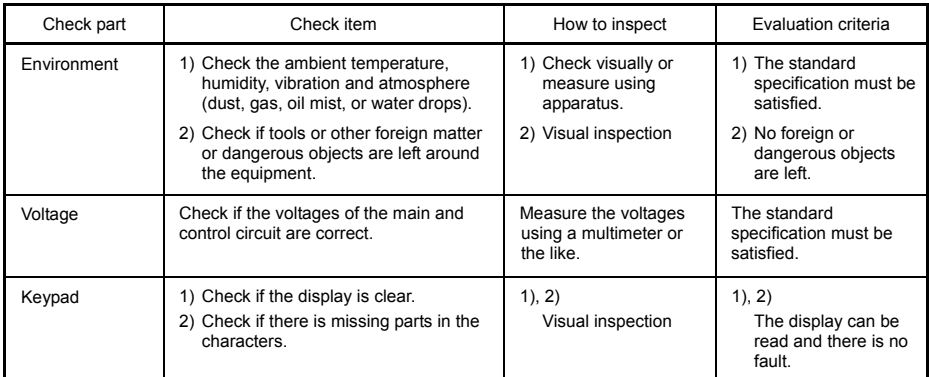

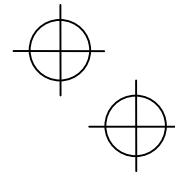

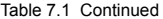

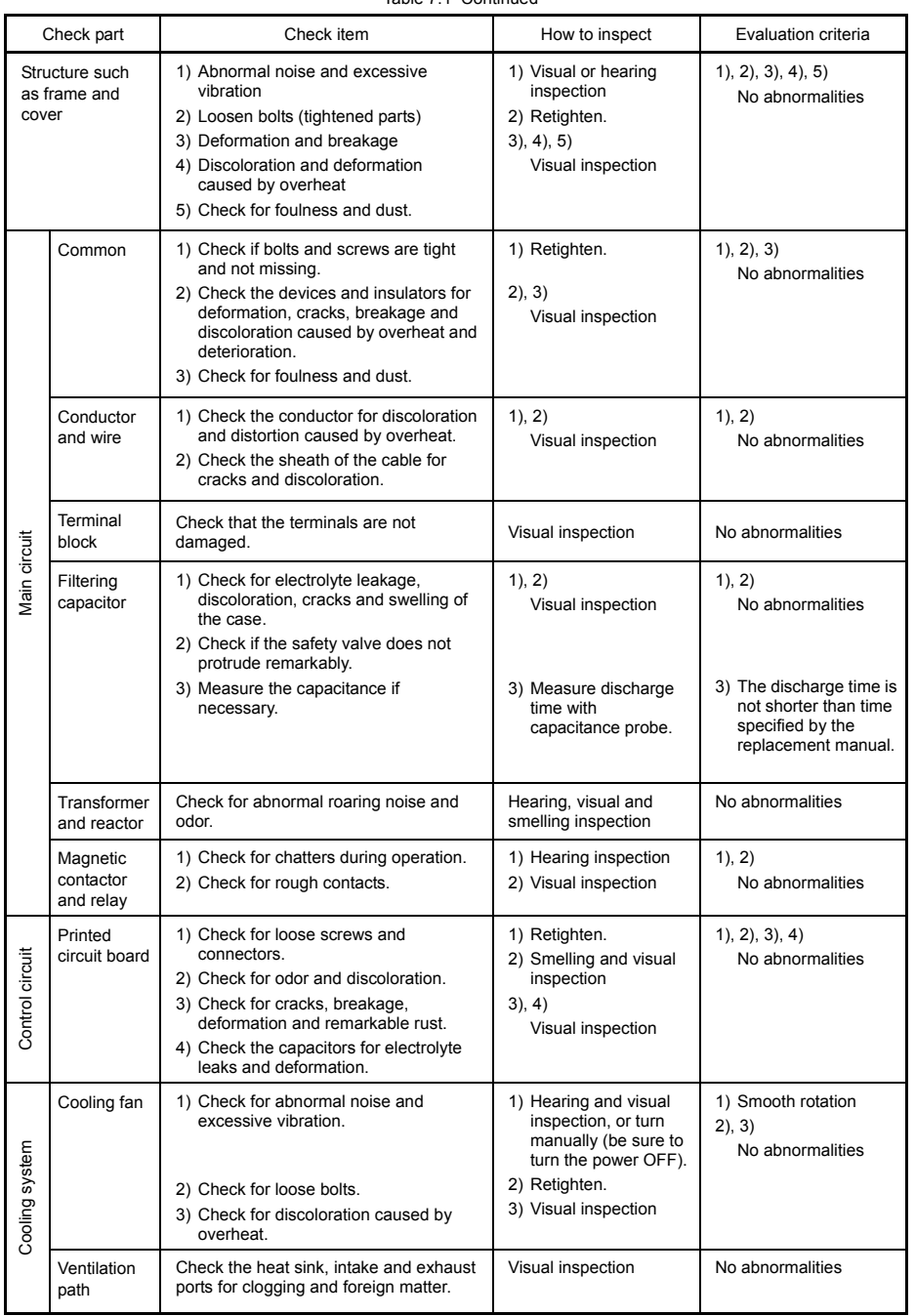

If the inverter is stained, wipe it off with a chemically neutral cloth to remove dust and use a vacuum cleaner.

 $\mathbf{I}$ 

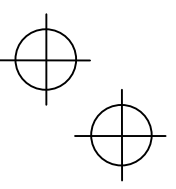

#### **7.3 List of Periodical Replacement Parts**

Each part of the product has its own service life that will vary according to the environmental and operating conditions. It is recommended that the following parts be replaced as specified below. When the replacement is necessary, contact your Fuji Electric representative.

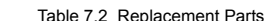

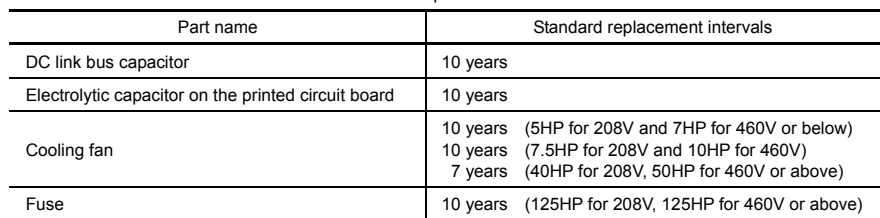

(Note) These replacement intervals are based on the estimated service life of the inverter at an ambient temperature of 40°C(104°F) under 80% of full load. In environments with an ambient temperature above 40°C(104°F) or a large amount of dust or dirt, the replacement intervals may need to be reduced

#### **7.3.1 Judgment on service life**

#### **(1) Viewing data necessary for judging service life; Measurement procedures**

Through Menu #5 "Maintenance Information" in Programming mode, you can view on the keypad various data (as a guideline) necessary for judging whether key components such as the DC link bus capacitor, the electrolytic capacitor on the printed circuit board, and the cooling fan are approaching their service life.

-1 Measuring the capacitance of the DC link bus capacitor (in comparison with that at factory shipment)

Measure the capacitance of the DC link bus capacitor according to the procedure given below. The result will be displayed on the keypad as a ratio (%) to the initial capacitance at the time of factory shipment.

----------------------------------------------- **Procedure for measuring capacitance** -----------------------------------------------

- 1) To ensure validity in the comparative measurement, put the condition of the inverter back to the state at factory shipment.
	- Remove the option card (if already in use) from the inverter.
	- $\bullet$  In case another inverter is connected via the DC link bus to the P(+) and N(-) terminals of the main circuit, disconnect the wires. (You do not need to disconnect a DC reactor (optional), if any.)
	- Disconnect power wires for the auxiliary input to the control circuit (R0, T0). • Turn OFF all the digital input signals fed to terminals [FWD], [REV], and [X1] through [X5] of the control
	- circuit.
	- If a potentiometer is connected to terminal [13], disconnect it.
	- If an external apparatus is attached to terminal [PLC], disconnect it.
	- Ensure that transistor output signals ([Y1] [Y3]) and relay output signals ([Y5A/C] and [30A/B/C]) will not be turned ON.

**If negative logic is specified for the transistor output and relay output signals, they are considered** ON when the inverter is not running. Specify positive logic for them.

- Keep the ambient temperature within  $25 \pm 10^{\circ}$ C(77  $\pm 50^{\circ}$ F).
- 2) Switch ON the main circuit power.
- 3) Confirm that the cooling fan is rotating and the inverter is in stopped state.
- 4) Switch OFF the main circuit power.
- 5) Start the measurement of the capacitance of the DC link bus capacitor. Make sure that " . . . . " appears on the LED monitor.

If " . . . . " does not appear on the LED monitor, the measurement will not start. Check the Note conditions listed in 1).

- 6) Once " . . . . " has disappeared from the LED monitor, switch ON the main circuit power again.
- 7) Select Menu #5 "Maintenance Information" in Programming mode and note the reading (relative capacitance (%) of the DC link bus capacitor). ----------------------------------------------------------------------------------------------------

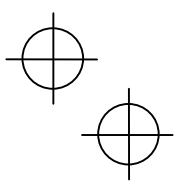

-2 Measuring the capacitance of the DC link bus capacitor (during power-off time under ordinary operating condition)

In general, the discharging condition of the DC link bus capacitor during a power-off time under the ordinary operating condition at the end user's installation is different from that under which the initial measurement is conducted at the time of factory shipment. As a result, the measured data for the DC link bus capacitor may not be updated. A method is provided, therefore, that allows you to measure the capacitance of the DC link bus capacitor during an ordinary power-off time by taking on (assuming) its discharging condition during a power-off time under the ordinary operation condition at the end user's installation.

Presented below is the procedure for taking on the discharging condition during a power-off time under the ordinary operating condition at the end user's installation.

-- Procedure for setting up measurement condition --

- 1) Set function code H98 (Protection/maintenance function) to enable the user to specify the judgment criteria for the service life of the DC link bus capacitor (Bit 3) (refer to function code H98).
- 2) Place the inverter in stopped state.
- 3) Place the inverter in the state of power-off under ordinary operating conditions.
- 4) Set both function codes H42 (Capacitance of DC link bus capacitor) and H47 (Initial capacitance of DC link bus capacitor) to "0000."
- 5) Switch OFF the inverter.

Measure the discharging time of the DC link bus capacitor and save the result in function code H47 (Initial capacitance of DC link bus capacitor).

The condition under which the measurement has been conducted will be automatically collected and saved. During the measurement, " . . . . " will appear on the LED monitor.

6) Switch ON the inverter again. Confirm that H42 (Capacitance of DC link bus capacitor) and H47 (Initial capacitance of DC link bus capacitor) hold right values. Move to Menu #5 "Maintenance Information" and confirm that the relative capacitance (ratio to full capacitance) is 100%.

Tote If the measurement has failed, "0001" is entered into both H42 and H47. Check whether there has been any mistake in operation and conduct the measurement again.

---------------------------------------------------------------------------------------------------------------------------------------------------- To change the settings back to the state at the time of factory shipment, set H47 (Initial capacitance of DC link bus capacitor) to "0002"; the original values will be restored.

Hereafter, each time the inverter is switched OFF, the discharging time of the DC link bus capacitor is automatically measured if the above condition is met.

The condition given above produces a rather large measurement error. If this mode gives you a lifetime alarm, set H98 (Maintenance operation) back to the default setting (Bit 3 (Specify service life criteria for replacing the DC link bus capacitor) = 0) and conduct the measurement under the condition at the time of factory shipment.

#### Electrolytic capacitor on the printed circuit board

Move to Menu #5 "Maintenance Information" in Programming mode and check the accumulated run time of the electrolytic capacitor on the printed circuit board. This value is calculated from the cumulative total number of hours a voltage has been applied on the electrolytic capacitor, adjusted with ambient temperature, and is used as the basis for judging whether it has reached its service life. The value is displayed on the LED monitor in units of 1000 hours.

#### Cooling fan

Select Menu #5 "Maintenance Information" and check the accumulated run time of the cooling fan. The inverter accumulates hours for which the cooling fan has run. The display is in units of 1000 hours. The accumulated time should be used just a guide since the actual service life will be significantly affected by the temperature and operation environment.

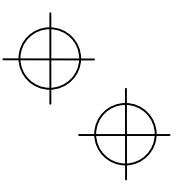

#### **(2) Early warning of lifetime alarm**

For the components listed in Table 7.3, you can get an early warning of lifetime alarm at one of the transistor output terminals ([Y1] to [Y3]) and the relay contact terminals ([Y5A] - [Y5C], and [30A/B/C]) as soon as any of the conditions listed under the "Judgment level" column has been exceeded.

The early warning signal is also turned ON when a lock condition on the internal air circulation DC fan (on 208V inverters with a capacity of 50HP or above; on 460V inverters with a capacity of 75HP or above) has been detected.

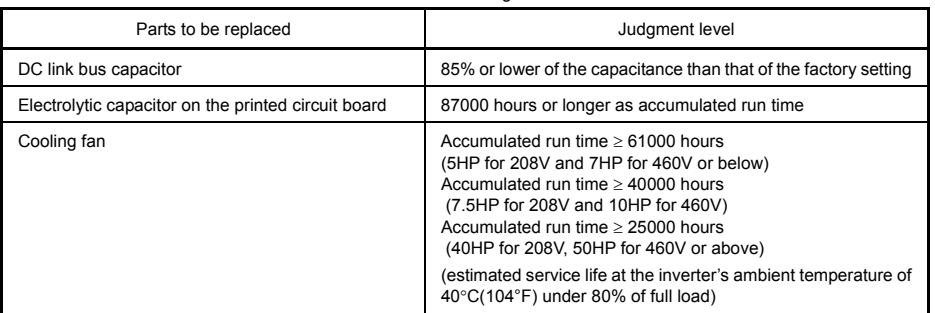

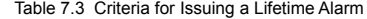

#### **7.4 Measurement of Electrical Amounts in Main Circuit**

Because the voltage and current of the power supply (input, primary circuit) of the main circuit of the inverter and those of the motor (output, secondary circuit) include harmonic components, the readings may vary with the type of the meter. Use meters indicated in Table 7.4 when measuring with meters for commercial frequencies.

The power factor cannot be measured by a commercially available power-factor meter that measures the phase difference between the voltage and current. To obtain the power factor, measure the power, voltage and current on each of the input and output sides and calculate in the following formula.

**Three-phase input** 

Power factor =  $\frac{\text{Electric power (W)}}{\sqrt{3} \times \text{Voltage (V)} \times \text{Current (A)}} \times 100 \%$ 

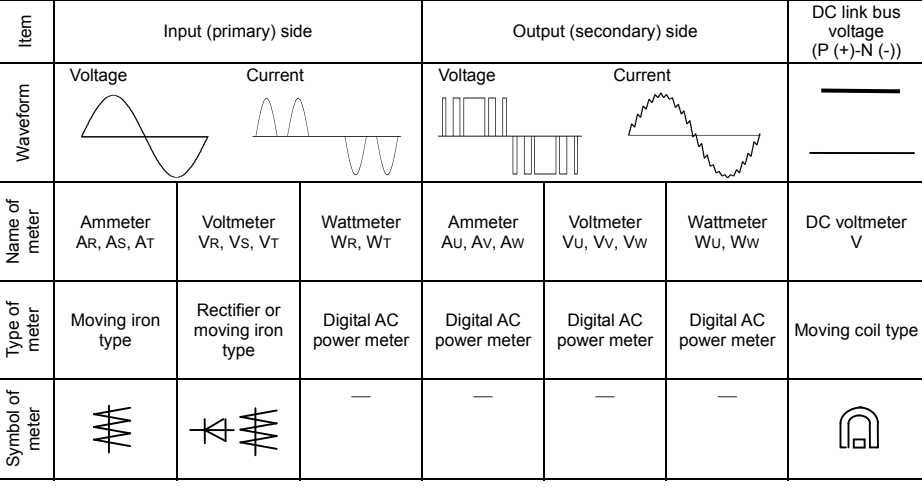

#### Table 7.4 Meters for Measurement of Main Circuit

It is not recommended that meters other than a digital AC power meter be used for measuring the output voltage or output current since they may cause larger measurement errors or, in the worst case, they may be damaged.

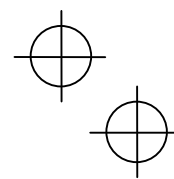

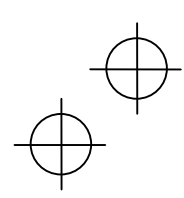

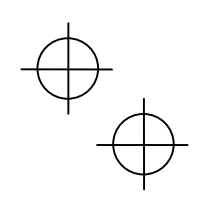

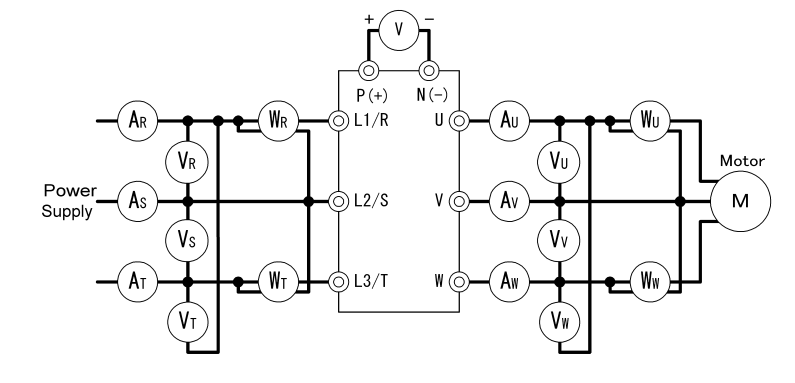

Figure 7.1 Connection of Meters

#### **7.5 Insulation Test**

Because an insulation test is made in the factory before shipment, avoid a Megger test.

If a Megger test is unavoidable, follow the procedure below. Because a wrong test procedure will cause breakage of the inverter, take sufficient care.

A dielectric strength test will cause breakage of the inverter similarly to the Megger test if the test procedure is wrong. When the dielectric strength test is necessary, contact your Fuji Electric representative.

#### **(1) Megger test of main circuit**

- 1) Use a 500 VDC Megger and shut off the main power supply without fail during measurement.
- 2) If the test voltage leaks to the control circuit due to the wiring, disconnect all the control wiring.
- 3) Connect the main circuit terminals with a common cable as shown in Figure 7.2.
- 4) The Megger test must be limited to across the common line of the main circuit and the ground terminal  $(\bigoplus)$ .
- 5) 5 MΩ (1 MΩ for the EMC filter built-in type of inverters) or a larger value displayed at the Megger indicates a correct state. (The value is for a discrete inverter.)

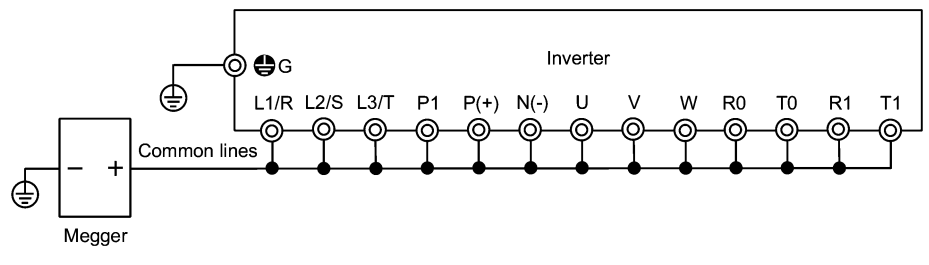

Figure 7.2 Megger Test

#### **(2) Dielectric strength test of control circuit**

Do not perform a Megger test or dielectric strength test for the control circuit. Prepare a high resistance range tester for the control circuit.

- 1) Disconnect all the external wiring from the control circuit terminals.
- 2) Perform a continuity test to the ground. 1 MΩ or a larger measurement indicates a correct state.

#### **(3) Dielectric strength test of external main circuit and sequence control circuit**

Disconnect all the inverter terminals so that the test voltage is not applied.

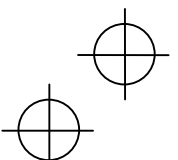

#### **7.6 Inquiries about Product and Guarantee**

#### **(1) When making an inquiry**

Upon breakage of the product, uncertainties, failure or inquiries, report the following information to your Fuji Electric representative.

- 1) Inverter type (Refer to Chapter 1, Section 1.1.)
- 2) SER No. (serial number of equipment) (Refer to Chapter 1, Section 1.1.)
- 3) Function codes and their data that you changed (Refer to Chapter 3, Section 3.4.3.)
- 4) ROM version (Refer to Chapter 3, Section 3.4.6.)
- 5) Date of purchase
- 6) Inquiries (for example, point and extent of breakage, uncertainties, failure phenomena, and other circumstances)

#### **(2) Product warranty**

The term of product warranty is one year after the purchase or 24 months from the month and year of production specified on the nameplate, whichever comes first. However, the product will not be repaired free of charge in the following cases, even if the warranty term has not expired.

- 1) The cause includes incorrect usage or inappropriate repair or modification.
- 2) The product is used outside the standard specified range.
- 3) The failure is caused by dropping, damage or breakage during transportation after the purchase.
- 4) The cause is earthquake, fire, storm or flood, lightening, excessive voltage, or other types of disaster or secondary disasters.

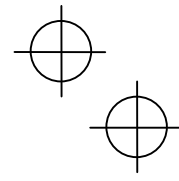

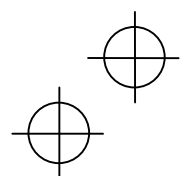

# **Chapter 8 SPECIFICATIONS**

# **8.1 Standard Models**

#### **8.1.1 Three-phase 208V**

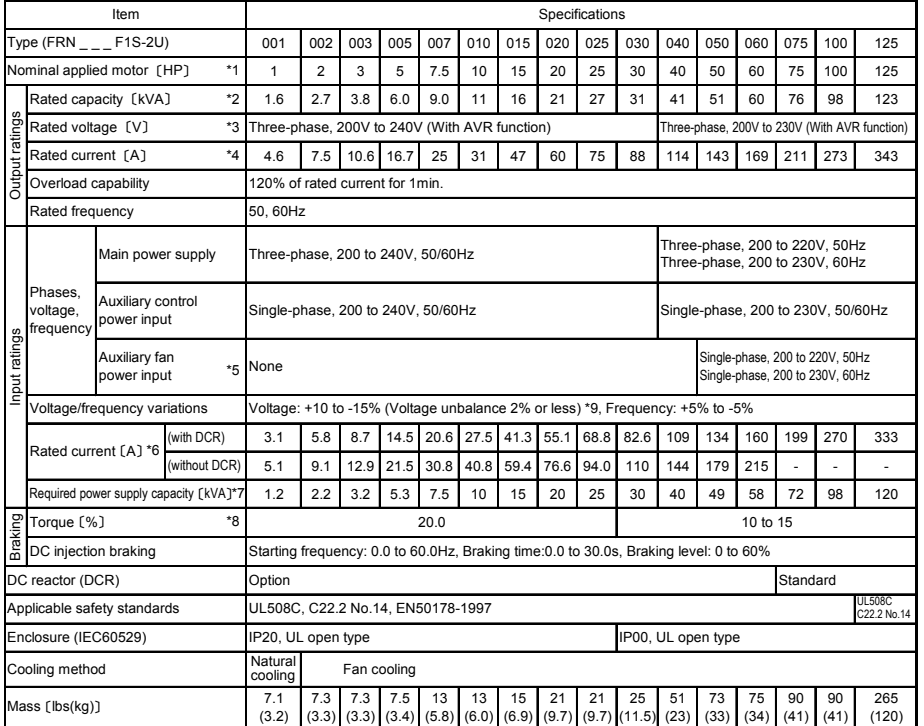

<sup>\*1</sup> Standard 4-pole motor<br><sup>\*2</sup> Radac dapacity is calculated by assuming the output rated voltage as 208V for three-phase 208V.<br>\*3 Cultput voltage cannot exceed the power supply voltage.<br>\*4 An excessively low setting of th

Three-phase average voltage(V) If this value is 2 to 3%, use an AC reactor (ACR). \*9 Voltage unbalance(%)=  $\frac{W}{L}$   $\frac{W}{L}$   $\frac{W}{L}$   $\frac{W}{L}$   $\frac{W}{L}$   $\frac{W}{L}$   $\frac{W}{L}$   $\frac{W}{L}$   $\times$  67(IEC61800-3(5.2.3))

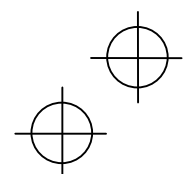

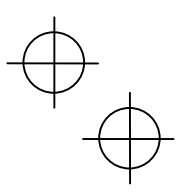

### **8.1.2 Three-phase 460 V**

#### ■ 1 to 75HP

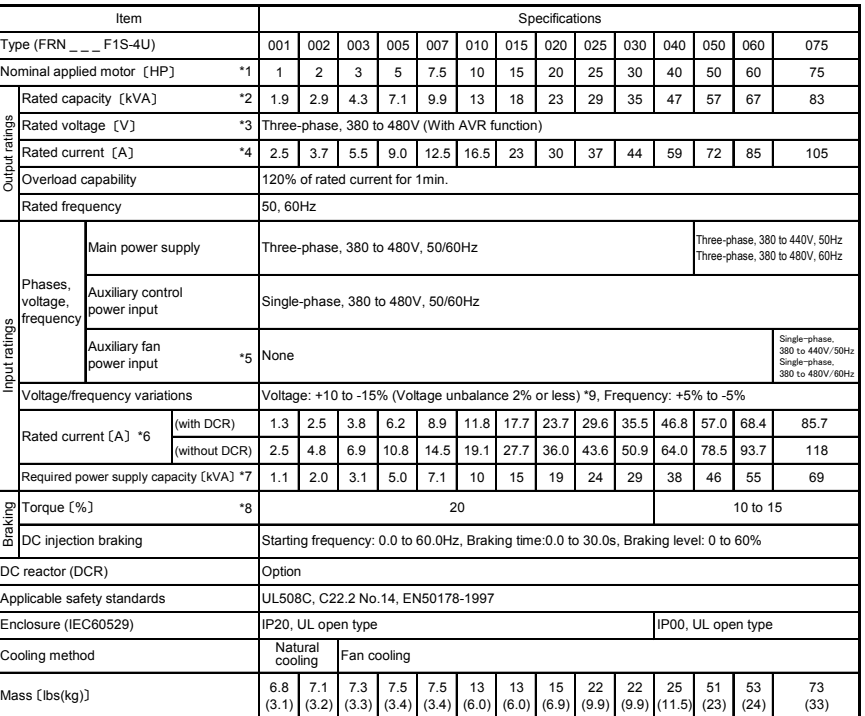

<sup>41</sup> Standard 4-pole motor<br>
2' Rated capacity is calculated by assuming the output rated voltage as 460V for three-phase 460V.<br>
<sup>42</sup> Rated capacity low setting of the carrier frequency may result in the higher motor tempe

\*9 Voltage unbalance(%)=  $\frac{1}{2}$ 

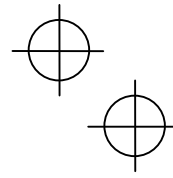

#### ■ **100 to 900HP**

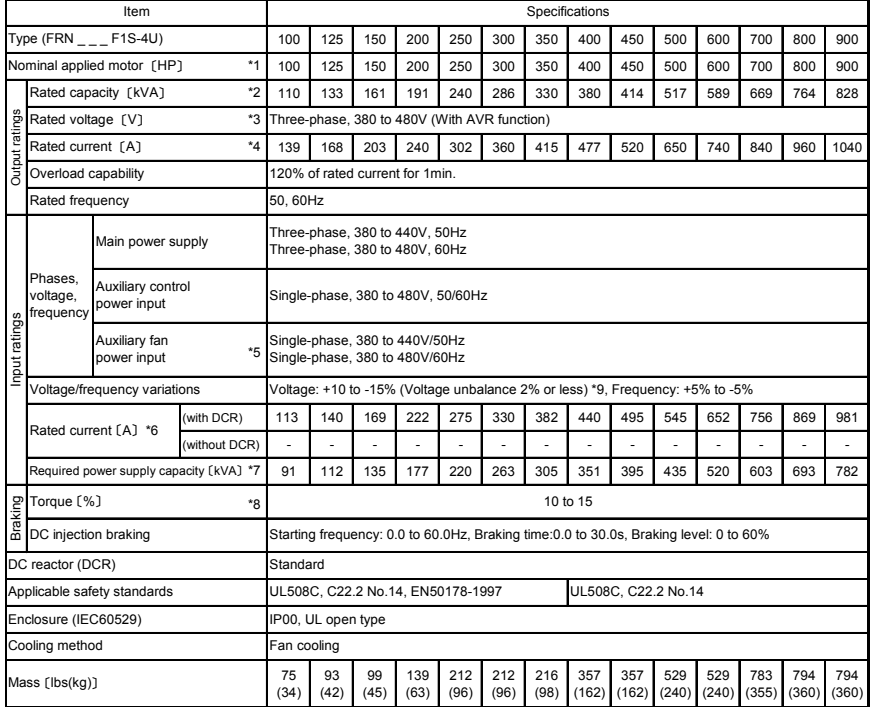

<sup>41</sup> Standard 4-pole motor<br>
22 Rated capacity is calculated by assuming the output rated voltage as 460V for three-phase 460V.<br>
42 Rated capacity is calculated by assuming the output rated voltage as 460V for three-phase

\*9 Voltage unbalance(%)=  $\frac{1}{2}$   $\frac{1}{2}$   $\frac{1}{$ 

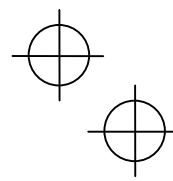

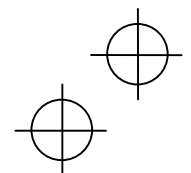

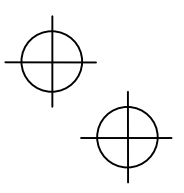

### **8.2 Specifications of Keypad Related**

### **8.2.1 General specifications of keypad**

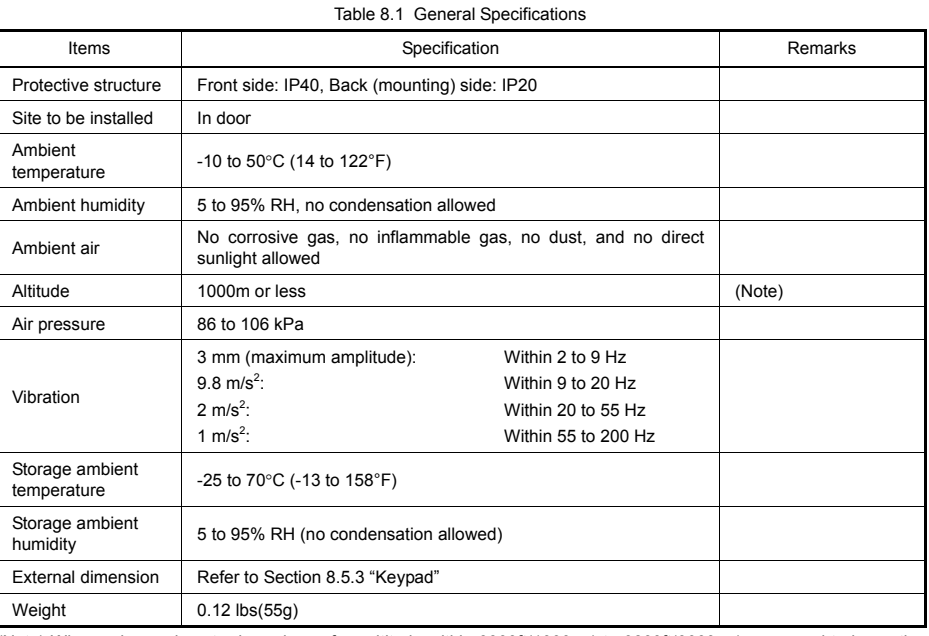

(Note) When using an inverter in a place of an altitude within 3300ft(1000 m) to 9800ft(3000 m), you need to lower the output current of the inverter. For details, refer to Chapter 2, Section 2.1 "Operating Environment."

# **8.2.2 Communications specifications of keypad**

Table 8.2 Hardware specifications

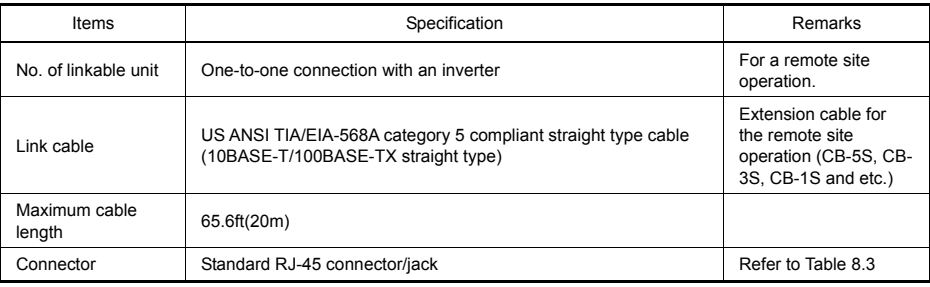

#### Table 8.3 Pin Assignment of RJ-45 Connector

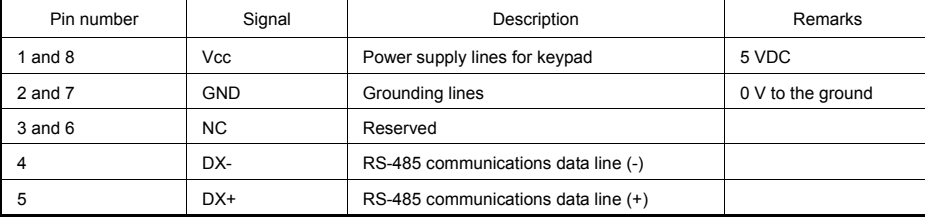

 $\begin{matrix} \updownarrow \\ \updownarrow \end{matrix}$ 

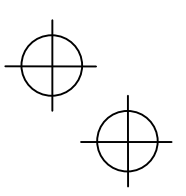

# **8.2.3 Data transmission specifications**

Table 8.4 Data Transmission Specification

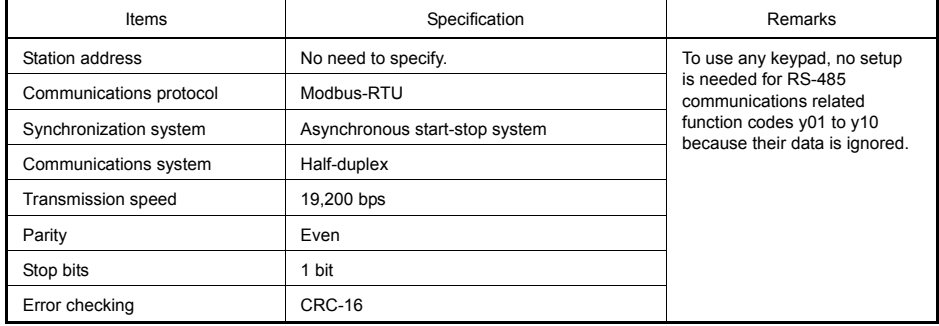

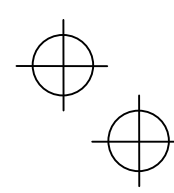

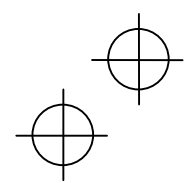
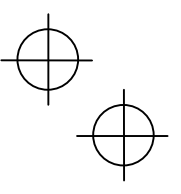

# **8.3 Common Specifications**

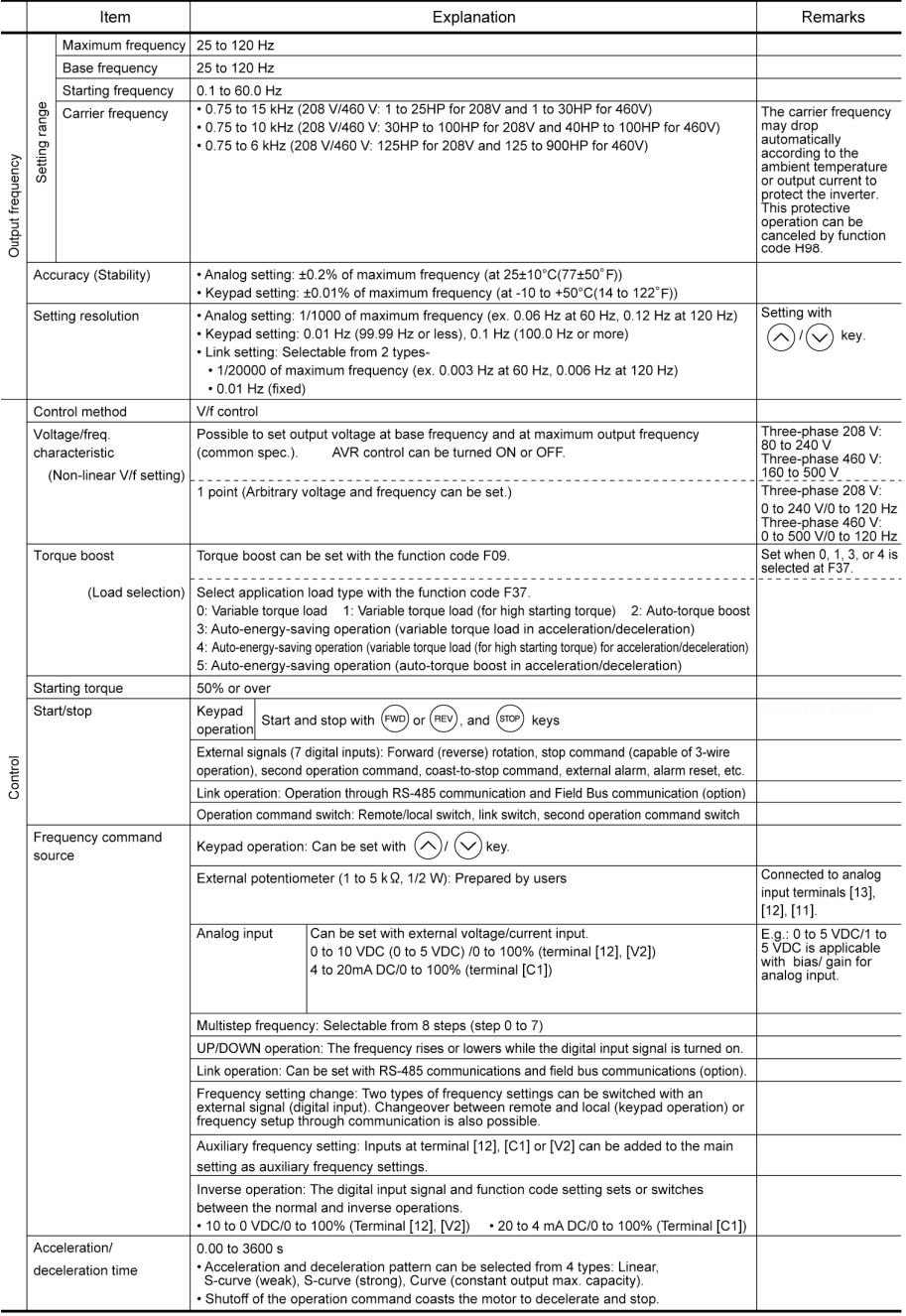

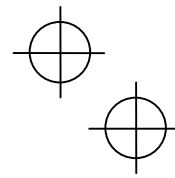

 $\phi$ 

 $\begin{picture}(120,10) \put(0,0){\line(1,0){10}} \put(15,0){\line(1,0){10}} \put(15,0){\line(1,0){10}} \put(15,0){\line(1,0){10}} \put(15,0){\line(1,0){10}} \put(15,0){\line(1,0){10}} \put(15,0){\line(1,0){10}} \put(15,0){\line(1,0){10}} \put(15,0){\line(1,0){10}} \put(15,0){\line(1,0){10}} \put(15,0){\line(1,0){10}} \put(15,0){\line($ 

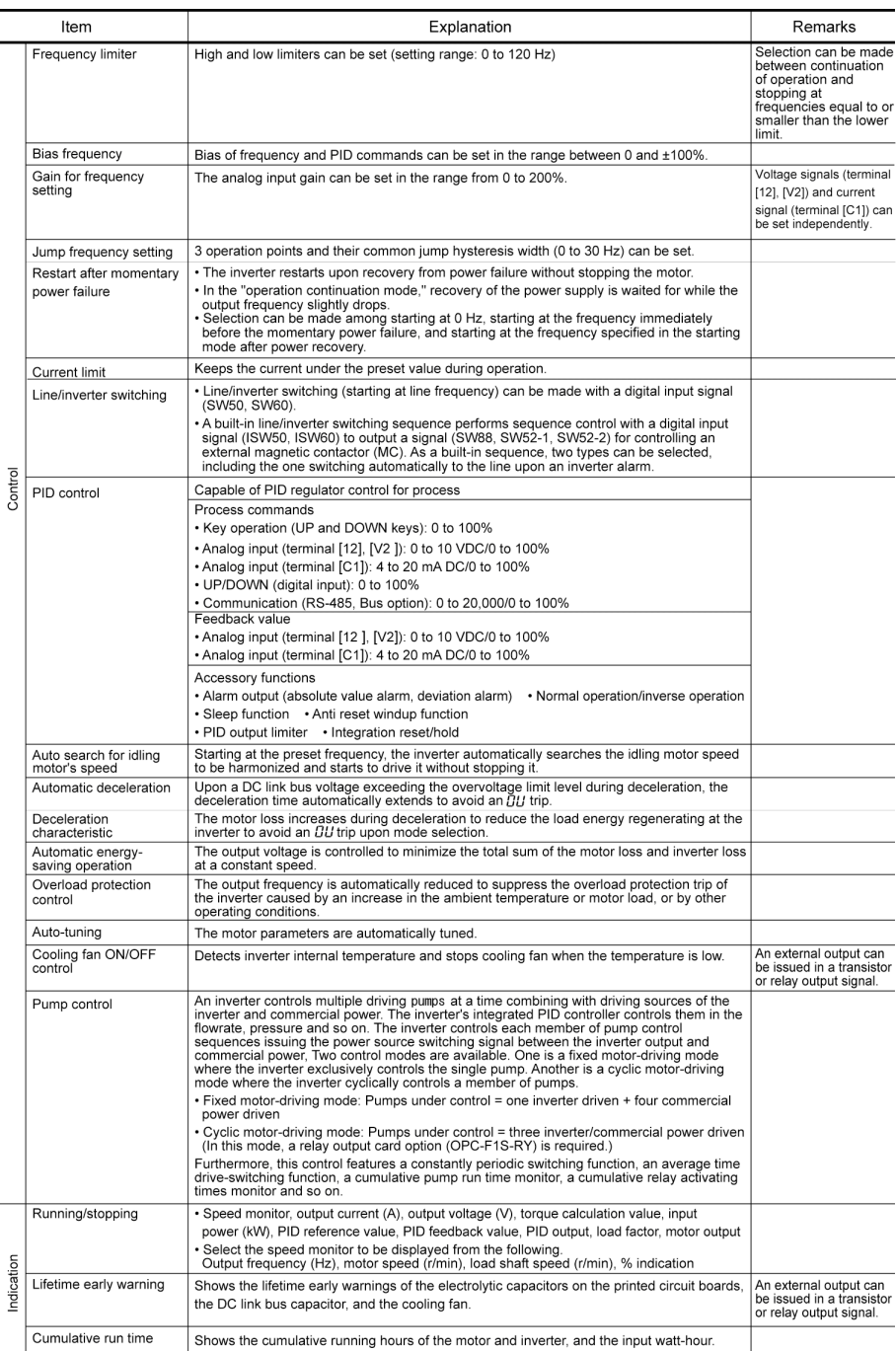

 $\begin{matrix} \varphi \\ \varphi \end{matrix}$ 

 $\phi^{\bigoplus}$ 

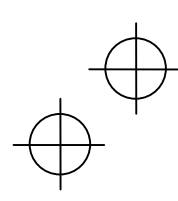

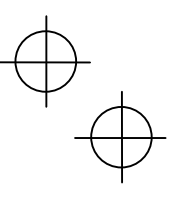

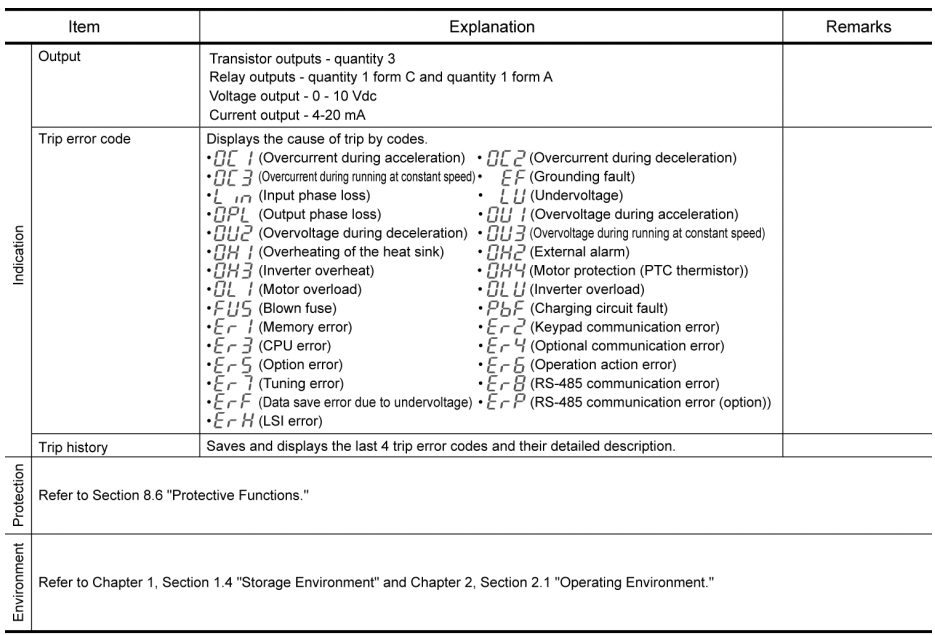

# **8.4 Terminal Specifications**

# **8.4.1 Terminal functions**

For details about the main and control circuit terminals, refer to Chapter 2, Section 2.3.6 and Section 2.3.7 (Table 2.10), respectively.

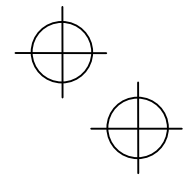

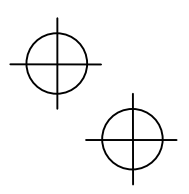

### **8.4.2 Running the inverter with keypad**

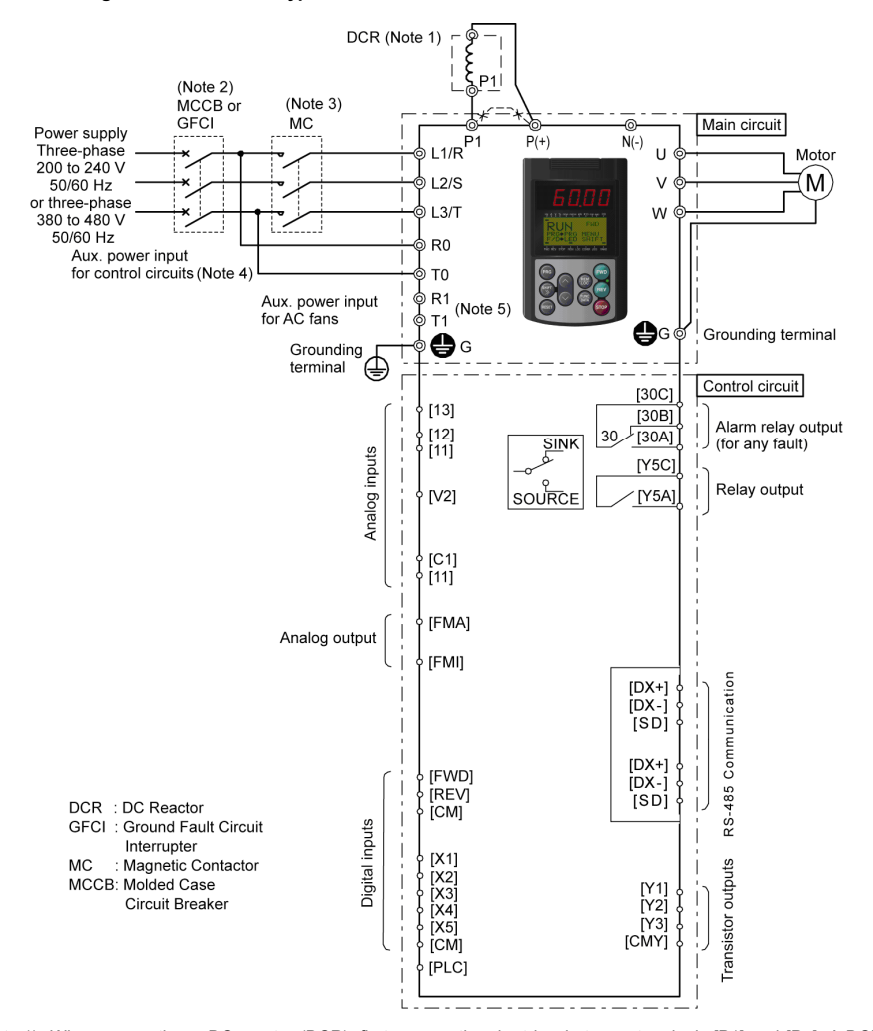

- (Note 1) When connecting a DC reactor (DCR), first remove the short bar between terminals [P1] and [P+]. A DCR is optional for inverters below 75HP for 208V, 100HP for 460V but standard for inverters of 75HP for 208V, 100HP for 460V or above. For inverters of 75HP for 208V, 100HP for 460V or above, be sure to connect a DCR.
- (Note 2) To protect wiring, insert a molded case circuit breaker (MCCB) or a ground fault circuit interrupter (GFCI) (with<br>overcurrent protection) of the type recommended for the inverter between the commercial power suppl the inverter. Do not use a circuit breaker with a capacity exceeding the recommended capacity.
- (Note 3) In addition to an MCCB or GFCI, insert, if necessary, a magnetic contactor (MC) of the type recommended for the inverter to cut off the commercial power supply to the inverter. Furthermore, if the coil of the MC or solenoid comes into close contact with the inverter, install a surge absorber in parallel.
- (Note 4) To put the inverter on standby by making the control circuit only active with the main circuit power supply being<br>opened, connect this pair of wires to terminals [R0] and [T0]. Without connecting this pair of wire terminals, you can still run the inverter as long as the main wires of the commercial power supply to the main circuit are properly connected.
- (Note 5) Normally no need to be connected. Use these terminals when the inverter is equipped with a high power factor PWM converter with a regenerative facility.

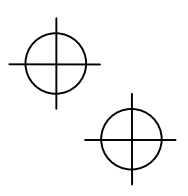

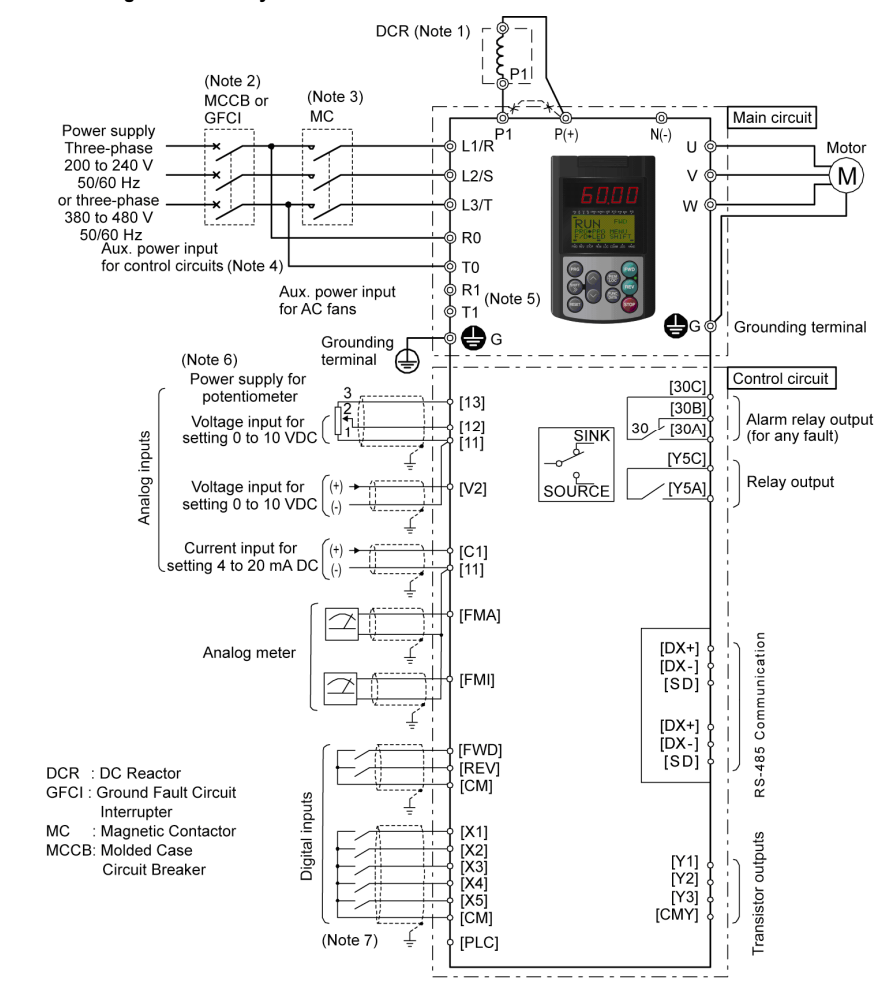

### **8.4.3 Running the inverter by terminal commands**

- Note 1) When connecting a DC reactor (DCR), first remove the short bar between terminals [P1] and [P+]. A DCR is)<br>optional for inverters below 75HP for 208V, 100HP for a for the standard for inverters of 75HP for 200V,<br>100 DCR.
- (Note 2) To protect wiring, insert a molded case circuit breaker (MCCB) or a ground fault circuit interrupter (GFCI) (with<br>overcurrent protection) of the type recommended for the inverter between the commercial power suppl the inverter. Do not use a circuit breaker with a capacity exceeding the recommended capacity.
- (Note 3) In addition to an MCCB or GFCI, insert, if necessary, a magnetic contactor (MC) of the type recommended for<br>the inverter to cut off the commercial power supply to the inverter. Furthermore, if the coil of the MC o comes into close contact with the inverter, install a surge absorber in parallel.
- Note 4) To put the inverter on standby by making the control circuit only active with the main circuit power supply being)<br>opened, connect this pair of wires to terminals [R0] and [T0]. Without connecting this pair of wire circuit are properly connected.

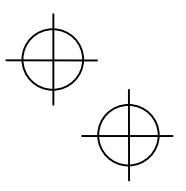

- (Note 5) Normally no need to be connected. Use these terminals when the inverter is equipped with a high power factor PWM converter with a regenerative facility.
- (Note 6) You can select the frequency command source either electronically by supplying a DC voltage signal (within<br>the range of 0 to 10 V, 0 to 5 V, or 1 to 5 V) between terminals [12] and [11], or manually by connecting
- (Note 7) For the wiring of the control circuit, use shielded or twisted wires. When using shielded wires, connect the shields to earth. To prevent malfunction due to noise, keep the control circuit wires as far away as pos

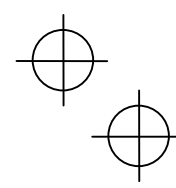

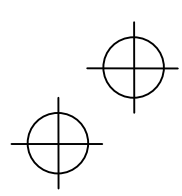

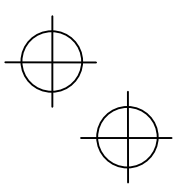

# **8.5 External Dimensions**

# **8.5.1 Standard models**

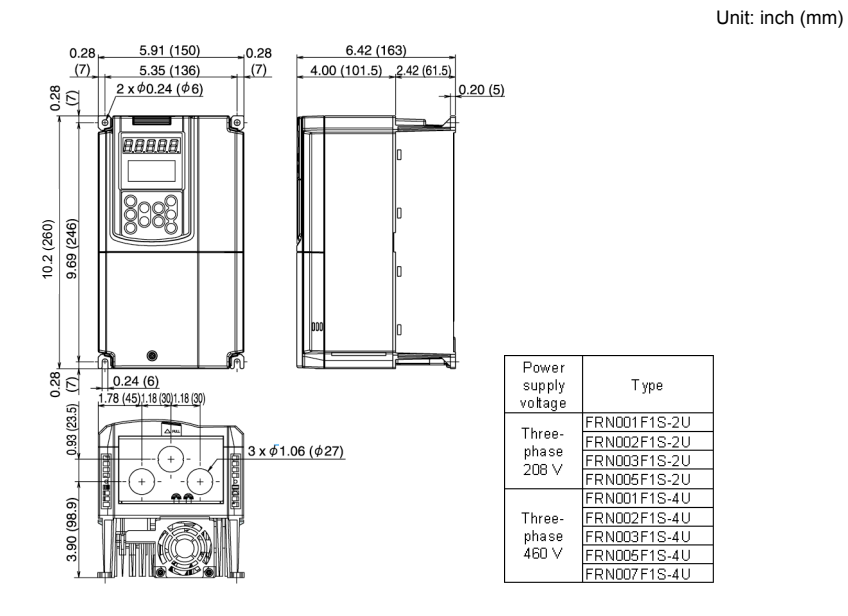

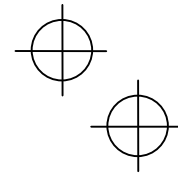

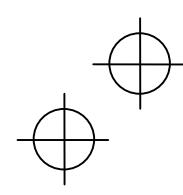

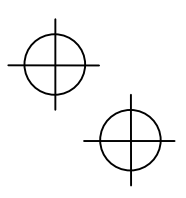

Unit: inch (mm)

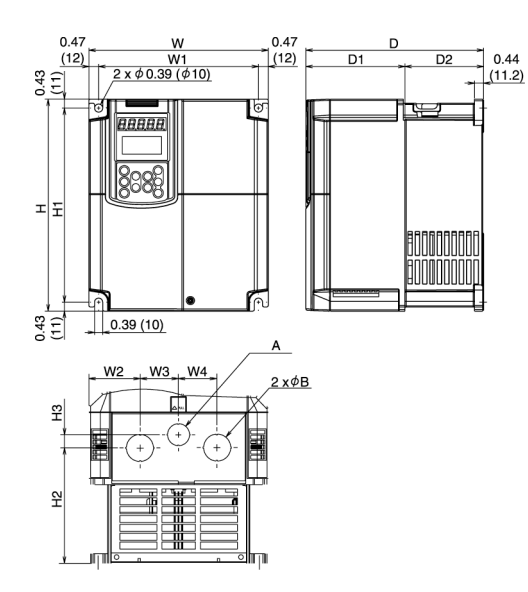

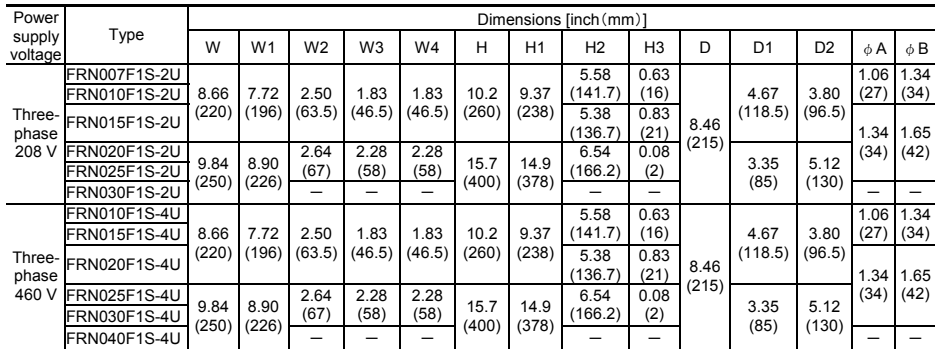

 $\rightarrow$ 

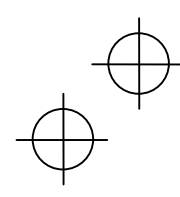

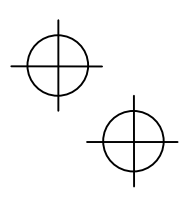

Unit: inch(mm)

 $\overline{D}$ 

 $\theta$ 

 $\overline{D2}$ 

**BOOTED** 

4

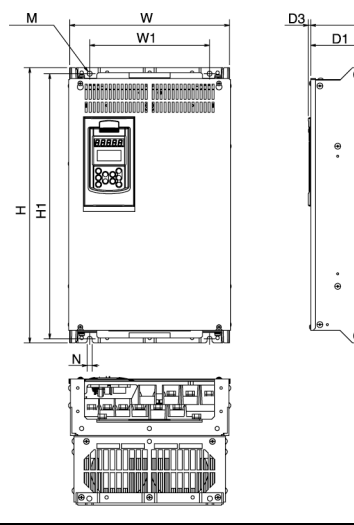

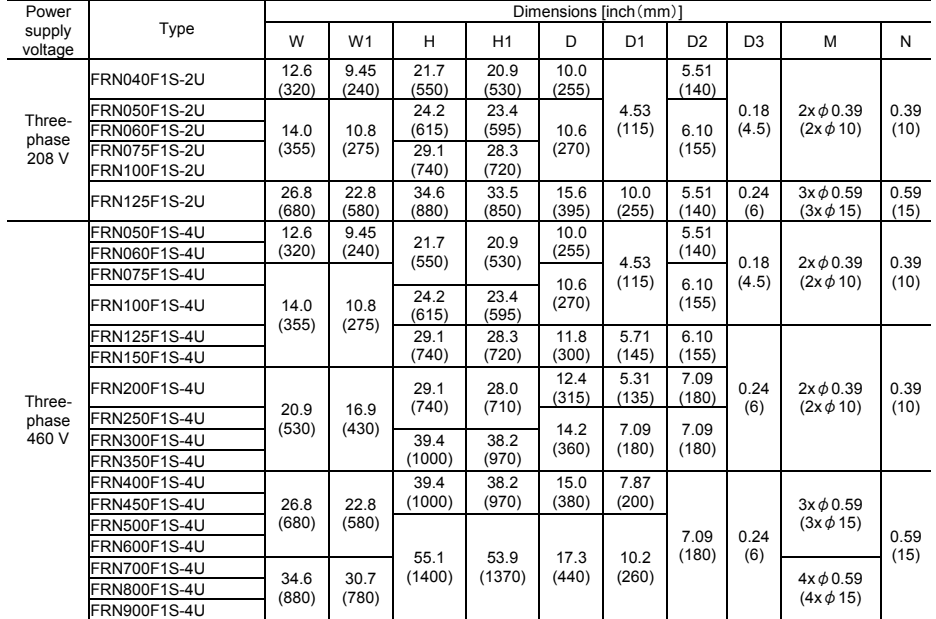

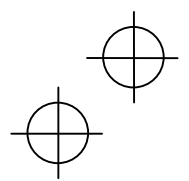

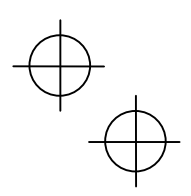

**8.5.2 DC reactor** 

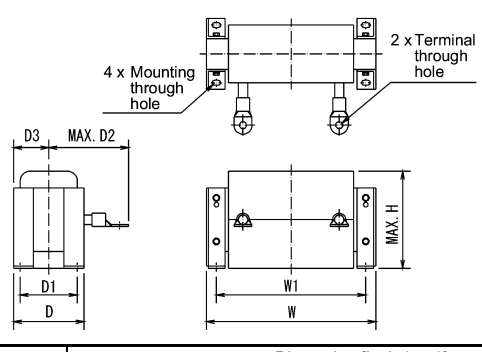

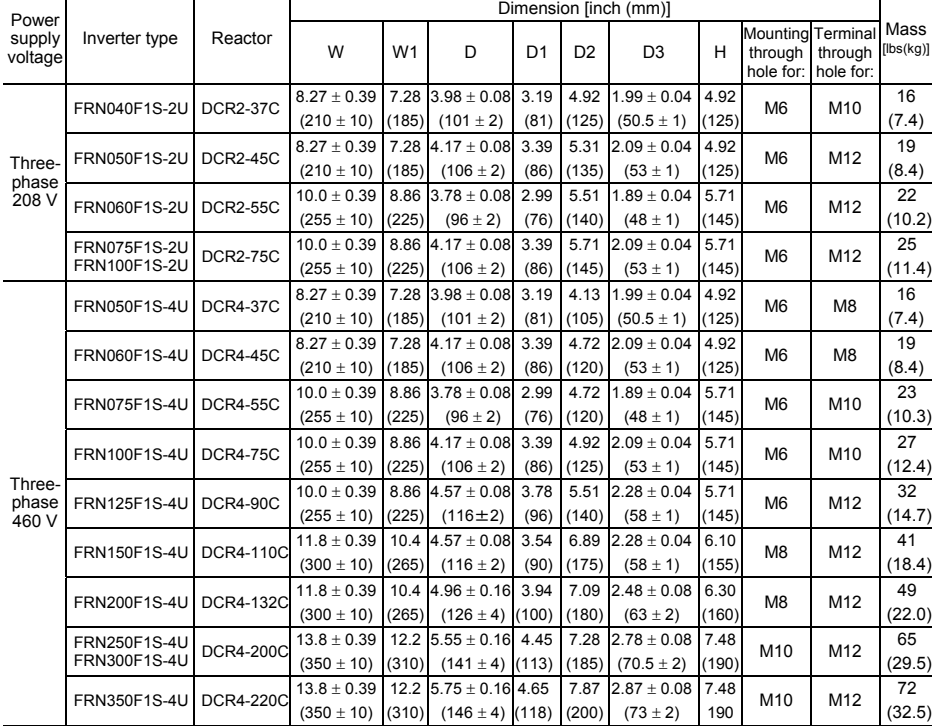

Note 1) For inverters of 75HP for 208V, 100HP for 460V or above types (FRN075F1S-2U, FRN100F1S-4U or above), a DC reactor is attached as standard.

 $\downarrow$ 

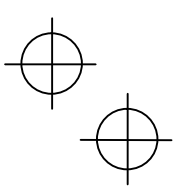

# **8.5.3 Multi-function Keypad**

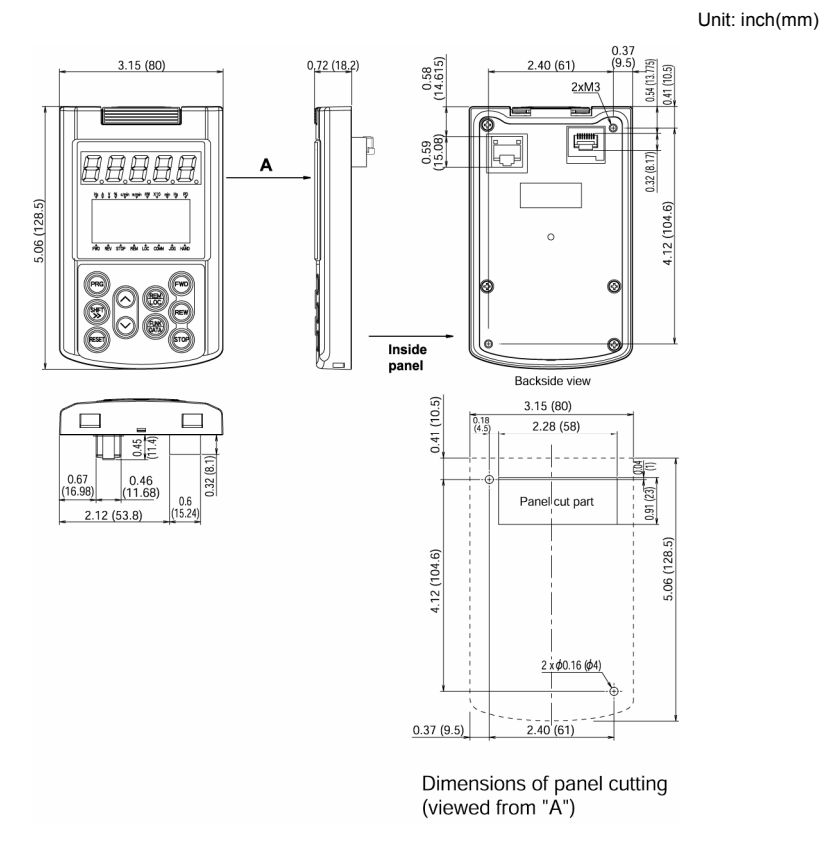

 $\downarrow$ 

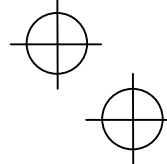

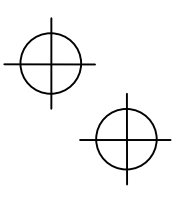

# **8.6 Protective Functions**

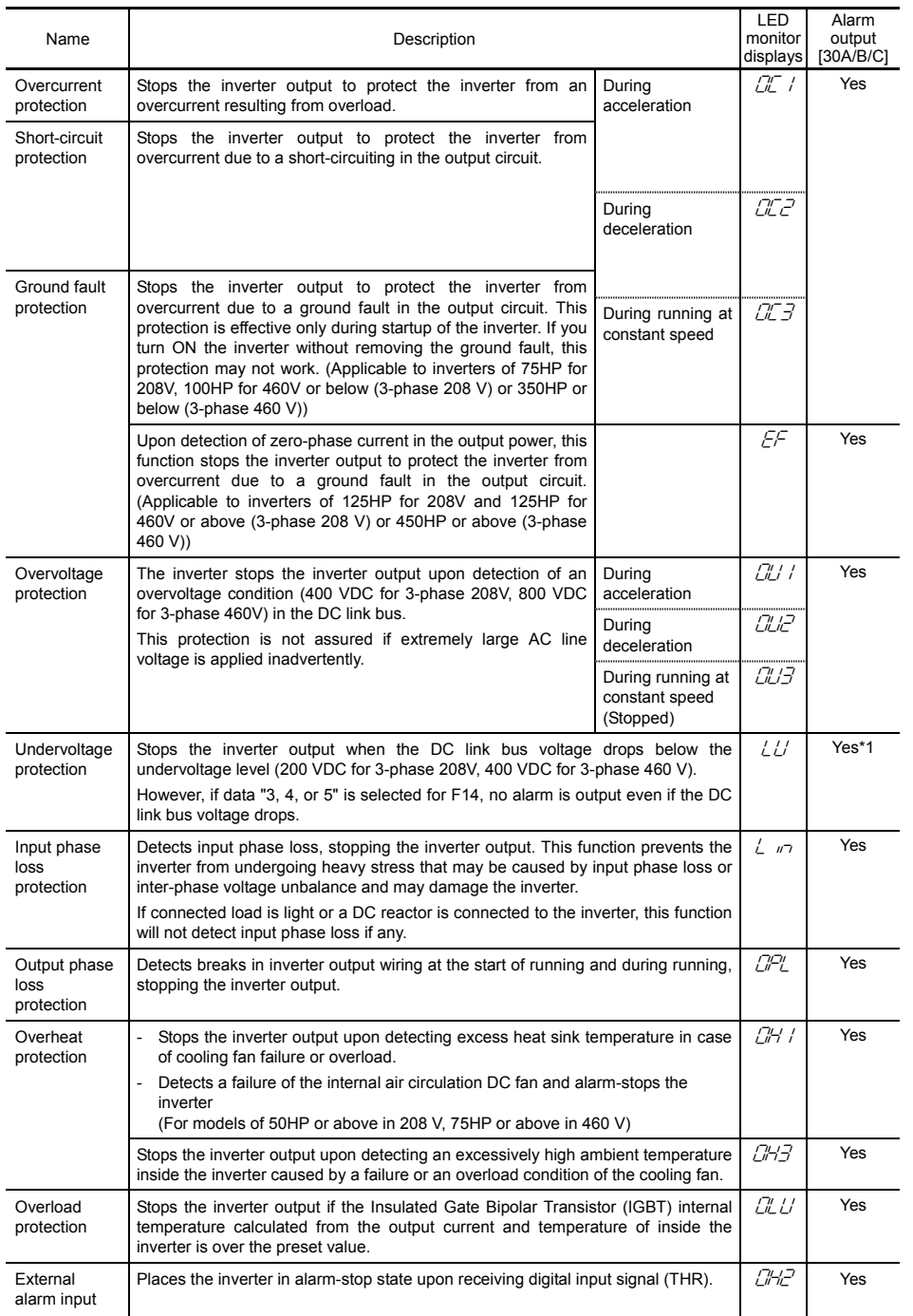

\*1 This alarm on [30A/B/C] should be ignored depending upon the function code setting.

 $\downarrow$ 

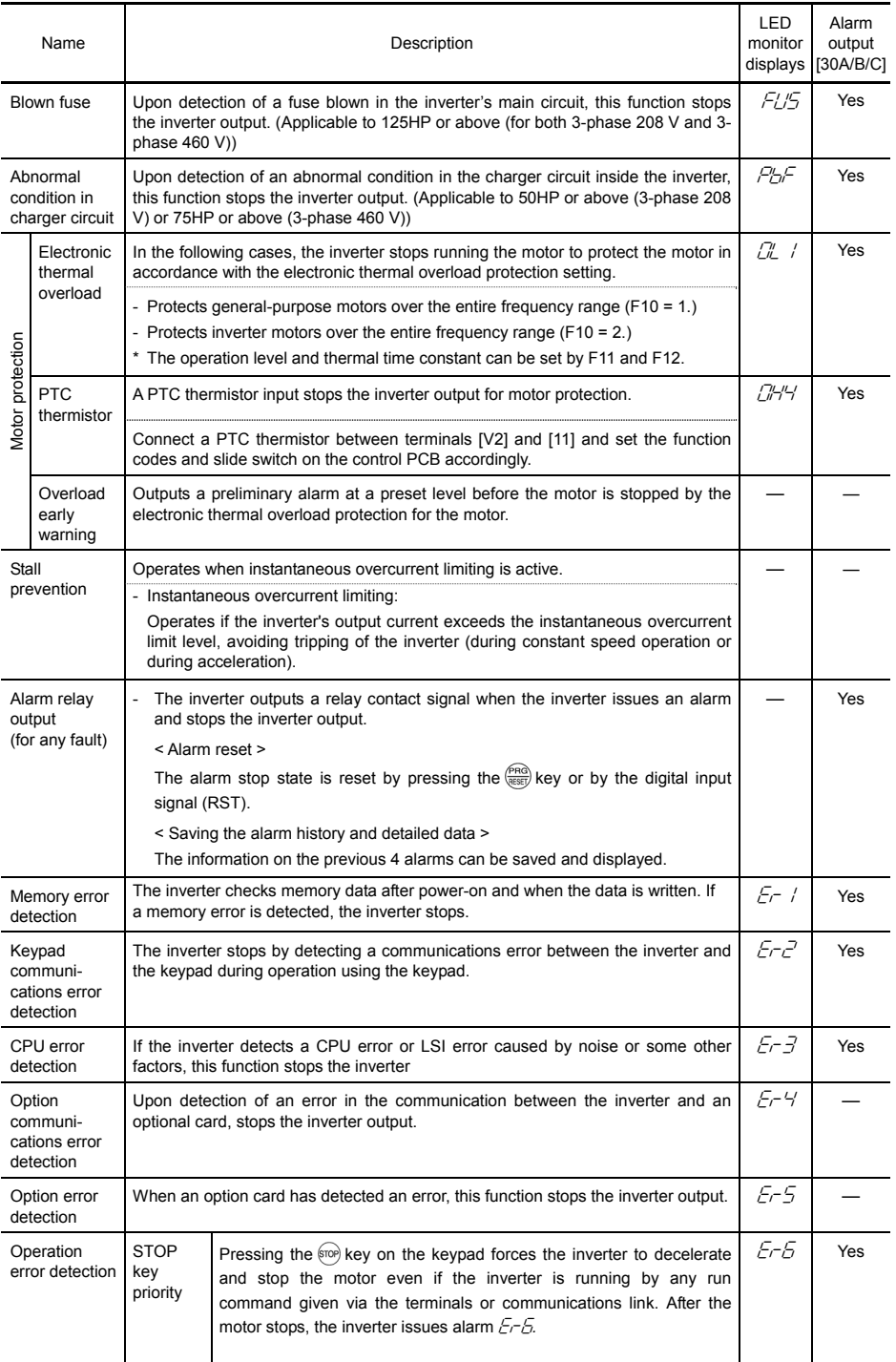

"—": Not applicable.

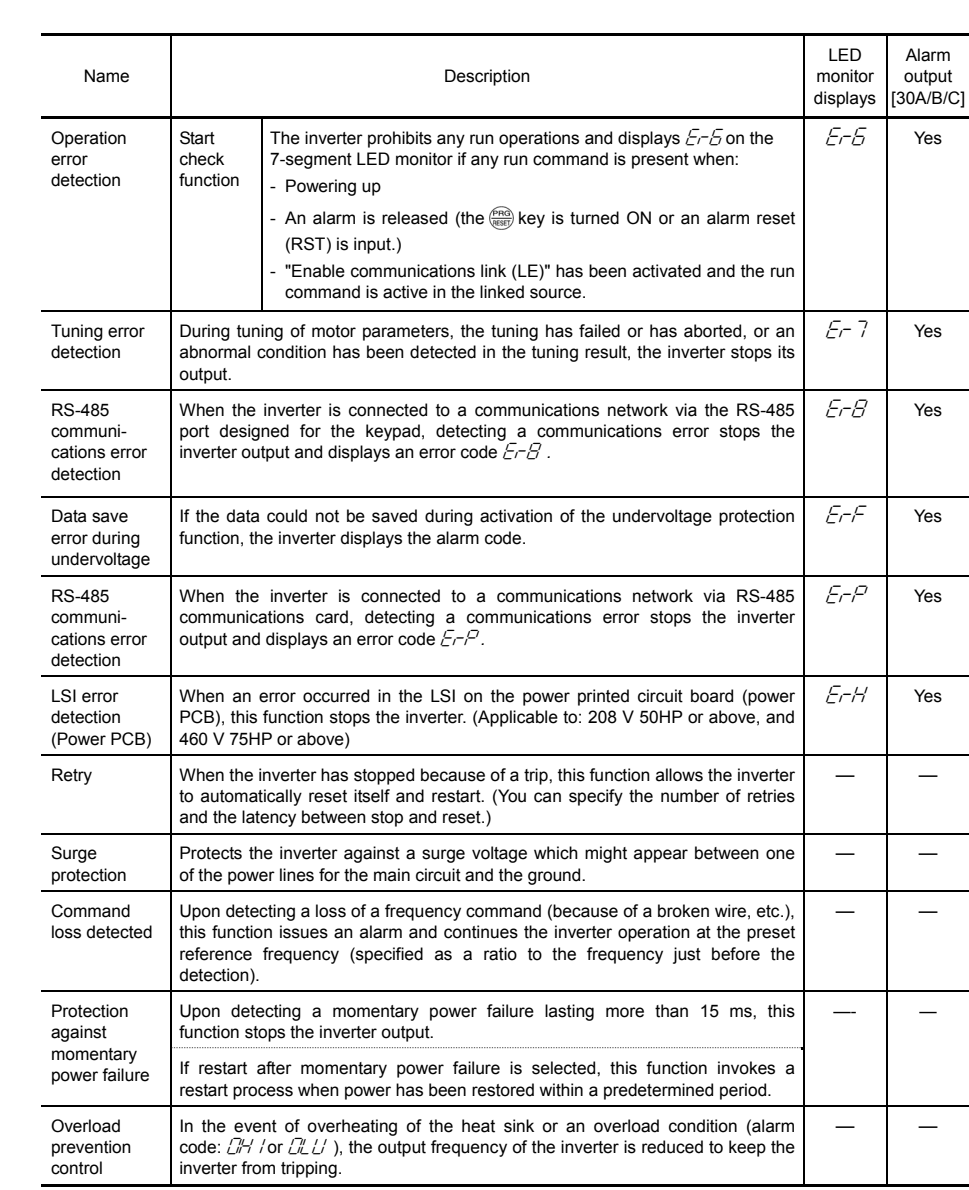

"—": Not applicable.

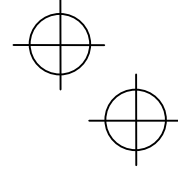

 $\overline{\phantom{a}}$ 

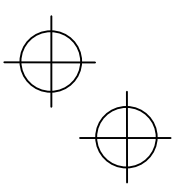

# **Chapter 9 LIST OF PERIPHERAL EQUIPMENT AND OPTIONS**

The table below lists the main peripheral equipment and options that are connected to the FRENIC-Eco. Use them in accordance with your system requirements.

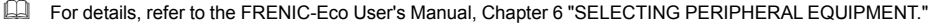

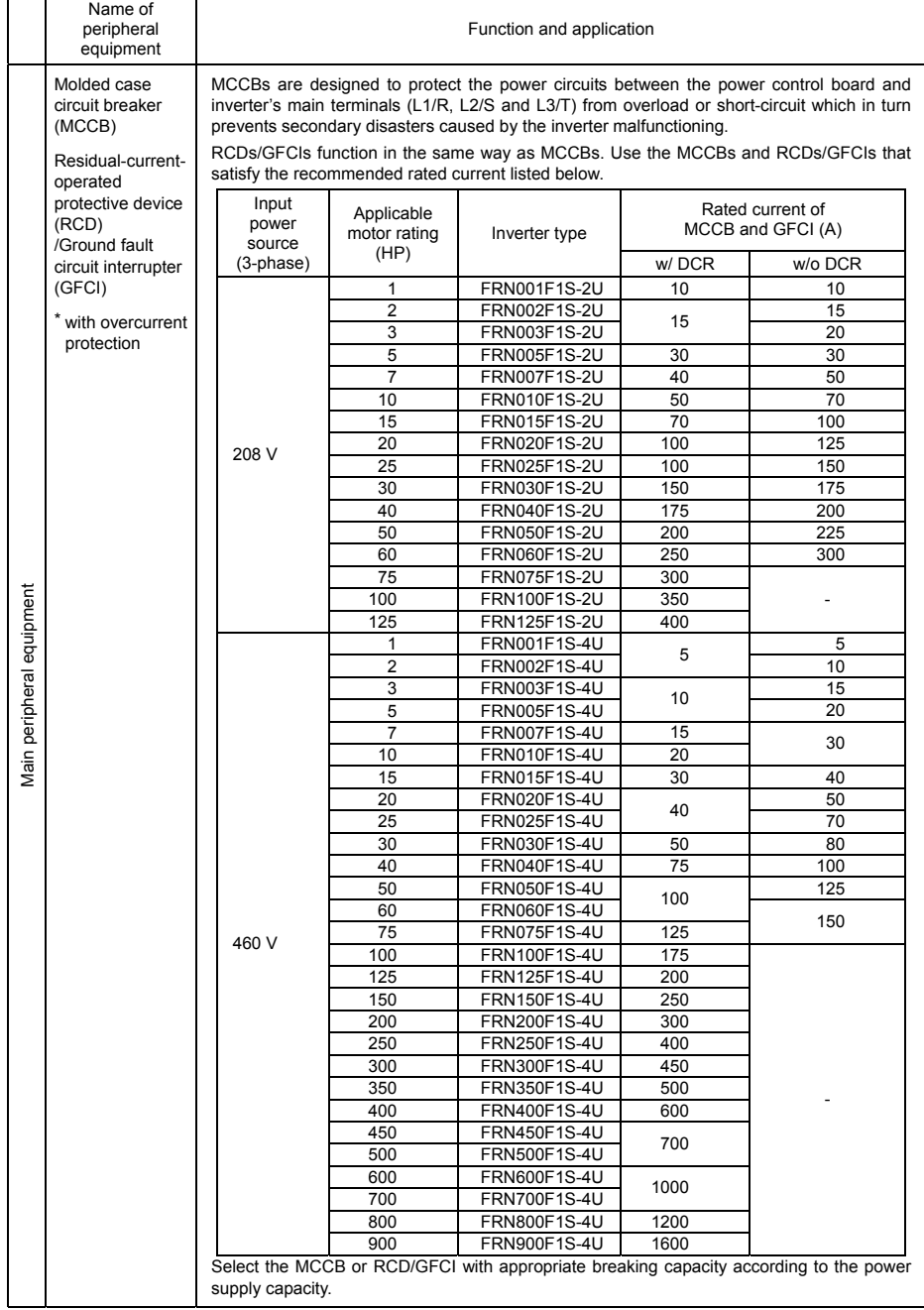

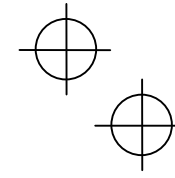

 $\phi_{\phi}$ 

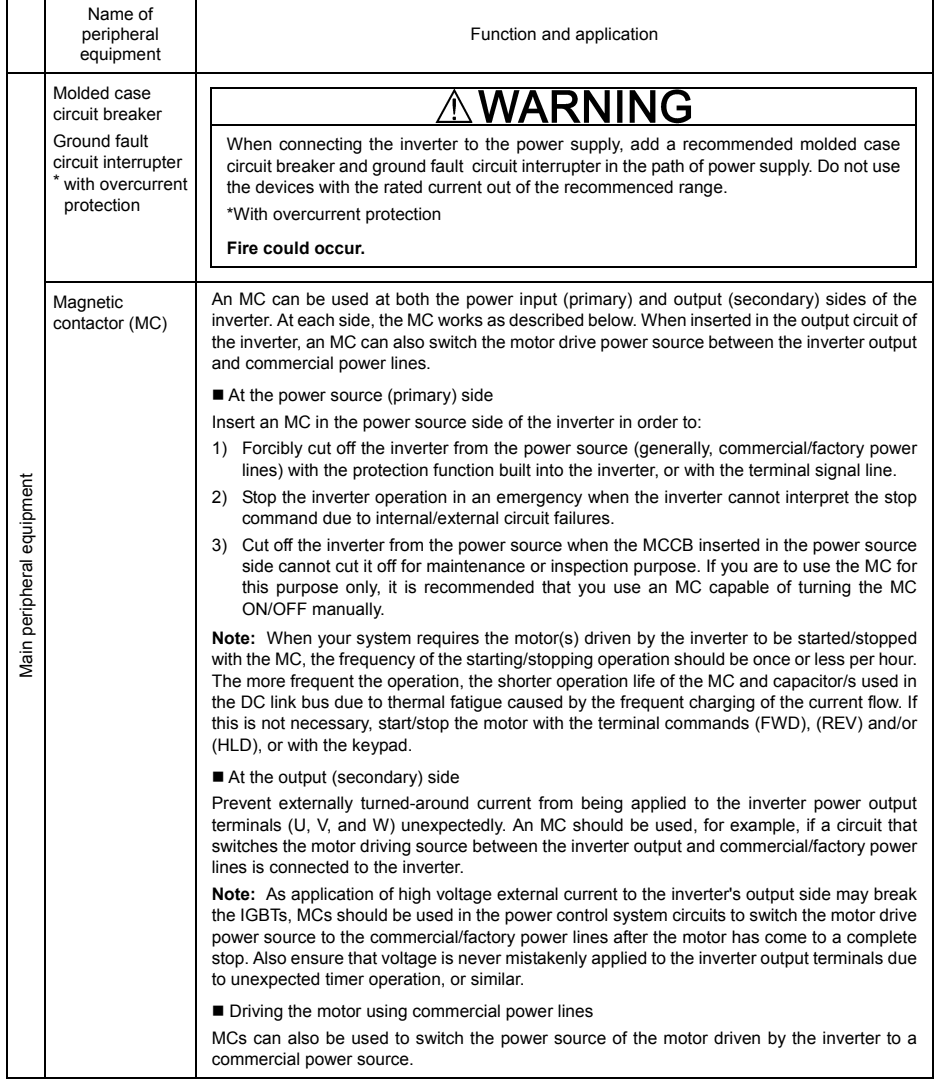

 $\begin{matrix} \varphi \\ \varphi \end{matrix}$ 

 $\phi^{\bigoplus}$ 

 $\phi^{\bigoplus}$ 

 $\bigoplus^{\psi}$ 

 $\bigoplus$  $\bigcap$ 

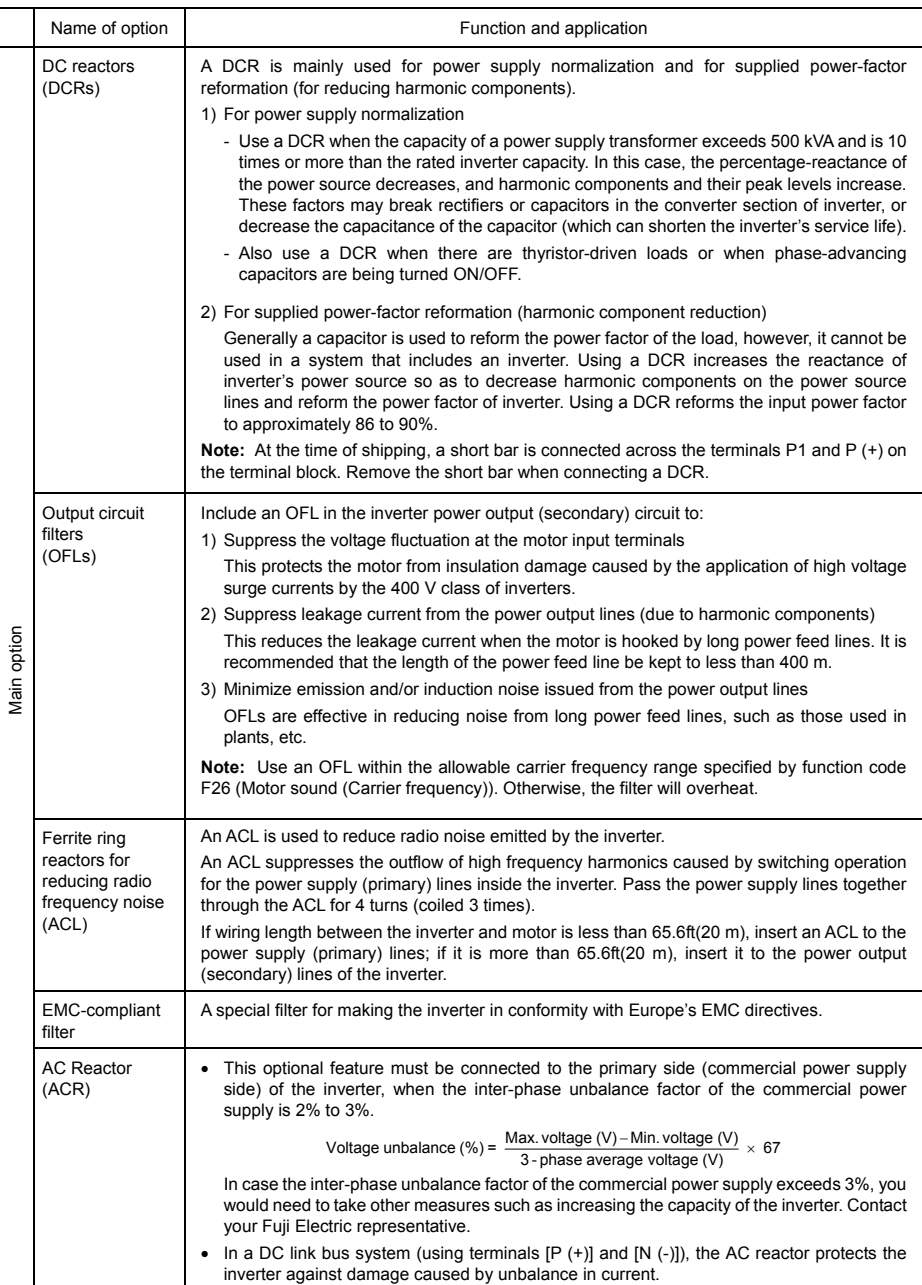

 $\bigoplus$ 

 $\top$ 

 $\begin{picture}(120,10) \put(0,0){\line(1,0){10}} \put(15,0){\line(1,0){10}} \put(15,0){\line(1,0){10}} \put(15,0){\line(1,0){10}} \put(15,0){\line(1,0){10}} \put(15,0){\line(1,0){10}} \put(15,0){\line(1,0){10}} \put(15,0){\line(1,0){10}} \put(15,0){\line(1,0){10}} \put(15,0){\line(1,0){10}} \put(15,0){\line(1,0){10}} \put(15,0){\line($ 

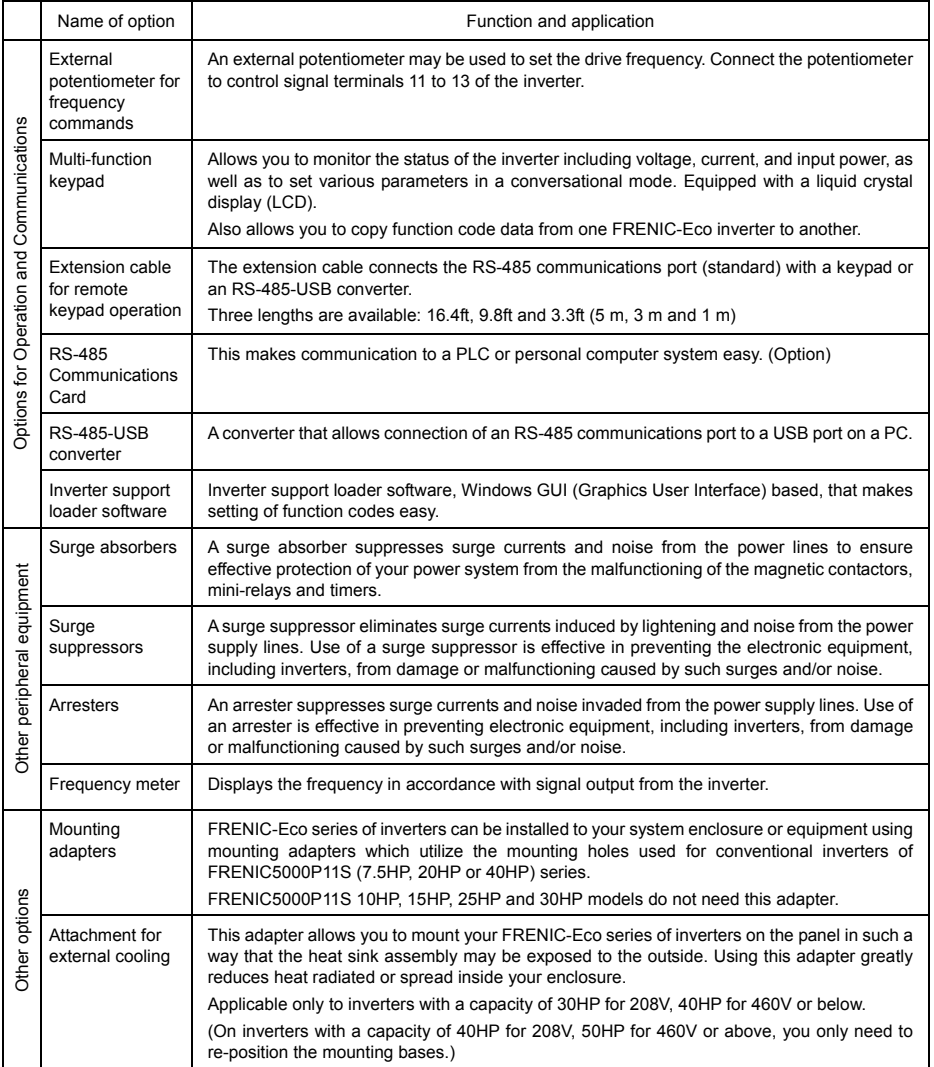

 $\begin{picture}(120,15) \put(0,0){\line(1,0){155}} \put(15,0){\line(1,0){155}} \put(15,0){\line(1,0){155}} \put(15,0){\line(1,0){155}} \put(15,0){\line(1,0){155}} \put(15,0){\line(1,0){155}} \put(15,0){\line(1,0){155}} \put(15,0){\line(1,0){155}} \put(15,0){\line(1,0){155}} \put(15,0){\line(1,0){155}} \put(15,0){\line(1,0){155}}$ 

 $\begin{picture}(120,10) \put(0,0){\line(1,0){10}} \put(15,0){\line(1,0){10}} \put(15,0){\line(1,0){10}} \put(15,0){\line(1,0){10}} \put(15,0){\line(1,0){10}} \put(15,0){\line(1,0){10}} \put(15,0){\line(1,0){10}} \put(15,0){\line(1,0){10}} \put(15,0){\line(1,0){10}} \put(15,0){\line(1,0){10}} \put(15,0){\line(1,0){10}} \put(15,0){\line($ 

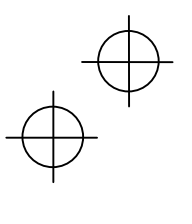

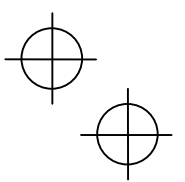

# **Chapter 10 CONFORMITY WITH STANDARDS**

#### **10.1 Conformity with UL Standards and Canadian Standards (cUL-listed for Canada)**

#### **10.1.1 General**

The UL standards, originally established by Underwriters Laboratories, Inc. of U.S., are now a set of standards authorized in the U.S. for preventing fire and accidents, thereby protecting operators, service personnel, and ordinary citizens.

"cUL-listed for Canada" means that the products have been evaluated to the CSA Standards by the UL. Therefore, cUL-listed products are equivalent to those in conformity with CSA Standards.

#### **10.1.2 Considerations when using FRENIC-Eco as a product certified by UL or cUL**

If you want to use the FRENIC-Eco series of inverters as a part of UL Standards or CSA Standards (cUL-listed for Canada) certified product, refer to the related guidelines described on pages viii and ix.

#### **10.2 Conformity with EU Directives**

The CE Marking on Fuji products indicates that they comply with the essential requirements of the Electromagnetic Compatibility (EMC) Directive 89/336/EEC issued by the Council of the European Communities and the Low Voltage Directive 73/23/EEC.

EMC-filter built-in inverters that bear a CE Marking are in conformity with EMC Directives. Inverters having no EMC filter can be in conformity with EMC Directives if an optional EMC-compliant filter is mounted to them.

Inverters that bear a CE Marking are compliant with the Low Voltage Directive.

■The FRENIC-Eco series of inverters is in conformity with the following standards:

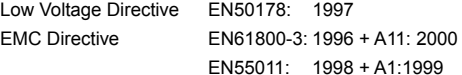

#### **CAUTION**

The FRENIC-Eco series of inverters is categorized as a "restricted sales distribution class" according to the EN61800-3. When you use these products in a domestic environment, you may need to take appropriate countermeasures to reduce or eliminate any noise emitted from these products.

#### **10.3 Conformity with Low Voltage Directive**

#### **10.3.1 General**

General-purpose inverters are subject to the regulations set forth by the Low Voltage Directive in the EU. Fuji Electric declares the inverters bearing a CE marking are compliant with the Low Voltage Directive.

#### **10.3.2 Considerations when using FRENIC-Eco as a product in conformity with Low Voltage Directive**

If you wish to use the FRENIC-Eco series of inverters as a product in conformity with the Low Voltage Directive, refer to the related guidelines described on pages vi and vii.

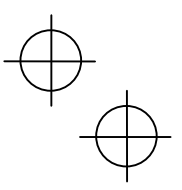

### **10.4 Harmonic Component Regulation in the EU**

### **10.4.1 General**

When a general-purpose industrial inverter is to be used in the EU, the harmonics emitted from the inverter to power lines are strictly regulated as stated below.

When an inverter whose rated input is 1kW or below is connected to a public low-voltage power supply, it is subject to the harmonics emission regulations (users A and B below), except when the inverter is connected to an industrial low-voltage power supply (user C below). See Figure 10.1 for details.

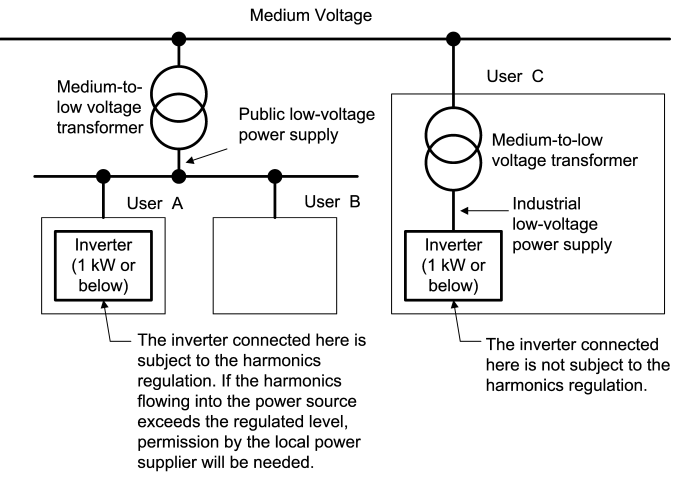

Figure 10.1 Connection to Power Line

### **10.4.2 Conformity with the harmonics regulation**

A general-purpose industrial inverter is not a product in conformity with EN61000-3-2 (+A14). When you connect it to a low-voltage commercial power supply, you must obtain permission of the local power supplier (See the case of User A or B in Figure 10.1 above.) If you need harmonic current data of the inverter, consult your Fuji Electric representative.

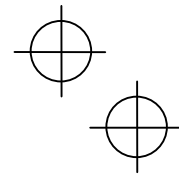

### **10.5 Conformity with the EMC Directive in the EU**

### **10.5.1 General**

The CE Marking on inverters does not ensure that the entire equipment including CE-marked products is compliant with the EMC Directive. Therefore, it is the responsibility of the equipment manufacturer to ensure that the equipment including the product (inverter) or connected with it actually complies with the standard and to put a CE Marking as the equipment.

In general, the user's equipment comprises a variety of products supplied from a number of manufacturers in addition to Fuji inverters. Therefore, the manufacturer of the final equipment needs to take responsibility for conformity.

In addition, to satisfy the requirements noted above, it is necessary to use a Fuji inverter in connection with an EMC-compliant filter (option) and install it in accordance with the instructions contained in this instruction manual. Install the Fuji inverter in a metal enclosure.

To use Fuji EMC-filter built-in inverters, refer to the FRENIC-Eco Instruction Manual Supplement for EMC-Filter Built-in Type, Chapter 10, "CONFORMITY WITH STANDARDS."

### **10.5.2 EMC-compliant filter (Option)**

There are two installation styles of an optional EMC-compliant filter--Footmount and split styles. As listed on the next page, the footmount style applies to inverters with 3-phase 460 V, 1 to 30HP for 460V, and the split style, to inverters with 3-phase 208 V 30 to125HP, 3-phase 460 V 40 to 350HP.

For how to install the EMC-compliant filter, see Section 10.5.3 "Recommended installation of EMC-compliant filter."

The use of an EMC-compliant filter increases leakage current as shown on the next page.

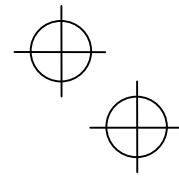

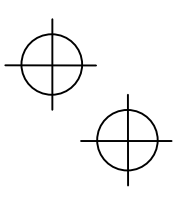

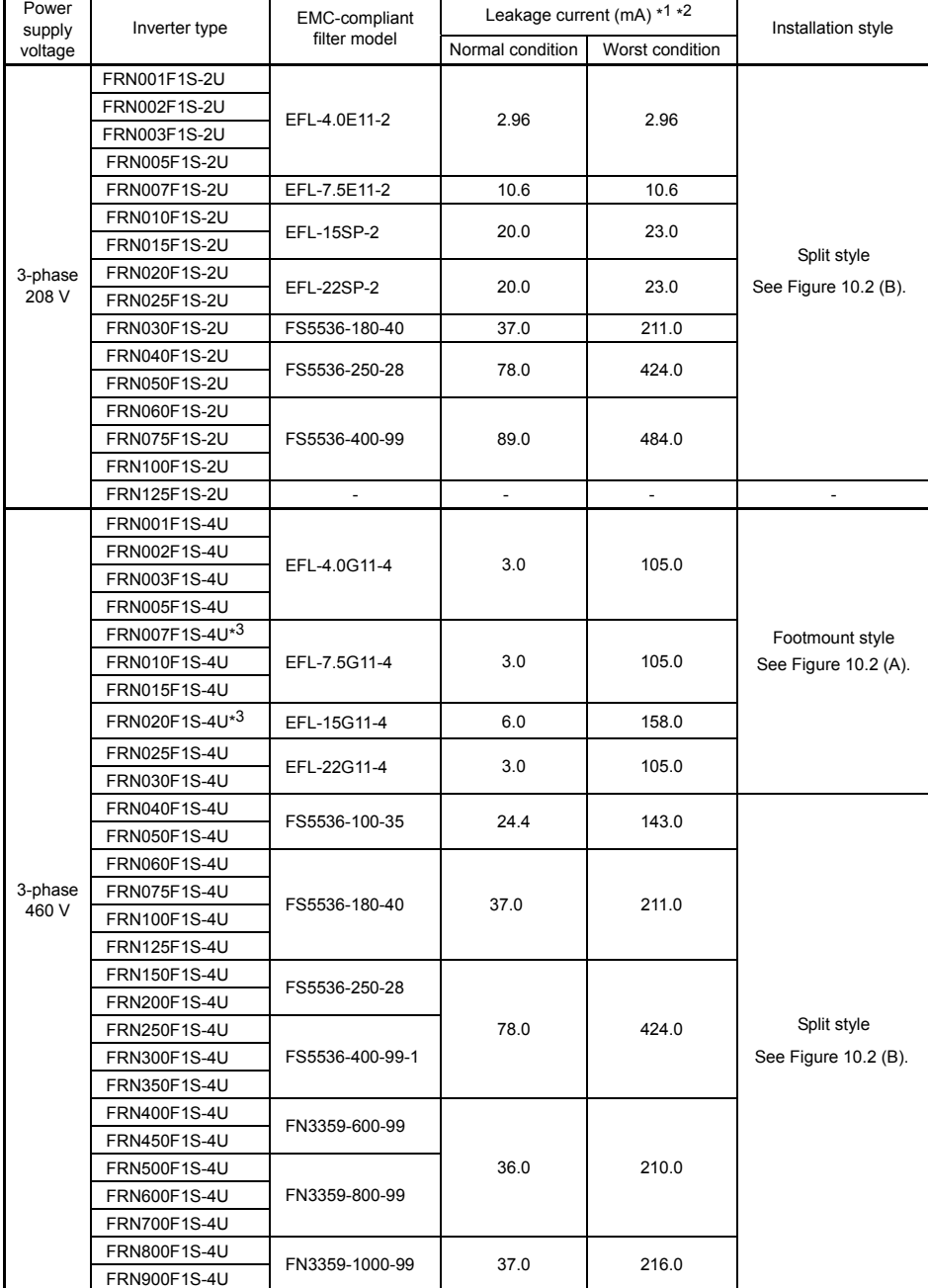

# Table 10.1 EMC-compliant Filters and Leakage Current

\*1 The values are calculated assuming the power supply frequency of 50 Hz for both 3-phase 240V and 3-phase 400V.

 $*2$  The worst condition includes a phase loss in the supply line.

\*<sup>3</sup> Requires a panel-mount adapter (option).

 $\begin{matrix} \varphi \\ \varphi \end{matrix}$ 

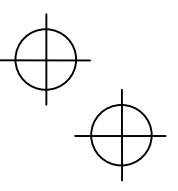

# **10.5.3 Recommended installation of EMC-compliant filter**

This section shows how to install an EMC-compliant filter. In the footmount style, mount the inverter on the EMC-compliant filter. In the split style, mount the filter beside or under the inverter.

For the footmount style, inverters with ratings of 460 V 7.5HP and 20HP require a panel-mount adapter (option) as listed below.

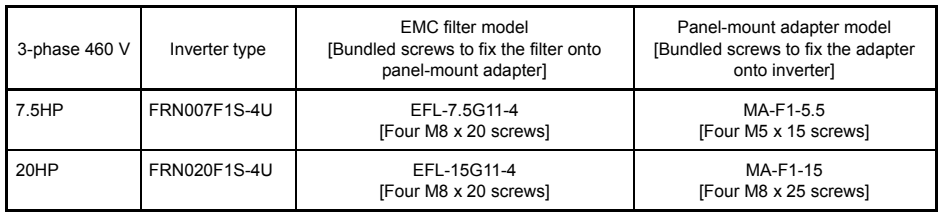

Table 10.2 EMC-compliant Filter and Panel-mount Adapter (option)

From power supply lines From power supply lines Filters L To motor To motor Shield grounding clamps

(A) Footmount style (B) Split style

Figure 10.2 Installing Inverter and EMC-compliant Filter

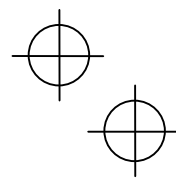

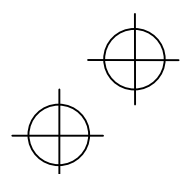

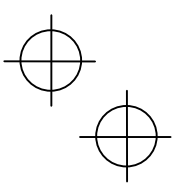

The EMC-compliant filter and the inverter should be connected with each other according to the procedure given below. The wiring on the inverter and motor should be performed by an authorized electrical engineer. In order to ensure compliance with the EMC Directive, this procedure should be followed as closely as possible.

### **Basic connection procedure**

- 1) Install the inverter and the EMC-compliant filter on a grounded metal plate. Use a shielded cable also for connection to the motor and make it as short as possible. Connect the shield layer of the cable firmly to the metal plate. Also, at the motor side, connect the shield layer electrically to the grounding terminal of the motor.
- 2) Use a shielded cable for connection of control circuit lines of the inverter and also for connection of the signal cable of an RS-485 communications card. As with the motor, clamp the shield layer of the cable firmly to a grounded plate.
- 3) If noise radiated from the inverter exceeds the level prescribed in the EMC Directive, enclose the inverter and its peripherals (EMC-compliant filter) inside a metal enclosure as shown in Figure 10.3.

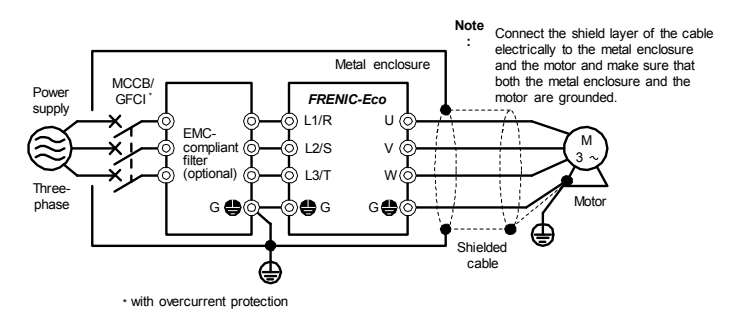

Figure 10.3 Installation of EMC-Compliant Filter (Option)

#### **10.5.4 EMC-compliant environment and class**

The table below lists the capacity and power supply voltage of the FRENIC-Eco and the EMC-compliant environment.

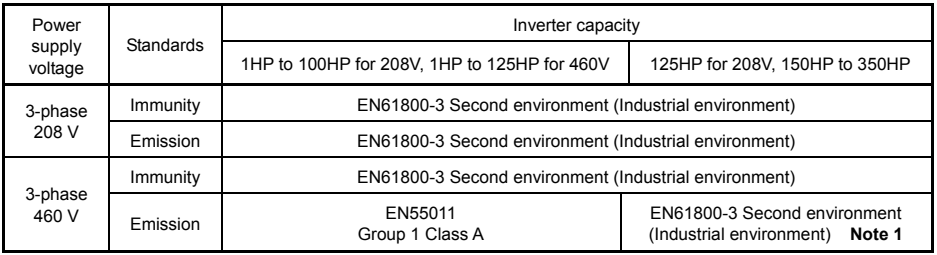

#### **Note 1: Wiring change for compliance**

Changing the internal wiring makes EMC-compliant level (emission) be in conformity with Group 1 Class A. Refer to the wiring procedures given on the following pages.

#### **WARNING** ∕N

Before changing any internal wiring, turn OFF the power and wait more than five minutes for models of 30HP for 208V, 40HP for 460V or below, or ten minutes for models of 40HP for 208V, 50HP for 460V or above. Make sure that the LED monitor and charging lamp (on models of 40HP for 208V, 50HP for 460V or above) are turned OFF. Further, make sure, using a multimeter or a similar instrument, that the DC link bus voltage between the terminals P (+) and N (-) has dropped below the safe voltage (+25 VDC).

**Otherwise electric shock could occur.** 

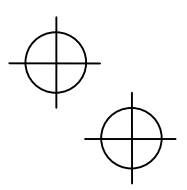

# **FRN150F1S-4U**

- 1) Remove the front cover. (Refer to Chapter 2, Section 2.3 "Wiring.")
- 2) Change wiring at points A and B shown in the internal location diagram below.

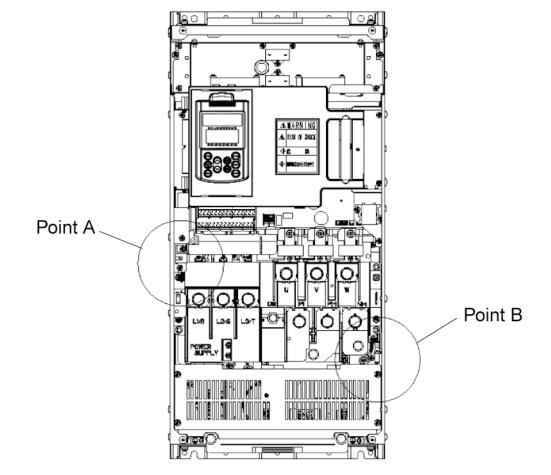

Figure 10.4 Internal Location Diagram (FRN150F1S-4U)

**Point A** As shown below, remove the screw (M4) to release the wire end terminal and secure the terminal

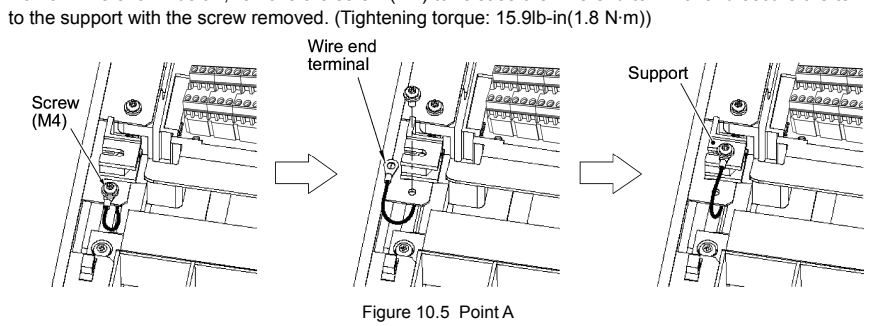

**Point B** As shown below, cut the cable tie (insulation lock) with a nipper to remove the protective cap. Remove the screw (M5) and secure the wire end terminal with the screw removed. (Tightening torque: 31.0lb-in(3.5 N·m))

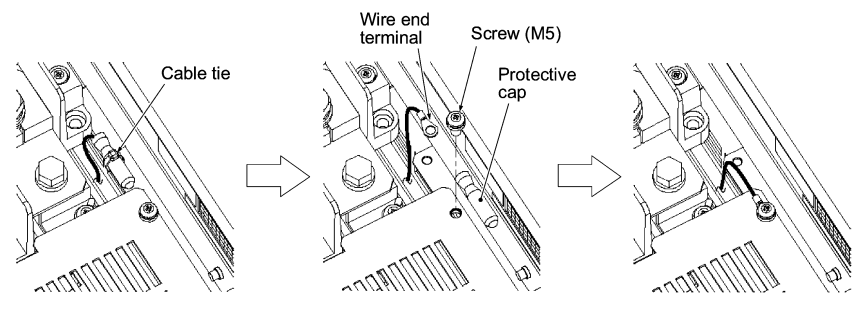

Figure 10.6 Pont B

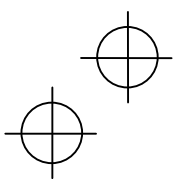

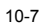

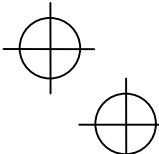

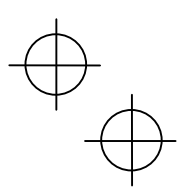

## **FRN200F1S-4U**

- 1) Remove the front cover. Refer to Chapter 2, Section 2.3 "Wiring."
- 2) Change wiring at points A and B shown in the internal location diagram below.

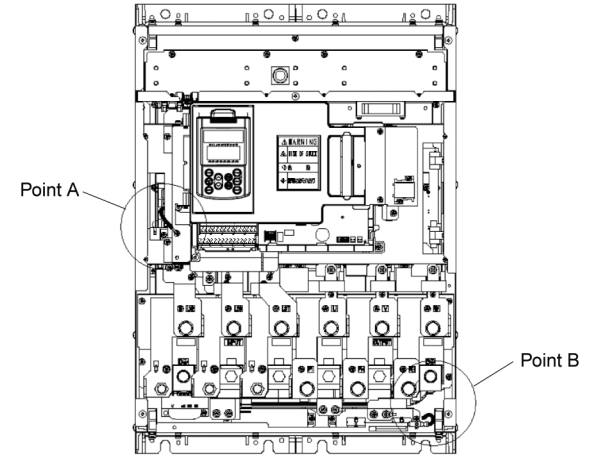

Figure 10.7 Internal Location Diagram (FRN200F1S-4U)

Point A As shown below, remove the screw (M4) to release the wire end terminal and secure the terminal to the support with the screw removed. (Tightening torque: 15.9lb-in(1.8 N·m))

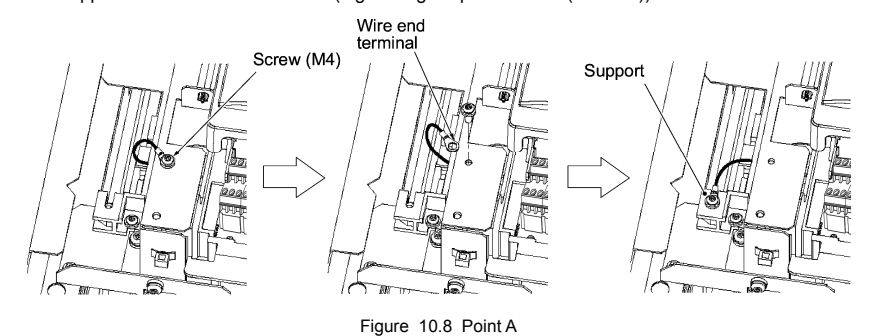

Point B As shown below, cut the cable tie (insulation lock) with a nipper to remove the protective cap. Remove the screw (M5) and secure the wire end terminal with the screw removed. (Tightening torque: 31.0lb-in(3.5 N·m))

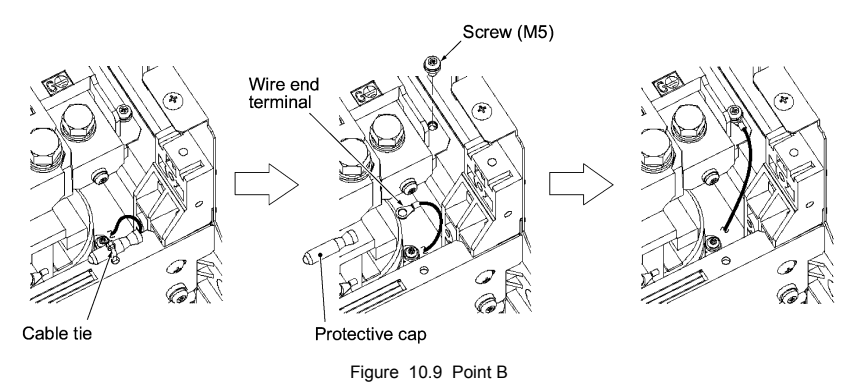

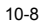

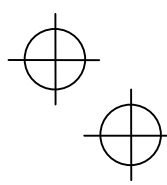

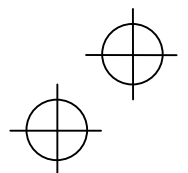

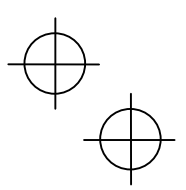

# **FRN250F1S-4U to FRN350F1S-4U**

- 1) Remove the front cover. Refer to Chapter 2, Section 2.3 "Wiring."
- 2) Change wiring at points A and B shown in the internal location diagram below.

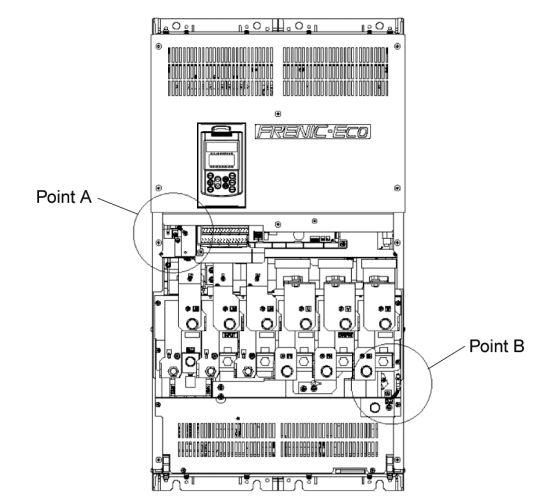

Figure 10.10 Internal Location Diagram (FRN250F1S-4U to FRN350F1S-4U)

**Point A** As shown below, remove the screw (M4) to release the wire end terminal and secure the terminal to the support with the screw removed. (Tightening torque: 15.9lb-in(1.8 N·m))

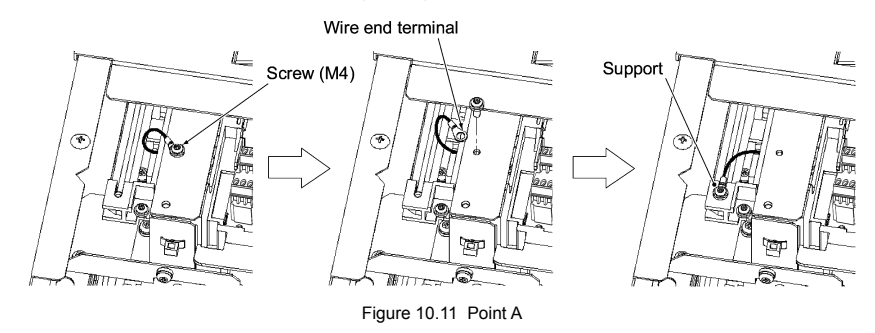

Point B As shown below, cut the cable tie (insulation lock) with a nipper to remove the protective cap. Remove the screw (M5) and secure the wire end terminal with the screw removed. (Tightening torque: 31.0lb-in(3.5 N·m))

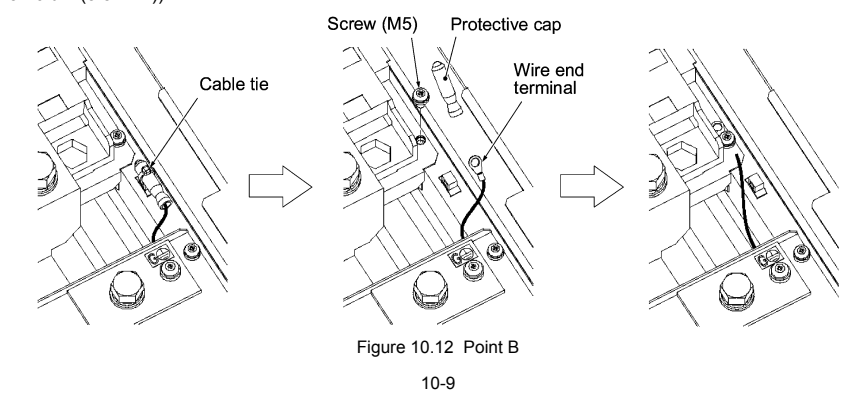

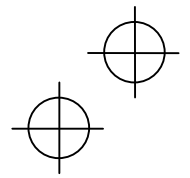

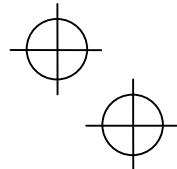

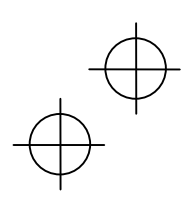

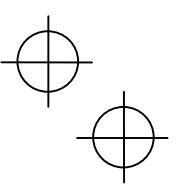

The wiring change in Note 1 can improve the EMC-compliant level of the inverter for an environment or class; however, it increases the leakage currents listed in Table 10.1 to the ones listed below. Make sure that these leakage currents are allowable for your system requirements beforehand.

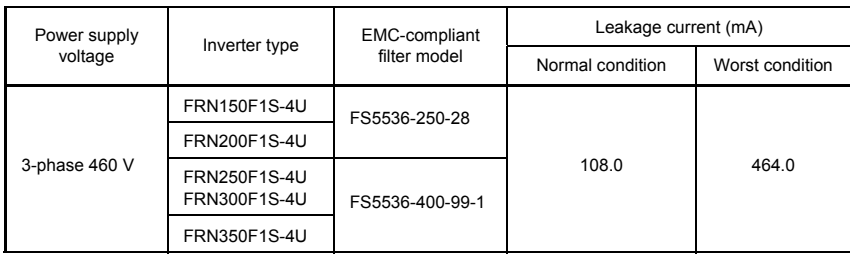

For improvement in EMC compliance for 3-phase 208 V types of inverters, consult your Fuji Electric representative for improving EMC-compliant level.

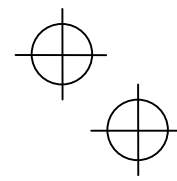

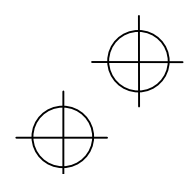

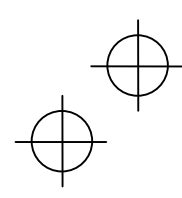

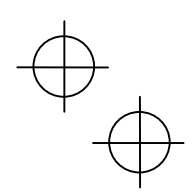

**Designed For Fan and Pump Applications** 

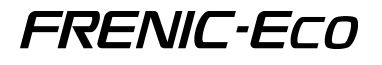

### **Instruction Manual**

First Edition, June 2007 Fuji Electric FA Components & Systems Co., Ltd. Fuji Electric Corp. of America

The purpose of this instruction manual is to provide accurate information in handling, setting up and operating of the FRENIC-Eco series of inverters. Please feel free to send your comments regarding any errors or omissions you may have found, or any suggestions you may have for generally improving the manual.

In no event will Fuji Electric FA Components & Systems Co., Ltd. be liable for any direct or indirect damages resulting from the application of the information in this manual.

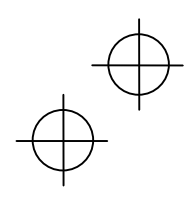

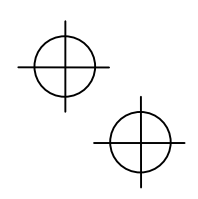

**Fuji Electric FA Components & Systems Co., Ltd. Fuji Electric Corp. of America** 

2007-11 (K07/K07) 10CM

 $\downarrow$ 

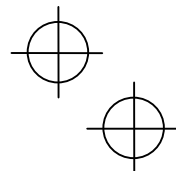